# SUSE Linux Enterprise Desktop

10 SP2 www.novell.com

12 Avril 2008 Guide de l'utilisateur GNOME

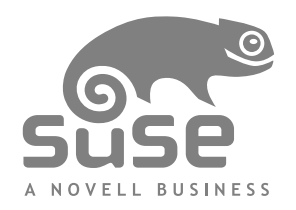

#### *Guide de l'utilisateur GNOME*

Tout le contenu est soumis à copyright © Novell, Inc.

#### Mentions légales

Ce manuel est protégé par les droits de Novell relatifs à la propriété intellectuelle. En reproduisant, dupliquant ou distribuant ce manuel, vous acceptez explicitement lestermes et conditions de cet accord de licence.

Ce manuel peut être librement reproduit, dupliqué et distribué tel quel ou dans le cadre d'un ensemble au format électronique et/ou imprimé, à condition toutefois que ce qui suit soit respecté :

Cette mention de copyright, ainsi que les noms des auteurs et des contributeurs, doivent apparaître clairement et distinctement sur toutes les copies reproduites, dupliquées et distribuées. Ce manuel, et plus particulièrement la version imprimée, doit être reproduit et/ou distribué dans un cadre exclusivement non commercial. L'autorisation explicite de Novell, Inc. doit être obtenue avant toute autre utilisation de ce manuel, en tout ou en partie.

Pour les marques Novell, reportez-vous à la liste des marques et des marques de service Novell <http://www.novell.com/company/legal/trademarks/tmlist.html>. \* Linux est une marque déposée de Linus Torvalds. Toutes les autres marques tiers sont la propriété de leurs détenteurs respectifs. Un symbole de marque commerciale ( $\mathcal{R}$ , ™ etc.) indiquent une marque commerciale de Novell et l'astérisque (\*), une marque commerciale de fabricant tiers.

Toutes les informations de cet ouvrage ont été regroupées avec le plus grand soin. Cela ne garantit cependant passa complète exactitude. Ni Novell, Inc., ni SUSE LINUX Products GmbH, ni les auteurs, ni les traducteurs ne peuvent être tenus responsables des erreurs possibles ou des conséquences qu'elles peuvent entraîner.

### **Table des matières**

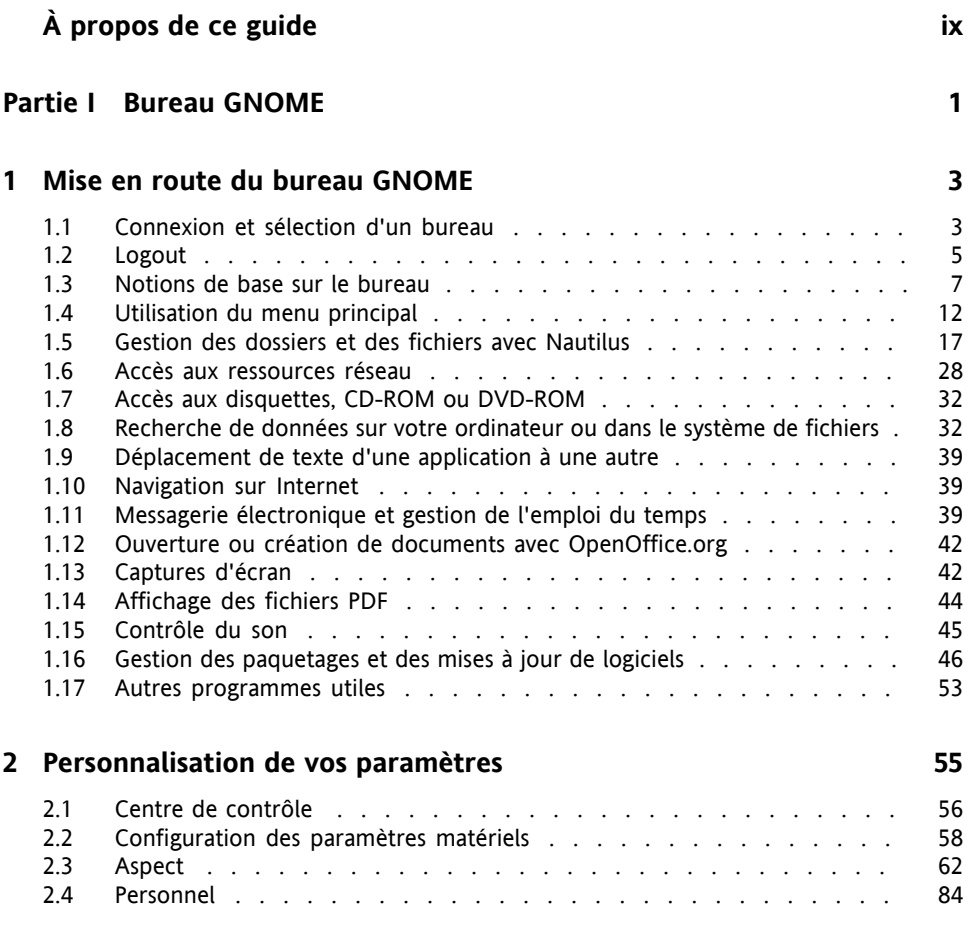

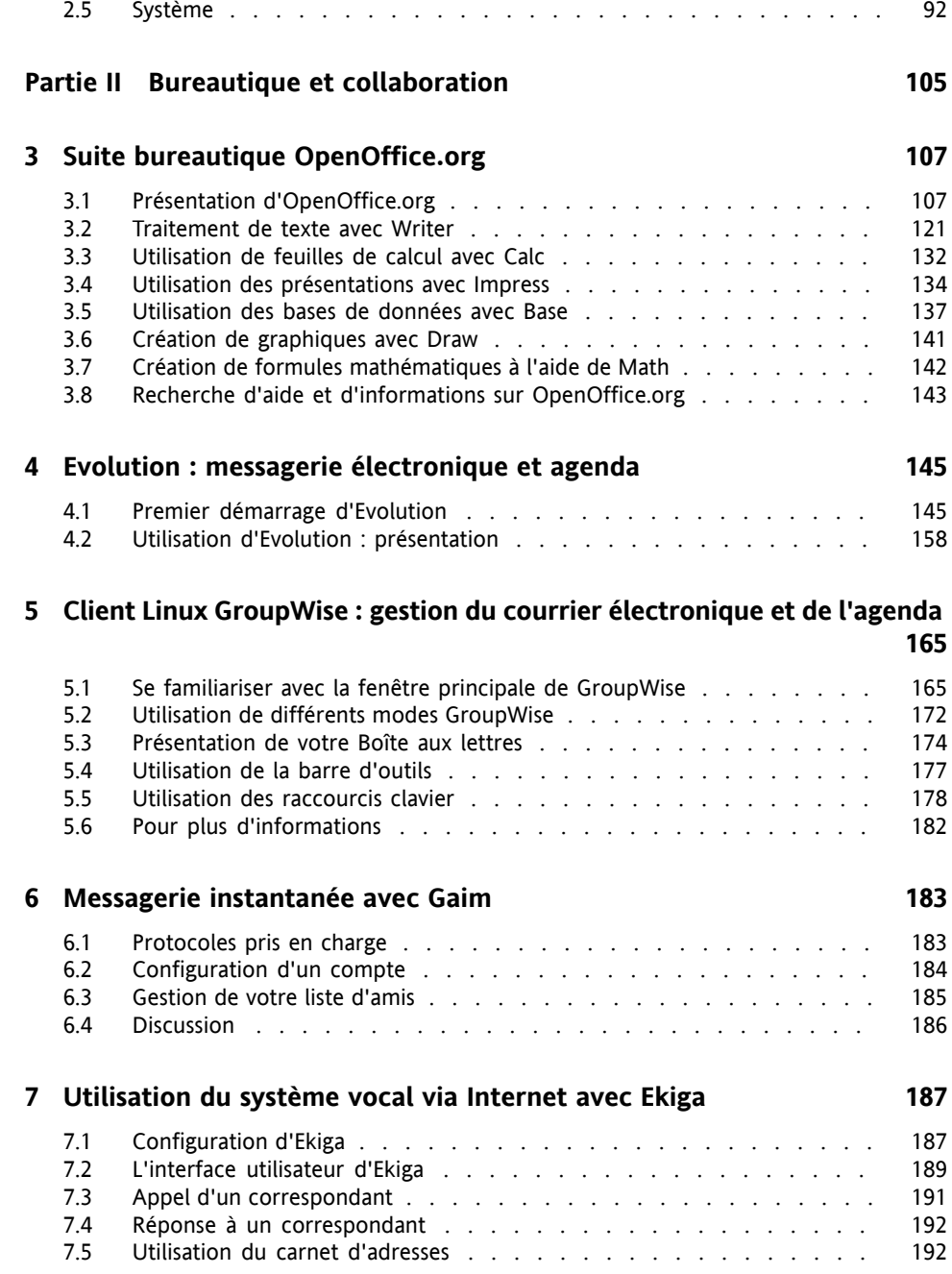

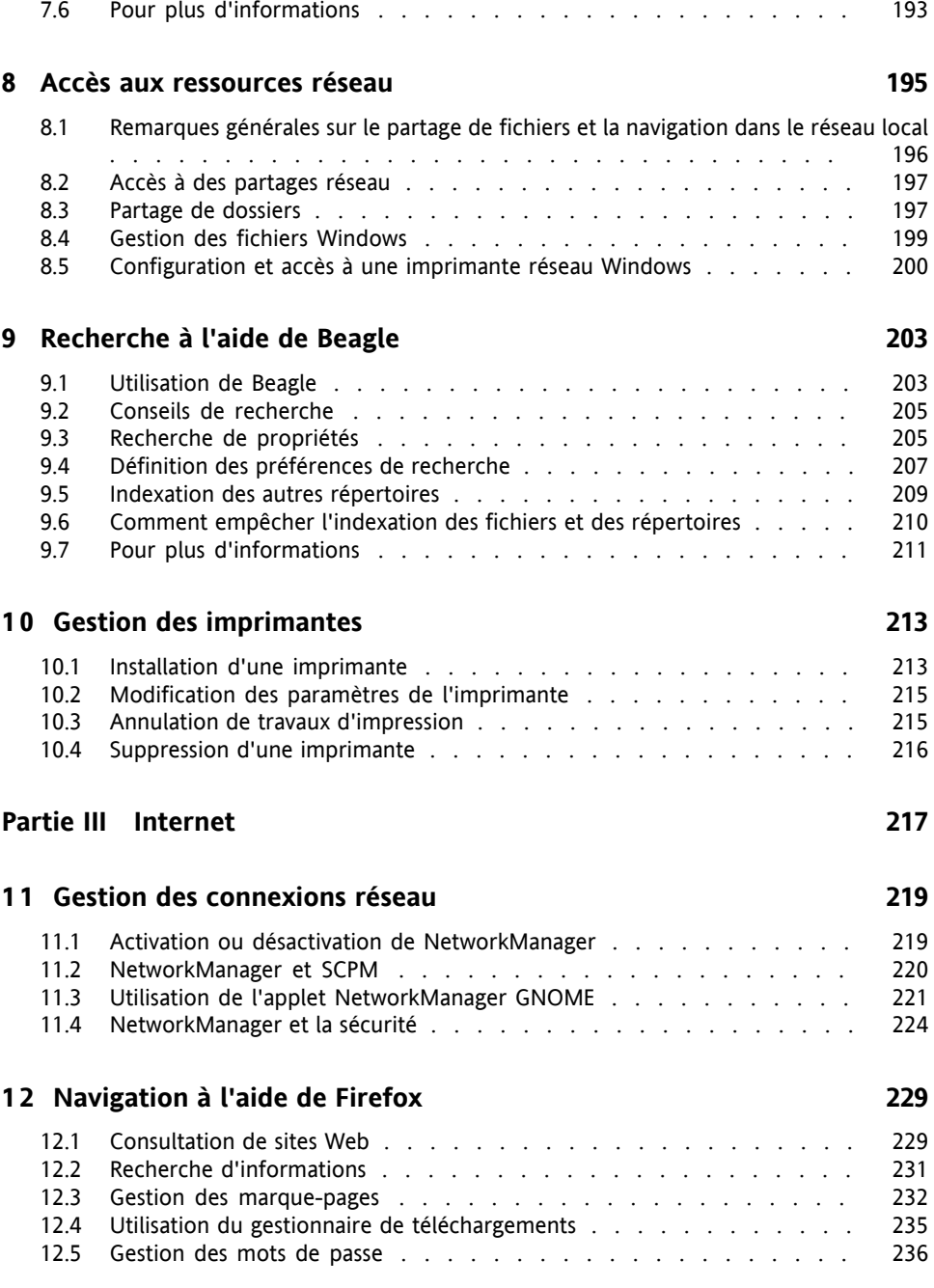

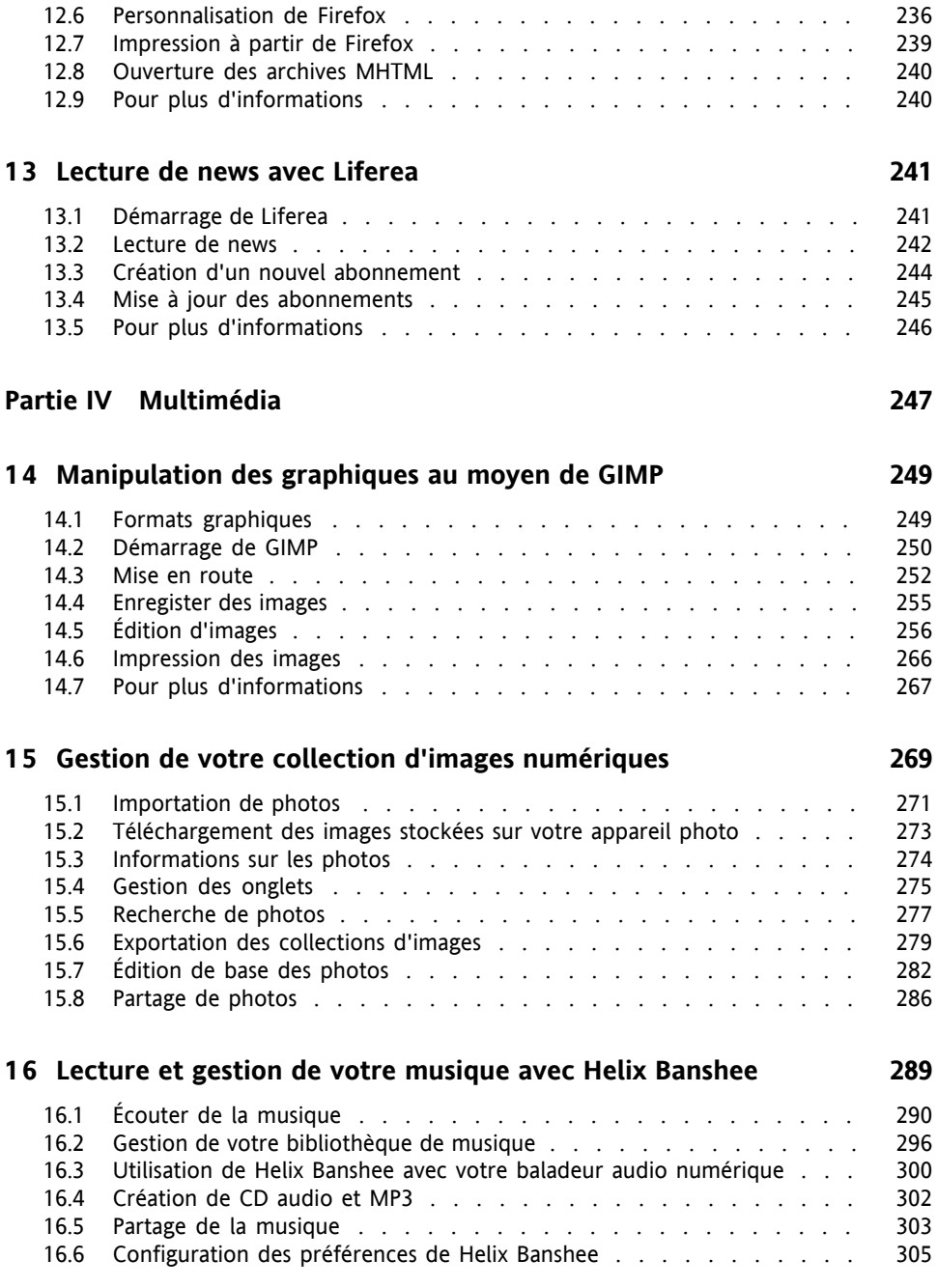

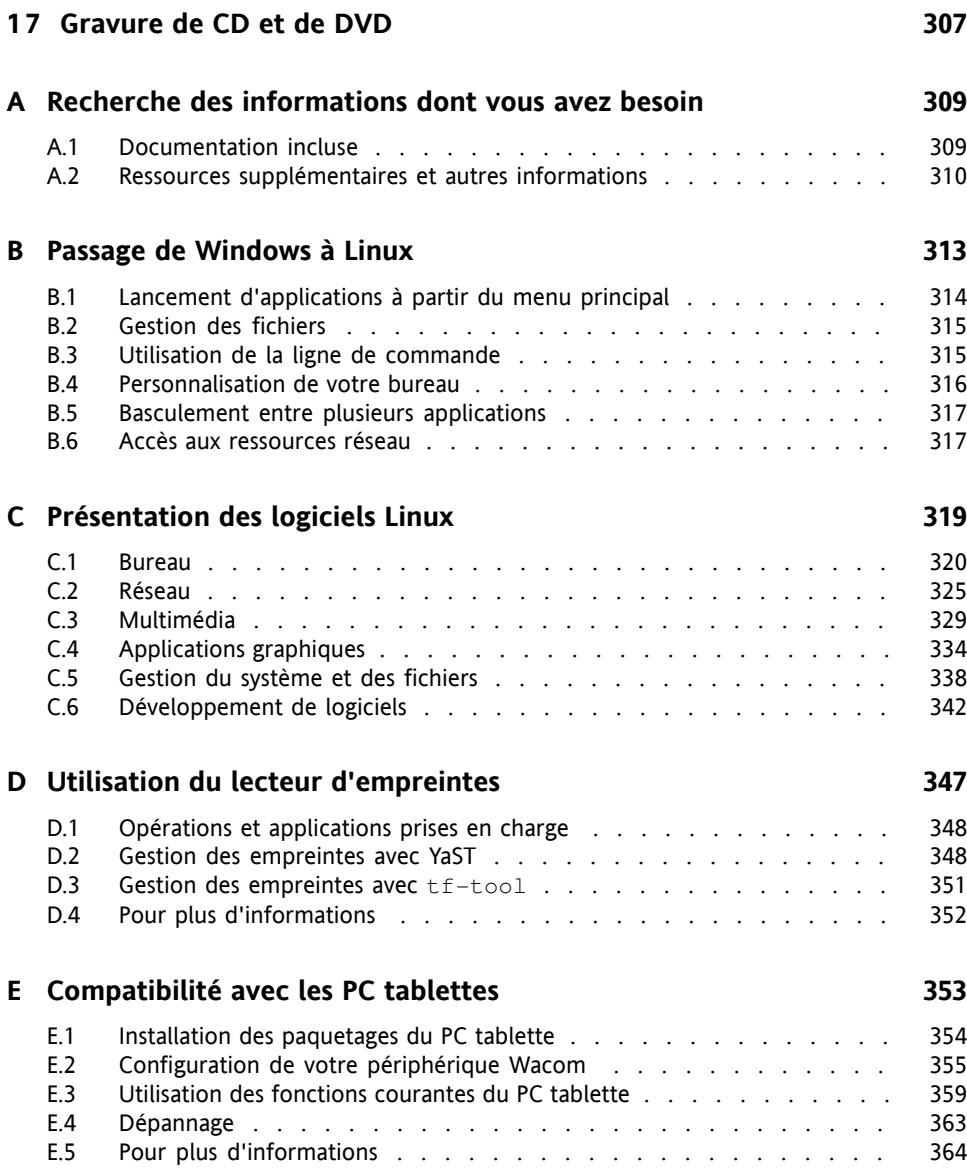

I

I

# <span id="page-8-0"></span>**À propos de ce guide**

Ce manuel vous présente l'environnement de bureau graphique GNOME tel qu'il est implémenté dans SUSE® Linux Enterprise Desktop et vous indique comment le configurer en fonction de vos besoins et préférences. Il présente également plusieurs programmes et services, notamment des programmes de bureau tels que OpenOffice.org, des navigateurs Web, des gestionnaires de fichiers, des outils de numérisation et des outils de retouche d'images. Il est destiné à des utilisateurs bénéficiant d'une certaine expérience dansl'utilisation d'un environnement de bureau graphique tel que Macintosh\*, Windows\* ou d'autres bureaux Linux.

Ce manuel comporte les parties suivantes :

#### Bureau GNOME

Découvrez votre bureau GNOME et apprenez comment gérer les tâches de base et quotidiennes, via les applications GNOME centrales et certains petits utilitaires. Découvrez les possibilités offertes par GNOME pour modifier et personnaliser votre bureau selon vos besoins et vos souhaits.

#### Bureautique et collaboration

Utilisez les logiciels de bureautique et collaboration de SUSE Linux Enterprise, tels que la Suite OpenOffice.org, plusieurs programmes de messagerie et de gestion d'agenda, ainsi que des applications de conversation en ligne. Vous trouverez également des informations vitales concernant la gestion et l'échange des données sur votre système : comment partager des fichiers sur le réseau, comment rechercher et coder des données de façon efficace, et comment gérer les imprimantes.

#### Internet

Découvrez comment utiliser NetworkManager pour vous connecter à Internet. Découvrez les applications Internet de SUSE Linux Enterprise, telles que le navigateur Web Firefox ou un lecteur de flux d'informations.

#### Multimédia

Recherchez les rubriques consacrées aux applications graphiques, aux appareils photo numériques, aux applications audio et aux graveurs de CD et de DVD.

# **1 Commentaires**

Noussouhaiterions connaître vos commentaires etsuggestionssur ce guide et les autres documentations fournies avec ce produit. Utilisez les commentaires des utilisateurs situés au bas de chaque page de la documentation en ligne, puis saisissez vos commentaires à cet endroit.

# **2 Documentation complémentaire**

Il existe d'autres manuels pour ce produit. Si vous voulez connaître les autres documentations de SUSE Linux Enterprise destinées à l'utilisateur final, les manuels suivants peuvent vous intéresser :

*Installation - Guide de démarrage rapide*

Il indique la configuration système requise et vous guide pas à pas dans l'installation de votre SUSE Linux Enterprise.

*Guide de l'utilisateur KDE*

Ce manuel présente le bureau KDE de SUSE Linux Enterprise, ainsi qu'un ensemble d'applications que vous allez rencontrer en travaillant avec le bureau KDE. Il vous guide dans l'utilisation de ces applications et vous aide à réaliser les tâches principales. Il s'adresse essentiellement à l'utilisateur final qui souhaite utiliser efficacement les applications exécutées sur le bureau KDE.

Pour une présentation de tous les manuels de SUSE Linux Enterprise, reportez-vous à <http://www.novell.com/documentation/sled10/>. Vous pourrez aussi y télécharger les manuels ou accéder aux informations en ligne sur le Centre d'aide de de votre bureau.

# **3 Conventions relatives à la documentation**

Les conventions typographiques suivantes sont utilisées dans ce manuel :

• /etc/passwd : noms de fichiers et de répertoires

- *espace réservé* : remplacez *espace réservé* par la valeur réelle
- PATH : la variable d'environnement PATH
- ls, --help : commandes, options et paramètres
- utilisateur : utilisateurs ou groupes
- $\cdot$  Alt, Alt + F1 : touche ou combinaison de touches sur lesquelles appuyer ; les touches apparaissent en majuscules comme sur un clavier
- *Fichier*, *Fichier* > *Enregistrer sous* : éléments de menu, boutons
- *Les pingouins qui dansent* (chapitre *Pingouins*, ↑Autre manuel) : référence à un chapitre dans un autre manuel.

# <span id="page-12-0"></span>**Partie I. Bureau GNOME**

# <span id="page-14-0"></span>**Mise en route du bureau GNOME**

<span id="page-14-1"></span>Ce chapitre vous familiarise avec les conventions, la disposition et les tâches courantes du bureau GNOME, tel qu'il est implémenté dans SUSE® Linux Enterprise Desktop.

# **1.1 Connexion et sélection d'un bureau**

Lorsque vous démarrez votre système, vous êtes invité à saisir votre nom d'utilisateur et votre mot de passe. Il s'agit du nom d'utilisateur et du mot de passe créés durant l'installation. Si vous n'avez pas installé le système vous-même, demandez à l'administrateur système de vous fournir le nom d'utilisateur et le mot de passe.

L'écran de login comprend les éléments suivants :

Invite de login Saisissez votre nom utilisateur et votre mot de passe pour vous loguer.

Menu Langue Sélectionnez la langue de la session.

Menu Session

Indiquez le bureau à exécuter au cours de la session. Si d'autres bureaux sont installés, ils apparaissent dans la liste.

Redémarrer

Redémarre l'ordinateur.

Arrêt

Arrête l'ordinateur.

### **1.1.1 Qu'est-ce qu'une session ?**

Le terme *session* désigne la période comprise entre le moment où vous vous loguez et le moment où vous vous déloguez. L'écran de connexion propose plusieurs options. Par exemple, vous pouvez sélectionner la langue de votre session pour que l'interface s'affiche dans cette langue.

Une fois votre nom d'utilisateur et votre mot de passe authentifiés, le gestionnaire de sessions est lancé. Le gestionnaire de sessions enregistre certains paramètres pour chaque session. Il permet également d'enregistrer l'état de votre session la plus récente pour permettre d'y revenir la prochaine fois que vous vous connectez.

Le gestionnaire de sessions peut enregistrer et restaurer les paramètres suivants :

- les paramètres d'apparence et de comportement, tels que les polices, les couleurs et les paramètres de la souris ;
- les applications en cours d'exécution, telles que le gestionnaire de fichiers ou un programme OpenOffice.org.

#### **ASTUCE**

Vous ne pouvez pas enregistrer et restaurer des applications que le gestionnaire de sessions ne gère pas. Par exemple, si vous démarrez l'éditeur vi à partir de la ligne de commande d'une fenêtre du terminal, le gestionnaire de sessions ne peut pas restaurer votre session d'édition.

Pour plus d'informationssur la configuration des préférences pour vossessions, reportezvous à la Section 2.5.8, « Gestion des [sessions](#page-111-0) » (p. 100).

### **1.1.2 Changement de bureau**

Si vous avez installé les bureaux GNOME et KDE, utilisez les instructions suivantes pour passer de l'un à l'autre.

**1** Cliquez sur *Ordinateur* > *Logout* > *Se déconnecter*

Dans KDE, cliquez sur le menu principal, puis sélectionnez *Se déconnecter* > *Achever la session en cours*.

- **2** Dans l'écran de login, cliquez sur *Session*.
- **3** Sélectionnez le bureau de votre choix (*GNOME* ou *KDE*), puis cliquez sur *OK*.
- **4** Saisissez votre nom d'utilisateur, puis appuyez sur Entrée.
- **5** Saisissez votre mot de passe, puis appuyez sur Entrée.

#### **1.1.3 Verrouillage de votre écran**

Pour verrouiller l'écran, vous pouvez effectuer l'une des opérations suivantes :

- Cliquez sur *Ordinateur* > *Verrouiller l'écran*.
- Si le bouton *Verrouiller* se trouve sur le tableau de bord, cliquez dessus.

Pour ajouter le bouton *Verrouiller* à un tableau de bord, cliquez sur ce dernier avec le bouton droit, puis cliquez sur *Ajouter au tableau de bord* > *Verrouiller l'écran*.

Lorsque vous verrouillez l'écran, l'écran de veille démarre. Pour verrouiller votre écran correctement, vous devez activer un écran de veille. Pour déverrouiller l'écran, déplacez votre souris pour afficher la boîte de dialogue de l'écran verrouillé. Entrez votre nom d'utilisateur et votre mot de passe, puis appuyez sur Entrée.

<span id="page-16-0"></span>Pour plus d'informations sur la configuration de votre écran de veille, reportez-vous à la Section 2.3.5, « [Configuration](#page-90-0) de l'écran de veille » (p. 79).

# **1.2 Logout**

Une fois que vous avez terminé, vous pouvez vous déconnecter et laisser le système fonctionner ou redémarrer ou arrêter l'ordinateur.

### **1.2.1 Déconnexion ou permutation d'utilisateurs**

- **1** Cliquez Sur *Ordinateur* > *Logout*.
- **2** Sélectionnez l'une des options suivantes :

#### Déloguez-vous

Vous déconnecte de la session en cours et vousramène à l'écran de connexion.

#### Changer d'utilisateur

Suspend votre session pour permettre à un autre utilisateur de se connecter et d'utiliser l'ordinateur.

#### **1.2.2 Redémarrage ou arrêt de l'ordinateur**

- **1** Cliquez Sur *Ordinateur* > *Arrêt*.
- **2** Sélectionnez l'une des options suivantes :
	- Arrêter

Vous déconnecte de la session en cours, puis éteint l'ordinateur.

Redémarrer

Vous déconnecte de la session en cours, puis redémarre l'ordinateur.

Mise en veille

Met l'ordinateur dans un état temporaire d'économie d'énergie. L'état de votre session est conservé, y compris l'ensemble des applications que vous exécutez et des documents que vous avez ouverts.

#### Veille prolongée

Suspend votre session sans consommation d'énergie jusqu'au redémarrage de l'ordinateur. L'état de votre session est conservé,y compris l'ensemble des applications que vous exécutez et des documents que vous avez ouverts.

# <span id="page-18-0"></span>**1.3 Notions de base sur le bureau**

Comme avec les autres produits de bureau courants, les principaux composants du bureau GNOME sont des icônes établissant des liens avec les fichiers, les dossiers ou programmes, ainsi que le tableau de bord au bas de l'écran (similaire à la barre des tâches de Windows). Double-cliquez sur une icône pour lancer le programme associé. Cliquez avec le bouton droit sur une icône pour accéder aux menus et options supplémentaires. Vous pouvez également cliquer avec le bouton droit sur un espace vide du bureau pour accéder aux menussupplémentaires de configuration ou de gestion du bureau lui-même.

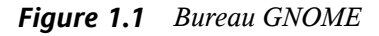

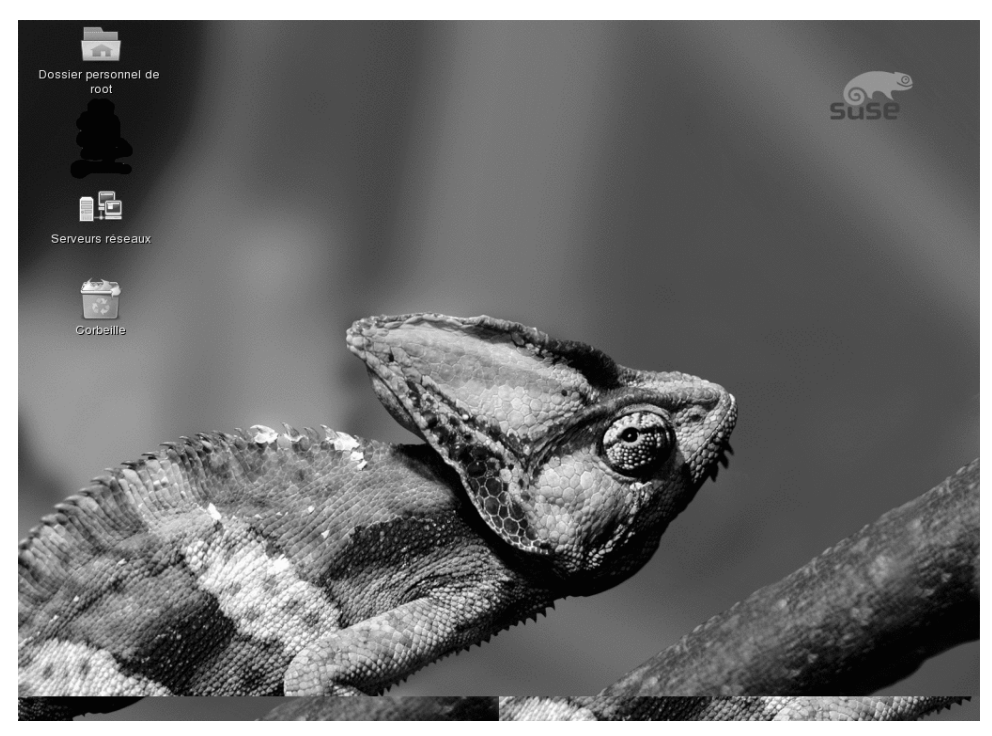

Par défaut, le bureau présente deux icônes principales : votre dossier personnel de base et la corbeille pour les éléments supprimés. D'autres icônes représentant des périphériques reliés à votre ordinateur, comme des lecteurs de CD, peuvent également y figurer. Lorsque vous double-cliquez sur votre dossier Personnel, son contenu s'affiche

dans le gestionnaire de fichiers Nautilus. Pour plus d'informations sur l'utilisation de Nautilus, reportez-vous à la Section 1.5, « Gestion des [dossiers](#page-28-0) et des fichiers avec [Nautilus](#page-28-0) » (p. 17).

Cliquez avec le bouton droit de la souris sur une icône pour afficher un menu proposant des opérations de fichiers, telles que Copier, Couper ou Renommer. Sélectionnez *Propriétés* dans le menu pour afficher une boîte de dialogue de configuration. Le titre d'une icône et l'icône elle-même peuvent être modifiés à l'aide de l'option *Sélectionner une icône personnalisée*. L'onglet *Emblèmes* permet d'ajouter des symboles de description graphiques à l'icône. L'onglet *Autorisations* permet de définir les autorisations d'accès relatives aux fichiers sélectionnés. L'onglet *Notes* permet de gérer vos commentaires. Le menu de la corbeille propose en outre l'option *Vider la corbeille*, qui supprime le contenu de la corbeille.

Un lien est un type spécial de fichier qui pointe vers un autre fichier ou dossier. Lorsque vous exécutez une action sur un lien, elle s'exécute sur le fichier ou le dossier verslequel pointe ce lien. Lorsque vous supprimez un lien, vous ne supprimez que le lien et non le fichier vers lequel pointe ce lien.

Pour créer un lien sur le bureau vers un dossier ou un fichier, accédez à l'objet concerné dans le *gestionnaire de fichiers*, cliquez dessus avec le bouton droit et sélectionnez *Créer un lien*. Faites glisser le lien de la fenêtre *Gestionnaire de fichiers* et déposez-le sur votre bureau.

### **1.3.1 Icônes de bureau par défaut**

Pour supprimer une icône du bureau, glissez-la tout simplement dans la corbeille. Cependant, soyez prudent avec cette option ; si vous déplacez des icônes de dossier ou de fichier dans la corbeille, les données correspondantes sont également supprimées. Si les icônes représentent uniquement des liens vers un fichier ou un répertoire, seuls les liens sont supprimés.

#### **REMARQUE**

Vous ne pouvez pas déplacer l'icône *Dossier personnel* dans la corbeille.

### **1.3.2 Menu Bureau**

Cliquez avec le bouton droit sur un emplacement libre du bureau pour afficher un menu avec différentes options. Sélectionnez *Créer un dossier* pour créer un dossier. Créez une icône de programme de lancement pour une application à l'aide de l'option *Créer le programme de lancement*. Indiquez le nom de l'application et sa commande de démarrage, puis choisissez une icône pour la représenter. Vous pouvez aussi changer l'arrière-plan du bureau et aligner les icônes.

*Figure 1.2 Menu du bureau GNOME*

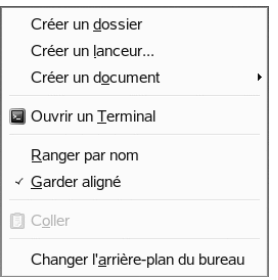

### **1.3.3 Tableau inférieur**

Le bureau contient un tableau de bord en bas de l'écran. Ce tableau de bord inférieur contient le menu Ordinateur (semblable au menu démarrer de Windows) et les icônes de toutes les applications en cours d'exécution. Vous pouvez ajouter des applications et des applets au tableau de bord pour y accéder facilement par la suite. Si vous cliquez sur le nom d'un programme dans la barre des tâches, la fenêtre de ce programme est placée au premier plan. Si le programme est déjà au premier plan, cliquez sur le bouton de la souris pour le réduire. Cliquez sur une application réduite pour rouvrir la fenêtre respective.

*Figure 1.3 Tableau de bord inférieur de GNOME*

Ordinateur = [ [ [ gnome userguide - ... ] @ [Affichage F-Spot]

 $\mathbb{Q} \mathbb{Q} \oplus \mathbb{Q}$ ) lun 8 mai, 02:11

L'icône *Afficher le bureau* se trouve sur la droite du tableau de bord inférieur. Cette icône réduit toutes les fenêtres de programmes et affiche le bureau. Ou, si toutes les fenêtres sont déjà réduites, elle les rouvre.

Si vous cliquez avec le bouton droit sur un emplacement vide du tableau de bord, un menu s'affiche et offre les options répertoriées dans le tableau suivant :

| Option                                                                               | <b>Description</b>                                                                                                   |
|--------------------------------------------------------------------------------------|----------------------------------------------------------------------------------------------------|
| Ajouter au tableau de bord                                                           | Ouvre une liste d'applications et d'applets qui<br>peuvent être ajoutées au tableau de bord.                         |
| Propriétés                                                                           | Modifie les propriétés du tableau de bord<br>sélectionné.                                                            |
| Supprimer ce tableau de bord                                                         | Supprime le tableau de bord du bureau. Tous les<br>paramètres du tableau de bord sont perdus.                        |
| Autoriser le déplacement du<br>panneau/Verrouiller le<br>positionnement des panneaux | Permet de déplacer le tableau de bord vers un<br>autre côté de l'écran, ou de le fixer dans sa<br>position actuelle. |
| Nouveau tableau de bord                                                              | Crée un tableau de bord et l'ajoute au bureau.                                                                       |
| Aide                                                                                 | Ouvre le Centre d'aide.                                                                                              |
| A propos des panneaux                                                                | Fournit des informations sur l'application de<br>tableaux de bord.                                                   |

*Tableau 1.1 Options des menus du tableau de bord*

### **1.3.4 Ajout d'applets et d'applications au tableau de bord**

Vous pouvez ajouter des applications et des applets au tableau de bord inférieur pour y accéder plus rapidement par la suite. Une applet est un petit programme tandis qu'une application est généralement un programme autonome plus performant. L'ajout d'une applet place des utilitaires pratiques à un endroit où vous pouvez facilement y accéder.

Le bureau GNOME est accompagné d'un grand nombre d'applets. Vous en trouverez la liste complète en cliquant avec le bouton droit sur le tableau de bord inférieur et en sélectionnant *Ajouter au tableau de bord*.

*Figure 1.4 Boîte de dialogue Ajouter au tableau de bord*

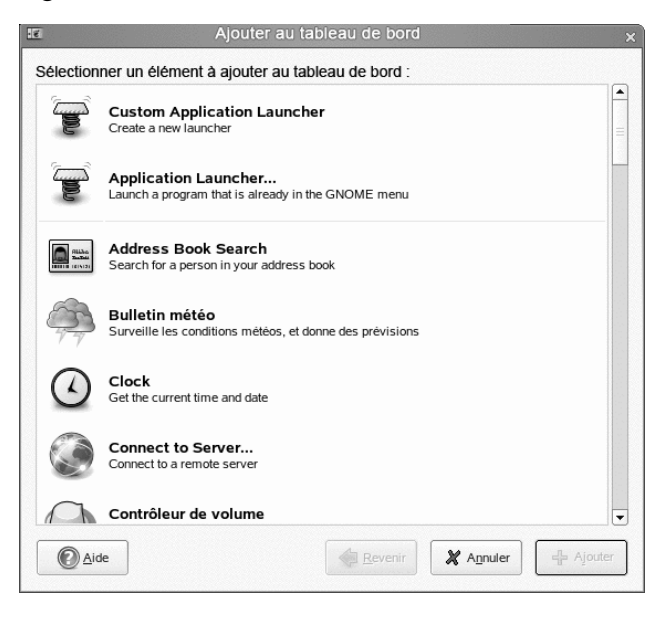

Les applets suivantes sont particulièrement utiles :

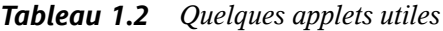

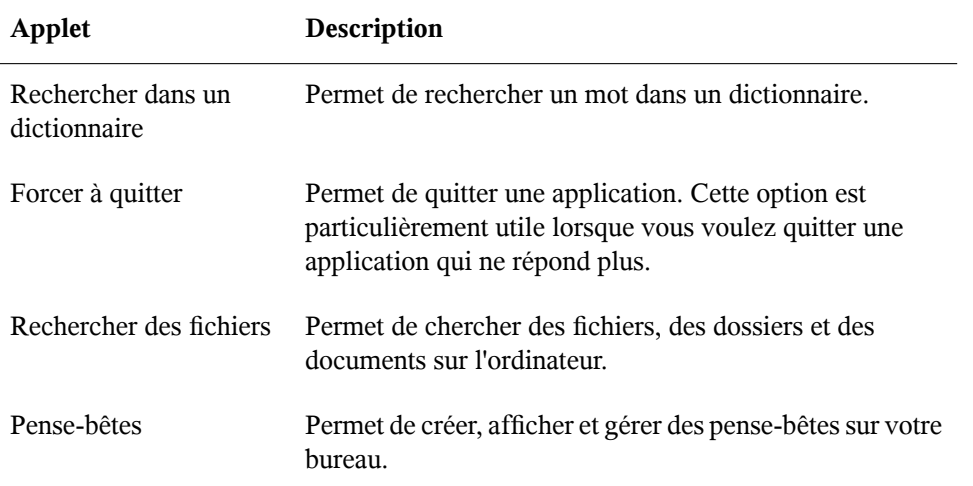

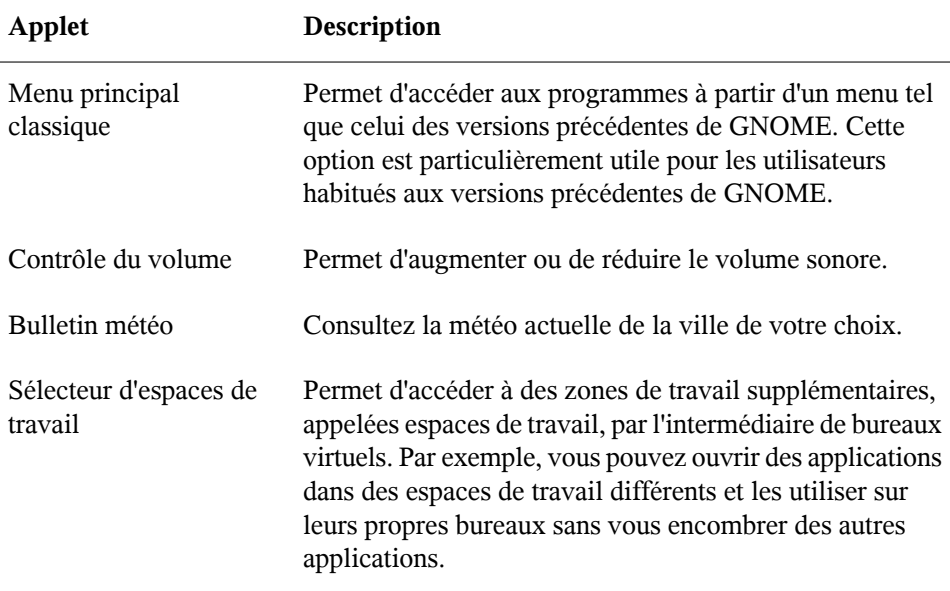

# <span id="page-23-0"></span>**1.4 Utilisation du menu principal**

Cliquez sur *Ordinateur* à l'extrême gauche du tableau de bord inférieur pour ouvrir le menu principal. Les applications couramment utilisées apparaissent dans ce menu, ainsi que celles récemment utilisées. Vous pouvez cliquer sur *Documents* pour afficher vos documents récents ou cliquer sur *Places* pour afficher vos emplacements favoris, par exemple votre répertoire privé ou le Bureau. Cliquez sur *Autres applications* pour accéder à des applications supplémentaires, listées par catégories. Utilisez les options à droite pour accéder à l'Aide, installer un logiciel supplémentaire, ouvrir le Centre de contrôle GNOME, verrouiller l'écran, vous déloguer du bureau ou vérifier l'état du disque dur et les connexions réseau.

*Figure 1.5 Menu principal*

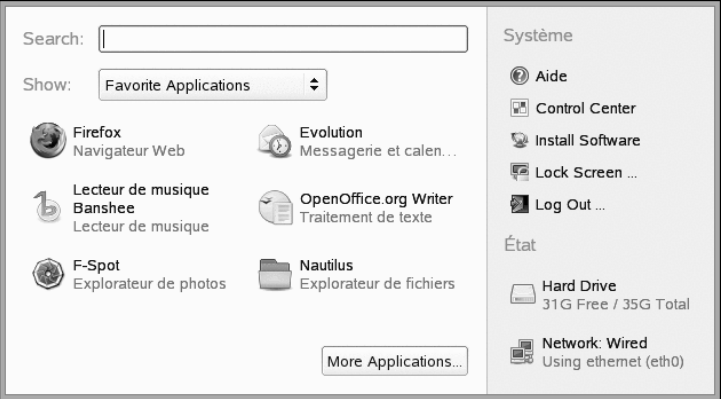

Le menu principal contient plusieurs éléments. Chacun de ces éléments est décrit dans les sections suivantes.

### **1.4.1 Barre de recherche**

La barre de recherche permet de localiser des applications et des fichiers sur votre système. Saisissez vos critères de recherche dans *Rechercher*, puis appuyez sur Entrée. Les résultats apparaissent dans la boîte de dialogue *Moteur de recherche de bureau*.

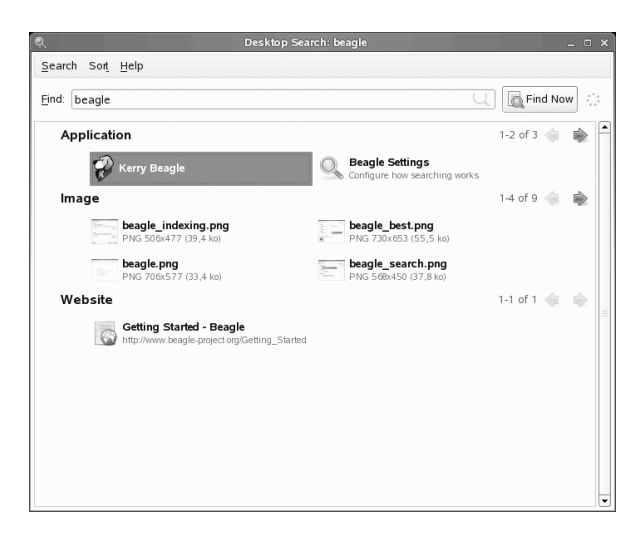

Vous pouvez vous servir des listes de résultats pour ouvrir un fichier, le transférer par message électronique ou l'afficher dans le gestionnaire de fichiers. Il vous suffit de cliquer avec le bouton droit sur un élément de la liste de résultats et de sélectionner l'option voulue. Les options disponibles pour chaque fichier dépendent de son type. Pour obtenir un aperçu d'un fichier et de ses informations associées telles que titre, chemin, date de la dernière modification ou du dernier accès, il vous suffit de cliquer sur ce fichier dans la liste.

Utilisez le menu *Rechercher* pour limiter votre recherche aux fichiers situés dans un emplacement particulier, par exemple votre carnet d'adresses ou des pages Web, ou pour n'afficher qu'un type spécifique de fichier dans votre liste de résultats. Le menu *Trier* permet de classer les éléments de la liste de résultats par nom, par pertinence ou par date de dernière modification.

Pour plus d'informations sur l'utilisation de la fonction de recherche du bureau GNOME, reportez-vous au Chapitre 9, *[Recherche](#page-214-0) à l'aide de Beagle* (p. 203).

### **1.4.2 Onglets du menu principal**

Vous pouvez définir les icônes qui apparaissent sur le menu principal en cliquant sur les onglets *Applications*, *Documents* ou *Places*.

#### **Applications favorites**

Par défaut, *Applications favorites* présente les icônes de quelques applications couramment utilisées. Utilisez cette vue pour afficher les applications que vous utilisez le plus souvent.

Pour ajouter un élément à vos *Applications favorites* :

- **1** Cliquez sur *Ordinateur* > *Autres applications*.
- **2** Cliquez avec le bouton droit sur l'application que vous voulez ajouter.
- **3** Sélectionnez *Ajouter aux favoris*.

L'application sélectionnée est ajoutée à vos *Applications favorites*.

Pour supprimer un élément de vos *Applications favorites* :

- **1** Cliquez sur *Ordinateur*.
- **2** Vérifiez que vos *Applications favorites* apparaissent dans le menu principal.

Si *Applications favorites* n'apparaît pas sur le menu principal, cliquez sur *Applications*.

- **3** Cliquez avec le bouton droit de la souris sur l'élément à supprimer.
- **4** Sélectionnez *Retirer des favoris*.

L'application retirée n'apparaîtra plus dans la vue *Applications favorites*.

#### **Applications récentes**

*Applications récentes* affiche les deux dernières applications que vous avez lancées. Utilisez cette vue pour accéder rapidement aux applications que vous avez récemment utilisées.

#### **Documents récents**

Cliquez sur l'onglet *Documents* pour afficher les derniers documents que vous avez ouverts. Utilisez cette vue pour localiser rapidement les documents sur lesquels vous avez travaillé tout récemment. Cliquez sur *Autres documents* pour ouvrir l'explorateur de fichiers.

#### **Emplacements récents**

Cliquez sur l'onglet *Places* pour afficher les derniers emplacements que vous avez ouverts. Utilisez cette vue pour localiser rapidement les emplacements sur lesquels vous avez travaillé tout récemment. Cliquez sur *Autres places* pour ouvrir l'explorateur de fichiers.

# **1.4.3 Système**

Système fournit des raccourcis vers plusieurs applications système.

#### *Tableau 1.3 Raccourcis Système*

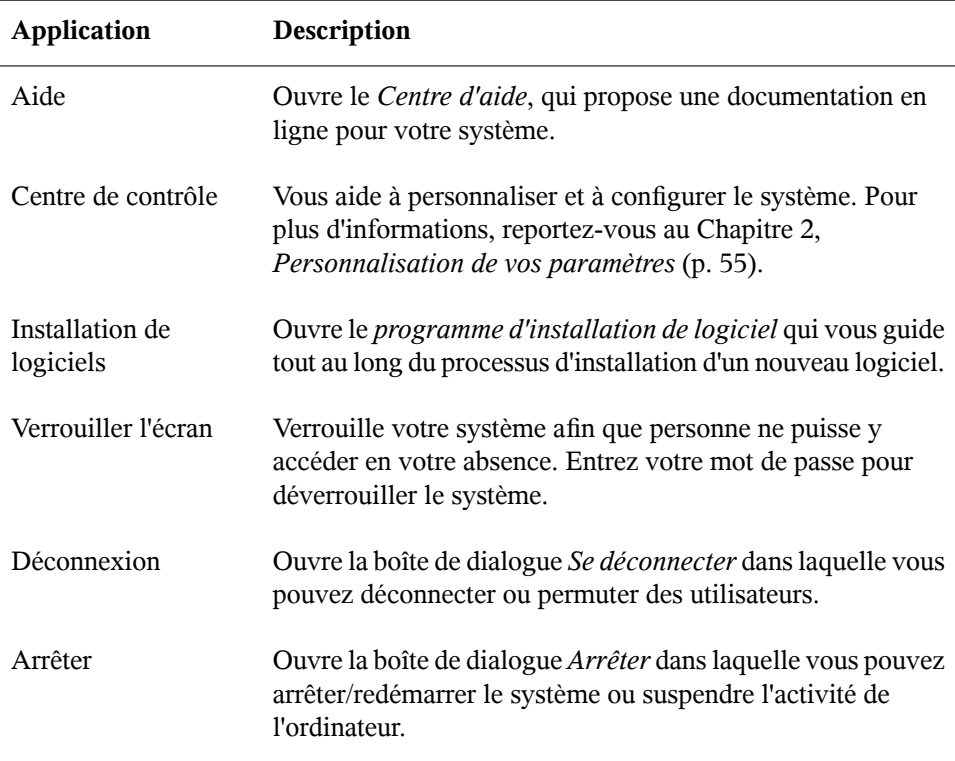

## **1.4.4 État**

Affiche des informations sur l'état de votre disque dur et de votre connexion réseau, y compris la quantité d'espace disponible sur le disque et le type de connexion réseau utilisée.

# <span id="page-28-0"></span>**1.5 Gestion des dossiers et des fichiers avec Nautilus**

Le gestionnaire de fichiers Nautilus permet de créer et d'afficher des dossiers et des documents, d'exécuter des scripts et de créer des CD contenant vos données. De plus, il prend en charge l'affichage de contenu Web et de fichiers.

Vous pouvez ouvrir le gestionnaire de fichiers de différentes manières :

- Cliquez sur *Ordinateur* > *Explorateur de fichiers Nautilus*.
- Double-cliquez sur l'icône de votre *Dossier personnel* sur le bureau.
- Cliquez sur *Ordinateur* > *Autres applications* > *Parcourir* > *Dossier personnel* ou *Explorateur de fichiers Nautilus*

*Figure 1.6 Gestionnaire de fichiers*

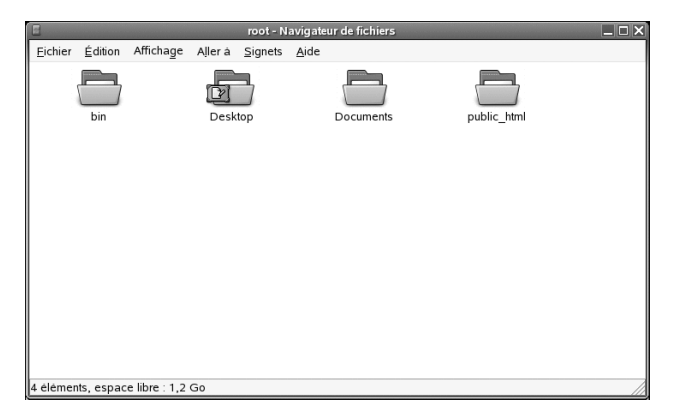

La fenêtre Nautilus présente les éléments suivants :

Menu

Permet d'effectuer la plupart des tâches.

Barre d'outils

Permet de naviguer parmi les fichiers et les dossiers et d'y accéder.

Barre d'adresses

Permet de localiser des fichiers, des dossiers et des sites URI.

Volet latéral

Permet de naviguer et d'afficher des informations sur le fichier ou le dossier sélectionné. Utilisez la liste déroulante pour personnaliser le contenu du volet. La liste contient des outils pour afficher des informations, effectuer des opérations, ajouter des emblèmes, afficher l'historique des sites récemment visités et afficher vos fichiers dans l'Arborescence.

#### Volet d'affichage

Affiche les dossiers et les fichiers. Utilisez les options du menu *Affichage* pour augmenter ou réduire la taille du contenu de ce volet et pour afficher les éléments sous forme de liste ou d'icônes.

#### Barre d'état

Affiche le nombre d'éléments contenus dans un dossier et la quantité d'espace disponible. Lorsqu'un fichier est sélectionné, la barre d'état affiche son nom et sa taille.

### **1.5.1 Raccourcis de navigation du Gestionnaire de fichiers**

Quelques raccourcis simples permettent de naviguer dans le gestionnaire de fichiers :

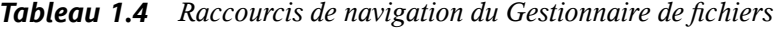

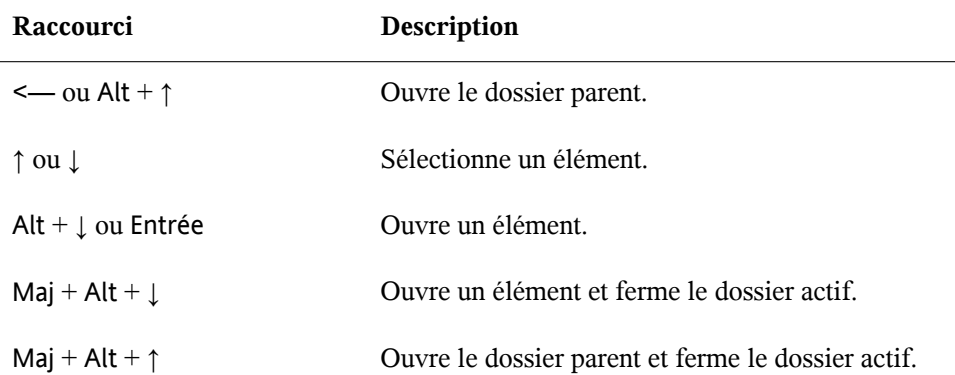

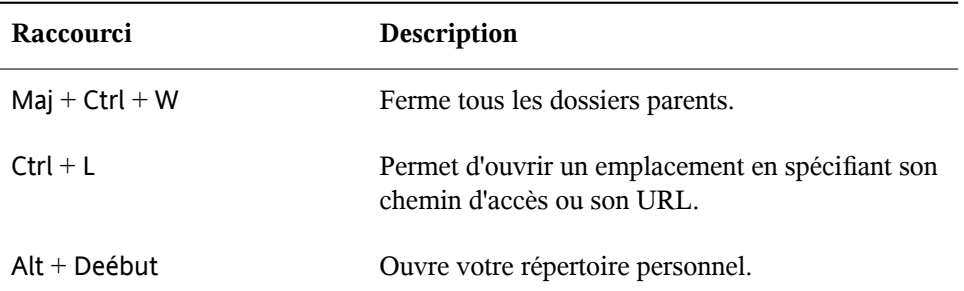

Pour plus d'informations, cliquez sur *Aide* > *Contenus* dans le gestionnaire de fichiers.

### **1.5.2 Archivage des dossiers**

Si vous avez stocké des fichiers que vous n'avez pas utilisé depuis un certain temps mais que vous souhaitez conserver sur votre ordinateur, vous pouvez les compresser dans un format d'archivage sur bande (TAR).

**1** Dans le volet d'affichage Nautilus, cliquez avec le bouton droit sur le dossier que vous souhaitez archiver, puis cliquez sur *Créer archive*.

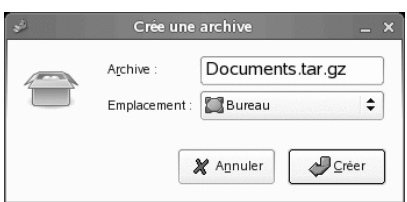

- **2** Acceptez le nom d'archive par défaut ou indiquez un autre nom. Choisissez tar.gz pour la forme d'archive la plus courante.
- **3** Spécifiez un emplacement pour le fichier archive, puis cliquez sur *Créer*.

Pour extraire un fichier archivé, cliquez dessus avec le bouton droit et sélectionnez *Extraire ici*.

### **1.5.3 Création d'un CD/DVD**

Si votre système est équipé d'un graveur de CD ou de DVD, vous pouvez graver des CD et des DVD à l'aide du gestionnaire de fichiers Nautilus.

- **1** Cliquez sur *Ordinateur* > *Autres applications* > *Audio et vidéo* > *Gravure de CD/DVD GNOME* ou insérez un disque vierge, puis cliquez sur *Créer un CD/DVD de données* ou sur *Créer un CD/DVD audio*.
- **2** Copiez les fichiers que vous voulez placer sur le CD ou le DVD dans la fenêtre *Gravure de CD/DVD* de Nautilus.

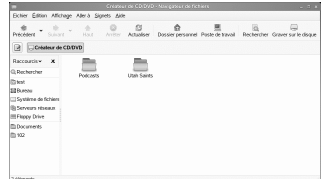

- **3** Cliquez sur *Écrire sur le disque*.
- **4** Modifiez lesinformations de la boîte de dialogue *Écrire surle disque* ou acceptez les valeurs par défaut, puis cliquez sur *Écrire*.

Les fichiers sont gravés sur le disque. Cela peut prendre quelques minutes, selon la quantité de données à écrire et la vitesse de votre graveur.

Vous pouvez aussi utiliser le lecteur de musique Helix\* Banshee™ pour graver des CD audio et MP3.

### **1.5.4 Utilisation des signets**

Utilisez la fonction Signets de Nautilus pour marquer vos dossiers favoris.

- **1** Sélectionnez le dossier ou l'élément pour lequel vous voulez créer un signet.
- **2** Cliquez sur *Signets* > *Ajouter un signet*. Le signet est ajouté à la liste ; il porte le même nom que le dossier. Lorsque vous marquez un fichier à l'aide d'un signet, c'est en fait le dossier qui est marqué.

**3** Pour sélectionner un signet, cliquez sur *Signets*, puis sur l'élément voulu dans la liste.

Pour organiser la liste des signets, cliquez sur *Signets* > *Éditer les signets*, puis faites vos sélections dans la boîte de dialogue.

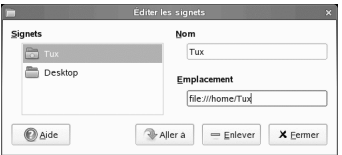

Pour changer l'ordre d'affichage des signets, cliquez sur un signet et faites-le glisser jusqu'à l'emplacement voulu.

### **1.5.5 Préférences du gestionnaire de fichiers**

Pour modifier les préférences du gestionnaire de fichiers, cliquez sur *Édition* > *Préférences*. Les préférences configurables sont organisées sur cinq onglets :

#### **Vues**

Pour configurer l'apparence du gestionnaire de fichiers, cliquez sur *Édition* > *Préférences*  $>$  *Vue*.

#### *Figure 1.7 Boîte de dialogue Vues du gestionnaire de fichiers*

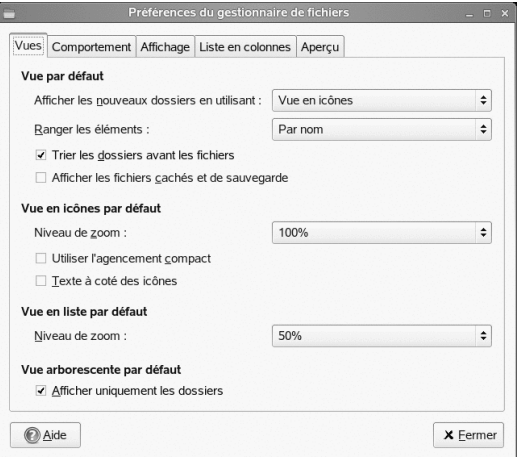

Sélectionnez l'une des options suivantes :

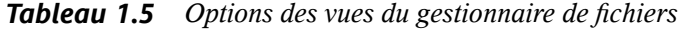

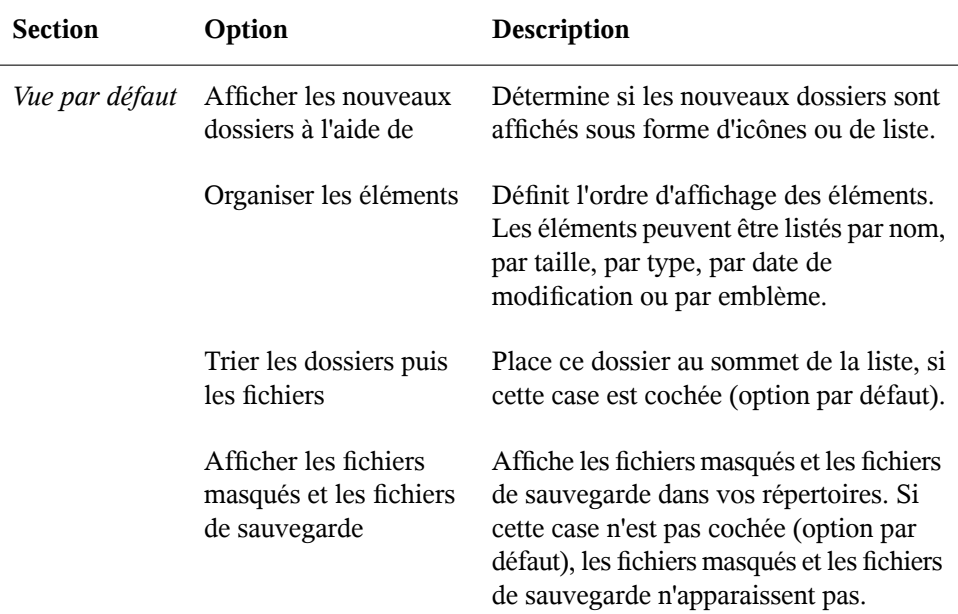

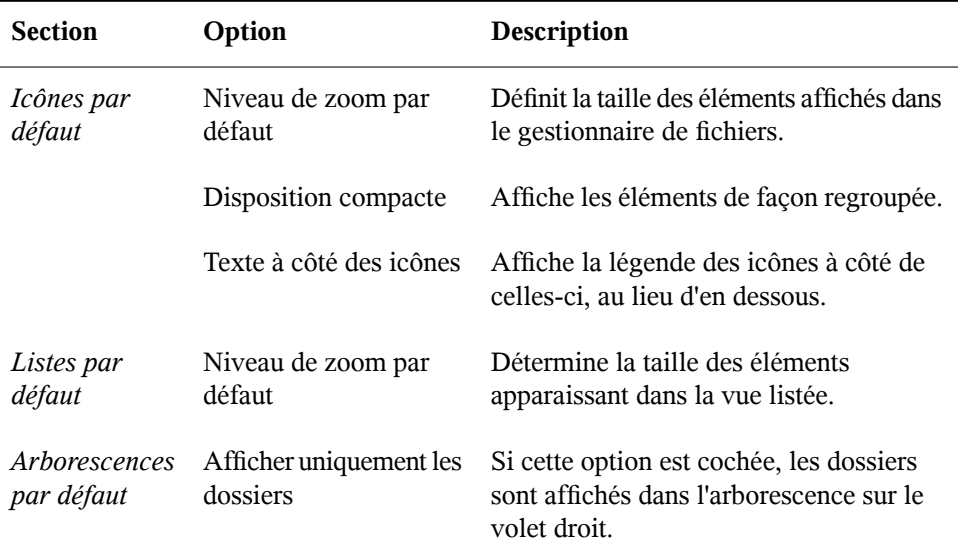

#### **Comportement**

Pour configurer le comportement du gestionnaire de fichiers, cliquez sur *Édition* > *Préférences* > *Comportement*.

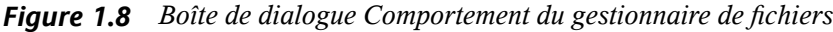

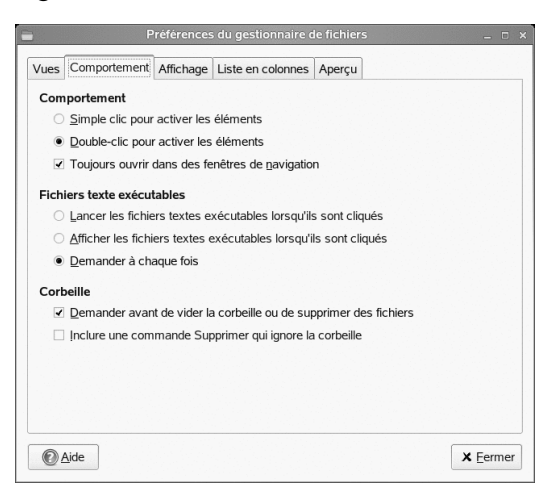

Sélectionnez l'une des options suivantes :

| Option                                                                  | Description                                                                                                    |
|-------------------------------------------------------------------------|----------------------------------------------------------------------------------------------------|
| Cliquer une fois pour activer<br>les éléments                           | Effectue l'action par défaut lorsque vous cliquez sur<br>un élément. Si cette option est sélectionnée et si<br>vous pointez sur un élément, le titre de l'élément est<br>souligné.                                                                              |
| Double-cliquer pour activer les<br>éléments                             | Effectue l'action par défaut lorsque vous double-<br>cliquez sur un élément.                                                                                                    |
| Toujours ouvrir dans une<br>fenêtre de navigateur                       | Ouvre le gestionnaire de fichiers en mode navigateur<br>à chaque ouverture.                                                                                                    |
| Exécuter les fichiers<br>exécutables lorsque vous<br>cliquez dessus     | Exécute un fichier exécutable lorsque vous cliquez<br>dessus. Un fichier exécutable est un fichier texte<br>pouvant s'exécuter (c'est-à-dire un script de shell).                                                                                               |
| Afficher les fichiers<br>exécutables lorsque vous<br>cliquez dessus     | Affiche le contenu d'un fichier exécutable lorsque<br>vous cliquez dessus.                                                                                                    |
| Toujours demander                                                       | Affiche une boîte de dialogue lorsque vous cliquez<br>sur un fichier exécutable. Cette boîte de dialogue<br>vous demande si vous voulez exécuter ou afficher<br>le fichier.                                                                                     |
| Demander avant de vider la<br>corbeille ou de supprimer des<br>fichiers | Affiche un message de confirmation avant de vider<br>la corbeille ou de supprimer des fichiers.                                                                                                    |
| Inclure une commande<br>Supprimer qui ignore la<br>corbeille.           | Ajoute une option de menu Supprimer au menu<br>Modifier et au menu contextuel affiché lorsque vous<br>cliquez avec le bouton droit sur un fichier, sur un<br>dossier ou sur un objet du bureau. Si vous<br>sélectionnez un élément, puis cliquez sur Supprimer, |

*Tableau 1.6 Options de comportement du gestionnaire de fichiers*
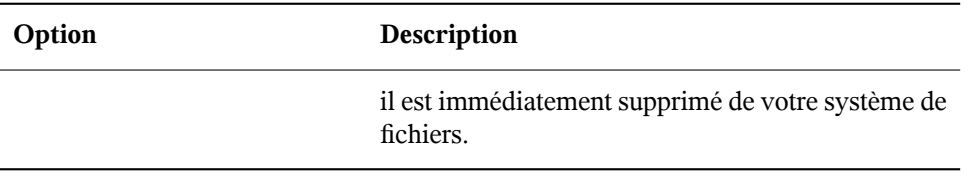

## **Affichage**

Pour configurer la façon dont les légendes d'icônes et les dates apparaissent dans le gestionnaire de fichiers, cliquez sur *Édition* > *Préférences* > *Affichage*.

*Figure 1.9 Boîte de dialogue Affichage du gestionnaire de fichiers*

|                                                                                                    | Préférences du gestionnaire de fichiers<br>$ -$<br>$\boldsymbol{\mathsf{x}}$ |                                                      |          |  |  |
|----------------------------------------------------------------------------------------------------|------------------------------------------------------------------------------|------------------------------------------------------|----------|--|--|
|                                                                                                    |                                                                              | Vues Comportement Affichage Liste en colonnes Apercu |          |  |  |
| Légende des icônes<br>Choisissez l'ordre des informations apparaissant sous le nom<br>des icônes.<br>Plus vous zoomez sur un élément et plus les informations qui<br>apparaîtront seront nombreuses. |                                                                              |                                                      |          |  |  |
|                                                                                                    | Aucun                                                                        | ÷                                                    |          |  |  |
|                                                                                                    | Taille                                                                       | ÷                                                    |          |  |  |
|                                                                                                    | Date de modification                                                         | ÷                                                    |          |  |  |
| Date<br>mer 04 avr 2007 17:46:49 CEST ≑<br>Format:                                                                                                    |                                                                              |                                                      |          |  |  |
|                                                                                                    | Aide                                                                         |                                                      | X Fermer |  |  |

Sélectionnez l'une des options suivantes :

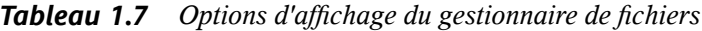

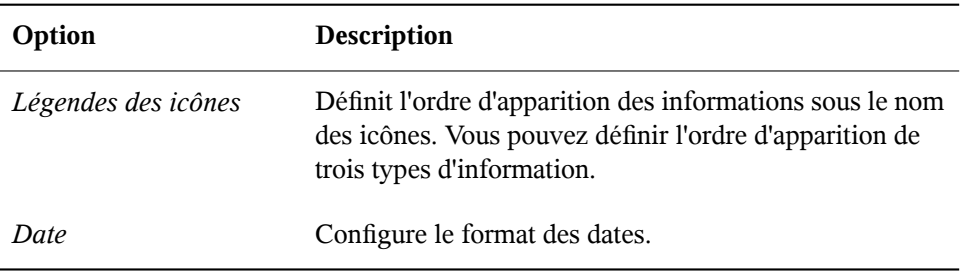

## **Lister les colonnes**

Pour configurer les colonnes apparaissant dans le gestionnaire de fichiers, ainsi que leur ordre d'affichage, cliquez sur *Édition* > *Préférences* > *Classer les colonnes*.

*Figure 1.10 Boîte de dialogue Lister les colonnes du gestionnaire de fichiers*

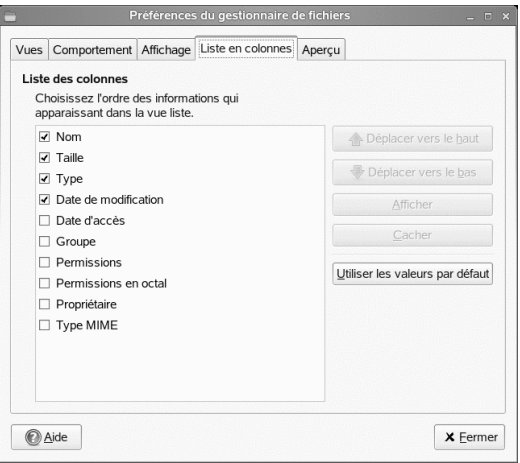

Sélectionnez les colonnes que vous voulez afficher. Pour changer l'ordre, cliquez sur *Vers le haut* ou sur *Vers le bas*.

## **Aperçu**

Pour configurer la façon dont les aperçus de fichier apparaissent dans le gestionnaire de fichiers et si les dossiers indiquent le nombre d'éléments qu'ils contiennent, cliquez sur *Édition* > *Préférences* > *Aperçu*.

#### *Figure 1.11 Boîte de dialogue Aperçu du gestionnaire de fichiers*

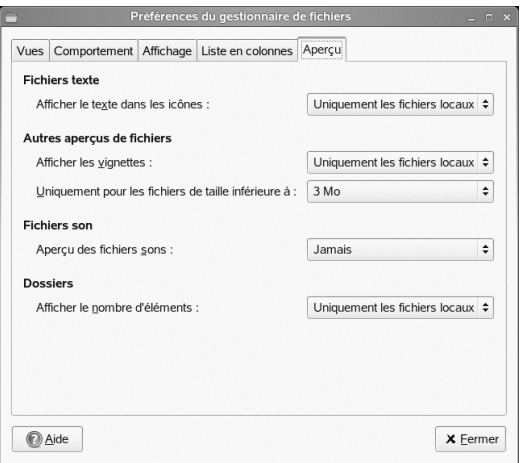

Sélectionnez l'une des options suivantes :

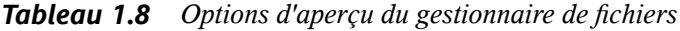

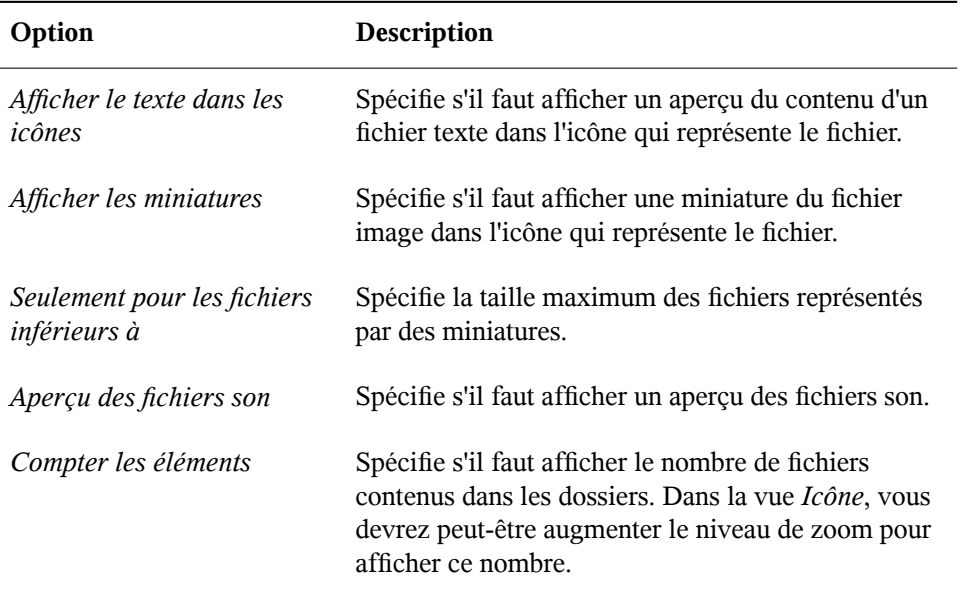

# **1.6 Accès aux ressources réseau**

Cette section vous aide à accéder aux ressources du réseau à l'aide des tâches suivantes :

## **1.6.1 Connexion à votre réseau**

Vous pouvez vous connecter à un réseau à l'aide d'une connexion câblée ou sans fil. Pour afficher l'état de votre connexion réseau, cliquez sur *Ordinateur.* Dans la zone *État* du menu principal, l'icône *Connexions réseau* affiche l'état de votre connexion réseau. Par exemple, dans la figure suivante, l'ordinateur est connecté à un réseau câblé par une connexion Ethernet.

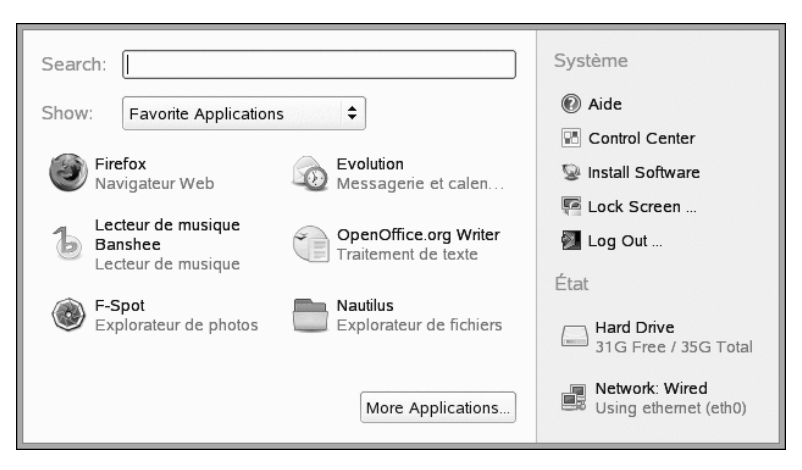

*Figure 1.12 Icône Connexions réseau du menu principal*

Cliquez sur l'icône pour obtenir desinformationssur votre connexion, telles que l'adresse IP, l'adresse de passerelle et des détails analogues. Cliquez sur *Configurer le réseau* dans la boîte de dialogue *Informations sur la connexion* pour configurer le mode d'installation de votre réseau ou pour modifier la configuration de votre carte réseau.

Pour plus d'informations, reportez-vous au Chapitre 11, *Gestion des [connexions](#page-230-0) réseau* (p. 219).

## **1.6.2 Accès à des partages réseau**

Certains périphériques réseau, comme un poste de travail ou un serveur, peuvent être configurées pour partager tout ou partie de leurs ressources. Généralement, les fichiers et les dossiers partagéssont marqués de manière à ce que les utilisateurs distants puissent y accéder. Ils sont alors appelés *partages réseau*. Si votre système est configuré pour accéder à des partages réseau, vous pouvez accéder à ces partages à l'aide du gestionnaire de fichiers Nautilus.

Pour accéder aux partagesréseau, double-cliquez sur l'icône de votre *Dossier personnel*, puis cliquez sur *Serveurs réseau* dans le volet gauche. Une liste des partages réseau accessibles apparaît dans la fenêtre. Double-cliquez sur la ressource de votre choix. Il se peut que vous deviez vous authentifier au moyen d'un nom d'utilisateur et d'un mot de passe.

#### *Figure 1.13 Explorateur des fichiers du réseau*

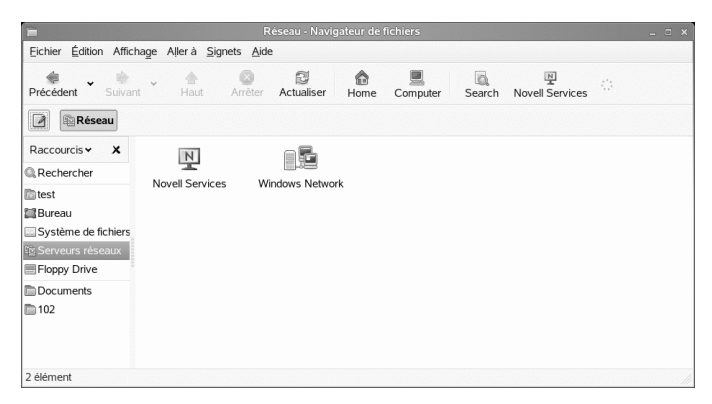

Pour accéder aux partages Novell, double-cliquez sur l'icône *Services Novell*. Une liste des partages Novell accessibles s'affiche.

Pour accéder à un partage NFS, double-cliquez sur l'icône *Réseau UNIX.* Une liste de tous les partages UNIX accessibles s'affiche.

Pour accéder à un partage Windows, double-cliquez sur l'icône *Réseau Windows.* Les partages Windows disponibles sont affichés.

## **Ajout d'un emplacement réseau**

**1** Cliquez sur *Ordinateur* > *Explorateur de fichiers Nautilus* > *Fichier* > *Connecter au serveur*.

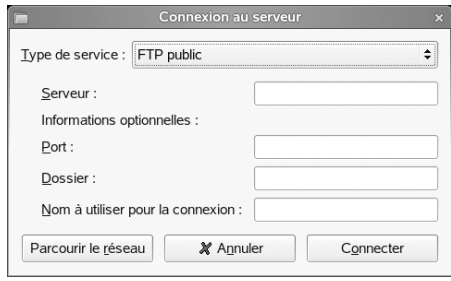

- **2** Sélectionnez un type de service, puis spécifiez les informations requises pour ce type de service.
- **3** Spécifiez le nom que vous souhaitez afficher pour cette connexion, puis cliquez sur *Connecter*.

Une icône représentant l'emplacement réseau est ajoutée sur le bureau.

## **1.6.3 Partage de répertoires de votre ordinateur**

Vous pouvez mettre des répertoires de votre ordinateur à la disposition d'autres utilisateurs de votre réseau.

## **Activation du partage**

Utilisez YaST pour activer le partage sur votre ordinateur. Pour activer le partage, vous devez disposer de privilèges root et être membre d'un groupe de travail ou d'un domaine.

- **1** Cliquez sur *Ordinateur* > *Autres applications* > *Système* > *YaST*.
- **2** Dans YaST, cliquez sur *Services réseau* > *Appartenance au domaine Windows*.
- **3** Dans le module *Appartenance au domaine Windows*, cliquez sur *Autoriser des utilisateurs à partager leurs répertoires*.
- **4** Cliquez sur *Terminer*.

## **Partage d'un répertoire**

Si le partage de répertoire est activé sur votre ordinateur, procédez de la façon suivante pour configurer un répertoire à partager.

- **1** Ouvrez le gestionnaire de fichiers et accédez au répertoire que vous voulez partager.
- **2** Cliquez avec le bouton droit de la souris sur le répertoire que vous voulez partager, puis sélectionnez *Options de partage*.

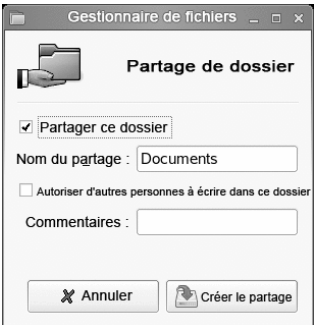

- **3** Cochez la case *Partager ce dossier*, puissaisissez le nom que vous voulez utiliser pour ce partage.
- **4** Si vous voulez que d'autres utilisateurs puissent copier des fichiers dans votre répertoire partagé, cochez la case *Autoriser d'autres personnes à écrire dans ce dossier*.
- **5** (Facultatif) Saisissez un commentaire si vous le souhaitez.
- **6** Cliquez sur *Créer le partage*.

# **1.7 Accès aux disquettes, CD-ROM ou DVD-ROM**

Pour accéder au contenu d'une disquette, d'un CD-ROM ou d'un DVD-ROM, insérez le support dans l'unité adéquate. Selon les types de supports amovibles, une fenêtre de gestion de fichiers s'ouvre automatiquement lorsque le support est inséré ou connecté à l'ordinateur. Si le Gestionnaire de fichiers ne s'ouvre pas, double-cliquez sur l'icône de ce lecteur pour en afficher le contenu.

#### **AVERTISSEMENT**

Ne vous contentez pas de retirer les disques de l'unité après les avoir utilisées. Les disquettes, les CD-ROM et les DVD-ROM doivent toujours et d'abord être démontés du système. Pour ce faire, fermez toutes les sessions du gestionnaire de fichiers permettant d'accéder au support, cliquez avec le bouton droit sur l'icône du support, puis sélectionnez *Éjecter* dans le menu. Retirez ensuite avec précaution la disquette ou le CD (le tiroir s'ouvre automatiquement).

Pour formater des disquettes, cliquez sur *Ordinateur* > *Autres applications* > *Système* > *Formateur de disquette*. Dansla boîte de dialogue *Formateur de disquette*,sélectionnez la densité de la disquette et les paramètres du système de fichiers : Linux natif (ext2), le système de fichiers Linux ou DOS (FAT) pour utiliser la disquette avec les systèmes Windows.

# **1.8 Recherche de données sur votre ordinateur ou dans le système de fichiers**

GNOME fournit plusieurs moyens pour rechercher des données sur votre ordinateur ou dans le système de fichiers. Avec Beagle (également appelé Moteur de recherche de bureau), vous pouvez facilement effectuer des recherches dans votre espace d'informations personnelles (généralement votre dossier personnel) pour retrouver des documents, des messages électroniques, l'historique Web, des conversations IM/ITC, du code source, des images, des fichiers de musique, des applications, etc.

Pour trouver des fichiers sur votre ordinateur, cliquez sur *Ordinateur*, saisissez vos critères de recherche dans *Recherche*, puis appuyez sur Entrée. Les résultats sont affichés dans la boîte de dialogue Moteur de recherche de bureau.

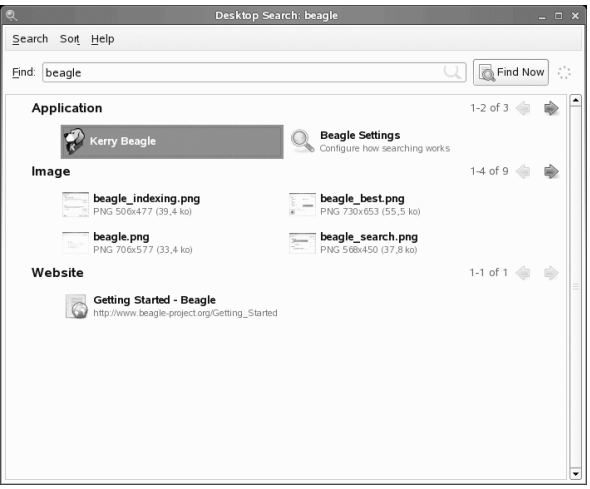

Vous pouvez vous servir des listes de résultats pour ouvrir un fichier, le transférer par message électronique ou l'afficher dans le gestionnaire de fichiers. Il vous suffit de cliquer avec le bouton droit sur un élément de la liste de résultats et de sélectionner l'option voulue. Les options disponibles pour chaque fichier dépendent de son type. Pour obtenir un aperçu d'un fichier et de ses informations associées telles que titre, chemin, date de la dernière modification ou du dernier accès, il vous suffit de cliquer sur ce fichier dans la liste.

Pour plus d'informations, reportez-vous au Chapitre 9, *[Recherche](#page-214-0) à l'aide de Beagle* (p. 203).

La fonction *Rechercher des fichiers* permet de retrouver des fichierssur votre ordinateur ou votre système de fichiers via plusieurs critères de recherche comme leur contenu, leurs dates, leur propriétaire ou leur taille. Pour lancer cette fonction, cliquez sur *Ordinateur* > *Autres applications* > *Système* > *Rechercher des fichiers*.

# **1.8.1 Recherche de fichiers**

La fonction *Recherche de fichier* du menu *Système* permet de localiser des fichiers sur votre ordinateur ou sur un partage réseau en indiquant divers critères de recherche.

*Figure 1.14 Boîte de dialogue Rechercher des fichiers*

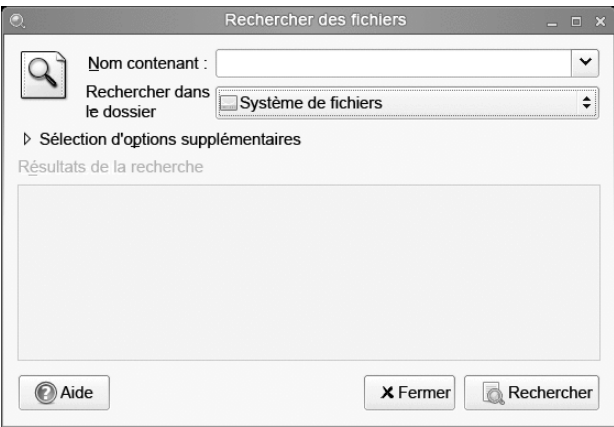

*Rechercher des fichiers* utilise les commandes UNIX find, grep et locate. Toutes les recherches sont sensibles à la casse.

Vous pouvez également ouvrir la boîte de dialogue *Rechercher des fichiers*. Saisissez pour cela la commande qui suit dans une fenêtre de terminal :

```
gnome-search-tool
```
## **Exécution d'une recherche simple**

- **1** Cliquez sur *Ordinateur* > *Autres applications* > *Système* > *Rechercher des fichiers*.
- **2** Saisissez le texte à rechercher dans le champ *Le nom contient*.

Le texte à rechercher peut être un nom de fichier complet ou partiel, avec ou sans caractères joker, comme dans le tableau suivant :

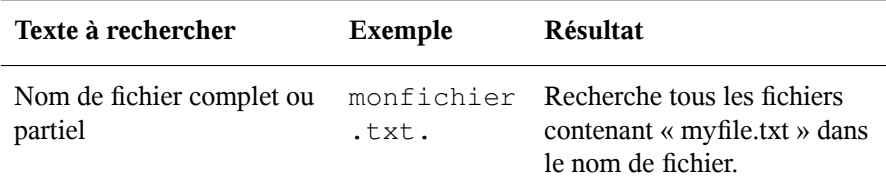

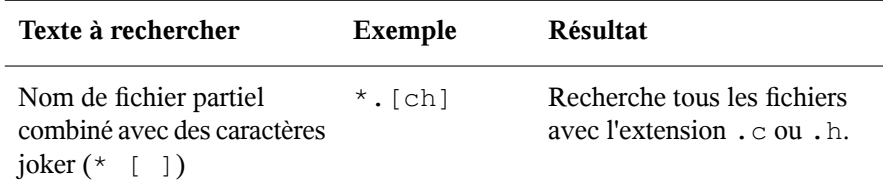

- **3** Dans le champ *Rechercher dans un dossier*, saisissez le chemin du répertoire dans lequel rechercher les fichiers.
- **4** Cliquez sur *Rechercher*.

*Rechercher des fichiers* recherche dans le répertoire spécifié et dans tous les sousrépertoires de ce dernier. Lesrésultats de la recherche apparaissent dansla liste *Résultats de la recherche*. Si *Rechercher des fichiers* ne trouve aucun fichier correspondant aux critères de recherche, l'application affiche le message Aucun fichier n'a été trouvé dans la liste des *résultats de la recherche*.

## **Ajout d'options de recherche**

Utilisez *Afficher plus d'options* pour rechercher des fichiers en fonction de leur contenu, de leurs dates, de leur propriétaire ou de leur taille.

- **1** Cliquez sur *Ordinateur* > *Autres applications* > *Système* > *Rechercher des fichiers*.
- **2** Saisissez le texte à rechercher dans le champ *Le nom contient*.
- <span id="page-46-0"></span>**3** Dans le champ *Rechercher dans un dossier*, saisissez le chemin du répertoire dans lequel rechercher les fichiers.
- **4** Cliquez sur *Sélectionner d'autres options*, puis sur *Options disponibles*.
- **5** Sélectionnez une option de recherche à appliquer, puis cliquez sur *Ajouter*.

Les options disponibles sont les suivantes :

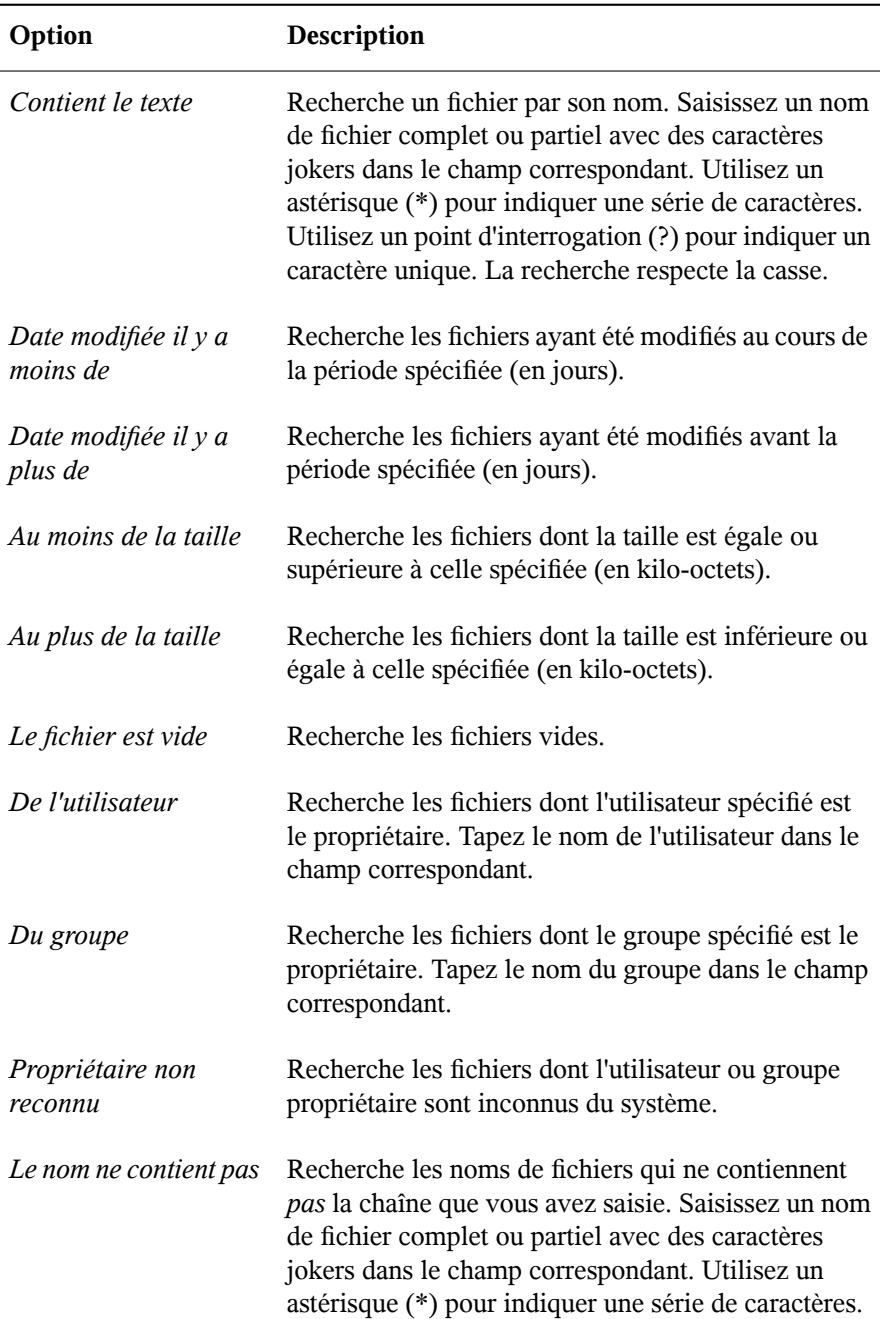

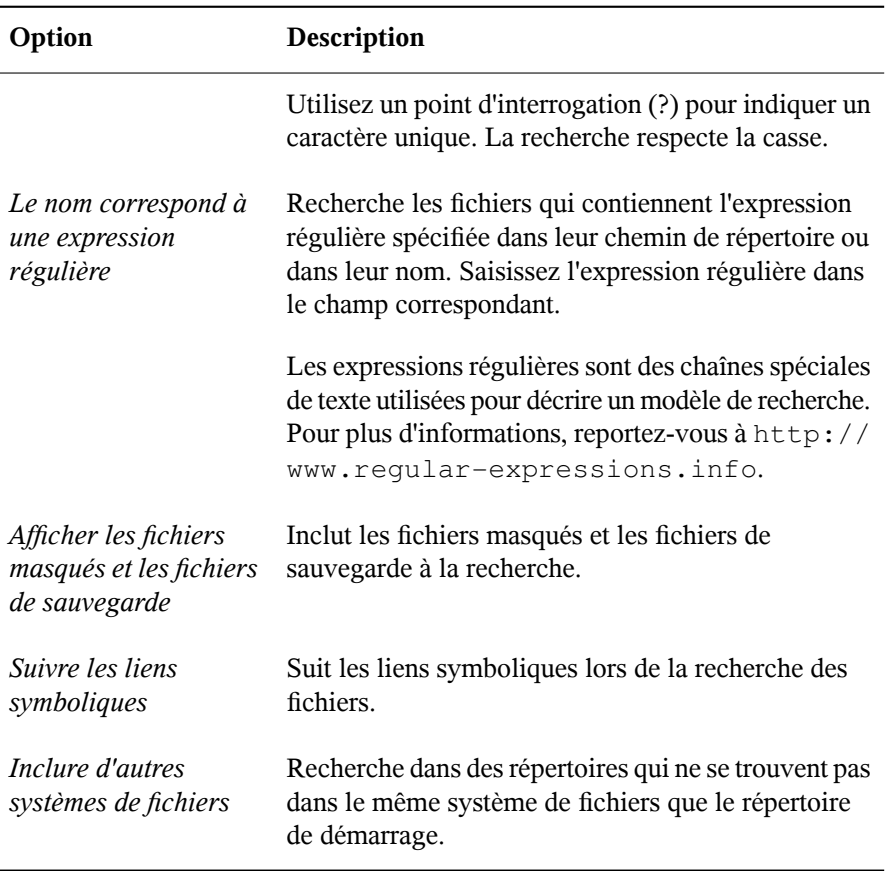

- <span id="page-48-0"></span>**6** Spécifiez les informations de recherche requises pour l'option de recherche.
- **7** Répétez l'[Étape](#page-46-0) 5 (p. 35) et l'[Étape](#page-48-0) 6 (p. 37) pour chaque option de recherche à appliquer.

Pour supprimer une option de recherche de la recherche en cours, cliquez sur le bouton *Supprimer* situé en regard de l'option.

**8** Cliquez sur *Rechercher*.

## **Utilisation de la liste des résultats de la recherche**

La liste *Résultats de la recherche* permet d'ouvrir ou de supprimer un fichier trouvé au cours de la recherche et d'enregistrer les résultats de la recherche dans un fichier.

*Figure 1.15 Liste des résultats de la recherche*

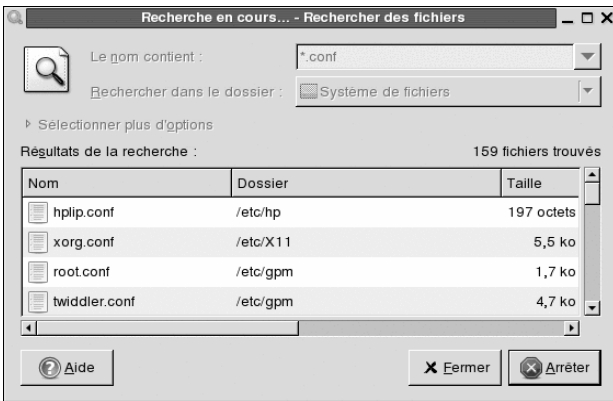

Pour ouvrir un fichier de la liste *Résultats de la recherche*, cliquez dessus avec le bouton droit, puis cliquez sur *Ouvrir* ou double-cliquez sur le fichier. Pour ouvrir le dossier contenant un fichier affiché dans la liste *Résultats de la recherche*, cliquez dessus avec le bouton droit, puis cliquez sur *Ouvrir le dossier*.

Pour supprimer un fichier affiché dans la liste *Résultats de la recherche*, cliquez dessus avec le bouton droit, puis cliquez sur *Mettre à la corbeille*.

Pour enregistrer les résultats de la dernière recherche effectuée par *Rechercher des fichiers*, cliquez avec le bouton droit n'importe où dans la liste Résultats de la recherche, puis cliquez sur *Enregistrerlesrésultatssous*. Saisissez le nom du fichier où enregistrer les résultats, puis cliquez sur *Enregistrer*.

## **Désactivation des recherches rapides**

Par défaut, *Rechercher des fichiers* tente d'accélérer certaines recherches en utilisant le commande locate. locate est une méthode sûre pour indexer et rechercher rapidement des fichiers. Du fait que locate se base sur une indexation des fichiers, il se peut que les Résultats de la recherche ne soient pas à jour. Pour désactiver les recherches rapides, exécutez la commande suivante dans une fenêtre de terminal :

```
# gconftool-2 --type=bool --set
/apps/gnome-search-tool/disable_quick_search 1
```
# **1.9 Déplacement de texte d'une application à une autre**

Pour copier du texte d'une application à une autre, sélectionnez-le, puis déplacez le curseur à l'endroit où vous voulez copier le texte. Cliquez sur le bouton du milieu ou sur la roulette de la souris pour copier le texte.

Lorsque vous copiez desinformations d'un programme à un autre, le programme source doit rester ouvert jusqu'à ce que le texte ait été copié. En effet, lorsque vous fermez un programme, ce que vous avez copié de ce programme dans le Presse-papiers est perdu.

# **1.10 Navigation sur Internet**

Le bureau Gnome inclut Firefox, un navigateur Web fondé sur Mozilla\*. Pour le lancer, cliquez sur *Ordinateur* > *Firefox*.

Vous pouvez saisir une adresse dans la barre d'adresses située dans la partie supérieure de la fenêtre ou cliquer sur les liens d'une page pour accéder à d'autres pages, comme vous le feriez dans n'importe quel navigateur Web.

Pour plus d'informations, reportez-vous au Chapitre 12, *[Navigation](#page-240-0) à l'aide de Firefox* (p. 229).

# **1.11 Messagerie électronique et gestion de l'emploi du temps**

Pour lire et gérer votre courrier et vos événements, SUSE Linux Enterprise Desktop propose Novell Evolution™, un logiciel de groupe qui permet de facilement stocker, organiser et récupérer vos informations personnelles, ainsi que le client GroupWise®, un système multi plate-forme de messagerie d'entreprise qui fournit des fonctionnalités sécurisées de messagerie, d'agenda, de planification et de messagerie instantanée.

## **1.11.1 Evolution**

Evolution combine parfaitement le courrier électronique, l'agenda, le carnet d'adresses et la liste de tâches en une application facile à utiliser. Grâce à sa prise en charge étendue de normes d'échange de communication et de données, Evolution peut fonctionner avec les réseaux et applications d'entreprise existants, y compris Microsoft\* Exchange.

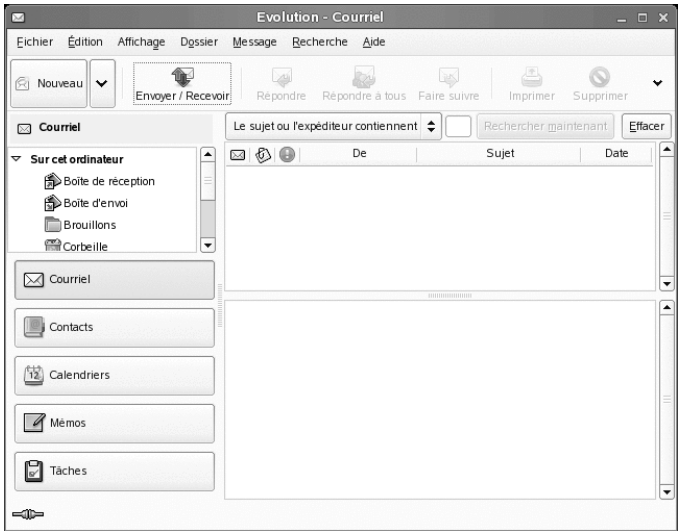

Pour démarrer Evolution, cliquez sur *Ordinateur* > *Autres applications* > *Office* > *Messagerie et agenda Evolution*.

La première fois que vous le démarrez, le programme Evolution vous invite à répondre à quelques questions lors de la configuration d'un compte de messagerie et il vous aide à importer du courrier de votre ancien client de messagerie. Ensuite, il affiche le nombre de nouveaux messages, les rendez-vous et les tâches à venir, ainsi que le temps qu'il fait et les informations provenant des différentes sources d'informations. L'agenda, le carnet d'adresses et les outils de messagerie sont disponibles dans la barre de raccourcis située à gauche.

Appuyez sur  $Ctrl + N$  pour ouvrir un nouvel élément, quelle que soit la fonctionnalité d'Evolution que vous utilisez. Dans la messagerie, cela crée un nouveau message. Dans le carnet d'adresses,  $Ctrl + N$  crée un nouveau contact. Enfin, dans l'agenda,  $Ctrl + N$ crée un rendez-vous.

Pour plus d'informations, reportez-vous au Chapitre 4, *Evolution : [messagerie](#page-156-0) [électronique](#page-156-0) et agenda* (p. 145).

# **1.11.2 GroupWise**

GroupWise est un système fiable et robuste de messagerie et de collaboration permettant de vous connecter à votre boîte aux lettres universelle partout et à tout moment. SUSE Linux Enterprise Desktop inclut le client multi plate-forme GroupWise pour Linux.

GroupWise n'est pas installé par défaut. Utilisez la fonction Installer et supprimer des logiciels de YaST pour installer le paquetage novell-groupwise-gwclient. Cliquez ensuite sur *Ordinateur* > *Plus d'applications* > *Communiquer* > *GroupWise* pour ouvrir le client GroupWise.

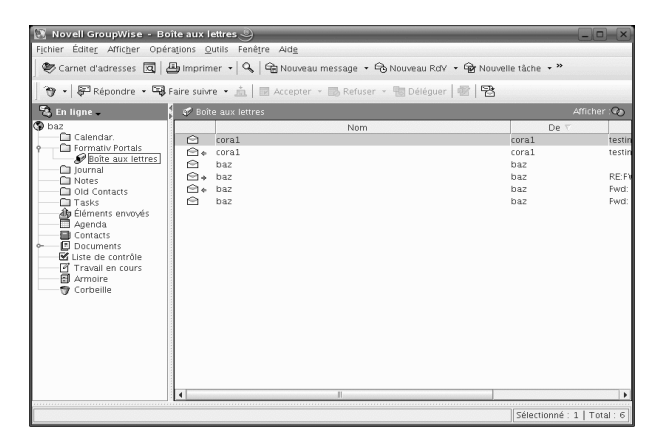

Dans GroupWise, la zone de travail principale est appelée *Fenêtre principale*. Depuis la *Fenêtre principale* de GroupWise, vous pouvez lire vos messages, planifier vos rendez-vous, afficher votre agenda, gérer vos contacts, modifier le mode d'exécution de GroupWise, ouvrir des dossiers ou des documents, etc.

Pour plus d'informations sur l'utilisation de GroupWise, cliquez sur *Aide* > *Guide de l'utilisateur* dans le client GroupWise.

# **1.12 Ouverture ou création de documents avec OpenOffice.org**

Pour créer ou modifier des documents, OpenOffice.org est installé avec le bureau GNOME. Openoffice.org est un ensemble complet d'outils de bureau pouvant lire et enregistrer les formats de fichiers Microsoft Office. OpenOffice.org possède un traitement de texte, un tableur, un gestionnaire de bases de données, un outil de dessin et un programme de présentation. Pour commencer, cliquez sur *Ordinateur* > *OpenOffice.org Writer* ou cliquez sur *Ordinateur* > *Autres applications* > *Office* pour sélectionner un module OpenOffice.org, puis sélectionnez le module que vous voulez ouvrir.

OpenOffice.org contient un certain nombre d'exemples de documents et de modèles. Pour accéder aux modèles, cliquez sur *Fichier* > *Nouveau* > *Modèles et documents*. Vous pouvez en outre utiliser des assistants, qui vous aident à créer des lettres et autres documents classiques.

Pour une présentation plus détaillée d'OpenOffice.org, reportez-vous au [Chapitre](#page-118-0) 3, *Suite bureautique [OpenOffice.org](#page-118-0)* (p. 107) ou à l'aide de n'importe quel programme OpenOffice.org.

# **1.13 Captures d'écran**

Vous pouvez effectuer une capture de l'écran ou d'une fenêtre d'application particulière en utilisant l'une des méthodes suivantes :

À partir d'un tableau de bord quelconque

Vous pouvez ajouter le bouton *Faire une capture d'écran* à n'importe quel tableau de bord. Pour des informations sur cette opération, reportez-vous à la [Section](#page-21-0) 1.3.4, « Ajout d'applets et [d'applications](#page-21-0) au tableau de bord » (p. 10). Après avoir ajouté le bouton *Faire une capture d'écran*, cliquez dessus pour obtenir un instantané du bureau tout entier.

Utilisation des raccourcis clavier

Appuyez sur la touche Impr écran pour obtenir une capture du bureau entier. Appuyez sur Alt + Impr écran pour obtenir une capture de la fenêtre ou de la boîte de dialogue active.

À partir de l'explorateur d'applications

Cliquez sur *Ordinateur* > *Autres applications* > *Système* > *Faire une capture d'écran*.

À partir d'un terminal

Vous pouvez utiliser la commande gnome-panel--screenshot pour faire une capture d'écran. Cette commande effectue une capture de l'écran entier et affiche la boîte de dialogue *Enregistrer la capture d'écran*, grâce à laquelle vous pouvez enregistrer cette capture.

Vous pouvez utiliser les options suivantes avec la commande gnome-pane-screenshot :

--window:

Effectue une capture de la fenêtre active.

--delay=seconds:

Effectue un capture au bout du nombre de secondes spécifié et affiche la boîte de dialogue *Enregistrer la capture d'écran*.

Lorsque vous faites une capture d'écran, la boîte de dialogue *Enregistrer la capture d'écran* s'ouvre. Pour enregistrer la capture d'écran dans un fichier image, entrez le nom du fichier souhaité et choisissez un emplacement dans la liste déroulante.

*Figure 1.16 Boîte de dialogue Enregistrer la capture d'écran*

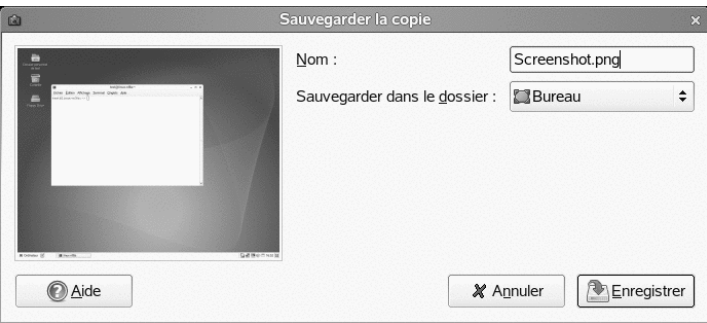

Vous pouvez également utiliser GIMP pour faire des captures d'écran. Dans GIMP, cliquez sur *Fichier* > *Acquérir* > *Capture d'écran*, sélectionnez *Une seule fenêtre* ou *Écran entier*, puis cliquez sur *Capturer*.

# **1.14 Affichage des fichiers PDF**

Les documents à partager ou à imprimer sur diverses plates-formes peuvent être enregistrés au format PDF. SUSE Linux Enterprise Desktop est fourni avec plusieurs visionneuses de PDF, comme Evince et Adobe\* Acrobat\* Reader.

- **1** Cliquez sur *Ordinateur* > *Autres applications* > *Office*.
- **2** Sélectionnez *Acrobat Reader* ou *Evince*.
- **3** Pour afficher un fichier PDF, cliquez sur *Fichier* > *Ouvrir*, localisez le fichier PDF voulu, puis cliquez sur *Ouvrir*.

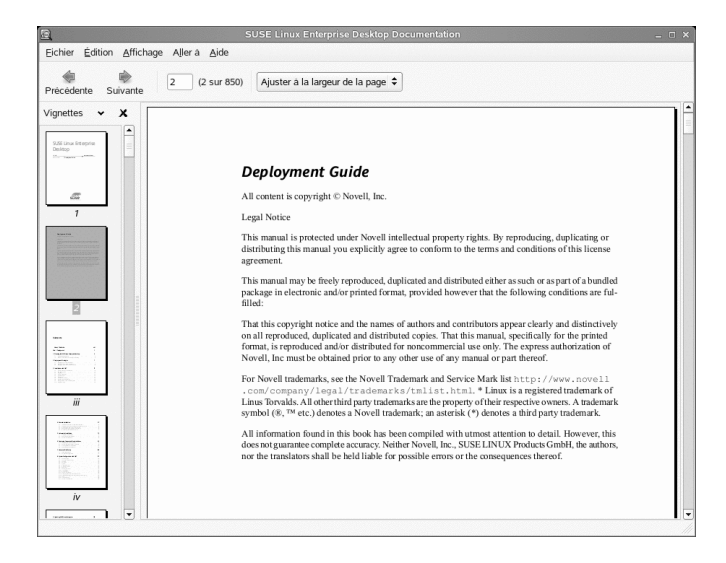

**4** Utilisez les icônes de navigation situées en haut de la fenêtre pour se déplacer dans le document. Si votre document PDF comporte des signets, vous pouvez y accéder dans le panneau de gauche de la visionneuse.

# **1.15 Contrôle du son**

YaST identifie et configure automatiquement les cartes son de votre ordinateur. Vous pouvez aussi utiliser le module YaST Hardware pour configurer la carte son manuellement. Une fois que votre carte son a été configurée, vous pouvez régler le volume et la balance du son avec le mixeur Contrôle du volume GNOME.

Si l'icône du mixeur (symbole d'un haut-parleur) n'apparaît pas dans le tableau de bord du bureau, appuyez sur Alt + F2 et saisissez gnome-volume-control ou cliquez sur *Ordinateur* > *Autres applications* > *Audio et vidéo* > *Contrôle du volume*.

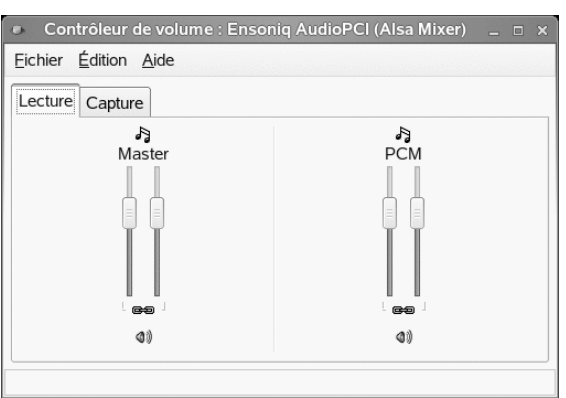

<span id="page-56-0"></span>*Figure 1.17 Boîte de dialogue Contrôle du volume GNOME*

La boîte de dialogue Contrôle du volume GNOME contient les éléments suivants :

Barre de menus

La barre de menus contient toutesles commandes nécessaires pour faire fonctionner le Contrôle du volume GNOME.

Zone d'affichage

La zone d'affichage contient les atténuateurs de canal et les options associées pour les différents mixeurs, qui permettent de régler le volume sur ces mixeurs.

#### **REMARQUE**

Le contrôle du volume GNOME remplit la zone d'affichage dynamiquement, selon la fonctionnalité prise en charge par votre carte son. Les mixeurs figurant dans votre fenêtre Contrôle du volume GNOME peuvent être différents de ceux affichés dans la Figure 1.17, « Boîte de dialogue [Contrôle](#page-56-0) du volume [GNOME](#page-56-0) » (p. 45).

Pour augmenter le volume, faites glisser le curseur vers le haut. Pour réduire le volume, faites glisser le curseur vers le bas. Pour verrouiller les canaux mixeurs gauche et droit ensemble, sélectionnez l'option *Verrouiller* de ce mixeur. Lorsque vous verrouillez les canaux mixeurs, le Contrôle du volume GNOME synchronise les deux mixeurs. Pour couper un mixeur, sélectionnez l'option *Silencieux* de ce mixeur. Lorsque vous réglez l'atténuateur d'un canal muet, le Contrôle du volume GNOME désélectionne l'option *Silencieux* du mixeur.

Un mixeur disposant de l'option *Rec* peut être une source d'enregistrement. Pourspécifier la source d'enregistrement actuelle, sélectionnez l'option *Rec* de ce mixeur.

# **1.16 Gestion des paquetages et des mises à jour de logiciels**

Les outils ZENworks® servent d'interface graphique pour le démon de gestion ZENworks(zmd), permettant de facilement installer ou supprimer deslogiciels, appliquer des mises à jour de sécurité et de gérer des services et des catalogues.

## **1.16.1 Obtention des autorisations**

La gestion des paquetages sur un système Linux nécessite des privilèges root. Le programme de mise à jour de logiciel et la commande rug (nouvel outil de ligne de commande pour installer et mettre à jour des paquetages) ont leur propre système de gestion des utilisateurs qui permet aux utilisateurs d'installer les mises à jour de logiciels. Lorsque un utilisateur fait appel pour la première fois à une action nécessitant des privilèges spéciaux dans les outils ZEN, une invite demandant le mot de passe root apparaît. Une foisle mot de passe vérifié, le programme de mise à jour de logiciel ajoute automatiquement le compte de l'utilisateur doté des autorisations de mise à jour au système de gestion des utilisateurs. Pour consulter ou modifier ces paramètres, utilisez la commande de gestion des utilisateurs rug.

Pour plus d'informations, reportez-vous à Gestion des utilisateurs avec rug [[http://](http://www.novell.com/documentation/sled10/sled_deployment/data/sec_yast_ncurses_you2.html) [www.novell.com/documentation/sled10/sled\\_deployment/data/](http://www.novell.com/documentation/sled10/sled_deployment/data/sec_yast_ncurses_you2.html) [sec\\_yast\\_ncurses\\_you2.html](http://www.novell.com/documentation/sled10/sled_deployment/data/sec_yast_ncurses_you2.html)] dans le *Guide de déploiement de SUSE Linux Enterprise Desktop*.

## **1.16.2 Obtention et installation des mises à jour logicielles**

Le programme de mise à jour de logiciel réside dans la zone de notification de votre tableau de bord, sous forme d'icône représentant un globe, qui change de couleur et d'apparence selon la disponibilité de la liaison réseau et de nouvelles mises à jour. Une fois par jour, le programme de mise à jour de logiciel vérifie automatiquement si des mises à joursont disponibles pour votre système. Cliquez avec le bouton droitsur l'icône de l'application et sélectionnez *Rafraîchir* pour forcer un contrôle immédiat. L'applet de mise à jour de logiciel du tableau de bord transforme le globe en point d'exclamation sur fond orange lorsque de nouvelles mises à jour sont disponibles.

Cliquez avec le bouton gauche sur l'icône dans le tableau de bord pour ouvrir la fenêtre du programme de mise à jour. La liste des patches et des nouvelles versions de paquetage disponibles sont affichés. Chaque entrée est dotée d'un brève description et, le cas échéant, d'une icône de catégorie : les patches de sécurité sont signalés par un bouclier jaune. Les patches facultatifs sont signalés par un cercle bleu clair. Les correctifs recommandés ne sont pas accompagnés d'une icône. Les correctifs de sécurité sont listés en premier, suivis des correctifs recommandés, puis des correctifs facultatifs, et enfin des nouvelles versions de paquetage. Utilisez les liens *Tout*, *Paquetages* et *Correctifs* pour filtrer la liste des paquetages affichés.

#### **REMARQUE**

Les mises à jour officielles de Novell sont indiquées comme des correctifs. Les nouvelles versions de paquetages provenant d'autres sources sont indiquées comme des paquetages.

Pour plus de détails sur une entrée particulière, sélectionnez l'entrée en question, puis cliquez sur le lien *Détails* sous la liste. Pour sélectionner une entrée en vue de son installation, cochez la case correspondante. Utilisez les liens *Tout* et *Aucun* pour sélectionner ou désélectionner l'ensemble des correctifs. Cliquez sur *Mise à jour* pour installer les programmes sélectionnés.

*Figure 1.18 Programme de mise à jour de logiciel*

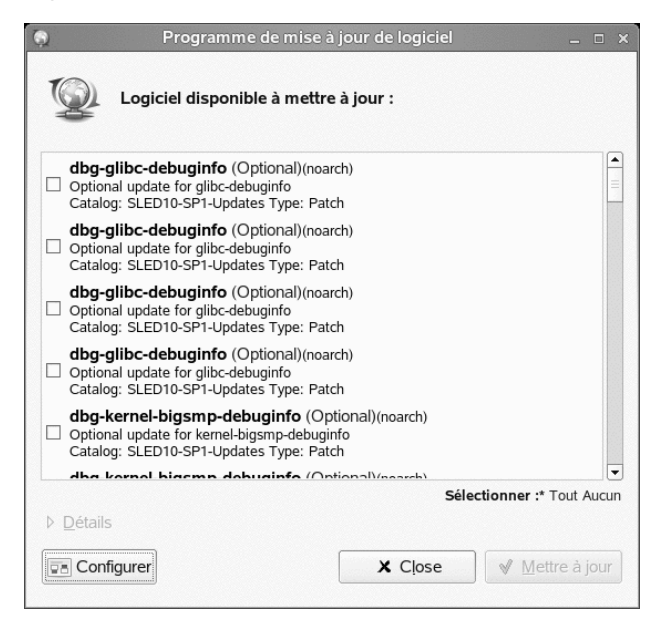

## **1.16.3 Installation des logiciels**

Pour installer des paquetages, cliquez sur *Ordinateur* > *Installation de logiciels* ou entrez la commande zen-installer dans un terminal. L'interface est quasi identique à celle du Programme de mise à jour de logiciel ; la seule différence réside dans un tableau de bord permettant de rechercher des paquetages ou de filtrer la liste.

#### *Figure 1.19 Programme d'installation de logiciel*

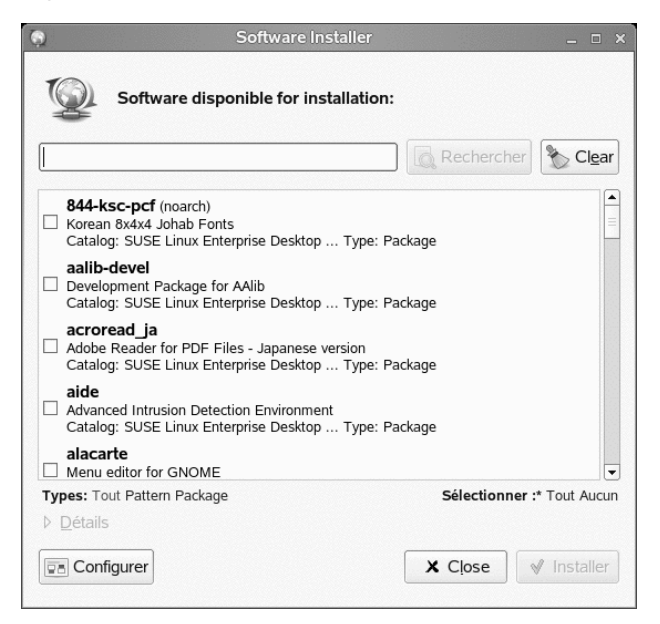

Sélectionnez les paquetages que vous voulez installer, puis cliquez sur *Installer* pour lancer l'installation du paquetage. Les dépendances éventuelles avec d'autres paquetages sont automatiquement résolues par le programme d'installation.

## **1.16.4 Suppression de logiciels**

Poursupprimer des paquetages, cliquez sur *Ordinateur* > *Autres applications* > *Système* > *Suppression de logiciels* ou entrez la commande zen-remover dans un terminal.

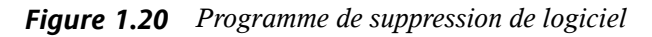

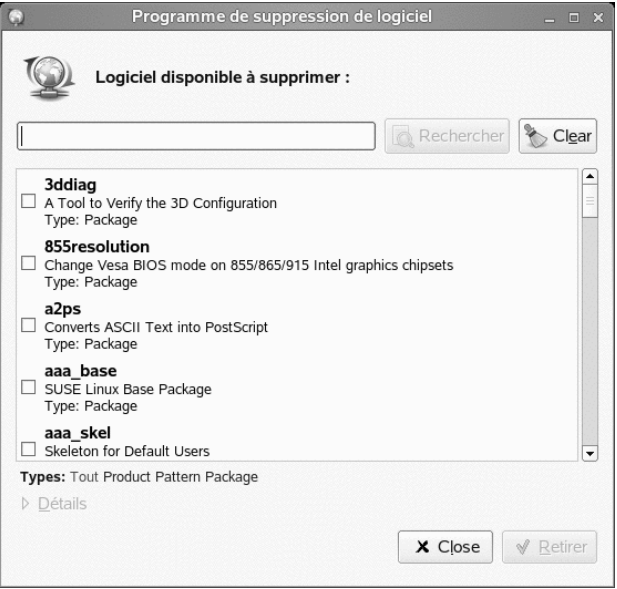

Utilisez les liens *Produits*, *Schémas*, *Paquetages* et *Correctifs* pour filtrer la liste des paquetages. Sélectionnez les paquetages que vous voulez supprimer, puis cliquez sur *Supprimer* pour lancer la désinstallation du paquetage. Si d'autres paquetages dépendent des paquetages sélectionnés, ils seront aussi supprimés. Vous devez confirmer la suppression des paquetages supplémentaires. Si vous cliquez sur *Annuler* dans la boîte de dialogue de confirmation, aucun paquetage ne sera désinstallé.

## **1.16.5 Configuration du programme de mise à jour de logiciel**

Pour configurer les outils ZENworks, cliquez sur *Configurer* dansla fenêtre Programme de mise à jour de logiciel. Une boîte de dialogue contenant trois onglets s'ouvre :

- [Services](#page-62-0)
- [Catalogues](#page-63-0)
- [Préférences](#page-64-0)

## <span id="page-62-0"></span>**Services**

Les services sont essentiellement des sources fournissant des paquetages et des informations à propos de ces paquetages. Chaque service peut offrir un ou plusieurs catalogues.

L'onglet Service répertorie tous les services disponibles avec des informations de type et d'état. Si vous ne parvenez pas à les afficher, réglez la taille de la fenêtre. Cliquez sur *Désinstaller le service* ou sur *Ajouter un service* pour ajouter ou supprimer des services. Les types de service disponibles sont les suivants :

#### **YUM**

Un serveur HTTP, HTTPS ou FTP utilisant le format RPM-MD pour les données de paquetage.

#### ZYPP

Les services ZYPP sont les sources d'installation YaST ajoutées dans YaST à l'aide de *Logiciel* > *Source d'installation*. Utilisez le Programme de mise à jour de logiciel ou YaST pour ajouter des sources d'installation. La source à partir de laquelle vous avez initialement installé (DVD ou CD-ROM dans la plupart des cas) est préconfigurée. Si vous changez ou supprimez cette source, remplacez-la par une source d'installation valide (service ZYPP), sinon vous ne pourrez pas installer de nouveau logiciel.

#### **REMARQUE**

Une *source d'installation YaST*, un *référentiel de paquetage YaST* ou un *service ZYPP* représentent tous une source à partir de laquelle vous pouvez installer un logiciel.

#### Monter

Avec *Monter*, vous incorporez un répertoire monté sur votre machine. C'est utile si, par exemple, vous êtes sur un réseau qui effectue régulièrement le miroir du serveur Novell YUM et exporte son contenu sur le réseau local. Pour ajouter le répertoire, indiquez son chemin complet dans *Service URI*.

NU

NU signifie Novell Update (Mise à jour Novell). Novell fournit des mises à jour du SUSE Linux Enterprise exclusivement sous forme de services NU. Si vous avez

configuré la mise à jour durant l'installation, le serveur officiel Novell NU est déjà présent dans la liste.

Si vous avez sauté la configuration de la mise à jour durant l'installation, exécutez la commande suse\_register dans un terminal ou cliquez sur *Logiciel* > *Enregistrement du produit* dans YaST en tant que root. Le serveur de mise à jour Novell est automatiquement ajouté au programme de mise à jour de logiciel.

#### RCE et ZENworks

Opencarpet, Red Carpet Enterprise et les services ZENworks sont disponibles uniquement si votre entreprise ou votre organisation a configuré ces services au sein de votre réseau interne. Cela peut être le cas si votre organisation utilise du logiciel tiers dont les mises à jour sont déployées sur un seul serveur.

Une fois SUSE Linux Enterprise Desktop installé, deux services sont préconfigurés : votre source d'installation, par exemple un DVD, un CD ou une ressource réseau, en tant que service ZYPP et un serveur de mise à jour SUSE Linux Enterprise en tant que service, qui est ajouté lors de l'enregistrement du produit. Normalement, ces paramètres ne nécessitent aucun changement. Si un service n'apparaît pas, ouvrez un terminal et exécutez la commande suse\_register en tant que root. Le service est automatiquement ajouté.

## <span id="page-63-0"></span>**Catalogues**

Les services sont capables de fournir des paquetages pour différentes parties de logiciels ou différentes versions de logiciels (généralement, les services RCE ou ZENworks le font). Ils sont classés en différentes catégories appelées catalogues. Abonnez-vous ou annulez l'abonnement à un catalogue en cochant ou non la case correspondante.

Actuellement, les services SUSE Linux (YUM et ZYPP) ne fournissent pas des catalogues différents. Chaque service possède un seul catalogue. Si le Programme de mise à jour de logiciel a été configuré durant l'installation ou avec la commande suse\_register, il s'abonne automatiquement aux catalogues YUM et ZYPP. Si vous ajoutez manuellement un service, vous devez vous abonner à ses catalogues.

#### **AVERTISSEMENT**

Pour installer des paquetages à partir d'un catalogue, vous devez être abonné à ce catalogue. Si vous annulez l'abonnement, les paquetages de ce catalogue <span id="page-64-0"></span>sont toujours listés dans la fenêtre de mise à jour, mais vous ne pouvez pas les installer.

## **Préférences**

Sur l'onglet Préférences, spécifiez si le Programme de mise à jour de logiciel doit être lancé au démarrage ou non. L'utilisateur root a la possibilité de modifier les paramètres du Programme de mise à jour de logiciel. En tant qu'utilisateur non privilégié, vous ne pouvez que consulter ces paramètres. Reportez-vous à la page rug du manuel pour une explication de ces paramètres.

# **1.17 Autres programmes utiles**

Outre les programmes déjà décrits, tels que les applets que vous pouvez ajouter à un tableau de bord, le système comprend également d'autres programmes, organisés par catégories dans l'explorateur d'applications. Pour accéder à ces programmes, ouvrez le navigateur d'applications ; cliquez pour cela sur *Ordinateur* > *Autres applications*, puis naviguez dans les catégories pour afficher les applications disponibles. Les catégories sont les suivantes :

| Catégorie      | <b>Types de programmes</b>                                                                                                    |  |
|----------------|----------------------------------------------------------------------------------------------------|--|
| Applications   | Applications pour explorer les fichiers ou pour d'autres usages                                                                                              |  |
| Audio et vidéo | Lecteurs de musique, bases de données de CD, éditeurs de<br>vidéo, graveurs de CD et de DVD, contrôleurs de volume, et<br>autres applications audio et vidéo |  |
| Parcourir      | Applications pour naviguer sur Internet et dans le système de<br>fichiers de votre ordinateur                                                                |  |
| Communiquer    | Messagerie, messagerie instantanée, visioconférence et autres<br>outils de communication                                                                     |  |
| Jeux           | Jeux de cartes, favoris arcade et puzzles                                                                                                    |  |

*Tableau 1.9 Applications*

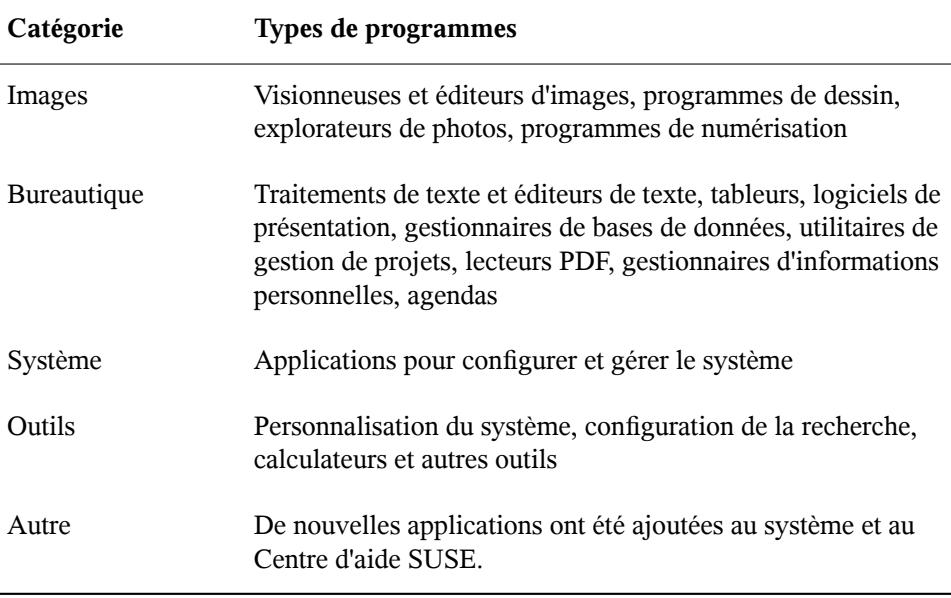

Les chapitres suivants de ce guide décrivent certaines des applications les plus couramment utilisées.

# **2**

# **Personnalisation de vos paramètres**

Vous pouvez changer l'aspect et le comportement de votre bureau GNOME selon vos goûts et besoins personnels. Voici certains des paramètres que vous pouvez modifier :

- La configuration du clavier et de la souris, comme décrit dans la [Section](#page-69-0) 2.2.1, « [Modification](#page-69-0) des préférences du clavier » (p. 58) et la [Section](#page-70-0) 2.2.2, « [Configuration](#page-70-0) de la souris » (p. 59).
- L'arrière plan du bureau, comme décrit dans la Section 2.3.1, « [Changement](#page-73-0) [d'arrière-plan](#page-73-0) du bureau » (p. 62).
- L'économiseur d'écran, comme décrit dans la Section 2.3.5, « [Configuration](#page-90-0) de [l'écran](#page-90-0) de veille » (p. 79).
- Le mot de passe, comme décrit dans la Section 2.4.3, « [Changement](#page-99-0) de mot de [passe](#page-99-0) » (p. 88).
- Les sons, comme décrit dans la Section 2.5.9, « Définition des [préférences](#page-112-0) de son » (p. 101).

Ces paramètres et d'autres peuvent être modifiés dans le Centre de contrôle.

# **2.1 Centre de contrôle**

Pour accéder au Centre de contrôle, cliquez sur *Ordinateur* > *Centre de contrôle*. Le Centre de contrôle est divié en quatre catégories :

#### *Matériel*

Permet de configurer les composants matériels tels que les cartes graphiques, les moniteurs, les imprimantes ou la disposition du clavier, mais aussi de paramétrer vos périphériques réseau et votre connexion réseau. Pour plus d'informations, reportez-vous à la Section 2.2, « [Configuration](#page-69-1) des paramètres matériels » (p. 58).

#### *Aspect*

Contient les paramètres de l'arrière-plan du bureau, de l'écran de veille et des polices qui s'affichent à l'écran. Vous pouvez modifier les thèmes, le comportement des fenêtres et le style des éléments du bureau, tels que les boutons, les menus et les barres de défilement. Vous pouvez aussi configurer les effets 3D du bureau (Xgl). Pour plus d'informations, reportez-vous à la [Section](#page-73-1) 2.3, « Aspect » (p. 62).

#### *Personnel*

Vous pouvez modifier ici votre mot de passe de login ou configurer des raccourcis clavier ou des paramètres d'accessibilité. Pour plus d'informations, reportez-vous à la Section 2.4, « [Personnel](#page-95-0) » (p. 84).

#### Système

Permet de configurer les paramètres du système tels que la date et l'heure, la langue, le son, la gestion de l'alimentation. Définissez la façon dont GNOME prend en charge les sessions lors du login ou de l'arrêt de l'ordinateur et modifiez les paramètres de recherche de Beagle. Pour plus d'informations, reportez-vous à la Section 2.5, « [Système](#page-103-0) » (p. 92).

*Figure 2.1 Centre de contrôle GNOME*

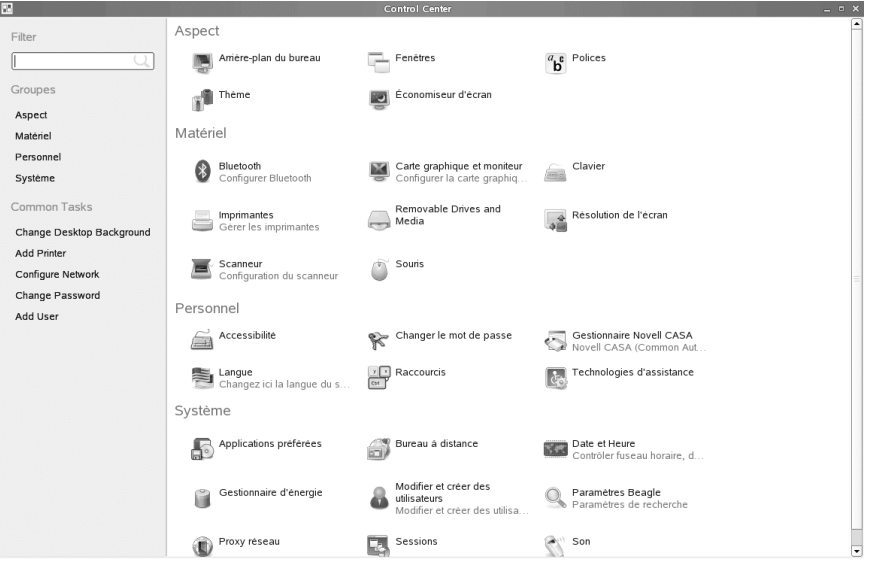

Afin de modifier certains paramètres du système, le Centre de contrôle vous invite à saisir le mot de passe root et lance YaST. C'est le cas notamment pour les paramètres de l'administrateur, qui incluent la majorité du matériel, l'interface utilisateur graphique, l'accès à Internet, les paramètres de sécurité, l'administration des utilisateurs, l'installation de logiciels, les mises à jour et les informations système. Suivez les instructions dans YaST pour configurer ces paramètres. Pour plus d'informations, reportez-vous à la l'aide intégrée dans YaST ou à *Configuration du système avec YaST* dansle *Deployment Guide* de SUSE Linux Enterprise Desktop.

#### **REMARQUE : interfaces YaST Gtk et Qt**

YaST comporte deux interfaces, en fonction du type de bureau installé sur votre système. Par défaut, l'interface gtk YaST s'exécute sur le bureau GNOME et l'interface qt YaST sur les autres bureaux. Cette option est définie par le paramètre WANT\_UI dans / sbin/yast2.

Pourvue de fonctions intelligentes, l'interface gtk est semblable à l'interface qt décrite dans les manuels, à l'exception du module de gestion des logiciels de gtk, qui diffère énormément du port qt.

<span id="page-69-1"></span>Ce chapitre traite plus particulièrement des paramètres individuels que vous pouvez modifier directement depuisle Centre de contrôle GNOME (sansintervention de YaST).

# **2.2 Configuration des paramètres matériels**

<span id="page-69-0"></span>Dans les sections suivantes, vous trouverez des exemples de la façon de configurer quelques aspects matériels de votre bureau GNOME, tels que les préférences du clavier et de la souris, la prise en charge de lecteurs et supports amovibles ou la résolution de l'affichage.

## **2.2.1 Modification des préférences du clavier**

Pour modifier certains paramètres du clavier tels que les préférences d'auto-répétition ou lessessions de pause de saisie, cliquez sur *Ordinateur* > *Centre de contrôle* > *Matériel* > *Clavier*.

*Figure 2.2 Boîte de dialogue Préférences du clavier*

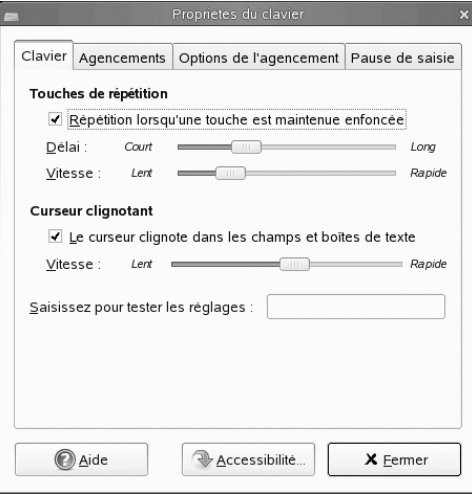

- **1** Sur l'onglet *Clavier*, vous pouvez paramétrer quelques préférences générales du clavier, telles que l'autorisation de la répétition des touches du clavier avec des délais individuels et des options de rapidité ou l'activation/désactivation du clignotage du curseur et la définition de sa rapidité. Pour plus d'informations sur les options, cliquez sur *Aide*.
- **2** Pour sélectionner le modèle de votre clavier, allez dans l'onglet *Dispositions*, cliquez sur *Parcourir*, puis sélectionnez votre modèle dans la liste.
- **3** Pour ajouter une nouvelle disposition spécifique à une langue, cliquez sur *Ajouter* et choisi une disposition à ajouter à la liste. Vous pouvez sélectionner des dispositions différentes selon vos paramètres régionaux. Définissez une disposition en *Défaut*.
- **4** Dans l'onglet *Pause de saisie*, vous pouvez définir les préférences de pause de saisie. Pour plus d'informations sur les options, cliquez sur *Aide*.
- **5** Lorsque vous avez défini les options selon vos souhaits, cliquez sur *Fermer*.

<span id="page-70-0"></span>Le bouton *Accessibilité* ouvre l'outil *Préférences d'accessibilité du clavier*. Pour plus d'informations sur cet outil, reportez-vous à la Section 2.4.1, « [Configuration](#page-95-1) des paramètres [d'accessibilité](#page-95-1) du clavier » (p. 84).

# **2.2.2 Configuration de la souris**

Pour modifier certaines des options de la souris, cliquez sur *Ordinateur* > *Panneau de contrôle* > *Matériel* > *Souris*. La boîte de dialogue *Préférences de la souris* s'affiche.

#### *Figure 2.3 Boîte de dialogue des préférences de la souris*

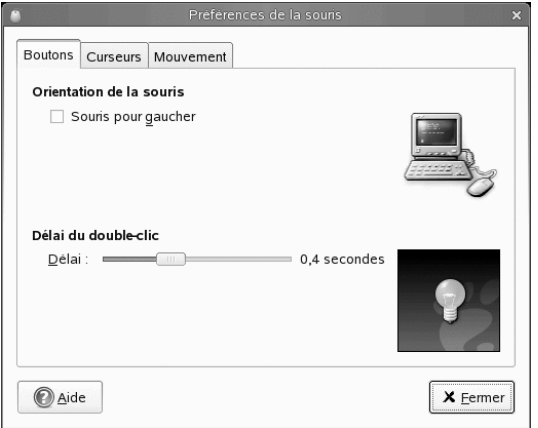

- **1** Utilisez l'onglet *Boutons* pour spécifier si vous voulez configurer les boutons de la souris pour un gaucher. Vous pouvez également spécifier le délai entre les clics d'un double-clic.
- **2** Pour choisir un autre curseur, allez sur l'onglet *Curseurs*. Vous pouvez aussi permettre l'animation du curseur lors de l'appui et du relâchement de Ctrl. Cette fonction peut vous aider à localiser le pointeur de la souris.
- **3** Dansl'onglet *Déplacement*, définissez l'*Accélération* et la *Sensibilité* du pointeur de votre souris. Vous pouvez aussi modifier la distance que vous devez faire parcourir à un élément avec le pointeur avant que cette opération soit interprétée comme un glisser-déposer.
- **4** Lorsque vous avez défini les options selon vos souhaits, cliquez sur *Fermer*.

## **2.2.3 Configuration de lecteurs et supports amovibles**

Vous pouvez utiliser une large gamme de lecteurs et de supports amovibles, y compris des périphériques de stockage, des appareils-photo numériques, des scanners, etc. La configuration de beaucoup de ces périphériques est effectuée automatiquement durant l'installation. Pour modifier la configuration d'un lecteur ou d'un autre périphérique
amovible, cliquez sur *Ordinateur* > *Centre de contrôle* > *Matériel* > *Lecteurs etsupports amovibles*.

*Figure 2.4 Préférences des lecteurs et supports amovibles*

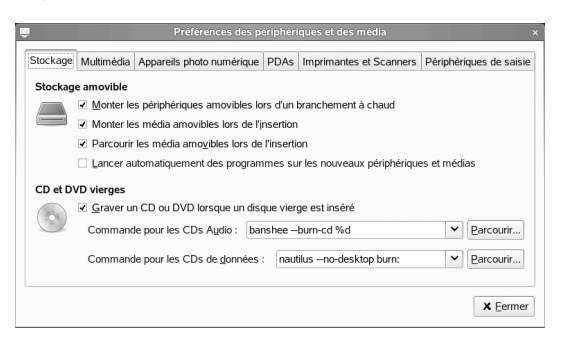

Voici certains des paramètres de configuration possibles :

- Ce qui se produit lorsqu'un CD vierge est inséré dans son lecteur
- Ce qui se produit lorsqu'un CD audio est inséré dans le lecteur
- L'importation automatique des images d'un appareil photo numérique lorsqu'il est connecté à l'ordinateur
- Le montage des périphériques de stockage amovibles lorsqu'ils sont connectés à l'ordinateur
- La synchronisation automatique des assistants personnels lorsqu'ils sont connectés à l'ordinateur

En général, il n'est pas nécessaire de modifier les paramètres déjà configurés, sauf si vous voulez changer le comportement lorsqu'un périphérique est connecté ou si vous voulez connecter un nouveau périphérique qui n'est pas encore configuré. Si le comportement d'un périphérique que vous connectez pour la première fois est inattendu ou indésirable, vérifiez les paramètres *Lecteurs et supports amovibles*.

## **2.2.4 Spécification des paramètres de résolution de l'écran**

Pour spécifier la résolution et le taux de rafraîchissement de votre écran, cliquez sur *Ordinateur* > *Centre de contrôle* > *Matériel* > *Résolution de l'écran* et modifiez les options.

#### *Figure 2.5 Boîte de dialogue Préférences de résolution de l'écran*

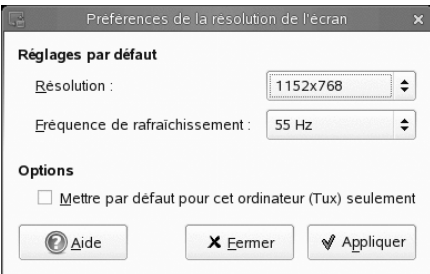

# **2.3 Aspect**

Dans les sections qui suivent, vous trouverez des exemples de configuration de certains aspect d'apparence et ressenti de votre bureau GNOME, tels que l'arrière-plan, l'économiseur d'écran, les effets 3D, les thèmes, l'aspect des fenêtres ou les menus.

### **2.3.1 Changement d'arrière-plan du bureau**

L'arrière-plan du bureau est l'image ou la couleur appliqués à votre bureau. Vous pouvez personnaliser l'arrière-plan du bureau de l'une des façons suivantes :

- Sélectionnez une image pour l'arrière-plan du bureau. L'image se superpose à la couleur d'arrière-plan du bureau. La couleur d'arrière-plan du bureau est visible si voussélectionnez une image transparente ou si l'image ne couvre pastout le bureau.
- Sélectionnez la couleur de l'arrière-plan du bureau. Vous pouvez sélectionner une couleur unie ou créer un effet de dégradé entre deux couleurs. Un effet de dégradé est un effet visuel dans lequel une couleur se mélange graduellement à une autre.

Pour changer les préférences du bureau :

**1** Cliquez sur *Ordinateur* > *Centre de contrôle* > *Aspect* > *Arrière-plan du bureau*.

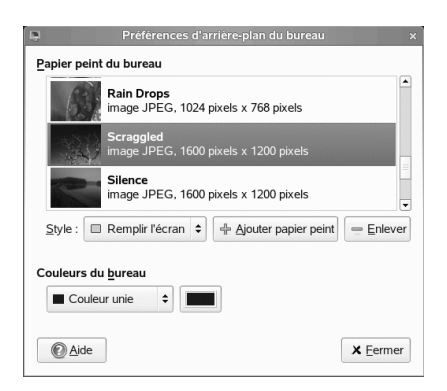

- **2** Pour modifier l'image d'arrière-plan,sélectionnez un des *Fonds d'écran du bureau* dans la liste et le style dans lequel l'image doit s'afficher sur l'écran.
- **3** Pour utiliser une image personnalisée, cliquez sur *Ajouter un fond d'écran* et sélectionnez une image dans le système de fichiers.
- **4** Si vous ne voulez pas d'image d'arrière-plan, spécifiez une combinaison de couleurs avec les options de la liste déroulante *Couleur du bureau* et les boutons de sélection de couleurs.
- **5** Une fois que vous êtes satisfait de vos choix, cliquez sur *Fermer*.

Votre bureau affiche immédiatement les nouveaux paramètres.

### **2.3.2 Configuration des effets du bureau**

Xgl est une architecture Xserver qui permet de transformer votre bureau en cube 3D pivotant, d'organiser les fenêtres en mosaïque afin qu'elles ne se chevauchent pas et de permuter les tâches tout en visualisant les miniatures dynamiques. Vous pouvez activer les fenêtres translucides ou transparentes, faire un zoom avant ou arrière dans l'écran du bureau, et utiliser d'autres effets associés aux fenêtres comme les ombres, le fondu ou des transformations. Vous pouvez également configurer l'accrochage des fenêtres à d'autres fenêtres ou à des bordures d'écran lors de leur déplacement.

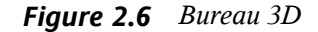

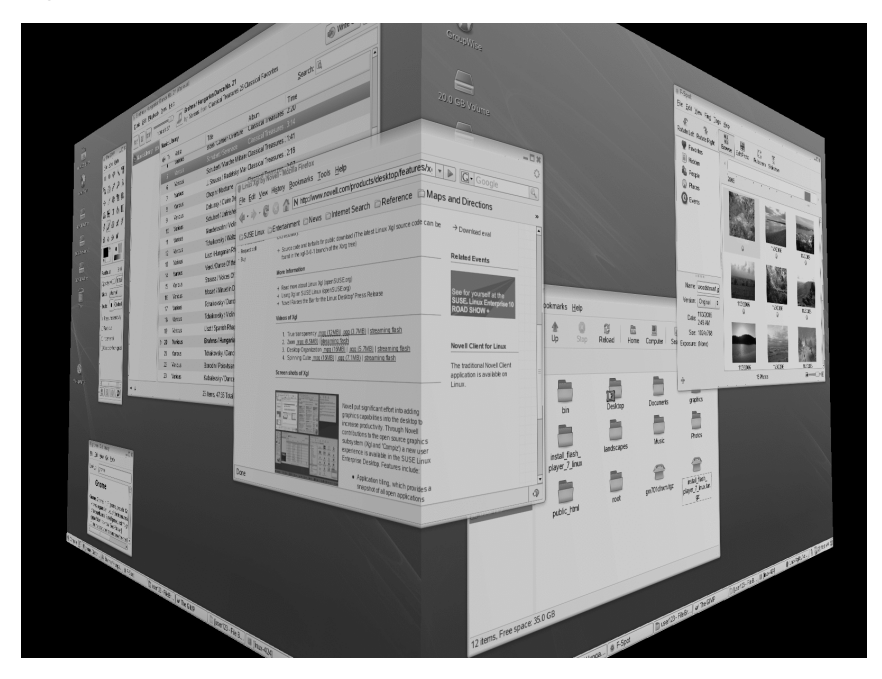

### **Activation des effets du bureau**

Pour activer Xgl, il vous faut une carte graphique capable de prise en charge 3D ainsi qu'un pilote graphique que Linux utilise pour faire fonctionner la carte graphique. Ce pilote doit pouvoir gérer les requêtes OpenGL (ou 3D) provenant du noyau Linux. Pour répertorier les cartes prises en charge, reportez-vous au fichier /etc/X11/ xgl-hardware-list inclu dans l'installation de SUSE Linux Enterprise Desktop. Ce fichier liste les cartes graphiques recensées qui fonctionnent avec Xgl, celles qui ne fonctionnent pas avec Xgl, et celles qui bien que compatibles avec Xgl ne sont pas prises en charge parce qu'elles sont trop lentes ou présentent trop de défauts notoires.

La résolution de votre écran doit être comprise entre 1024x768 et 1920x2000, et la profondeur de couleurs définie sur 24 bits. L'accélération 3D doit être activée. Utilisez SaX2 pour modifier les propriétés de la carte graphique et de l'écran, si nécessaire.

Pour activer les effets du bureau :

**1** Cliquez sur *Ordinateur* > *Centre de contrôle*.

**2** Cliquez sur *Effets du bureau* dans le groupe *Apparence*.

L'outil Effets du bureau analyse votre système pour déterminer s'il est compatible avec Xgl. S'il détecte quelque chose d'incorrect, il vous informe des actions possibles. Par exemple, il peut vous conseiller de changer la résolution de l'écran ou la profondeur de couleurs, ou encore d'activer l'accélération 3D. Suivez les indications à l'écran afin de configurer votre système pour Xgl.

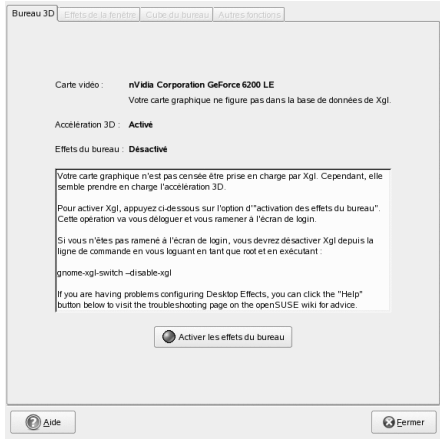

- **3** Une fois votre système configuré pour Xgl, cliquez sur *Activer les effets du bureau*.
- **4** Saisissez le mot de passe root, puis cliquez sur *Continuer*.
- **5** Cliquez sur *Se déconnecter* pour clore votre session, puis tapez votre nom d'utilisateur et votre mot de passe pour vous loguer à nouveau.

Les effets du bureau par défaut sont maintenant activés. Par exemple, les fenêtres « vacillent » à leur première apparition ou dans leur déplacement, s'estompent à la fermeture. En outre, si vous faites glisser une fenêtre à l'extrême droite de l'écran, le cube du bureau pivote. Pour modifier l'un de ces effets, reportez-vous à la section intitulée « [Modification](#page-77-0) des effets du bureau » (p. 66).

Vous pouvez activer Xgl en exécutant la commande suivante en tant que root :

gnome-xgl-switch --enable-xgl

Pour désactiver Xgl, cliquez sur *Désactiverles effets du bureau* dansla boîte de dialogue *Paramètres des effets du bureau* ou exécutez la commande suivante en tant que root :

```
gnome-xgl-switch --disable-xgl
```
### <span id="page-77-0"></span>**Modification des effets du bureau**

Utilisez l'outil *Paramètres des effets du bureau* pour activer ou désactiver des effets du bureau particuliers ou pour modifier les touches/opérations de la souris utilisées pour contrôler ces effets.

- **1** Cliquez sur *Ordinateur* > *Centre de contrôle*.
- **2** Cliquez sur *Effets du bureau* dans le groupe *Apparence*.
- **3** Choisissez l'une des options suivantes :
	- la section [intitulée](#page-78-0) « Effets de la fenêtre » (p. 67)
	- la section [intitulée](#page-79-0) « Cube du bureau » (p. 68)
	- la section intitulée « Autres [fonctions](#page-81-0) » (p. 70)
- **4** Une fois les changements effectués, cliquez sur *Fermer*.

Vous pouvez également utiliser l'éditeur gconf-editor pour changer les paramètres Xgl.

- **1** Cliquez sur *Ordinateur* > *Autres applications* > *Système* > *Éditeur de configuration GNOME* ou appuyez sur Alt + F2 et saisissez gconf-editor.
- **2** Naviguez jusqu'aux dossiers de registre apps/compiz/general et apps/ compiz/plugins et effectuez les changements voulus.
- **3** Cliquez sur *Fichier* > *Quitter* pour fermer *Éditeur de configuration*.

### <span id="page-78-0"></span>**Effets de la fenêtre**

Utilisez les options de cet onglet pour spécifier le comportement lié au déplacement des fenêtres, l'apparence d'ouverture et de fermeture des fenêtres, et pour changer leur opacité.

*Figure 2.7 Onglet Effets de la fenêtre*

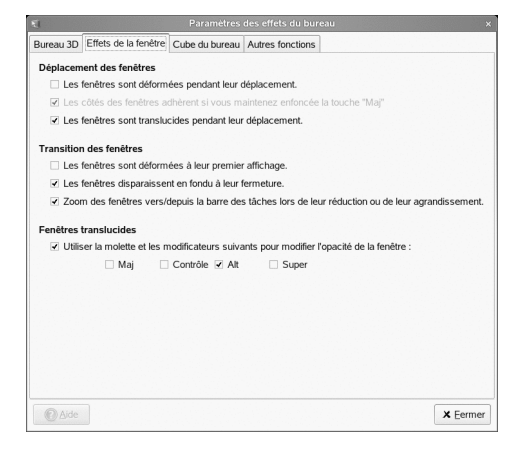

Déplacement des fenêtres

Par défaut, les fenêtres sont transparentes lors de leur déplacement. Si vous souhaitez que les bords des fenêtres s'accrochent à d'autres fenêtres ou bords d'espace de travail lorsque vous maintenez la touche Maj enfoncée pendant le déplacement de la fenêtre, les deux options *Les fenêtres sont déformées à leur premier affichage* et *Les côtés des fenêtres adhèrent si vous maintenez enfoncée la touche «Maj»* doivent être cochées.

Vous pouvez aussi choisir une apparence déformée (tremblante) desfenêtres durant leur déplacement ou leur redimensionnement, ce qui donne une impression de fluidité à la fenêtre.

Transitions des fenêtres

Ces options permettent de spécifier un effet de fondu pour l'ouverture et la fermeture des fenêtres et des menus. Les fenêtres seront également réduites avec un effet de fondu sur la barre des tâches lorsqu'elles sont minimisées et restaurées à leur taille normale avec un effet de fondu à leur réouverture.

Fenêtres translucides

Cette option permet d'utiliser la roulette de défilement de la souris pour changer la transparence d'une fenêtre à l'écran. Sélectionnez *Utiliser la molette et les modificateurs suivants pour modifier l'opacité de la fenêtre*, puis sélectionnez la touche ou la combinaison de touches voulue. Sélectionnez une fenêtre, maintenez le ou les touches sélectionnées enfoncées, puis faites défiler la roulette de la souris vers le haut ou le bas pour changer la transparence de la fenêtre.

#### *Figure 2.8 Fenêtres translucides*

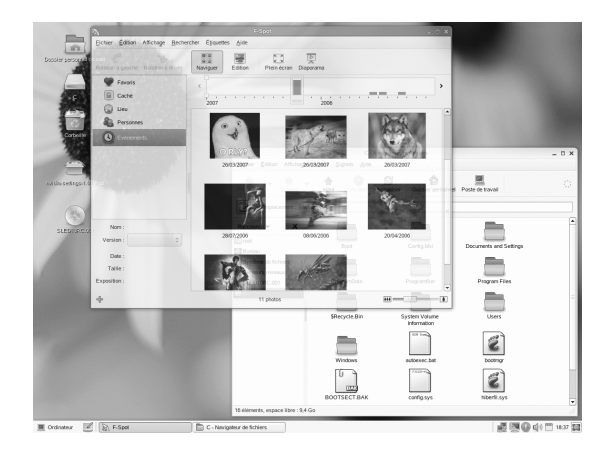

### <span id="page-79-0"></span>**Cube du bureau**

Utilisez les options de cet onglet pour spécifier le nombre de faces du cube du bureau, la combinaison de touche et de bouton de la souris à utiliser pour déplacer le cube, et pour configurer la rotation du cube.

#### *Figure 2.9 Onglet Cube du bureau*

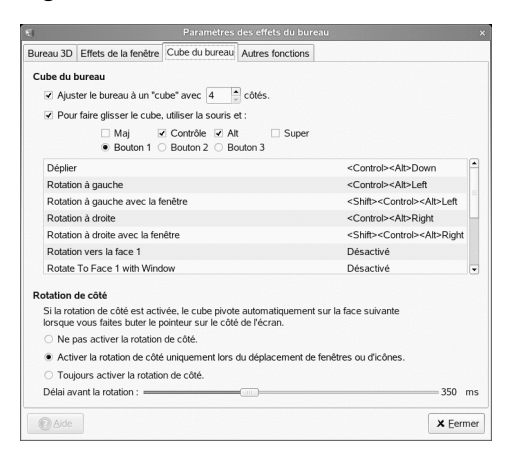

#### Cube du bureau

Par défaut, cette option vous propose quatre bureaux, sur les quatre faces d'un cube virtuel, auxquels vous accédez par rotation du cube. Cela fournit un espace supplémentaire où disposer les applications et les fenêtres ouvertes. Par exemple, vous pouvez placer un éditeur dans un bureau, des shells dans un autre et votre application de courrier électronique et le navigateur Web dans un troisième. À l'aide des combinaisons de touches Ctrl + Alt + ← et Ctrl + Alt + →, vous pouvez faire pivoter le cube pour accéder aux programmes s'exécutant sur le bureau sélectionné, ce qui permet d'éviter l'empilement des fenêtres les unes sur les autres sur un seul bureau.

Le déplacement d'une fenêtre vers le bord de l'écran fait pivoter le cube et place la fenêtre sur le nouveau bureau. Pour faire pivoter le cube manuellement en 3D, appuyez sur Ctrl + Alt, cliquez avec le bouton gauche sur le bureau, puis déplacez le pointeur de la souris. Ctrl + Alt + Maj +  $\leftarrow$  ou → permet de faire pivoter le cube tout en conservant l'affichage de la fenêtre active en cours.

Utilisez les options sous *Pour faire glisser le cube, utiliser la souris et* pour changer les touches par défaut utilisées pour la rotation du cube.

Pour savoir comment ajouter une image derrière le cube, reportez-vous à la [section](#page-86-0) intitulée « [Affichage](#page-86-0) d'une image Skydome derrière le cube » (p. 75).

Rotation de côté

Lorsque la rotation du cube est activée, le cube pivote vers une nouvelle face lorsque le pointeur de la souris heurte le bord de l'écran. Vous pouvez choisir l'activation permanente de la rotation ou l'activation de la rotation uniquement lorsque vous déplacez une fenêtre ou une icône sur le bord du bureau.

Utilisez le curseur en bas de l'onglet pour spécifier le délai (en microsecondes) de rotation du cube après avoir heurté le bord du bureau avec une fenêtre ou avec le pointeur de la souris.

#### <span id="page-81-0"></span>**Autres fonctions**

Utilisez les options de cet onglet pour configurer la juxtaposition, le zoom et les effets d'eau associés aux fenêtre.

#### *Figure 2.10 Onglet Autres fonctions*

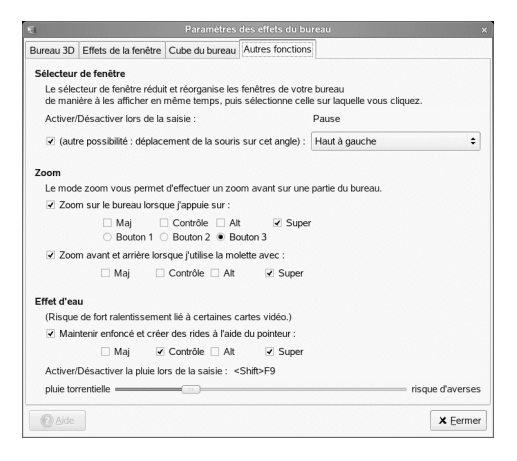

Sélecteur de fenêtre

Cette option permet de juxtaposer (ou de mettre à l'échelle) les fenêtres sur votre bureau afin que vous puissiez toutes les voir et en sélectionner une particulière. Cela vous donne également un aperçu de l'ensemble des applications ouvertes sur le bureau. Pour réduire toutes les fenêtres et les réorganiser à l'écran de sorte qu'elles ne se chevauchent pas, appuyez sur Ctrl + Alt + ↑. Lorsque vous sélectionnez une fenêtre avec la souris, toutes les fenêtres reprennent leur taille et leur place d'origine, avec la fenêtre sélectionnée affichée au-dessus.

Pour changer les touches utilisées pour réorganiser les fenêtres en mosaïque, cliquez dans la zone à droite de *Activer/Désactiver lors de la saisie* afin que *Nouvel accélérateur* apparaisse. Puis appuyez sur les touches que vous voulez utiliser. Les nouvelles touches apparaissent dans la zone.

Vous pouvez également choisir de réorganiser les fenêtres en mosaïque en déplaçant le pointeur de la souris en haut à gauche (par défaut), en haut à droite, en bas à gauche ou en bas à droite de l'écran.

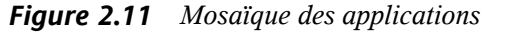

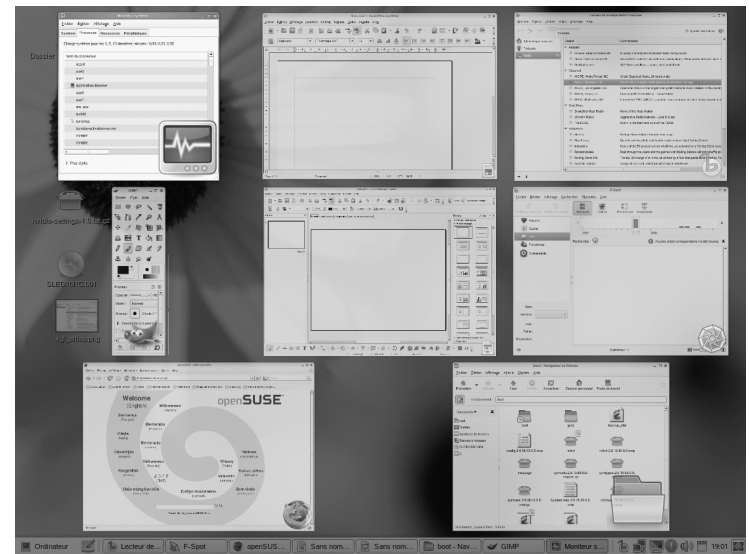

#### Zoom

Ces options permettent de faire un zoom avant ou arrière sur des zone de l'écran, ce qui améliore sensiblement l'accessibilité du bureau pour les utilisateurs malvoyants ou pour toute personne souhaitant agrandir l'affichage d'une partie de l'écran.

Par défaut, si vous appuyez sur la touche Super (touche Windows)+Bouton 3, vous obtenez un zoom avant d'une partie du bureau (si vous avez une souris à deux boutons, appuyez sur la touche Super, puis simultanément sur les boutons gauche et droit). Vous pouvez déplacer la souris tout en maintenant ces boutons appuyés pour visualiser d'autres parties de l'écran. Vous pouvez également appuyer sur la

touche Super et utiliser la roulette de défilement de la souris pour effectuer manuellement un zoom avant ou arrière du bureau.

Vous pouvez désactiver n'importe laquelle de ces options ou changer les touches de zoom.

Effet d'eau

Cette option crée un effet d'ondulation sur l'écran lorsque vous maintenez la touche ou la combinaison de touches spécifiée enfoncée (Ctrl + Alt + Super par défaut) et que vous déplacez le pointeur de la souris. Vous pouvez également activer ou désactiver l'effet de pluie ; appuyez pour cela sur Maj + F9. Pour changer les touches utilisées pour activer et désactiver l'effet de pluie, cliquez dans la zone à droite de *Activer/Désactiverla pluie lors de la saisie* afin que *Nouvel accélérateur* apparaisse. Appuyez ensuite sur les touches que vous voulez utiliser. Les nouvelles touches apparaissent dans la zone.

Utilisez le curseur en bas de l'onglet pour spécifier l'intensité de l'effet de pluie.

#### *Figure 2.12 Effet d'eau*

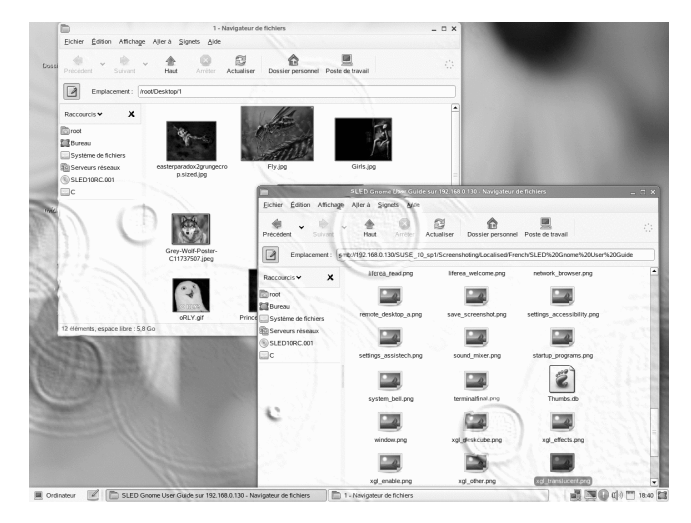

### **Raccourcis Xgl**

Le tableau suivant contient la liste des combinaisons par défaut de touches et d'actions de la souris pour effectuer des effets du bureau. Pour changer l'un de ces raccourcis, reportez-vous à la section intitulée « [Modification](#page-77-0) des effets du bureau » (p. 66).

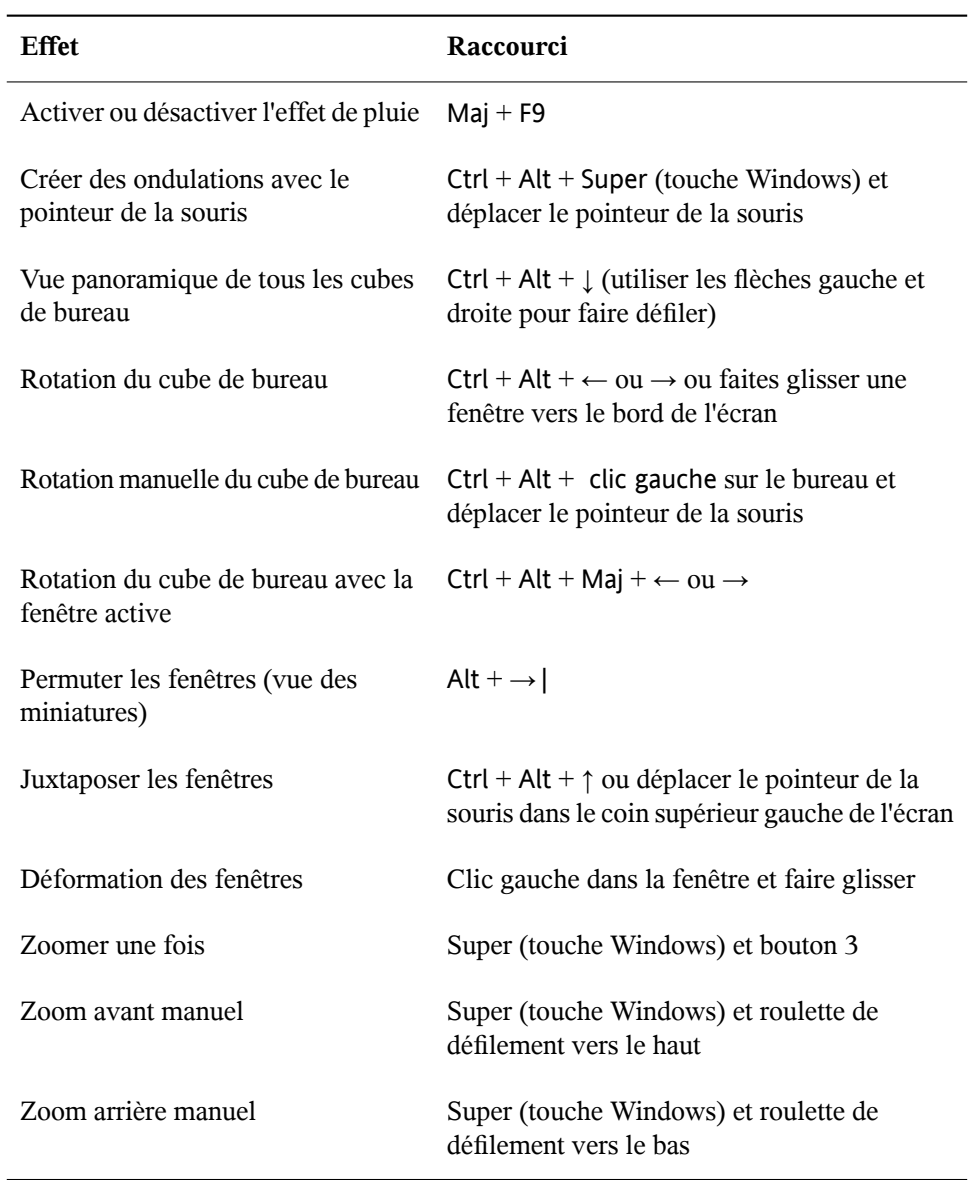

### *Tableau 2.1 Raccourcis des effets du bureau*

### **Autres effets du bureau**

Xgl permet également de :

### **Permutation des tâches**

Appuyez sur Alt  $+ \rightarrow$ | pour afficher une vue miniature de toutes les fenêtres ouvertes sur le bureau. Tout en maintenant la touche Alt enfoncée, appuyez sur la touche Tabulation pour passer à la fenêtre suivante dans la liste des fenêtres. La fenêtre actuellement sélectionnée apparaît dans la cible. Relâchez les touches pour accéder à cette fenêtre.

*Figure 2.13 Vue miniature*

| <b>THILL</b>             | Disponible                                                                                                    | <a> -<br/> Ajouter une station</a>                                                                                                    |
|--------------------------|----------------------------------------------------------------------------------------------------|----------------------------------------------------------------------------------------------------|
| Bibliothèque musicale    | Station                                                                                                    | Commentaire                                                                                                    |
| Podcasts<br>(2)<br>Radio | ▽ Ambient<br>⊙ Groove Salad on Soma FM<br>to Drone Zone on Soma FM<br>a DobRadio.com<br>$\nabla$ Classical<br>MCPE, Wake Forest, NC<br>R KDAV, Davidson, NC<br>R KUSC, Los Angeles, CA<br>RBYU, Provo, UT<br>WBJC, Baltimore, MD<br>▽ Metal/Rock<br>SnakeNet Metal Radio<br>ChroniX Radio | A nicely chilled plate of ambient beats and grooves.<br>Served best chilled, safe with most medications. Atmospheric textures with m<br>24/7 Drum and Bass, Jungle, and Liquid Funk<br>Great Classical Music, 24 hours a day<br>WDAV 89.9, a public radio service of Davidson College<br>Classical KUSC is the largest non-profit classical music station in the countr:<br>Classical 89: Great Music - Sound Ideas<br>Founded in 1951, WBJC is a public, non-commercial radio station broadcastir<br>Home of the Metal Nation<br>Aggressive Radio Network - Loud & Clear |
|                          | ne EDGE<br>▽ RadioPass<br>A Hot List                                                                                                    | Music is the heart and soul of The EDGE.<br>Rolling Stone editors' favorite new songs                                                                                                    |
|                          | <b>A</b> New Faces<br>Immortals<br>Random Notes<br>⋒<br>Rolling Stone 500                                                                                                    | Up and coming artists and bands ready to break big (Rolling Stone)<br>Music of the 50 greatest artists of alltime, as selected by a Rolling Stone pane<br>Reel through the years and the genres with Rolling Stone's ultimate shuffle pla<br>The top 500 songs of all time, as picked by a five-star panel assembled by Rc<br>Songs of sun, surf, road trips and tropical adventure.                                                                                                    |

### **Dépliage du cube**

Appuyez sur Ctrl + Alt +  $\downarrow$  pour déplier le cube de bureau, en ouvrant une vue panoramique qui affiche tous vos bureaux. Le cube de votre bureau est déplié tel un morceau de pellicule. Vous pouvez utiliser ← et → pour sélectionner un autre écran. Cette fonction est similaire à la permutation (Alt +  $\rightarrow$  |), mais permet d'afficher une miniature de votre bureau plutôt que vos fenêtres actives seulement.

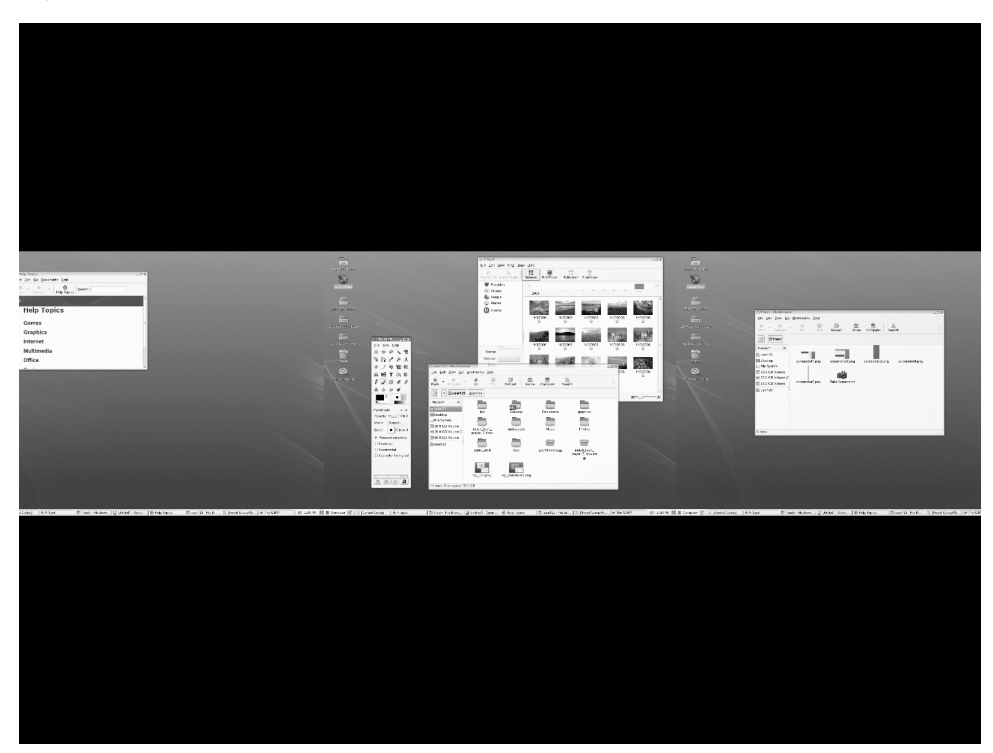

*Figure 2.14 Vue panoramique de tous les cubes de bureau*

### <span id="page-86-0"></span>**Affichage d'une image Skydome derrière le cube**

Vous pouvez ajouter un papier peint en arrière-plan (également appelé image skydome) visible lors de la rotation ou du dépliage du cube de bureau.

- **1** Cliquez sur *Ordinateur* > *Autres applications* > *Système* > *Éditeur de configuration GNOME* ou appuyez sur Alt + F2 et saisissez gconf-editor.
- **2** Naviguez jusqu'au dossier de registre apps/compiz/plugins/cube/ screen0/options.
- **3** Faites défiler la liste à droite de l'*Éditeur de configuration* etsélectionnez *skydome*.
- **4** Double-cliquez *skydome\_image* etspécifiez le chemin versl'image skydome que vous souhaitez afficher derrière le cube.

Les images skydome doivent être au format .png. Les tailles d'image suggérées pour les images skydome sont 1024x1024, 1024x2048, 1024x4096, 2048x1024, 2048x2048, 2048x4096, 4096x1024, 4096x2048 et 4096x4096.

- **5** (Facultatif) Sélectionnez *skydome\_animated* pour qu'elle reflète votre mouvement autour du cube lorsque vous utilisez la souris pour le faire pivoter.
- **6** Cliquez sur *OK*.
- **7** Cliquez sur *Fichier* > *Quitter* pour fermer l'*Éditeur de configuration*.

*Figure 2.15 Image skydome*

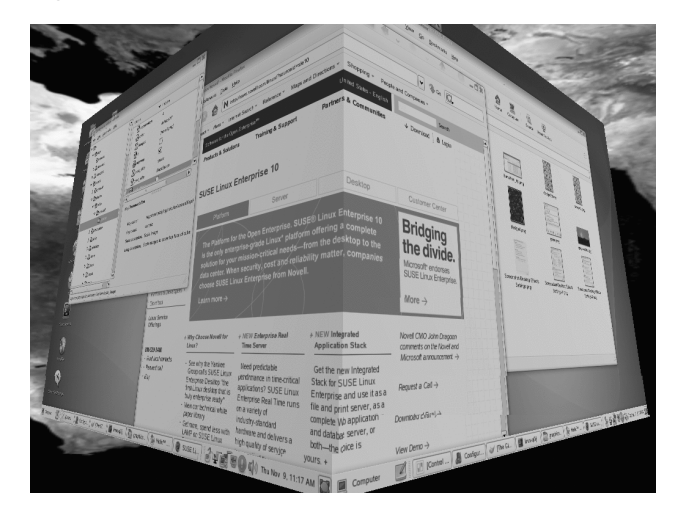

## **2.3.3 Configuration des polices**

Pour sélectionner la police de texte à utiliser dans vos applications, fenêtres, terminaux et bureaux, cliquez sur *Ordinateur* > *Centre de contrôle* > *Aspect* > *Polices*.

*Figure 2.16 Boîte de dialogue Préférences des polices*

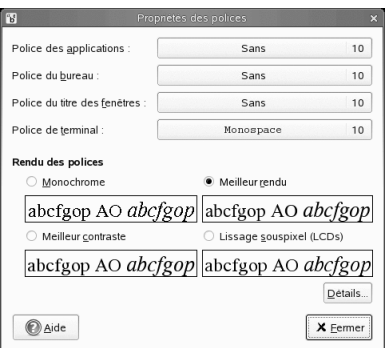

La partie supérieure de la boîte de dialogue affiche les polices sélectionnées pour les applications, les documents, le bureau, les titres de fenêtres et la police de largeur fixe pour les terminaux. Cliquez sur l'un des boutons afin d'ouvrir une boîte de dialogue de sélection dans laquelle vous définissez la famille de la police, le style et la taille. Pour plus d'informations sur les options, cliquez sur *Aide*.

## **2.3.4 Configuration des menus et des barres d'outils**

Vous pouvez configurer l'apparence et le comportement des menus et des barres d'outils. Cliquez sur *Ordinateur* > *Centre de contrôle* > *Aspect* > *Menus et barres d'outils*.

Si vous souhaitez que les icônes apparaissent dans les menus, sélectionnez *Afficher les icônes dans les menus*. Les éléments d'un menu ne sont pas systématiquement dotés d'une icône.

Pour avoir la possibilité de définir des raccourcis clavier pour les éléments de menu, sélectionnez *Activer les accélérateurs de menu*. Lorsque cette option est activée, vous pouvez changer la touche de raccourci d'une application en plaçant le pointeur de la souris sur l'élément de menu à changer, puis en appuyant sur la nouvelle combinaison de touches. Pour supprimer un raccourci clavier, placez le pointeur de la souris sur l'élément de menu correspondant, puis appuyez sur la touche <— ou Suppr.

#### **IMPORTANT : de nouvelles combinaisons de touches peuvent modifier les paramètres par défaut**

Lorsque vous assignez un nouveau raccourci clavier, vous n'êtes pas averti si vous sélectionnez une combinaison de touches déjà attribuée. L'assignation précédente est supprimée et remplacée par la nouvelle. Il n'existe aucun moyen automatique de restaurer le raccourci par défaut d'origine d'une commande. Vous devez manuellement réassigner le raccourci clavier.

Cette fonction ne préserve pas les raccourcis normalement assignés à toutes les applications, tels que Ctrl + C pour copier. Cela pourrait générer des incohérences dans vos applications GNOME.

Pour avoir la possibilité de déplacer les barres d'outils vers d'autres emplacements à l'écran, cliquez sur *Barres d'outils détachables*. Lorsque cette option est activée, une poignée est affichée sur le côté gauche des barres d'outils dans vos applications. Pour déplacer une barre d'outils, cliquez et maintenez le bouton enfoncé sur la poignée, puis faites glisser la barre d'outils vers le nouvel emplacement.

Sélectionnez l'une des options suivantes pour spécifier l'affichage des étiquettes des boutons de barre d'outils dans vos applications compatibles GNOME :

*Texte sous les icônes*

Affiche l'étiquette au-dessous de l'icône pour chaque bouton.

*Texte à côté des icônes*

Affiche les icônes sur la barre d'outils, avec le texte à côté des icônes les plus importantes.

*Icônes seulement*

Affiche seulement les icônes, sans aucune étiquette.

*Texte seulement*

Affiche les étiquettes sur chaque bouton, sans icône.

Un aperçu de l'option sélectionnée apparaît dans la boîte de dialogue *Préférences de menu et de barre d'outils*.

## **2.3.5 Configuration de l'écran de veille**

Un écran de veille est un programme qui vide l'écran ou affiche des images lorsque l'ordinateur n'est pas utilisé pendant un certain temps. Au départ, les écrans de veille avaient pour vocation de protéger les moniteurs des images qui pouvaient y rester incrustées. Aujourd'hui, ils s'utilisent essentiellement à des fins de divertissement ou de sécurité.

Pour configurer un écran de veille, cliquez sur *Ordinateur* > *Centre de contrôle* > *Aspect* > *Écran de veille*.

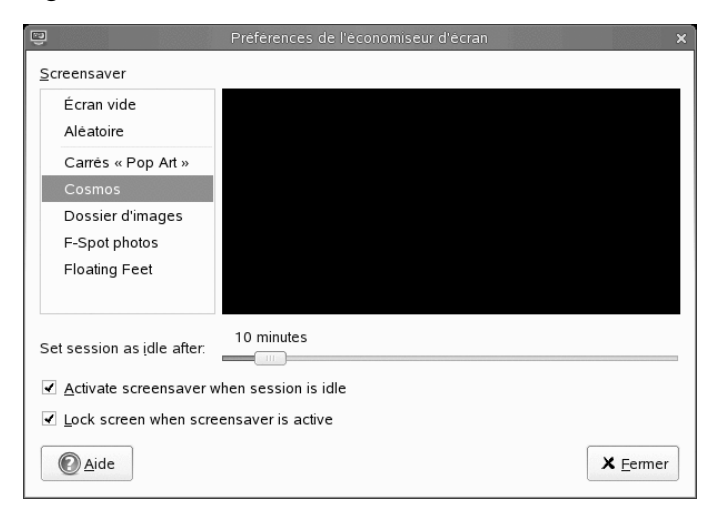

*Figure 2.17 Boîte de dialogue Préférences de l'écran de veille*

Vous avez le choix entre *Aléatoire* (sélection aléatoire des écrans de veille dans une liste personnalisée), *Écran vierge* ou une sélection d'écrans de veille installés.

Sélectionnez un écran de veille dansla liste pour le choisir. L'écran de veille actuellement sélectionné apparaît dans la petite fenêtre d'aperçu. Indiquez le temps pendant lequel l'écran doit être inactif avant que l'écran de veille ne soit activé, etsi l'écran est verrouillé lorsque l'écran de veille est activé.

### **2.3.6 Choix d'un thème**

Un thème est un groupe de paramètres coordonnés qui spécifie l'apparence visuelle d'une partie du bureau. Vous pouvez choisir des thèmes pour changer l'apparence du bureau. L'outil *Préférences du thème* permet de faire une sélection parmi une liste de thèmes préinstallés. La liste des thèmes disponibles inclut plusieurs thèmes pour les utilisateurs ayant des exigences particulières en terme d'accessibilité.

Pour choisir un thème, cliquez sur *Ordinateur* > *Centre de contrôle* > *Aspect* > *Thème*.

Un thème contient des paramètres qui ont une incidence sur les différentes parties du bureau.

#### Contrôles

Le paramétrage des commandes du thème détermine l'apparence visuelle des fenêtres, des tableaux de bord et des applets. Il détermine également l'apparence visuelle des éléments de l'interface compatible GNOME qui apparaissent dans les fenêtres, tableaux de bord et applets, tels que les menus, icônes et boutons. Certaines options de paramétrage des commandes sont conçues pour répondre à des exigences d'accessibilité particulières. Vous pouvez sélectionner une option pour le paramétrage des commandes dans la page à onglets *Commandes* de l'outil *Détails du thème*.

#### Cadre des fenêtres

Le paramètre Cadre des fenêtres du thème détermine uniquement l'apparence des cadres autour des fenêtres. Vous pouvez sélectionner une option pour le cadre des fenêtres dans la page à onglets *Bordure de fenêtre* de l'outil *Détails du thème*.

Icône

Le paramétrage des icônes du thème détermine l'apparence des icônes des tableaux de bord et de l'arrière-plan du bureau. Vous pouvez sélectionner une option pour le paramétrage des icônes dans la page à onglets *Icônes* de l'outil *Détails du thème*.

Les paramètres de couleur du bureau et des applications sont régis par des thèmes. Un ensemble varié de thèmes préinstallés vous est fourni. Sélectionnez un style dans la présentation de la liste pour l'appliquer automatiquement. *L'option* Détails permet d'ouvrir une autre boîte de dialogue dans laquelle vous pouvez personnaliser le style des éléments de bureau uniques, comme le contenu et les bordures de la fenêtre, ainsi que les icônes. Apportez des modifications, puis cliquez sur *Fermer* pour quitter la boîte de dialogue ; vous passez alors à votre *Thème personnalisé*. Cliquez sur *Enregistrer* *un thème* pour enregistrer votre thème modifié sous un nom personnalisé. Internet et les autres sources proposent un grand nombre de thèmes supplémentaires pour GNOME sousla forme de fichiers .tar.gz. Installez cesthèmes au moyen de l'option *Installer un thème*.

#### *Procédure 2.1 Création d'un thème personnalisé*

Les thèmes répertoriés dans l'outil *Préférences du thème* sont des combinaisons différentes des options de commandes, de cadre des fenêtres et d'icône. Vous pouvez créer un thème personnalisé qui utilise différentes combinaisons d'options.

- **1** Cliquez sur *Ordinateur* > *Centre de contrôle* > *Aspect* > *Thème*.
- **2** Sélectionnez un thème dans la liste et cliquez sur *Détails du thème*.
- **3** Sélectionnez l'option de commande que vous voulez utiliser dans le thème personnalisé dans la liste de la page à onglets *Commandes*.
- **4** Cliquez sur l'onglet *Bordure de fenêtre*, puis sélectionnez l'option de cadre de fenêtre que vous voulez utiliser dans le thème personnalisé.
- **5** Cliquez sur l'onglet *Icônes*, puis sélectionnez l'option d'icône que vous voulez utiliser dans le thème personnalisé.
- **6** Cliquez sur *Fermer* > *Enregistrer un thème*.

Une boîte de dialogue *Enregistrer un thème sur le disque* s'affiche.

**7** Dans la boîte de dialogue, entrez un nom et une brève description pour le thème personnalisé et cliquez sur *Enregistrer*.

Le thème personnalisé s'affiche maintenant dans votre liste de thèmes disponibles.

#### *Procédure 2.2 Installation d'un nouveau thème*

Vous pouvez ajouter un thème à la liste des thèmes disponibles. Le nouveau thème doit être un fichier archive de type tar et zip (fichier .tar.gz).

- **1** Cliquez sur *Ordinateur* > *Centre de contrôle* > *Aspect* > *Thème*.
- **2** Cliquez sur *Installer un thème*.

**3** Indiquez l'emplacement du fichier d'archive du thème dansle champ *Emplacement* et cliquez sur *OK*.

Vous pouvez également cliquer sur *Parcourir* pour rechercher le fichier.

**4** Cliquez sur *Installer* pour installer le nouveau thème.

#### *Procédure 2.3 Installation d'une option de nouveau thème*

Vous pouvez installer de nouvelles options de commandes, de cadre de fenêtres ou d'icône. Vous trouverez de nombreuses options de commandes sur Internet.

- **1** Cliquez sur *Ordinateur* > *Centre de contrôle* > *Aspect* > *Thème*.
- **2** Cliquez sur *Détails du thème*, puis sur l'onglet du type de thème que vous voulez installer.

Par exemple, pour installer une option d'icône, cliquez sur l'onglet *Icônes*.

- **3** Cliquez sur *Installer un thème*.
- **4** Indiquez l'emplacement du fichier d'archive du thème dansle champ *Emplacement* et cliquez sur *OK*.
- **5** Cliquez sur *Installer* pour installer l'option de nouveau thème.

#### *Procédure 2.4 Suppression d'une option de thème*

Vous pouvez supprimer des options de commandes, de cadre de fenêtres ou d'icône.

- **1** Cliquez sur *Ordinateur* > *Centre de contrôle* > *Aspect* > *Thème*.
- **2** Cliquez sur *Détails du thème*, puis sur l'onglet du type d'option que vous voulez supprimer.
- **3** Cliquez sur *Accéder au dossier Thème*.

Une fenêtre du gestionnaire de fichiers s'ouvre sur le dossier d'option par défaut.

**4** Utilisez la fenêtre du gestionnaire de fichiers pour supprimer l'option.

### **2.3.7 Personnalisation de l'aspect des fenêtres**

Utilisez l'outil *Préférences des fenêtres* pour personnaliser l'aspect des fenêtres sur le bureau. Vous pouvez déterminer l'aspect des fenêtres lorsqu'elles sont en contact avec le pointeur de la souris ou lorsque vous double-cliquez sursa barre de titre. Vous pouvez également définir la touche à maintenir enfoncée pour déplacer une fenêtre d'application.

Pour personnaliser l'aspect des fenêtres, cliquez sur *Ordinateur* > *Centre de contrôle* > *Aspect* > *Fenêtres*.

*Figure 2.18 Boîte de dialogue Préférences des fenêtres*

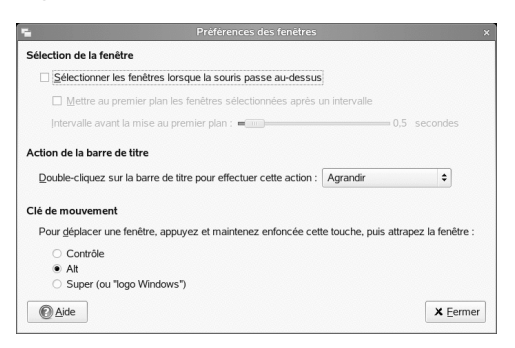

Lorsqu'il y a plusieurs fenêtres d'application sur le bureau, la fenêtre active est, par défaut, la dernière sélectionnée. Changez ce comportement en activant *Sélectionner la fenêtre lorsque la souris est au-dessus*. Si vousle souhaitez, vous pouvez activer *Mettre en avant la fenêtre sélectionnée après un intervalle* et ajuster le temps de latence à l'aide du curseur. Cela ouvre une fenêtre peu de temps après qu'elle ait reçu le focus.

Les fenêtres d'application peuvent être ombrées (enroulées) en double-cliquant sur la barre de titre, ce qui ne laisse que cette dernière visible. Cela permet de gagner de l'espace sur le bureau. Il s'agit du comportement par défaut. Il est également possible de définir les fenêtres de manière à les agrandir en double-cliquant sur la barre de titre.

À l'aide des boutons d'option, sélectionnez une touche de modification sur laquelle appuyer pour déplacer une fenêtre (Ctrl, Alt, Hyper ou la touche Windows).

# **2.4 Personnel**

Dans les sections qui suivent, vous trouverez des exemples de configuration de certains aspects personnels de votre bureau GNOME tels que l'accessibilité du clavier, les raccourcis clavier, l'aide technologique d'assistance. Vous apprendrez aussi à modifier votre mot de passe ou gérer vos keyrings virtuels.

## **2.4.1 Configuration des paramètres d'accessibilité du clavier**

GNOME propose des paramètres du clavier conçus pour aider les utilisateurs handicapés moteur à utiliser le bureau GNOME. Les paramètres disponibles sont les suivants :

- Durée pendant laquelle une touche est maintenue enfoncée avant d'être reconnue comme une saisie valide
- Utilisation du clavier comme d'une souris
- Duplication des combinaisons de touches via Alt, Ctrl et Maj avec des « touches automaintenues ».

Pour configurer les paramètres d'accessibilité du clavier, cliquez sur *Ordinateur* > *Centre de contrôle* > *Personnel* > *Accessibilité*.

*Figure 2.19 Boîte de dialogue Préférences d'accessibilité du clavier*

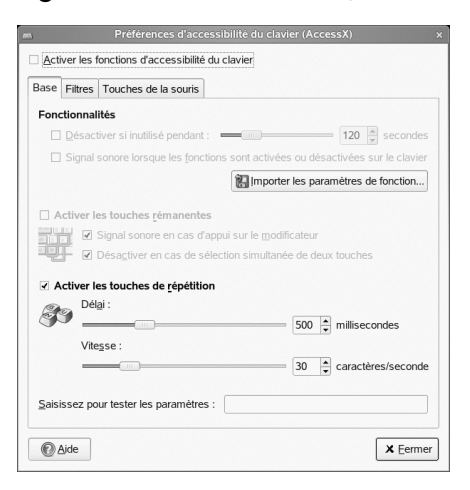

Avant de modifier tout paramètre, vous devez cocher *Activerlesfonctions d'accessibilité du clavier* eu haut de la fenêtre.

Vous pouvez alors définir divers paramètres des touches grâce à trois onglets.

#### Touches automaintenues

Certains raccourcis clavier nécessitent qu'une touche (dite « touche de modification ») soit maintenue enfoncée en permanence (Alt, Ctrl et Maj), alors que le reste du raccourci est saisi. Lorsque vous utilisez des touches automaintenues, le système considère que ces touches restent enfoncées si vous appuyez une fois dessus. Pour activer les touches automaintenues, cochez la case appropriée. Pour produire un avertissement sonore chaque fois qu'une touche de modification est enfoncée, activez l'option *Bip lorsque la touche de modification est enfoncée*. Si l'option *Désactiver en cas de sélection simultanée de deux touches* est sélectionnée, les touches ne sont plus « maintenues » une fois que deux touches sont enfoncées simultanément. Le système considère alors que le raccourci clavier a été entièrement saisi.

#### Touches de répétition

Activez l'option *Activer les touches de répétition* afin de créer des paramètres à l'aide des curseurs pour les options *Délai* et *Vitesse*. Cela permet de déterminer combien de temps une touche doit être enfoncée pour activer la fonction de répétition clavier automatique et à quelle vitesse les caractères sont alors saisis.

Testez l'effet des paramètres dans le champ situé en bas de la boîte de dialogue. Choisissez des paramètres qui correspondent à vos habitudes de frappe.

#### Touches lentes

Pour prévenir toute saisie accidentelle, allez sur l'onglet *Filtres* et cochez *Activer les touches d'accès lent*. Définissez une limite de temps minimale pendant laquelle une touche doit être enfoncée et maintenue enfoncée avant qu'elle soit reconnue comme une saisie valide par le système. Déterminez également si l'avertissement sonore doit être produit lorsqu'une touche est enfoncée, lorsque des touches enfoncées sont acceptées et lorsqu'une touche enfoncée est refusée.

#### Touches non répétées

Pour prévenir les doubles saisies, cochez *Activer les touches rebondissantes* dans l'onglet *Filtres* et définissez une limite de temps minimale entre chaque appui sur une même touche pour que ces deux événements soient considérés comme la saisie de deux caractères individuels. Si vous le souhaitez, vous pouvez activer l'avertissement sonore lors du refus d'une touche enfoncée.

#### Touches de basculement

Si vous cochez l'option *Activer les touches de basculement*, le système émet un son lorsqu'une touche de modification est enfoncée.

#### Touches de la souris

Pour utiliser le clavier à la place de la souris, allez dans l'onglet *Touches de la souris* et cochez l'option *Activer les touches de la souris*. Le pointeur de la souris est donc contrôlé via les touches fléchées du pavé numérique. Utilisez les curseurs pour déterminer la vitesse maximale du pointeur de la souris, le temps d'accélération jusqu'à ce que la vitesse maximale soit atteinte et le temps de latence entre le moment où vous enfoncez une touche et le moment où le curseur se déplace.

Vous pouvez choisir de désactiver automatiquement les préférences d'accessibilité du clavier après une certaine période d'inactivité. Cliquez pour cela sur l'onglet *Basique*, cochez l'option *Désactiver si inutilisé pendant*, puis saisissez une limite de temps en secondes appropriée avec le curseur. Le système peut de plus produire un avertissement sonore lorsque les fonctions d'accessibilité du clavier sont activées et désactivées.

### **2.4.2 Configuration de la prise en charge de la technologie d'assistance**

Quelques technologies d'aide sont fournies pour des utilisateurs ayant des besoins spéciaux :

- Lecteur d'écran
- Loupe
- Clavier visuel

Pour configurer les options des technologies d'assistance, cliquez sur *Ordinateur* > *Centre de contrôle* > *Personnel* > *Préférences des technologies d'assistance*. Pour activer les technologies, sélectionnez d'abord *Activer les technologies d'assistance*, puis sélectionnez lestechnologies que vous voulez activer chaque fois que vous vousloguez.

*Figure 2.20 Boîte de dialogue Préférences des technologies d'assistance*

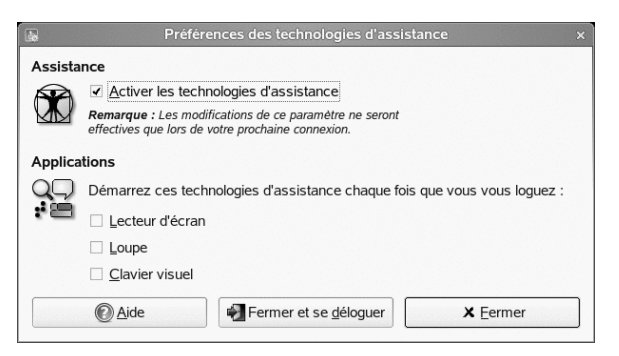

Le paquetage gok doit être installé pour obtenir l'assistance du clavier visuel. Les paquetages gnopernicus et gnome-mag doivent être installés pour obtenir les fonctions de lecteur d'écran et de loupe.

Si ces paquetages ne sont pas installés sur votre système (ils le sont par défaut avec l'installation), installez-les à l'aide de la procédure suivante :

**1** Démarrez le gestionnaire de paquetages YaST depuis la ligne de commande ou ouvrez YaST et sélectionnez *Logiciel* > *Gestion des logiciels*.

- **2** Pour appliquer un *Filtre*, sélectionnez *Rechercher*.
- **3** Dans le champ *Rechercher*, saisissez le nom du paquetage que vous voulez installer, puis appuyez sur Entrée. Le paquetage apparaît dans le cadre de droite.
- **4** Sélectionnez-le pour l'installer. Vous pouvez alorsrechercher d'autres paquetages, les sélectionner et les installer sur la même lancée.
- **5** Cliquez sur *Accepter* pour lancer l'installation des packages.

### **2.4.3 Changement de mot de passe**

Pour des raisons de sécurité, il est judicieux de modifier votre mot de passe de login de temps en temps. Pour changer votre mot de passe, procédez comme suit :

- **1** Cliquez sur *Ordinateur* > *Centre de contrôle* > *Personnel* > *Changer le mot de passe*.
- **2** Entrez votre ancien mot de passe (actuel).
- **3** Entrez votre nouveau mot de passe.
- **4** Confirmez votre nouveau mot de passe en le saisissant de nouveau, puis cliquez sur *OK*.

### **2.4.4 Gestion des trousseaux**

Le Gestionnaire de trousseau GNOME fournit une interface pour afficher les secrets stockés dans des trousseaux sur votre ordinateur. Les secrets incluent les éléments suivants :

- Mots de passe
- Références sans fil
- Certificats
- Références pour se loguer à un autre ordinateur

La plupart des utilisateurs n'ont pas besoin de GNOME Keyring Manager puisque les secretssont automatiquement gérés par les applications qui les créent. Si une application GNOME qui utilise GNOME Keyring doit accéder aux mots de passe ou ou références qui y sont stockés, le verrouillage de GNOME Keyring est vérifié. S'ils sont verrouillés, vous serez invité à saisir le mot de passe principal pour entamer leur déverrouillage.

Pour ouvrir Keyring Manager (indépendamment de toute interaction avec d'autres applications), appuyez sur  $Alt + F2$ , puis saisissez gnome-keyring-manager.

Pour supprimer un secret :

- **1** Dans la liste des trousseaux à gauche dans le gestionnaire, cliquez sur *Par défaut*.
- **2** Cliquez sur le secret que vous voulez supprimer dans la liste située en haut à droite du gestionnaire.
- **3** Cliquez sur *Trousseau Supprimer trousseau*.

Le secret est retiré de la liste.

## **2.4.5 Utilisation de la technologie SSO avec Novell CASA**

Cette méthode de contrôle d'accès permet aux utilisateurs de s'authentifier une seule fois et donc d'avoir accès aux ressources de plusieurs systèmes logiciels. CASA (Common Authentification Service Adapter) permet de gérer vos références d'authentification sur plusieurs plates-formes telles que SUSE Linux Enterprise, Microsoft\* Windows\* et Macintosh\* OS 10. Vous pouvez accéder et stocker les mots de passe des programmes et des services installés sur n'importe laquelle de ces platesformes. CASA peut être interfacé avec GNOME Keyring, KDE KWallet et le gestionnaire de mot de passes de Firefox. Ainsi, vous pouvez tous les gérer à partir d'une seule interface si vous le désirez.

Avant de pouvoir utiliser CASA pour gérer vos mots de passe, CASA doit être préalablement activé dans YaST. Pour cela, lancez YaST, puis cliquez sur *Sécurité* > *CASA*. Dans la boîte de dialogue *Configuration de CASA*, cliquez sur *Activer CASA*. Après avoir confirmé le message, cliquez sur *Finish* pour fermer YaST.

#### *Procédure 2.5 Gestion des mots de passe avec Novell CASA*

- **1** Cliquez sur *Ordinateur* > *Centre de contrôle* > *Personnel* > *Novell CASA Manager*.
- **2** Si les services de CASA ne sont pas encore disponibles, un message vous invite à lancer le module YaST adéquat pour activer CASA.
- **3** Si vous démarrez CASA pour la première fois, vous êtes invité à saisir un mot de passe principal afin de coder et de sécuriser vos références d'identification. Saisissez votre mot de passe principal deux fois, puis cliquez sur *OK*. Le *gestionnaire de Novell CASA* s'affiche.

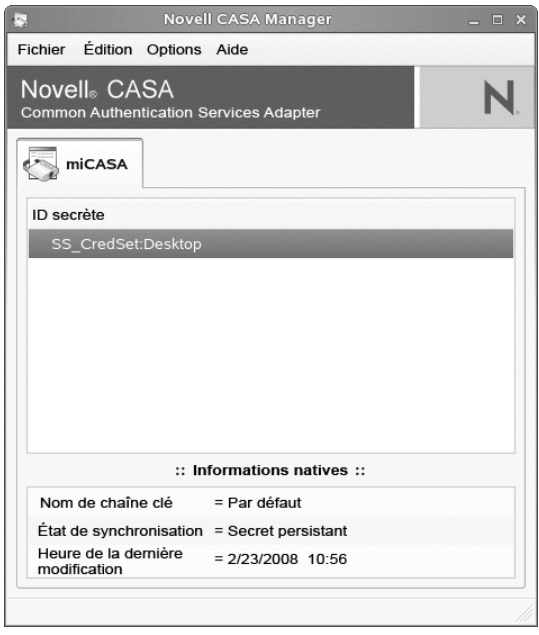

**IMPORTANT : le stockage persistant dans CASA est lié au login par mot de passe.**

Vérifiez que votre login et votre mot de passe ont été enregistrés et qu'une entrée *SS\_CredSet:Desktop* apparaît dans l'onglet *miCASA*. Si cette entrée n'apparaît pas, déloguez-vous de votre bureau et loguezvous à nouveau pour que CASA enregistre votre mot de passe. Si votre login et mot de passe est inconnu sous CASA, vous ne pouvez pas utiliser le single sign-on.

- **4** Pour configurer CAS, sélectionnez *Options* > *Préférences*.
- **5** Dans la boîte de dialogue *Préférences*, sélectionnez les zones de stockage prises en charge par CASA, puis cliquez sur *OK*. Un onglet est ajouté à chaque zone de stockage que vous sélectionnez. Vous pouvez donc désormais gérer et accéder aux mots de passe qui y sont stockés depuis le *gestionnaire Novell CASA*.
- **6** Pour supprimer un mot de passe de la zone de stockage, sélectionnez l'entrée, cliquez avec le bouton droit et choisissez *Supprimer*.
- **7** Si vous avez besoin de changer le mot de passe principal de CASA, sélectionnez *Options* > *Changer le mon de passe principal*.

Vous pouvez aussi modifier des mots de passe, importer ou exporter des mots de passe ou associer les mots de passe à Novell CASA. Pour plus d'informations, cliquez sur *Aide* > *Contenus* pour accéder à l'aide en ligne de CASA. La documentation complète CASA est disponible sur [http://developer.novell.com/wiki/index](http://developer.novell.com/wiki/index.php/Special:Downloads/casa) [.php/Special:Downloads/casa](http://developer.novell.com/wiki/index.php/Special:Downloads/casa).

### **2.4.6 Personnalisation des raccourcis clavier**

Un raccourci clavier est une touche ou une combinaison de touches qui permet d'effectuer une action d'une autre manière. Vous pouvez personnaliser les raccourcis clavier d'un certain nombre d'actions.

Pour ouvrir l'outil Raccourcis clavier, cliquez sur *Ordinateur* > *Centre de contrôle* > *Personnel* > *Raccourcis*.

*Figure 2.21 Boîte de dialogue Raccourcis clavier*

| 퍎<br>Raccourcis clavier                                                                                                    | ×                                   |
|----------------------------------------------------------------------------------------------------|-------------------------------------|
| Action                                                                                                    | Raccourci clavier                   |
| $\triangledown$ Bureau                                                                                                    |                                     |
| Lancer le navigateur d'aide                                                                                                    | Désactivé                           |
| Déconnexion                                                                                                    | <control><alt>Delet</alt></control> |
| Veille                                                                                                    | Désactivé                           |
| Verrouiller l'écran                                                                                                    | Désactivé                           |
| Dossier personnel                                                                                                    | Désactivé                           |
| Rechercher                                                                                                    | Désactivé                           |
| Courrier électronique                                                                                                    | Désactivé                           |
| Lancer le navigateur Web                                                                                                    | Désactivé                           |
| Afficher la boïte de dialogue « Lancer une application »                                                                                                  | <alt>F2</alt>                       |
| Afficher le menu du tableau de bord                                                                                                    | <alt>F1</alt>                       |
| Pour modifier un raccourci, cliquez sur la ligne<br>correspondante et saisissez un nouveau raccourci, ou<br>pressez « Backspace » pour l'effacer.<br>Aide | X Fermer                            |

Pour changer les raccourcis clavier d'une action, sélectionnez l'action et appuyez sur les touches que vous voulez lui associer. Pour dissocier les raccourcis clavier d'une opération, cliquez sur le raccourci de l'opération, puis cliquez sur <—.

# **2.5 Système**

Les sections qui suivent présentent des exemples de configuration de certains aspects du système de votre bureau GNOME tels que les paramètres de langue, la gestion de l'alimentation, les applications préférées, les préférences de session et de partage de session, les options de recherche Beagle et les préférences audio.

## **2.5.1 Configuration de la lecture audio et vidéo en continu**

Grâce au Centre de contrôle GNOME, vous pouvez configurer les plug-in audio et vidéo à utiliser lors de la lecture de fichiers multimédias. Pour ouvrir cette application, cliquez sur *Ordinateur* > *Centre de contrôle* > *Système* > *Propriétés GStreamer*.

Dansla plupart des cas, il est recommandé d'utiliser lessélections par défaut. Cependant, pour sélectionner d'autres plug-ins, choisissez le plug-in voulu dans les menus. L'onglet *Audio* liste les plug-ins d'entrée et de sortie audio. L'onglet *Vidéo* liste les plug-ins de vidéo.

Lorsque vous avez terminé, cliquez sur *Fermer*. Le système est immédiatement configuré pour utiliser les plug-ins sélectionnés.

## **2.5.2 Configuration des paramètres linguistiques**

SUSE Linux Enterprise Desktop peut être configuré pour utiliser de très nombreuses langues. Le paramètre linguistique détermine la langue des boîtes de dialogue et des menus, et peut également déterminer la disposition du clavier et de l'horloge.

Vous pouvez définir les paramètres linguistiques suivants :

- Langue principale
- Si le paramètre linguistique doit dépendre de la langue principale
- Si le fuseau horaire doit dépendre de la langue principale
- Langues secondaires

Pour configurer les paramètres linguistiques :

- **1** Cliquez sur *Ordinateur* > *Centre de contrôle* > *Système* > *Langue*.
- 2 Saisissez le mot de passe root.

Si vous ne connaissez pas le mot de passe root, contactez l'administrateur système. Il est impossible de poursuivre sans le mot de passe root.

- **3** Indiquez la langue principale, si vous souhaitez adapter la disposition du clavier ou le fuseau horaire à la langue principale, ainsi que les langues secondaires que vous devez prendre en charge sur votre ordinateur.
- **4** Cliquez sur *Accepter*.

Les paramètres de configuration linguistique sont écrits dans plusieurs fichiers de configuration. Ce processus peut prendre quelques minutes. Les nouveaux paramètres prennent effet dès qu'ils sont écrits dans les fichiers de configuration.

## **2.5.3 Configuration des proxy réseau**

L'outil Configuration du proxy réseau permet de configurer la manière dont votre système se connecte à Internet. Vous pouvez configurer le bureau de manière à ce qu'il se connecte à un serveur proxy et ensuite spécifier les coordonnées du serveur. Un serveur proxy est un serveur qui intercepte les demandes d'un autre serveur et les exécute lui-même s'il le peut. Vous pouvez spécifier le nom DNS (Domain Name Service) ou l'adresse IP (Internet Protocol) du serveur proxy. Un nom DNS est l'identificateur alphabétique unique d'un ordinateur ou d'un réseau. Une adresse IP est l'identificateur numérique unique d'un ordinateur relié à un réseau.

Cliquez sur *Ordinateur* > *Centre de contrôle* > *Système* > *Proxy réseau*.

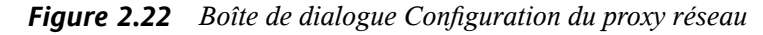

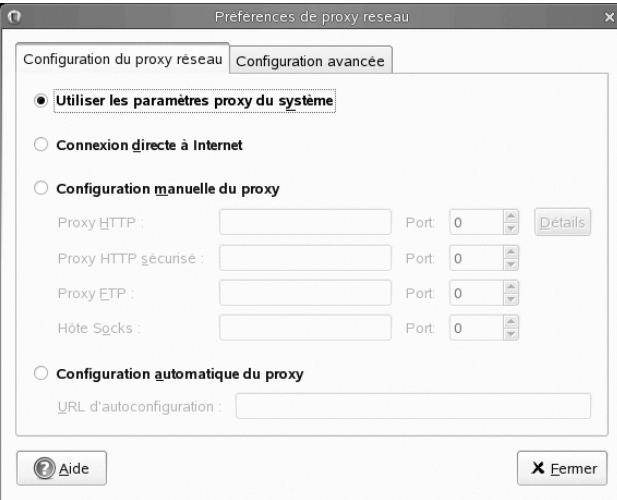

Pour plus d'informations sur les options, cliquez sur *Aide*.

### **2.5.4 Configuration de la gestion de l'alimentation**

Le module de gestion de l'alimentation permet de gérer les options d'économie d'énergie du système. Il est particulièrement utile pour étendre la durée de la charge de la batterie d'un ordinateur portable. Toutefois, plusieurs options contribuent également à économiser l'électricité lorsque vous utilisez un ordinateur branché à une source électrique.

La mise en veille arrête l'ordinateur lorsqu'il n'est pas utilisé pendant un certain temps. Que vous utilisiez une batterie ou un branchement sur secteur, vous pouvez spécifier la durée d'inactivité de l'ordinateur avant qu'il se mette en veille. Vous pouvez aussi mettre en veille uniquement l'écran et non pas l'ordinateur entier, afin d'économiser l'énergie consommée par le moniteur.

La mise en veille est particulièrement importante lorsque l'ordinateur est alimenté par la batterie. L'écran et l'ordinateur puisent leur énergie dans la batterie, et vous pouvez économiser une quantité significative d'énergie en arrêtant l'un ou l'autre ou les deux. Il est courant de mettre l'écran en veille après une période plus courte. Puis, si l'ordinateur reste encore inactif pendant une période supplémentaire, il est également mis en veille.

Voici les différents modes de mise en veille et les opérations que vous pouvez paramétrer dans le module de gestion d'alimentation :

#### *Aucune action*

L'ordinateur ne s'arrête pas ou ne passe pas automatiquement en mode d'économie d'énergie. Si vous avez un ordinateur portable, il continue de fonctionner normalement si le clapet est fermé.

#### *Écran vide*

L'écran reste vide pour réduire la consommation d'énergie.

#### *Suspendre*

La mise en veille arrête les composants de l'ordinateur qui consomment de l'énergie tels que l'écran et le disque dur sans enregistrer le contenu de la mémoire RAM. Les données qui ne sont pas enregistrées sont perdues.

#### *Veille prolongée*

L'ordinateur enregistre le contenu de la mémoire RAM sur le disque dur, puis s'arrête. Lorsque vous réactivez l'ordinateur, les données enregistrées sont remises en mémoire RAM, en rétablissant l'état de l'ordinateur tel qu'il était avant d'être arrêté. La *veille prolongée* nécessite une quantité d'espace disque disponible égale à la quantité de mémoire RAM installée sur l'ordinateur.

Pour ouvrir le module de Gestion de l'alimentation, cliquez sur *Ordinateur* > *Centre de contrôle* > *Système* > *Gestion de l'alimentation*.

#### *Procédure 2.6 Spécification des paramètres de veille de votre ordinateur*

**1** Cliquez sur l'onglet correspondant au type d'alimentation que vous utilisez : si vous utilisez un branchement secteur, cliquez sur *Branché sur secteur*. Si votre ordinateur est alimenté par batterie, cliquez sur *Branché sur batterie*. Si votre ordinateur fonctionne sur secteur et sur batterie, vous pouvez configurer les paramètres sur les deux onglets.

Les paramètres choisis sont appliqués quelle que soit l'alimentation utilisée.

**2** Utilisez les curseurs pour définir le délai d'inactivité au bout duquel l'écran ou l'ordinateur passe en mode veille.

Lorsque l'écran est en veille, l'ordinateur continue à fonctionner. Lorsque l'ordinateur est en veille, le courant alimentant l'écran et le disque dur est coupé de sorte que l'ordinateur consomme seulement l'énergie nécessaire au maintien du contenu de la RAM.

- **3** S'il s'agit d'un ordinateur portable, définissez les opérations à effectuer lorsque le clapet de l'écran est rabattu.
- **4** Si vous configurez la gestion de l'alimentation par batterie d'un portable, spécifiez l'opération à prendre lorsque le niveau d'énergie de la batterie devient critique.

Choisissez l'option que vous préférez en la sélectionnant dans le menu. Si vous disposez d'un espace disque suffisant, la *veille prolongée* constitue le meilleur choix.

**5** Si vous souhaitez privilégier l'économie d'énergie plutôt que les performances, cochez la case correspondant à cette option.

Lorsque cette case est cochée, les performances de certaines fonctionnalités consommatrices d'énergie, comme l'affichage, sont légèrement réduites pour diminuer la consommation.
- **6** Dans l'onglet *Général*, vous pouvez définir des options plus approfondies, telles que l'opération à exécuter lorsque le bouton d'allumage est enfoncé ou le type de veille à appliquer lorsque l'ordinateur est inactif. Les options disponibles ici dépendent du type d'ordinateur que vous utilisez, portable ou autre.
- **7** Vous pouvez aussi définir le moment et la manière d'afficher l'icône d'alimentation dans la zone de notification.
- **8** Lorsque vous avez défini les options selon vos souhaits, cliquez sur *Fermer*. Les options choisies prennent effet immédiatement.

## **2.5.5 Configuration des applications préférées**

Le module Application préférées permet de modifier les applications par défaut attribuées à diverses tâches communes telles que la navigation Internet, l'envoi de messages électroniques ou le transfert de données via un FTP.

*Figure 2.23 Applications préférées*

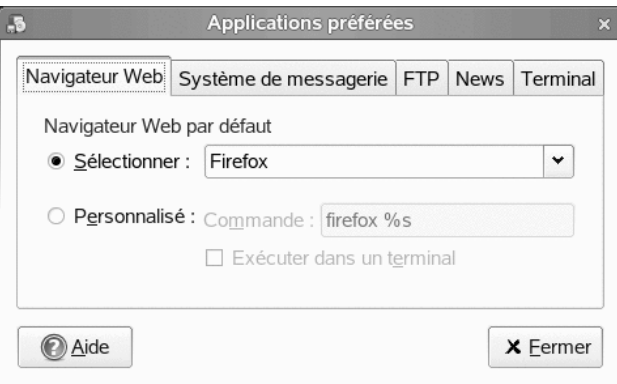

- **1** Cliquez sur *Ordinateur* > *Centre de contrôle* > *Système* > *Applications préférées*.
- **2** Cliquez sur l'onglet correspondant au type d'application que vous voulez configurer.
- **3** Sélectionnez l'une des applications disponibles dans le menu *Choisir* ou saisissez la commande utilisée pour démarrer l'application.
- **4** Cliquez sur *Fermer*.

Les modifications prennent effet immédiatement.

## **2.5.6 Configuration des préférences de partage de session**

La boîte de dialogue *Préférences de bureau distant* permet de partager une session de bureau GNOME entre plusieurs utilisateurs et de définir des préférences de partage de session.

#### **IMPORTANT : le partage des sessions de bureau joue sur la sécurité du système**

Notez que le partage de sessions de bureau peut représenter un risque de sécurité. Utilisez les options de restriction disponibles. Si vous devez ajuster les options sur un niveau de sécurité plus bas, n'oubliez pas de revenir à un niveau de sécurité supérieur dès que possible.

**1** Cliquez sur *Ordinateur* > *Centre de contrôle* > *Système* > *Bureau distant*.

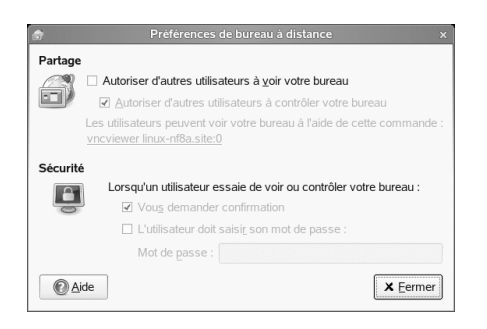

**2** Pour partager votre session de bureau avec d'autres utilisateurs, cochez l'option *Autoriser d'autres utilisateurs à afficher le bureau*. Tous les événements du clavier, du pointeur et du presse-papiers de l'utilisateur distant sont ignorés.

- **3** Si vous voulez ou devez autoriser d'autres utilisateurs à accéder et contrôler votre session depuis un emplacement distant, cochez l'option *Autoriser d'autres utilisateurs à contrôler le bureau*. Cliquez sur le texte surligné du dessous pour envoyer l'adresse du système par message électronique à un utilisateur distant.
- **4** Utilisez les options de sécurité disponibles : si vous cochez l'option *Demander votre confirmation*, les utilisateurs distants doivent attendre votre confirmation avant de pouvoir se connecter à votre session. Pour bénéficier d'un niveau de sécurité plus haut, cochez l'option *Demander à l'utilisateur de saisir ce mot de passe*, si l'authentification est activée.

## **2.5.7 Configuration de la recherche avec l'option Paramètres Beagle**

Beagle est le moteur de recherche utilisé sur le bureau GNOME. Par défaut, Beagle est configuré pour démarrer automatiquement et indexer votre répertoire personnel. Si vous voulez modifier ces paramètres, spécifier le nombre de résultats affichés après une recherche ou modifier les paramètres de confidentialité de Beagle, cliquez sur *Ordinateur* > *Centre de contrôle* > *Système* > *Recherche et indexation*.

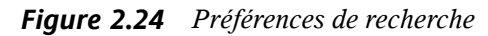

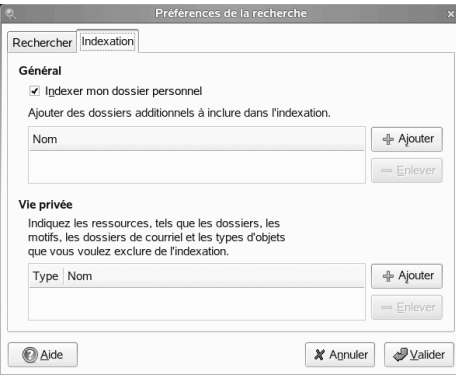

Pour plus d'informations, reportez-vous à la Section 9.4, « Définition des [préférences](#page-218-0) de [recherche](#page-218-0) » (p. 207) et à la Section 9.6, « Comment empêcher [l'indexation](#page-221-0) des fichiers et des [répertoires](#page-221-0) » (p. 210).

## **2.5.8 Gestion des sessions**

Ce module permet de gérer vos sessions. Une session désigne le temps qui s'écoule entre le moment où vous vous loguez dans l'environnement de bureau et le moment où vous vous déloguez. Vous pouvez définir des préférences pour vos sessions et spécifier les applications à démarrer lors de l'ouverture d'une session. Vous pouvez configurer vos sessions de manière à ce que l'état des applications soit mémorisé, puis restauré lorsque vous démarrez une autre session.

Vous pouvez également utiliser cet outil de préférences pour gérer plusieurs sessions. Par exemple, vous pouvez créer une session mobile qui lance les applications les plus fréquemment utilisées en déplacement, une session démo qui démarre les applications utilisées pour présenter une démonstration ou un diaporama à un client et une session de travail qui utilise un ensemble distinct d'applications propres au travail de bureau.

Cliquez sur *Ordinateur* > *Centre de contrôle* > *Système* > *Sessions*.

*Figure 2.25 Boîte de dialogue Sessions—Page Options de la session*

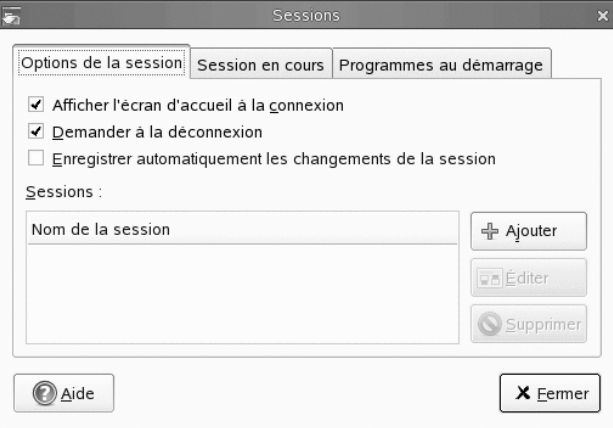

*Procédure 2.7 Configuration des préférences de session*

**1** Utilisez l'onglet *Options de la session* pour gérer plusieurs sessions et configurer les préférences de la session en cours.

Par exemple, pour gérer plusieurs sessions, cliquez sur *Ajouter*, puis saisissez un nom de session pour créer une nouvelle session. Lorsque vous vous loguez à GDM, vous pouvez choisir la session à utiliser.

- **2** Dansl'onglet *Session en cours*, vous pouvez modifier les options de votre session en cours. Pour plus d'informations sur les options, cliquez sur *Aide*.
- **3** Dans l'onglet *Programmes automatiques*, vous pouvez ajouter des programmes à exécuter automatiquement dès l'ouverture d'une session. Cliquez sur *Ajouter* et spécifiez la commande qui exécute application en question. Si vous spécifiez plusieurs applications de démarrage, utilisez la zone *Ordre* pour spécifier l'ordre de démarrage de chaque application. Les commandes sont exécutées automatiquement lorsque vous vous loguez.

Vous pouvez aussi *Supprimer* une application automatique ou la *Désactiver* temporairement.

## **2.5.9 Définition des préférences de son**

L'outil *Préférences de son* permet de contrôler le démarrage du serveur de son. Vous pouvez égalementspécifier lessons à émettre lorsque certains événementsse produisent.

Cliquez sur *Ordinateur* > *Centre de contrôle* > *Système* > *Son* pour ouvrir l'outil *Préférences de son*.

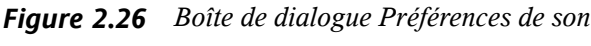

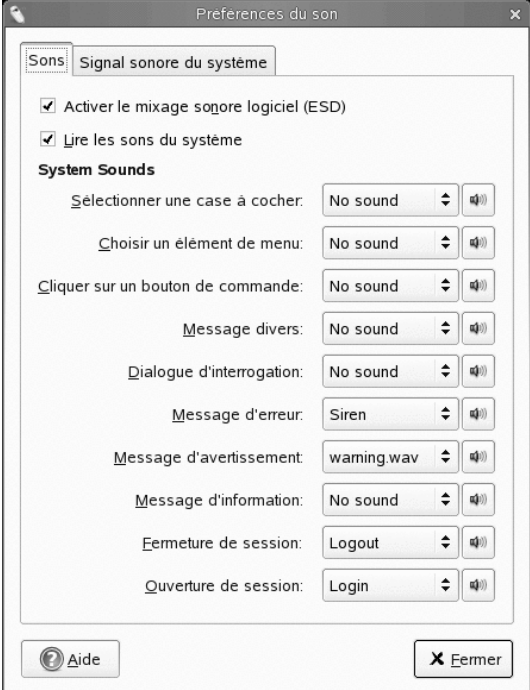

Utilisez l'onglet *Sons* pour indiquer quand lancer le serveur de son. Vous pouvez également activer des fonctions d'événements sonores.

Cliquez sur *Activer le mixage sonore logiciel (ESD)* pour démarrer le serveur de son lorsque vous ouvrez une session. Lorsque le serveur de son est actif, le bureau peut émettre des sons.

Cliquez sur *Lire les sons du système* pour lire des sons lorsque certains événements se produisent sur le bureau.

Enfin, sélectionnez le son à émettre à chacun des événements spécifiés.

Certaines applications émettent un signal sonore pour indiquer une erreur de saisie clavier. Utilisez l'onglet *Signal sonore du système* pour définir vos préférences concernant le signal sonore du système.

## **2.5.10 Configuration des paramètres administratifs avec YaST**

Afin de vous faciliter la tâche, YaST est accessible par le Panneau de contrôle et via le menu Applications. Pour plus d'informations sur l'utilisation de YaST, reportez-vous à *Configuration du système avec YaST* dans le *Deployment Guide*.

# **Partie II. Bureautique et collaboration**

# **Suite bureautique OpenOffice.org**

OpenOffice.org est une suite bureautique Open Source performante qui propose des outils pour tous les types de tâches de bureau, tels que l'écriture de textes, l'utilisation de tableurs ou la création de graphiques et de présentations. Grâce à OpenOffice.org, vous pouvez utiliser les mêmes données sur les différentes plates-formes informatiques. Vous pouvez également ouvrir et modifier des fichiers dans d'autres formats, y compris Microsoft Office, puis les enregistrer de nouveau dans ce format, si nécessaire. Le présent chapitre traite de l'édition Novell® d'OpenOffice.org, ainsi que de certaines des fonctions clés qui vous seront utiles dès vos premières utilisations de cette suite.

# **3.1 Présentation d'OpenOffice.org**

<span id="page-118-0"></span>OpenOffice.org comprend plusieurs modules d'application (sous-programmes), conçus pour interagir les uns avec les autres. Il sont répertoriées dans le [Tableau](#page-118-0) 3.1 . L'aide en ligne comporte une description complète de chaque module, comme l'indique la Section 3.8, « Recherche d'aide et d'informations sur [OpenOffice.org](#page-154-0) » (p. 143).

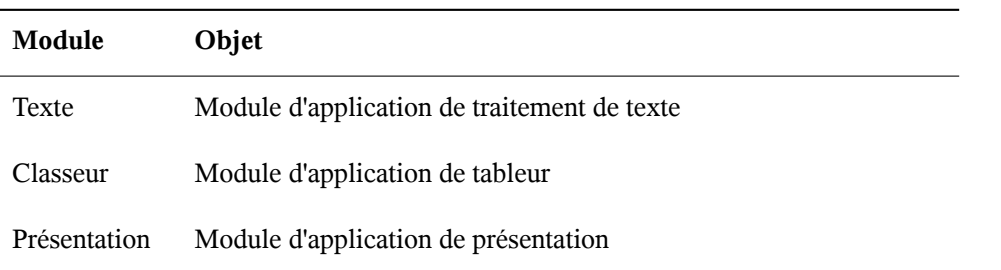

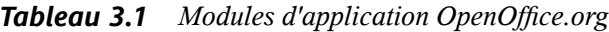

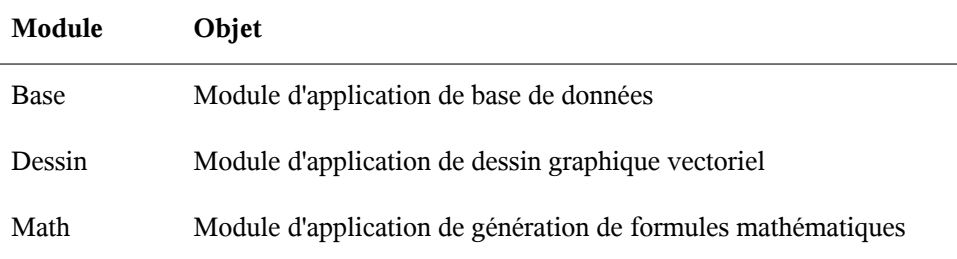

L'aspect de l'application varie en fonction du bureau et du gestionnaire de fenêtres utilisés. Quel que soit l'aspect du programme, la disposition et les fonctions de base sont identiques.

Cette section contient des informations relatives aux modules des applications d'OpenOffice.org. Des informations spécifiques aux modules sont disponibles dans les sous-sections qui suivent.

## **3.1.1 Avantages de l'édition Novell d'OpenOffice.org**

SUSE Linux Enterprise Desktop inclut l'édition Novell d'OpenOffice.org. L'édition Novell comporte plusieurs améliorations qui n'ont pas encore été intégrées à l'édition standard.

## **Améliorations de Calc**

L'édition Novell d'OpenOffice.org Calc comprend les améliorations suivantes qui ne se trouvent pas dans l'édition standard :

- Compatibilité Excel améliorée de certaines fonctions (par exemple, ADRESSE/DECALER).
- Meilleure ergonomie, avec des correctifs pour les raccourcis manquants dans l'édition standard et pour le problème « fusionner et centrer ».
- Prise en charge des adresses de style R1C1.
- Interopérabilité entre les pilotes de données d'OpenOffice.org et lestableaux croisés dynamiques de Microsoft.
- La possibilité de modifier les pilotes de données après les avoir créés.
- Ajout de la fonction GETPIVOTDATA pour faciliter la manipulation d'informations des tableaux croisés dynamiques.
- Inclusion d'un sous-ensemble de macros Excel VBA qui peuvent être chargées et exécutées dans OpenOffice.org comme des macros natives, permettant la migration d'un certain nombre d'outils simples de comptabilité et de gestion dans OpenOffice.org sans nécessité de les réécrire dans le langage StarBasic cible.
- Un solveur linéaire simple permettant les analyses numériques simples.

## **Améliorations de Writer**

L'édition Novell d'OpenOffice.org Writer comprend les améliorations suivantes qui ne se trouvent pas dans l'édition standard :

- Le Navigateur affiche une vue sous forme d'arborescence de la structure des documents, ce qui facilite la navigation dans les documents
- Amélioration de l'interopérabilité du suivi des modifications.
- Meilleure exportation HTML.
- Amélioration de l'impression des polices.
- Augmentation de la « compatibilité FormField ».

« FormField » est un concept de Microsoft Office selon lequel les utilisateurs peuvent insérer des zones de texte, des cases à cocher ou des listes déroulantes au sein de leur document afin de créer des formes faciles à remplir.

Si vous voulez désactiver la compatibilité avec ces zones avancées et vous contenter des zones de formeslimitées, paramétrez les éléments de configuration quisuivent :

```
<?xml version="1.0" encoding="UTF-8"?>
<oor:component-data 
   xmlns:oor="http://openoffice.org/2001/registry" 
   xmlns:xs="http://www.w3.org/2001/XMLSchema"
   oor:name="Common"
```

```
 oor:package="org.openoffice.Office">
  <node oor:name="Filter">
  <node oor:name="Microsoft">
   <node oor:name="Import">
    <prop oor:name="ImportWWFieldsAsEnhancedFields" oor:type="xs:boolean">
     <value>false</value>
    </prop>
   </node>
   </node>
  </node>
</oor:component-data>
```
### **Amélioration des polices**

L'édition Novell d'OpenOffice.org comporte plusieurs améliorations des polices, notamment :

- Les polices crénelées(bitmap) ne sont pas autorisées pour éviter le mauvais affichage des polices lors de la projection d'un document
- Inclusion d'un ensemble des polices sous licence AGFA, ayant une compatibilité métrique avec certaines des polices principales par défaut de Microsoft, et qui sont mappées de façon transparente vers les polices Microsoft correspondantes lors de l'exportation ou de l'importation de documents.
- L'amélioration de la police OpenSymbol avec des puces attractives à la place d'un symbole lorsqu'un glyphe est manquant.

### **OpenClipart**

La version linux de l'édition Novell d'OpenOffice.org comporte une vaste sélection de cliparts gratuits du projet OpenClipart <http://openclipart.org>. Pour accéder à ce clipart, cliquez sur *Outils* > *Galerie*.

### **Multimédia**

L'édition Novell comporte la prise en charge multimédia native de la plate-forme avec gstreamer sous Linux.

## **Amélioration des performances**

L'édition Novell d'OpenOffice.org sous Linux démarre plus rapidement que l'édition standard du fait d'un certain nombre d'améliorations. Cela est vrai même sur dessystèmes comportant peu de mémoire.

## **Intégration à GroupWise**

L'édition Novell d'OpenOffice.org comporte l'intégration de base avec GroupWise, pour permettre aux documents d'être placés dans, et chargés à partir du système de gestion de documents GroupWise.

## **3.1.2 Utilisation de l'édition standard d'OpenOffice.org**

Vous pouvez utiliser l'édition standard d'OpenOffice.org plutôt que l'édition Novell. Si vous installez la version la plus récente d'OpenOffice.org, tous vos fichiers de l'édition Novell restent compatibles. Cependant, l'édition standard ne comporte pas les améliorations apportées dans l'édition Novell.

## **3.1.3 Compatibilité avec d'autres applications de bureautique**

Dans OpenOffice.org, vous pouvez utiliser des documents, des feuilles de calcul, des présentations et des bases de données au format de nombreuses autres suites, y compris Microsoft Office. Vous pouvez ouvrir ces documents de façon transparente, comme tout autre fichier, et les enregistrer dans leur format d'origine. Comme les formats Microsoft sont des formats propriétaires et que leurs spécifications ne sont pas accessibles aux autres applications, des problèmes de formatage risquent de se produire. Si vous rencontrez des problèmes avec vos documents, ouvrez-les avec l'application d'origine et enregistrez-les dans un format ouvert tel que le RTF pour les document texte et le CSV pour les feuilles de calcul.

#### **ASTUCE**

Pour obtenir des informations concernant la migration d'autres suites bureautiques vers OpenOffice.org, reportez-vous au Guide de migration d'OpenOffice.org à l'adresse [http://documentation.openoffice.org/](http://documentation.openoffice.org/manuals/oooauthors2/0600MG-MigrationGuide.pdf) [manuals/oooauthors2/0600MG-MigrationGuide.pdf](http://documentation.openoffice.org/manuals/oooauthors2/0600MG-MigrationGuide.pdf).

### <span id="page-123-0"></span>**Conversion de documents au format OpenOffice.org**

OpenOffice.org peut lire, modifier et enregistrer des documents dans différentsformats. Pour utiliser ces fichiers, il n'est pas nécessaire de les convertir au format OpenOffice.org. Si vous souhaitez toutefois procéder à une conversion de ces fichiers, vous pouvez le faire. Pour convertir plusieurs documents (par exemple, au premier passage sous OpenOffice.org), procédez de la façon suivante :

- **1** Sélectionnez *Fichier* > *Assistants* > *Convertisseur de documents*.
- **2** Choisissez le format de fichier à partir duquel vous effectuez la conversion.

Il existe plusieurs formats StarOffice et Microsoft Office possibles.

- **3** Cliquez sur *Suivant*.
- **4** Indiquez l'emplacement dans lequel OpenOffice.org doit rechercher les modèles et les documents à convertir, ainsi que le répertoire dans lequel il doit placer les fichiers convertis.

#### **IMPORTANT**

Les documents provenant d'une partition Windows sont généralement placés dans un sous-répertoire /windows.

- **5** Vérifiez que tous les autres paramètres sont corrects, puis cliquez sur *Suivant*.
- **6** Examinez le récapitulatif des opérations à effectuer, puis lancez la conversion en cliquant sur *Convertir*.

La durée requise pour la conversion dépend du nombre et de la complexité des fichiers à traiter. Pour la plupart des documents, la conversion est assez rapide.

### **Partage des fichiers avec des utilisateurs d'autres suites bureautiques**

OpenOffice.org est disponible pour plusieurs systèmes d'exploitation. Cela en fait un excellent outil pour un groupe d'utilisateurs qui doivent fréquemment partager des fichiers, mais dont les ordinateurs utilisent des systèmes d'exploitation différents.

Pour partager vos documents, vous disposez de plusieurs méthodes.

Si vous souhaitez que le destinataire puisse modifier le fichier :

Enregistrez le document au format dont a besoin l'autre utilisateur. Par exemple, pour l'enregistrer au format Microsoft Word, cliquez sur *Fichier* > *Enregistrersous* , puis sélectionnez le type de fichier Microsoft Word correspondant à la version de Word que possède l'autre utilisateur.

Si le destinataire a seulement besoin de lire le document :

Exportez le document au format PDF en sélectionnant *Fichier* > *Exporter au format PDF*. Les fichiers PDF peuvent être lus sur n'importe quelle plate-forme, avec une visionneuse comme Adobe Acrobat Reader.

Si vous voulez partager un document en vue de le modifier :

Utilisez l'un des formats de document standard. Les formats par défaut sont conformes au format XML de la norme OASIS, ce qui les rend compatibles avec un grand nombre d'applications. Les formats TXT et RTF, même si leur formatage est limité, peuvent constituer des solutions satisfaisantes pour les documents contenant du texte. Le format *CSV* (Comma Separated Value) est utile pour les feuilles de calcul. OpenOffice.org peut également offrir le format favori de votre destinataire, notamment les formats Microsoft.

Pour envoyer via la messagerie électronique un document au format PDF : Cliquez sur *Fichier* > *Envoyer* > *Envoyer au format PDF*. Votre programme de messagerie électronique par défaut s'ouvre et le fichier est ajouté en pièce jointe à un message.

Pour envoyer via la messagerie électronique un document à un utilisateur de Microsoft Word :

Cliquez sur *Fichier* > *Envoyer* > *Envoyer au format Microsoft Word*. Votre programme de messagerie électronique par défaut s'ouvre ; le fichier est ajouté en pièce jointe à un message.

Pour envoyer un document comme corps d'un message électronique :

Cliquez sur *Fichier* > *Envoyer* > *Document par message électronique* . Votre programme de messagerie électronique par défaut s'ouvre avec le contenu du message comme corps du message électronique.

## **3.1.4 Démarrage d'OpenOffice.org**

Pour lancer une application, procédez de l'une des manières suivantes :

• Cliquez sur *Ordinateur* > *OpenOffice.org Writer*.

Writer s'ouvre. Pour ouvrir un autre module, cliquez sur *Fichier* > *Nouveau* dans le document Writer que vous venez d'ouvrir, puis choisissez le module que vous voulez ouvrir.

- Cliquez sur *Ordinateur* > *Autres applications* > *Office* , puis cliquez sur le nom du module OpenOffice.org que vous voulez démarrer.
- Dans une fenêtre de terminal, entrez la commande ooffice. La fenêtre OpenOffice.org s'ouvre. Cliquer sur *Fichier Nouveau* et choisissez le module que vous souhaitez ouvrir.

Si une application OpenOffice.org est déjà ouverte, cliquez sur *Fichier* > *Nouveau* > *nom de l'application* pour en ouvrir une autre.

## **3.1.5 Amélioration du temps de chargement d'OpenOffice.org**

Pour accélérer le temps de chargement d'OpenOffice.org, pré-chargez cette application au démarrage du système :

- **1** Cliquez sur *Outils* > *Options* > *Mémoire*.
- **2** Sélectionnez *Activer le démarrage rapide de la barre système*.

Au prochain démarrage du système, OpenOffice.org sera pré-chargé. Lorsque vous ouvrirez un module d'application OpenOffice.org, cette opération sera plus rapide.

## **3.1.6 Personnalisation d'OpenOffice.org**

Vous pouvez personnaliser OpenOffice.org afin de parfaitement l'adapter à vos besoins et à votre façon de travailler. Vous pouvez reconfigurer l'ensemble des barres d'outils, des menus et des raccourcis clavier afin d'accéder plus rapidement aux fonctions que vous utilisez le plus. Vous pouvez également associer des macros à des événements d'application pour que des opérations spécifiques soient exécutées chaque fois que ces événements se produisent. Par exemple, si vous travaillez systématiquement avec une feuille de calcul spécifique, vous pouvez créer une macro pour ouvrir cette feuille de calcul et l'associer à l'événement Lancer l'application.

Cette section vous propose des instructions simples et génériques pour personnaliser votre environnement. Les modifications que vous apportez entrent en vigueur instantanément : vous pouvez donc vérifier qu'elles vous conviennent et revenir en arrière pour recommencer en cas de besoin. Pour plus d'informations, reportez-vous à l'aide d'OpenOffice.org.

### **Personnalisation des barres d'outils**

Pour modifier les barres d'outils d'OpenOffice.org, accédez à la boîte de dialogue *Personnaliser*.

- **1** Cliquez sur l'icône représentant une flèche située à l'extrémité de l'une des barres d'outils.
- **2** Cliquez sur *Personnaliser une barre d'outils*.
- **3** Sélectionnez la barre d'outils à personnaliser.

La barre d'outils sur laquelle vous avez cliquée doit déjà être sélectionnée. Vous pouvez changer la barre d'outils que vous voulez personnaliser en sélectionnant la barre d'outils de votre choix dans le menu *Barre d'outils*.

- **4** Cochez les cases des commandes à afficher sur la barre d'outils et désélectionnez les cases des commandes à masquer.
- **5** Indiquez si vous voulez enregistrer la barre d'outils personnalisée dansle module OpenOffice.org que vous utilisez ou uniquement dans le document.
	- Module OpenOffice.org

La barre d'outils personnalisée est utilisée chaque fois que vous ouvrez ce module.

• Nom de fichier d'un document

La barre d'outils personnalisée est utilisée chaque fois que vous ouvrez ce document.

- **6** Répétez cette procédure pour personnaliser d'autres barres d'outils.
- **7** Cliquez sur *OK*.

Vous pouvez rapidement choisir les boutons insérés dans une barre d'outils spécifique.

- **1** Cliquez sur l'icône représentant une flèche située à l'extrémité de la barre d'outils à modifier.
- **2** Pour afficher la liste des boutons possibles, cliquez sur *Boutons visibles*.
- **3** Dansla liste qui apparaît, cochez les cases des boutons à activer et désélectionnez les cases de ceux à désactiver.

### **Personnalisation des menus**

Vous pouvez ajouter ou supprimer des options dans les menus actuels, réorganiser ces menus et même en créer de nouveaux.

- **1** Cliquez sur *Outils* > *Personnaliser* > *Menu*.
- **2** Sélectionnez le menu à modifier ou cliquez sur *Nouveau* pour en créer un.

Pour plus d'informations sur les options de la boîte de dialogue *Personnaliser*, cliquez sur *Aide*.

- **3** Modifiez, ajoutez ou supprimez les options de menu, selon vos besoins.
- **4** Cliquez sur *OK*.

### **Personnalisation des raccourcis clavier**

Vous pouvez ré-affecter des raccourcis clavier déjà affectés et en affecter de nouveaux aux fonctions que vous utilisez souvent.

- **1** Cliquez sur *Outils* > *Personnaliser* > *Clavier*.
- **2** Sélectionnez les touches à affecter à une fonction, ou sélectionnez la fonction et affectez-lui les touches ou les combinaisons de touches de votre choix.

Pour plus d'informations sur les options de la boîte de dialogue *Personnaliser*, cliquez sur *Aide*.

- **3** Modifiez, ajoutez ou supprimez les raccourcis clavier, selon vos besoins.
- **4** Cliquez sur *OK*.

### **Personnalisation des événements**

OpenOffice.org propose également différentes possibilités pour affecter des macros à des événements (par exemple, le lancement d'une application ou l'enregistrement d'un document). La macro affectée est exécutée automatiquement chaque fois que l'événement sélectionné se produit.

- **1** Cliquez sur *Outils* > *Personnaliser* > *Événements*.
- **2** Sélectionnez l'événement à modifier.

Pour plus d'informations sur les options de la boîte de dialogue *Personnaliser*, cliquez sur *Aide*.

- **3** Affectez ou supprimez les macros de votre choix pour l'événement sélectionné.
- **4** Cliquez sur *OK*.

### **Modification des paramètres généraux**

Vous pouvez modifier les paramètres généraux dans chaque application OpenOffice.org en cliquant sur *Outils > Options* dans la barre de menus. La fenêtre présentée dans la

figure ci-après s'ouvre. Une structure d'arborescence est utilisée pour afficher les catégories de paramètres.

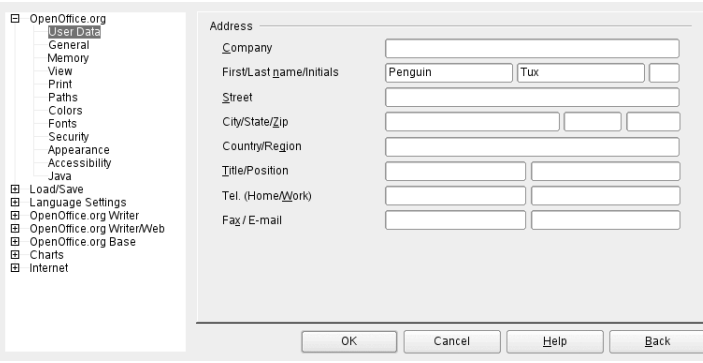

*Figure 3.1 La fenêtre Options*

Le tableau ci-après récapitule les catégories de paramètres, accompagnées d'une brève description :

#### **REMARQUE**

Les catégories de paramètres qui apparaissent dépendent du module dans lequel vous travaillez. Par exemple, si vous travaillez dans Writer, la catégorie OpenOffice.org Writer apparaît dans la liste, mais pas la catégorie OpenOffice.org. La catégorie OpenOffice.org Base apparaît dans Calc et dans Writer. La colonne Application du tableau indique à quel endroit se trouve chaque catégorie de paramètres.

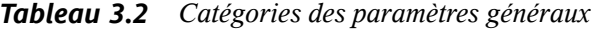

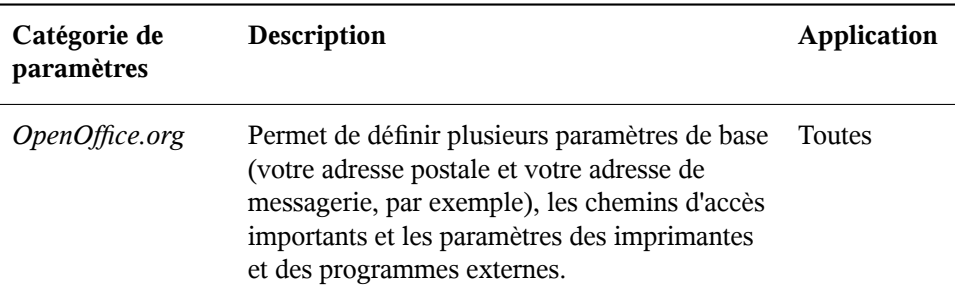

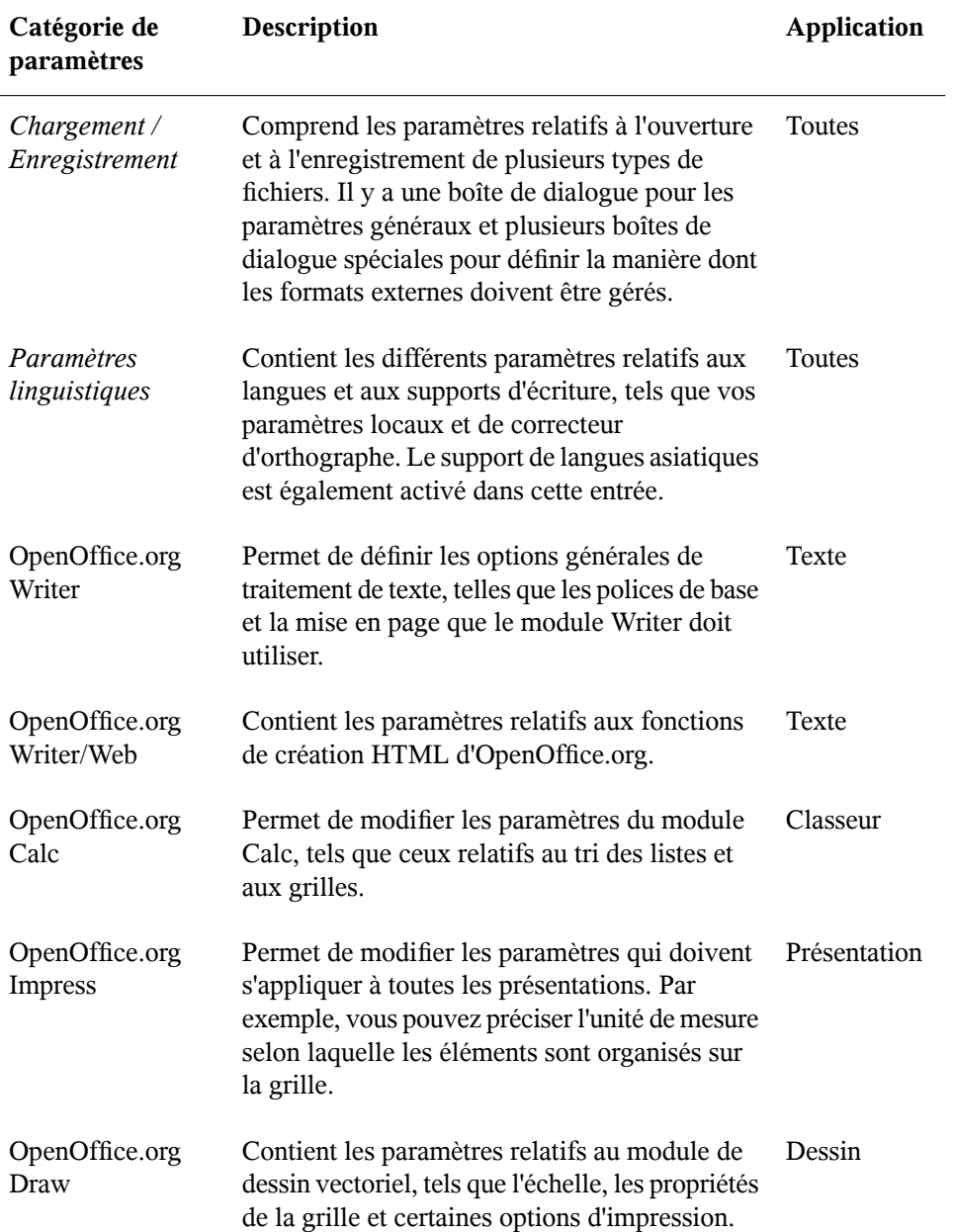

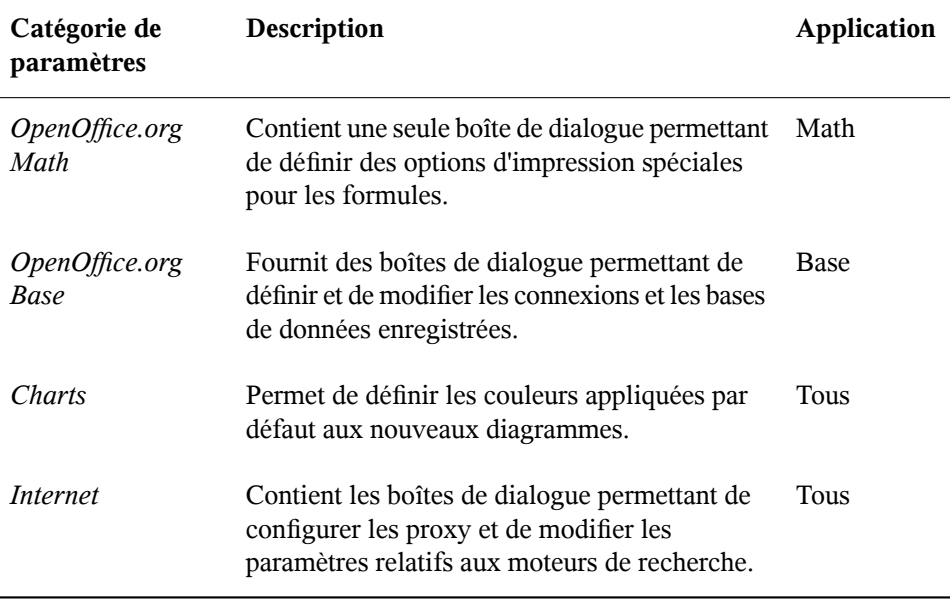

#### **IMPORTANT**

Tous les paramètres répertoriés dans ce tableau sont appliqués *globalement* pour les applications spécifiées. Il s'agit des paramètres utilisés par défaut pour chaque nouveau document créé.

## **3.1.7 Recherche de modèles**

Les modèles améliorent notablement l'utilisation d'OpenOffice.org en simplifiant les tâches de formatage pour différents types de documents. OpenOffice.org est fourni avec quelques modèles. Vous pouvez en rechercher d'autres sur Internet. Vous pouvez également en créer qui vous sont propres. Ce manuel ne vise pas à traiter la création de modèles, mais vous trouverez des instructions détaillées dans le système d'aide d'OpenOffice.org, ainsi que dans d'autres documents et didacticiels accessibles en ligne.

En plus des modèles, vous pouvez rechercher d'autres options et modules complémentaires en ligne. Le tableau ci-après récapitule quelques-unes des principales sources où vous pouvez rechercher des modèles et d'autres options complémentaires. Les informations comprises dans le tableau qui suit ne sont peut-être plus d'actualité puisque les sites Web ferment ou changent de contenu fréquemment.

| Emplacement                                                                                                    | Contenu                                                                                                    |
|----------------------------------------------------------------------------------------------------|----------------------------------------------------------------------------------------------------|
| Site Web de la documentation<br>OpenOffice.org http://<br>documentation.openoffice<br>.org/Samples_Templates/User/<br>template_2_x/index.html | Modèles pour feuilles de calcul Calc, pour<br>jaquettes de CD, pour paquets de<br>configuration, pour pages de garde des<br>télécopies, etc. |
| Site Web Worldlabel.com http://www<br>.worldlabel.com/Pages/<br>openoffice-template.htm                                                       | Modèles pour de nombreux types<br>d'étiquettes.                                                                                              |

*Tableau 3.3 Sources où rechercher des modèles et des options complémentaires pour OpenOffice.org*

Pour plus d'informations sur les modèles, reportez-vous à la Section 3.2.4, « [Utilisation](#page-138-0) de modèles pour formater des [documents](#page-138-0) » (p. 127) et à la Section 3.3.2, « [Utilisation](#page-144-0) de [modèles](#page-144-0) dans Calc » (p. 133).

# **3.2 Traitement de texte avec Writer**

OpenOffice.org Writer est un traitement de texte complet, présentant des possibilités de formatage au niveau des pages et du texte. Son interface est comparable à celle des autres principaux traitements de texte. Elle comprend même des fonctions qui sont habituellement disponibles uniquement dansles applications de publication bureautique onéreuses.

Cette section met en évidence quelques-unes des fonctions clés de Writer. Pour plus d'informations sur ces fonctions et pour obtenir des instructions détaillées pour utiliser Writer, reportez-vous à l'aide d'OpenOffice.org ou aux sources répertoriées dans Section 3.8, « Recherche d'aide et d'informations sur [OpenOffice.org](#page-154-0) » (p. 143).

#### **REMARQUE**

La plupart des informations de cette section peuvent également s'appliquer aux autres modules d'OpenOffice.org. Par exemple, Writer et les autres modules utilisent les styles d'une manière comparable.

## **3.2.1 Création d'un document**

Pour créer un document, vous avez deux solutions :

Pour créer un nouveau document, cliquez sur *Fichier* > *Nouveau* > *Document texte*.

Pour utiliser un format standard et des éléments prédéfinis pour vos propres documents, lancez un assistant. Les Assistants sont de petits utilitaires qui permettent de prendre des décisions de base, puis de créer un document prêt à l'emploi à partir d'un modèle. Par exemple, pour créer une lettre commerciale, cliquez sur *Fichier* > *Assistants* > *Lettre*. Les boîtes de dialogue des assistants permettent de créer facilement un document de base au format standard. La [Figure](#page-133-0) 3.2 présente une boîte de dialogue d'assistant.

<span id="page-133-0"></span>*Figure 3.2 Assistant OpenOffice.org*

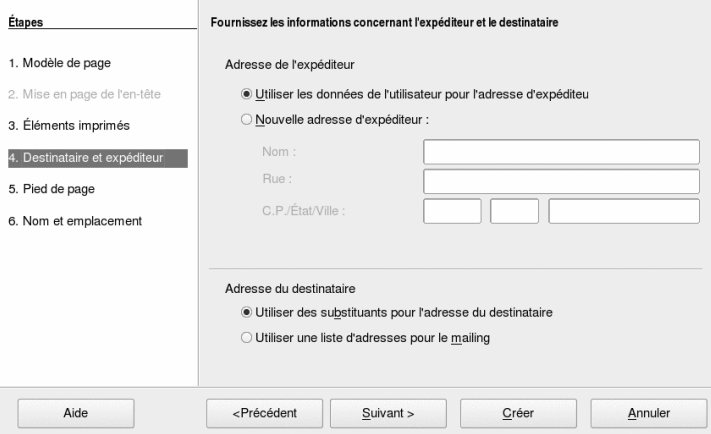

Entrez le texte dans la fenêtre de document selon vos besoins. Utilisez la barre d'outils *Format* ou le menu *Format* pour modifier l'apparence du document. Utilisez le menu *Fichier* ou les boutons appropriés pour imprimer et enregistrer votre document. À l'aide des options du menu *Insertion*, ajoutez des éléments supplémentaires à votre document, comme un tableau, une image ou un graphique.

## **3.2.2 Partage de documents avec d'autres traitements de texte**

Vous pouvez utiliser Writer pour modifier des documents précédemment créés dans plusieurs autres traitements de texte. Par exemple, vous pouvez importer un document Microsoft Word, le modifier et le ré-enregistrer au format Word. La plupart des documents Word peuvent être importés dans OpenOffice.org sans aucun problème. Le formatage, les polices et tous les autres aspects du document sont conservés tels quels. Toutefois, certains documents particulièrement complexes (par exemple, s'ils contiennent destableaux compliqués, des macros word, ou des polices ou un formatage inhabituels) peuvent requérir certaines opérations d'édition aprèsl'importation. OpenOffice.org peut également enregistrer les documents dans de nombreux formats de traitements de texte courants. De même, vous pouvez ouvrir sans problème dans Microsoft Word les documents créés dans OpenOffice.org et enregistrés au format Word.

Si vous utilisez OpenOffice.org dans un environnement dans lequel vous partagez fréquemment des documents avec d'autres utilisateurs de Word, vous devriez donc rencontrer peu voire aucun problème pour échanger vos fichiers. Il suffit d'ouvrir les fichiers, de les modifier et de les enregistrer au format Word.

## **3.2.3 Mise en forme avec des styles**

OpenOffice.org utilise des styles pour appliquer un formatage cohérent aux différents éléments d'un document. Les types de style suivants sont disponibles :

| Type de style | <b>Actions effectuées</b>                                                                                                    |
|---------------|----------------------------------------------------------------------------------------------------|
| Paragraphe    | Permet d'appliquer un formatage standard aux différents<br>types de paragraphes du document. Par exemple, vous pouvez<br>appliquer un style de paragraphe à un titre de niveau 1, pour<br>lequel vous définissez la police et la taille, l'espacement avant<br>et après, la position, ainsi que d'autres spécifications de<br>formatage de votre choix. |

*Tableau 3.4 À propos des types de style*

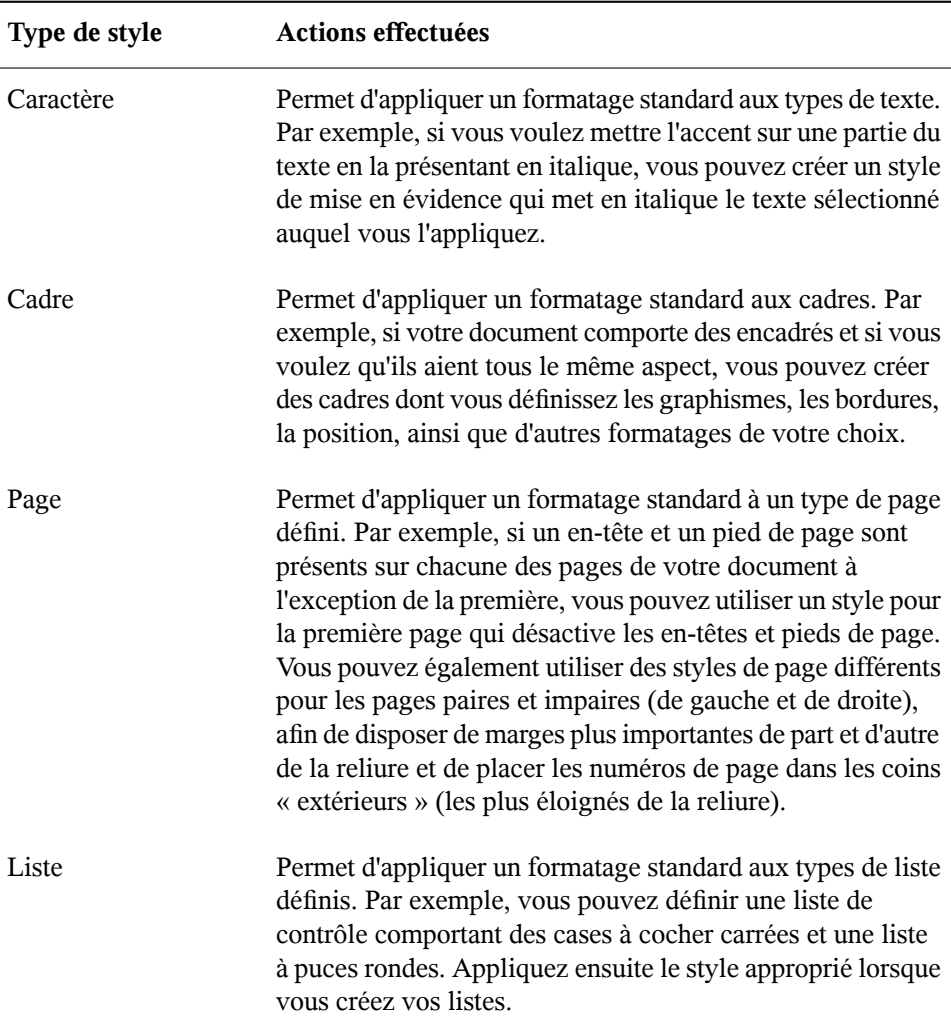

### **Ouverture de la fenêtre Styles et formatage**

La fenêtre *Styles et formatage* (également appelée *Styliste* dans les précédentes versions d'OpenOffice.org) est un outil de formatage polyvalent qui permet d'appliquer desstyles à du texte, des paragraphes, des pages, des cadres et deslistes. Pour ouvrir cette fenêtre, cliquez sur *Format* > *Styles et formatage*. OpenOffice.org est fourni avec plusieurs

styles prédéfinis. Vous pouvez les utiliser tels quels, les modifier ou en créer de nouveaux.

#### **ASTUCE**

Par défaut, la fenêtre *Styles et formatage* est flottante : elle s'ouvre à part et vous pouvez la placer là où vous voulez sur l'écran. Si vous avez très fréquemment recours aux styles, vous trouverez peut-être plus pratique d'ancrer cette fenêtre à l'écran pour l'afficher toujours au même endroit de l'interface de Writer. Pour ancrer la fenêtre *Styles et formatage*, double-cliquez sur une zone grise de cette fenêtre tout en maintenant la touche Ctrl enfoncée. Cette astuce s'applique également à d'autres fenêtres d'OpenOffice.org, notamment celle de l'outil Navigateur.

## **Application d'un style**

Pour appliquer un style, sélectionnez l'élément auquel l'appliquer, puis double-cliquez sur le style dans la fenêtre *Styles et formatage*. Par exemple, pour appliquer un style à un paragraphe, placez le curseur n'importe où dans ce paragraphe, puis double-cliquez sur le style de votre choix.

## **Utilisation des styles ou utilisation des boutons de formatage et des options de menu**

Le recours à des styles plutôt qu'aux boutons et aux options du menu *Format* permet d'homogénéiser la présentation de vos pages, paragraphes, textes et listes, et simplifie votre modification du formatage. Prenez l'exemple suivant : vous sélectionnez du texte et vous le mettez en évidence en cliquant sur le bouton *Gras*, mais décidez après coup que vous préférez l'italique. Vous devez alors rechercher toutes les occurrences mises en gras et leur appliquer manuellement la mise en forme italique. En utilisant un style de caractère, il suffit de remplacer le gras par l'italique au niveau du style : tout le texte qui avait été formaté en gras est alors automatiquement remplacé par le même texte formaté en italique.

En formatant un texte à l'aide d'une option de menu ou d'un bouton, vous écrasez tous les styles que vous lui aviez précédemment appliqués. Si vous utilisez le bouton *Gras* pour formater une partie d'un texte et un style de mise en évidence pour formater l'autre partie de ce texte, et si vous changez ensuite de style, le texte que vous aviez formaté

avec le bouton reste inchangé, même si vous lui appliquez après coup ce style. Vous devez alors désactiver manuellement le gras pour ce texte, puis lui appliquer ensuite le style.

De même, si vous formatez manuellement vos paragraphes à l'aide du menu *Format* > *Paragraphe*, vous pouvez rapidement vousretrouver avec un formatage non homogène d'un paragraphe à l'autre. notamment si vous copiez et collez des paragraphes à partir d'autres documents formatés différemment.

### **Modification d'un style**

Les styles permettent de modifier le formatage de parties de texte réparties sur tout le document par l'intermédiaire de leur style, ce qui vous évite d'avoir à ré-appliquer le nouveau formatage sur chaque bout de texte concerné.

- **1** Dans la fenêtre *Styles et formatage*, cliquez avec le bouton droit de la souris sur le style à modifier.
- **2** Cliquez sur *Modifier*.
- **3** Changez les paramètres du style sélectionné.

Pour plus d'informations sur les paramètres disponibles, reportez-vous à l'aide en ligne d'OpenOffice.org.

**4** Cliquez sur *OK*.

## **Création d'un style**

OpenOffice.org est fourni avec un ensemble de styles qui répondent à la plupart des besoins des utilisateurs. Mais les utilisateurs finissent presque systématiquement par avoir besoin d'un style qui n'existe pas encore. Pour créer un style :

**1** Cliquez avec le bouton droit de la souris sur une zone vide de la fenêtre *Styles et formatage*.

Vérifiez que vous êtes bien dans la liste des styles correspondant au type de style à créer. Par exemple, si vous voulez créer un style de caractère, vérifiez que vous êtes bien dans la liste des styles s'appliquant aux caractères.

- **2** Cliquez sur *Nouveau*.
- **3** Cliquez sur *OK*.
- **4** Attribuez un nom au style et choisissez les paramètres à lui appliquer.

Pour plus d'informations sur les options de style disponibles dans un onglet, cliquez sur cet onglet, puis sur *Aide*.

## <span id="page-138-0"></span>**3.2.4 Utilisation de modèles pour formater des documents**

La plupart des utilisateurs de traitement de texte créent plusieurs types de document. Par exemple, vous pouvez être amené à rédiger des lettres, des mémos et des comptes rendus, chacun étant présenté différemment et requérant des styles à part. En créant un modèle pour chacun de ces types de document, vous avez à disposition les styles dont vous avez besoin dans chaque cas.

La création d'un modèle requiert un petit travail de préparation. Vous devez en effet déterminer la présentation du document afin de pouvoir créer les styles dont vous avez besoin dans ce modèle. Bien sûr, vous aurez toujours la possibilité de modifier votre modèle. Mais un petit travail de préparation peut se traduire par un gain de temps important par la suite.

#### **REMARQUE**

Vous pouvez convertir des modèles Microsoft Word comme n'importe quel autre document Word. Pour plus d'informations, reportez-vous à la [section](#page-123-0) intitulée « Conversion de documents au format [OpenOffice.org](#page-123-0) » (p. 112).

Cette section ne vise pas à expliquer en détail les modèles. Aussi, pour plus d'informations, reportez-vous au système d'aide. Pour obtenir des procédures détaillées, vous pouvez également vousreporter à la page Web de la documentation OpenOffice.org [http://documentation.openoffice.org/HOW\\_TO/index.html](http://documentation.openoffice.org/HOW_TO/index.html).

### **Création d'un modèle**

Un modèle est un document texte dans lequel sont insérés uniquement les styles et le contenu que vous voulez afficher sur chaque document (par exemple, dans le cas d'une lettre, votre adresse et l'en-tête de la société). Lorsqu'un document est créé ou ouvert avec un modèle, les styles sont automatiquement appliqués à ce document.

Pour créer un modèle :

- **1** Cliquez sur *Fichier* > *Nouveau* > *Document texte*.
- **2** Créez lesstyles et le contenu à utiliser dans chaque document basé sur ce modèle.
- **3** Cliquez sur *Fichier* > *Modèles* > *Enregistrer*.
- **4** Indiquez le nom du modèle.
- **5** Dans la zone *Catégories*, cliquez sur celle dans laquelle placer le modèle.

La catégorie est le dossier dans lequel est stocké le modèle.

**6** Cliquez sur *OK*.

## **3.2.5 Utilisation de documents volumineux**

Grâce à Writer, vous pouvez travailler avec des documents volumineux. Ces documents volumineux sont constitués soit d'un seul fichier, soit d'un ensemble de fichiers assemblés au sein d'un même document.

### **Navigation dans des documents volumineux**

L'outil Navigateur affiche des informations relatives au contenu d'un document. Il permet également de passer rapidement d'un élément à un autre du document. Par exemple, utilisez le Navigateur pour obtenir une vue d'ensemble rapide de toutes les images incluses dans un document.

Pour ouvrir l'outil Navigator, cliquez sur *Édition* > *Navigator*. Les éléments listés dans le Navigateur varient en fonction du document chargé dans Writer.

*Figure 3.3 L'outil Navigateur de Writer*

| Ĝ<br>ه -<br>1<br>而<br>EΣ<br>Θ<br>lo lo<br>E.<br>圖<br>Ū<br>KEI<br><b>San</b>                                                                                                    |
|----------------------------------------------------------------------------------------------------|
| Headings<br>Tables<br>HH<br>Text frame<br>ĒΓ<br>Graphics<br>BX.<br>OLE objects<br>Bookmarks<br>Sections<br>≋ Hyperlinks<br>References<br>l≣⊒<br>Indexes<br>Notes<br>Draw objects |
| Untitled1 (active)                                                                                                    |

Cliquez sur un élément dans le Navigateur pour accéder à ce même élément dans le document.

### **Utilisation d'un document maître pour créer un document unique à partir de plusieurs fichiers**

Si vous travaillez sur un document très volumineux (un livre, par exemple), il peut s'avérer plussimple pour vous de gérer cet ouvrage à l'aide d'un document maître, plutôt que de conserver un seul fichier pour l'ensemble du livre. Grâce à ce document maître, vous pouvez rapidement modifier le formatage de l'ensemble d'un document volumineux ou passer d'un sous-document à un autre pour les modifier individuellement.

Un document maître est un document Writer quisert de conteneur pour plusieurs fichiers Writer. Vous pouvez tenir à jour chacun de vos chapitres ou autres sous-documents dans des fichiers certes distincts, mais réunis au sein du document maître. Les documents maîtres sont également pratiques si plusieurs personnes doivent intervenir sur un même document. Vous pouvez séparer les parties de chaque personne en sous-documents regroupés dans le document maître afin de permettre à plusieurs rédacteurs de travailler simultanément sur leurs sous-documents, sans risquer d'écraser le travail des autres.

#### **REMARQUE**

Si, avant d'utiliser OpenOffice.org, vous utilisiez Microsoft Word, il se peut que la pensée d'utiliser des documents maîtres vous rende un peu nerveux, car cette fonction dans Word est réputée pour corrompre les documents. Mais ce problème n'est pas présent dans OpenOffice.org Writer. Vous pouvez donc utiliser en toute sécurité des documents maîtres pour gérer vos projets.

Pour créer un document maître :

**1** Cliquez sur *Nouveau* > *Document maître*.

ou

Ouvrez un document, puis cliquez sur *Fichier* > *Envoyer* > *Créer un document maître*.

- **2** Insérez les sous-documents.
- **3** Cliquez sur *Fichier Enregistrer*.

Pour plus d'informations sur l'utilisation des documents maîtres, reportez-vous aux fichiers d'aide d'OpenOffice.org. Reportez-vous à *Utilisation de documents maîtres et de sous-documents*.

#### **ASTUCE**

Les styles présents dans tous vos sous-documents sont importés dans le document maître. Pour garantir que le formatage est cohérent dans l'ensemble du document maître, vous devez utiliser le même modèle pour chaque sousdocument. Il s'agit d'une recommandation et non d'une obligation. Cependant, si les sous-documents sont formatés différemment les uns des autres, vous pourrez avoir besoin d'exécuter de nouvelles opérations de formatage pour incorporer des sous-documents harmonieux dans le document maître. Par exemple, si deux documents importés dans le document maître comprennent deux styles différents mais qui portent le même nom, le document maître va se servir du formatage défini pour ce style dans le premier document importé uniquement.

## **3.2.6 Utilisation de Writer en tant qu'éditeur HTML**

En plus d'être un traitement de texte complet, Writer fonctionne également comme éditeur HTML. Writer comprend des balises HTML que vous pouvez appliquer comme tout autre style dans un document Writer. Vous pouvez afficher le document tel qu'il apparaîtra en ligne ou modifier directement son code HTML.

### **Création d'un document HTML**

- **1** Cliquez sur *Fichier* > *Nouveau* > *Document HTML*.
- **2** Cliquez sur la flèche au bas de la fenêtre *Formatage et styles*.
- **3** Sélectionnez *Styles HTML*.
- **4** Créez votre document HTML à l'aide des styles pour insérer les balises correspondantes dans le texte.
- **5** Cliquez sur *Fichier* > *Enregistrer sous*.
- **6** Sélectionnez l'emplacement où enregistrer le fichier, indiquez le nom de ce fichier, puis sélectionnez *Document HTML (.html)* dans la liste *Filtre*.
- **7** Cliquez sur *OK*.

Si vous préférez modifier directement le code HTML ou si vous voulez afficher le code HTML créé lorsque vous avez modifié le fichier HTML dans un document Writer, cliquez sur *Affichage* > *Source HTML*. En mode Source HTML, la liste *Styles et formatage* n'est pas disponible.

#### **REMARQUE**

La première fois que vous basculez en mode HTML Source (Source HTML), un message vous invite à enregistrer le fichier au format HTML, si vous ne l'avez pas déjà fait.

# **3.3 Utilisation de feuilles de calcul avec Calc**

Calc est le tableur d'OpenOffice.org. Pour créer une feuille de calcul, sélectionnez *Fichier* > *Nouveau* > *Feuille de calcul* ; pour ouvrir une feuille, sélectionnez *Fichier* > *Ouvrir*. Calc peut lire et enregistrer des données au format Microsoft Excel : il est donc facile d'échanger des feuilles de calcul avec les utilisateurs d'Excel.

#### **REMARQUE**

Calc peut traiter de nombreuses macros VBA dans les documents Excel. Cependant, la prise en charge des macros VBA n'est pas encore intégrale. Lorsque vous ouvrirez une feuille de calcul Excel dans laquelle il y a de très nombreuses macros, vous verrez que certaines d'entre elles peuvent ne pas fonctionner.

Dans les cellules de la feuille de calcul, entrez des données fixes ou des formules. Une formule permet de manipuler des données provenant d'autres cellules, afin de générer une valeur dans la cellule où elle est insérée. Vous pouvez également créer des graphiques à partir des valeurs de cellule.

## **3.3.1 Utilisation du formatage et des styles dans Calc**

Calc est fourni avec quelquesstylesintégrés pour les cellules et les pages afin d'améliorer la présentation de vos feuilles de calcul et rapports. Même si ces styles intégrés sont adaptés à la plupart des utilisations, vous trouverez sans doute plus pratique de créer vos propres styles en fonction des préférences de formatage que vous utilisez le plus souvent.

### **Création d'un style**

**1** Cliquez sur *Format* > *Styles et formatage*.
- **2** Dans la fenêtre *Styles et formatage*, cliquez soit sur l'icône *Styles de cellule*, soit sur l'icône *Styles de page*.
- **3** Cliquez avec le bouton droit de la souris dans la fenêtre *Styles et formatage*, puis cliquez sur *Nouveau*.
- **4** Attribuez un nom au style et utilisez les différents onglets pour définir les options de formatage de votre choix.
- **5** Cliquez sur *OK*.

## **Modification d'un style**

- **1** Cliquez sur *Format* > *Styles et formatage*.
- **2** Dans la fenêtre *Styles et formatage*, cliquez soit sur l'icône *Styles de cellule*, soit sur l'icône *Styles de page*.
- **3** Cliquez avec le bouton droit de la souris sur le nom du style à modifier, puis cliquez sur *Modifier*.
- **4** Modifiez les options de formatage de votre choix.
- **5** Cliquez sur OK.

# **3.3.2 Utilisation de modèles dans Calc**

Si vous utilisez des styles différents en fonction des types de feuille de calcul, vous pouvez utiliser des modèles pour enregistrer les styles propres à chaque type de feuille de calcul. Ensuite, lorsque vous créez un type particulier de feuille de calcul, ouvrez le modèle correspondant : tous les styles dont vous avez besoin sont disponibles dans la fenêtre *Formatage et styles*.

Cette section ne vise pas à expliquer en détail les modèles. Aussi Pour plus d'informations, reportez-vous au système d'aide. Pour obtenir des procédures détaillées, vous pouvez également vousreporter à la page Web de la documentation OpenOffice.org [http://documentation.openoffice.org/HOW\\_TO/index.html](http://documentation.openoffice.org/HOW_TO/index.html).

# **Création d'un modèle**

Un modèle Calc est une feuille de calcul dans laquelle sont insérés uniquement les styles et le contenu que vous voulez afficher sur chaque feuille de calcul créée à l'aide de ce modèle (les titres ou d'autres styles de cellules, par exemple). Lorsqu'une feuille de calcul est créée ou ouverte avec un modèle, lesstylessont automatiquement appliqués à cette feuille de calcul.

Pour créer un modèle :

- **1** Cliquez sur *Fichier* > *Nouveau* > *Classeur*.
- **2** Créez les styles et le contenu à utiliser dans chaque feuille de calcul basée sur ce modèle.
- **3** Cliquez sur *Fichier* > *Modèles* > *Enregistrer*.
- **4** Indiquez le nom du modèle.
- **5** Dans la zone *Catégories*, cliquez sur celle dans laquelle placer le modèle.

La catégorie est le dossier dans lequel est stocké le modèle.

**6** Cliquez sur *OK*.

# **3.4 Utilisation des présentations avec Impress**

Utilisez OpenOffice.org Impress pour créer des présentations à afficher à l'écran ou à imprimer, telles que des diaporamas ou des transparents. Si vous avez déjà utilisé d'autres logiciels de présentation, vous serez à l'aise avec Impress qui a un fonctionnement comparable.

Impress peut ouvrir et enregistrer des présentations Microsoft PowerPoint : par conséquent, à partir du moment où vous enregistrez vos présentations au format PowerPoint, vous pouvez échanger des présentations avec les utilisateurs de cette application.

# **3.4.1 Création d'une présentation**

- **1** Cliquez sur *Fichier* > *Nouveau* > *Présentation*.
- **2** Sélectionnez l'option à utiliser pour créer la présentation.

Pour créer une présentation, vous avez deux solutions :

• Créer une présentation vide

Une diapositive vierge s'ouvre dans Impress. Utilisez cette option pour créer une nouvelle présentation, sans diapositives préformatées.

• Créer une présentation à partir d'un modèle

Le modèle choisi s'ouvre dans Impress. Cette option permet de créer une nouvelle présentation avec un modèle OpenOffice.org prédéfini ou avec un modèle que vous avez créé ou installé par vous-même, par exemple le modèle de présentation de l'entreprise. Impress utilise les styles et les modèles de la même manière que les autres modules OpenOffice.org. Pour plus d'informations sur les modèles, reportez-vous à la Section 3.2.4, « [Utilisation](#page-138-0) de modèles pour formater des [documents](#page-138-0) » (p. 127).

# **3.4.2 Utilisation des modèles de page**

Les modèles de page donnent à votre présentation toute la cohérence dont elle a besoin au niveau de la forme. En effet, ils déterminent l'apparence de chaque diapositive, les polices utilisées, ainsi que d'autres éléments graphiques. Impress utilise deux types de modèles de page :

• Modèle de diapositive

Ce modèle contient les éléments qui apparaissent sur toutes les diapositives. Par exemple, vous voudrez peut-être que le logo de votre société apparaisse systématiquement au même endroit, sur chaque diapositive. Le modèle de diapositive détermine également le style de formatage du texte pour le titre et l'ébauche de chaque diapositive en fonction de ce modèle, ainsi que toutes les informations qui doivent apparaître dans les en-têtes ou pieds de page.

• Modèle de commentaire

Il détermine le formatage et l'apparence des commentaires inclus dans votre présentation.

# **Création d'un modèle de diapositive**

Impress est fourni avec toute une collection de modèles de page préformatés. Les utilisateurs finissent toutefois presque systématiquement par avoir besoin de créer leurs propres modèles de diapositive afin de personnaliser leurs présentations.

- **1** Lancez Impress, puis créez une présentation vide.
- **2** Cliquez sur *Affichage* > *Modèle* > *Modèle de diapositive*.

Le modèle de diapositive actuel s'ouvre dans la *Vue des modèles*.

- **3** Cliquez avec le bouton droit de la souris sur le panneau de gauche, puis cliquez sur *Nouveau modèle*.
- **4** Modifiez le modèle de diapositive en fonction de vos besoins.
- **5** Cliquez sur *Fermer la vue du modèle* ou sur *Affichage* > *Normal* pour revenir à la fenêtre *Affichage normal*.

#### **ASTUCE**

Une fois que vous avez créé tous les modèles de diapositive à utiliser dans vos présentations, vous pouvez les enregistrer dans un modèle de présentation Impress. Ensuite, chaque fois que vous voulez créer des présentations qui utilisent ces modèles de diapositive, ouvrez une nouvelle présentation basée sur ce modèle de présentation.

# **Application d'un modèle de diapositive**

Vous pouvez appliquer les modèles de diapositive à des diapositives en particulier ou à toutes les diapositives d'une même présentation.

- **1** Ouvrez la présentation, puis cliquez sur *Affichage* > *Modèle* > *Modèle de diapositive*.
- **2** (Facultatif) Pour appliquer un modèle de diapositive à certaines diapositives seulement, sélectionnez ces diapositives qui doivent être basées sur ce modèle.

Pour sélectionner plusieurs diapositives, appuyez sur Ctrl tout en cliquant sur les diapositives que vous voulez utiliser dans le *volet des diapositives*.

**3** Dans le volet des tâches, cliquez avec le bouton droit de la souris sur le modèle de page à appliquer.

Si vous ne voyez pas le *volet des tâches*, cliquez sur *Affichage* > *Volet tâches*.

- **4** Appliquez le modèle de diapositive en cliquant sur l'une des options suivantes :
	- *Appliquer à toutes les diapositives*

Le modèle de diapositive sélectionné est appliqué à toutes les diapositives de la présentation.

• *Appliquer aux diapositives sélectionnées*

Le modèle de diapositive sélectionné est appliqué seulement à la diapositive actuelle ou à toutes les diapositives que vous aviez sélectionnées avant de cliquer sur cette option. Par exemple, pour appliquer un autre modèle à la première diapositive de la présentation, sélectionnez-la, passez en *Affichage Modèle*, puis appliquez un modèle de diapositive.

# **3.5 Utilisation des bases de données avec Base**

OpenOffice.org comporte un module de base de données nommé Base. Grâce à Base, concevez une base de données pour stocker plusieurs types d'information, du simple carnet d'adresses ou livre de cuisine au système de gestion de documents sophistiqué.

Vous pouvez créer des tables, des formulaires, des requêtes ou des rapports manuellement, ou à l'aide d'assistants très pratiques. Par exemple, l'assistant Table contient un certain nombre de champs courant, destinés à une utilisation professionnelle ou personnelle. Les bases de données créées dans Base peuvent servir de sources de données, comme pour la création de lettres types.

Ce document ne vise pas à présenter en détail la conception de bases de données avec Base. Pour plus d'informations, reportez-vous aux sources indiquées à la [Section](#page-154-0) 3.8, « Recherche d'aide et d'informations sur [OpenOffice.org](#page-154-0) » (p. 143).

# **3.5.1 Création d'une base de données à l'aide d'options prédéfinies**

Base est fourni avec plusieurs champs de base de données prédéfinis pour vous aider à créer votre base. La procédure détaillée dans cette section est propre à la création d'un carnet d'adresses à l'aide de champs prédéfinis. Vous devriez toutefois pouvoir la réutiliser facilement pour toutes les options de base de données intégrées.

Le processus de création d'une base de données peut être divisé en plusieurs sousprocessus :

## **Création de la base de données**

Commencez par créer la base de données.

- **1** Cliquez sur *Fichier* > *Nouveau* > *Base de données*.
- **2** Sélectionnez *Créer une base de données* > *Suivant*.
- **3** Cliquez sur *Oui, je souhaite que l'assistant enregistre la base de données* pour que les informations de votre base de données soient accessibles aux autres modules OpenOffice.org. Cochez les deux cases dans la partie inférieure de la boîte de dialogue, puis cliquez sur *Terminer*.
- **4** Accédez au répertoire d'enregistrement de la base de données, indiquez le nom de cette base, puis cliquez sur *OK*.

# **Configuration de la table de la base de données**

Définissez ensuite les champs à utiliser dans la table de votre base de données.

**1** Dans l'assistant Table, cliquez sur *Personnel*.

La liste des *Tables exemples* est remplacée par les tables prédéfinies pour un usage personnel. Si vous aviez cliqué sur *Professionnel*, la liste contiendrait les tables prédéfinies pour un usage professionnel.

**2** Dans la liste *Tables exemples*, cliquez sur *Adresses*.

Les champs disponibles pour le carnet d'adresses prédéfini s'affichent dans le menu *Champs disponibles*.

**3** Dansle menu *Champs disponibles*, cliquez sur les champs à utiliser dans votre carnet d'adresses.

Vous ne pouvez sélectionner qu'un seul élément à la fois. Pour en sélectionner plusieurs, cliquez sur chacun des éléments de votre choix tout en maintenant la touche Maj enfoncée.

**4** Cliquez sur → pour déplacer les éléments sélectionnés vers le menu *Champs sélectionnés*.

Pour déplacer tous les champs disponibles vers le menu *Champs sélectionnés*, cliquez sur la flèche double pointant vers la droite.

**5** Appuyez sur les touches ↑ et ↓ pour ajuster l'ordre des champs sélectionnés.

Les champs apparaissent dans la table dans l'ordre dans lequel ils sont répertoriés.

- **6** Cliquez sur *Suivant*.
- **7** Vérifiez que chaque champ est défini correctement.

Vous pouvez modifier le nom et le type d'un champ. Vous pouvez également indiquer si l'utilisateur doit saisir des données dans ce champ et préciser une longueur maximale, c'est-à-dire le nombre de caractères qui peuvent être saisis dans ce champ. Dans le cadre de cet exemple, conservez les paramètres tels quels.

**8** Cliquez sur *Suivant*.

- **9** Cliquez sur *Créer une clé primaire*, sur *Ajouter automatiquement une clé primaire*, sur *Valeur automatique*, puis sur *Suivant*.
- **10** Acceptez le nom par défaut proposé pour la table, sélectionnez *Créer un formulaire basé sur cette table*, puis cliquez sur *Terminer*.

## **Création d'un formulaire**

Créez ensuite le formulaire grâce auquel vous allez pouvoir entrer des données dans le carnet d'adresses.

- **1** Dans l'Assistant Formulaire, cliquez sur la flèche double pointant vers la droite pour déplacer tous les champs disponibles vers la liste *Champs du formulaire*, puis cliquez sur *Suivant* dans cet écran et dans l'écran suivant.
- **2** Sélectionnez la manière dont vous voulez organiser le formulaire, puis cliquez sur *Suivant*.
- **3** Sélectionnez l'option pour afficher toutes les données dans le formulaire. Laissez toutes les cases à cocher désélectionnées, puis cliquez sur *Suivant*.
- **4** Appliquez un style et une bordure au champ, puis cliquez sur *Suivant*.

Dans le cadre de cet exemple, acceptez les options sélectionnées par défaut.

**5** Attribuez un nom au formulaire, sélectionnez l'option *Modifier le formulaire*, puis cliquez sur *Terminer*.

# **Modification du formulaire**

Une fois le formulaire défini, vous pouvez modifier son apparence en fonction de vos préférences.

- **1** Fermez le formulaire qui s'est ouvert à la fin de l'étape précédente.
- **2** Dans la fenêtre principale de la base de données, cliquez avec le bouton droit de la souris sur le formulaire à modifier (il ne devrait y avoir qu'un seul choix), puis cliquez sur *Édition*.

**3** Dans le formulaire, réorganisez les champs en les faisant glisser vers leur nouvel emplacement.

Par exemple, déplacez le champ Prénom à droite du champ Nom, puis ajustez l'emplacement des autres champs en fonction de vos préférences.

**4** Une fois le formulaire modifié, enregistrez-le et fermez-le.

# **Étapes suivantes?**

Une fois les tables et les formulaires de la base de données créés, vous pouvez entrer vos données. Vous pouvez également concevoir des requêtes et des comptes rendus pour vous aider à trier et à afficher ces données.

Pour d'autres informations sur Base, reportez-vous à l'aide en ligne d'OpenOffice.org et aux autres sources indiquées à la Section 3.8, « Recherche d'aide et [d'informations](#page-154-0) sur [OpenOffice.org](#page-154-0) » (p. 143).

# **3.6 Création de graphiques avec Draw**

Grâce à OpenOffice.org Draw, créez des graphiques et des diagrammes. Vous pouvez enregistrer vos dessins dansla plupart desformats courants et lesimporter dans n'importe quelle application pouvant importer des dessins, y compris les autres modules d'OpenOffice.org. Vous pouvez également créer des versions Flash de vos dessins.

Pour obtenir le détail des instructions relatives à l'utilisation de Draw, reportez-vous à la documentation d'OpenOffice.org. Pour plus d'informations, reportez-vous à la Section 3.8, « Recherche d'aide et d'informations sur [OpenOffice.org](#page-154-0) » (p. 143).

Pour utiliser un graphique Draw dans un document :

- **1** Ouvrez Draw, puis créez le graphique.
- **2** Enregistrez le graphique.
- **3** Copiez et collez le graphique dansle document, ou insérez-le directement à partir du document.

Avec Draw, il est possible de l'ouvrir à partir des autres modules OpenOffice.org, ce qui est particulièrement pratique. Vous pouvez donc créer un dessin automatiquement importé dans votre document.

**1** Depuis un module d'OpenOffice.org, par exemple le Writer, cliquez sur *Insérer* > *Objet* > *Objet OLE* > *Dessin OpenOffice.org 2.x* > *OK*.

Draw s'ouvre alors.

- **2** Créez un dessin.
- **3** Cliquez dans votre document, en dehors du cadre de Draw.

Le dessin est automatiquement inséré dans votre document.

# **3.7 Création de formules mathématiques à l'aide de Math**

L'insertion de formules mathématiques complexes dans vos documents n'est généralement pas une opération aisée. Mais, grâce à l'éditeur d'équations Math d'OpenOffice.org, vous pouvez créer des formules avec des opérateurs, des fonctions et des assistants de formatage. Vous pouvez ensuite enregistrer ces formules en tant qu'objets que vous pouvez importer dans d'autres documents. Vous pouvez également insérer les fonctions Math dans d'autres documents OpenOffice.org comme tout autre objet graphique.

#### **REMARQUE**

Math n'est pas une calculatrice. Les fonctions qu'il crée sont des objets graphiques. Même si elles sont importées dans Calc, ces fonctions ne peuvent pas être évaluées.

# <span id="page-154-0"></span>**3.8 Recherche d'aide et d'informations sur OpenOffice.org**

OpenOffice.org contient une aide en ligne étendue. En outre, une large communauté d'utilisateurs et de développeurs se chargent de l'alimenter. Résultat : il est en général très facile de trouver de l'aide ou des informations concernant l'utilisation d'OpenOffice.org. Le tableau ci-aprèsindique certainessources auxquelles vous pouvez accéder pour plus d'informations. (Les sites Web étant en perpétuelle évolution ou pouvant être fermés, il se peut que les informations proposées dans le tableau ci-après ne soient plus à jour au moment où vous vous y reportez.)

```
Menu de l'aide en ligne d'OpenOffice.org
    Aide étendue sur l'exécution des tâches dans OpenOffice.org
```

```
http://support.openoffice
.org/index.html)
```
Manuels, didacticiels, forums entre utilisateurs et développeurs, liste de diffusion users@openoffice.org, FAQ, etc.

```
Manuel OpenOffice.org Migration Guide (http://documentation.openoffice
.org/manuals/oooauthors2/0600MG-MigrationGuide.pdf)
   Informations sur la migration vers OpenOffice.org à partir d'autres suites
```
bureautiques, y compris Microsoft Office

Site Web pour « apprivoiser » OpenOffice.org ([http://www](http://www.taming-openoffice-org.com/)

```
.taming-openoffice-org.com/)
   Ouvrages, nouveautés, trucs et astuces
```

```
Macros OpenOffice.org (http://www.pitonyak.org/oo.php)
   Informations détaillées sur la création et l'utilisation des macros
```
# **4**

# **Evolution : messagerie électronique et agenda**

Evolution facilite le stockage, l'organisation et l'extraction de vos informations personnelles afin de travailler et de communiquer plus efficacement avec les autres. Il s'agit d'un programme en groupware hautement évolué, qui représente une partie du bureau connecté à l'Internet.

Evolution vous aide à travailler en groupe en gérant le courrier électronique, les adresses, d'autres informations de contacts et un ou plusieurs agendas. Il permet d'effectuer ces tâches sur un ou plusieurs ordinateurs interconnectés directement ou via un réseau pour une personne ou de grands groupes.

Grâce à Evolution, vous pouvez exécuter plus rapidement vos tâches quotidiennes les plus courantes. Un ou deux clics suffisent, par exemple, pour entrer un rendez-vous ou des informations de contact qui vous sont envoyées dans un message électronique, envoyer un message électronique à un contact ou répondre à un rendez-vous. Les personnes qui reçoivent beaucoup de courrier apprécient les fonctions avancées telles que les dossiers de recherche qui permettent d'enregistrer des recherches comme s'il s'agissait de dossiers de courrier ordinaires.

Ce chapitre présente Evolution et vous aide à le prendre en main. Pour plus d'informations, reportez-vous à la documentation d'Evolution.

# **4.1 Premier démarrage d'Evolution**

Pour démarrer le client Evolution, cliquez sur *Ordinateur* > *Evolution* ou saisissez evolution dans une fenêtre de terminal.

# **4.1.1 Utilisation de l'Assistant de configuration**

Lorsque vous exécutez Evolution pour la première fois, le programme crée le répertoire .evolution, dans votre dossier personnel, pour le stockage de toutes ses données locales. Il ouvre ensuite un Assistant de configuration afin de vous aider à configurer les comptes de messagerie et à importer des données provenant d'autres applications.

Le fait d'utiliser l'assistant de configuration ne vous prend que quelques minutes et vous aide à fournir les informations nécessaires au démarrage d'Evolution.

Si vous voulez modifier un compte ou en créer un ultérieurement, sélectionnez *Édition* > *Préférences*, puis cliquez sur *Comptes de messagerie*. Sélectionnez le compte à modifier, puis cliquez sur *Éditer*. Vous pouvez également ajouter un nouveau compte en cliquant sur *Ajouter*.

# **Définition de votre identité**

La fenêtre Identité correspond à la première étape de l'assistant.

Dans cette section, saisissez des informations personnelles de base. Pour définir d'autres identités ultérieurement, cliquez sur *Édition* > *Préférences*, puis sur *Comptes de messagerie*.

Lorsque l'assistant de première exécution démarre, la page d'accueil s'affiche. Cliquez sur *Avant* pour accéder à la fenêtre Identité.

- **1** Saisissez votre nom complet et votre adresse de courrier électronique dans les champs appropriés.
- **2** Si vous voulez que ce nouveau compte soit votre compte par défaut, cochez l'option *En faire mon compte par défaut*.
- **3** Si vous voulez que les réponses à vos courriers électroniques soient envoyées à une adresse différente, saisissez cette adresse dans le champ *Répondre à*.
- **4** Dans le champ *Organisation*, vous pouvez définir l'entreprise pour laquelle vous travaillez ou l'organisation que vous représentez lors de l'envoi de ce courrier électronique.

**5** Cliquez sur *Faire suivre*.

## **Réception du courrier**

L'option Réception de messages électroniques permet de définir l'emplacement de réception de vos messages électroniques.

Vous devez définir le type du serveur à utiliser pour recevoir le courrier. Si vous ne connaissez pas le type du serveur, contactez l'administrateur système ou votre FAI.

**•** Sélectionnez un type de serveur dans la liste *Type de serveur*.

La liste suivante contient les types de serveurs disponibles :

#### Novell GroupWise

Sélectionnez cette option si vous vous connectez à Novell GroupWise®. Novell GroupWise stocke les messages électroniques, les informations de l'agenda et des contacts sur le serveur.

#### Microsoft Exchange

Disponible uniquement si vous avez installé le Connecteur pour Microsoft\* Exchange (paquetage evotulion-exchange). Cette option permet de se connecter à un serveur Microsoft Exchange 2000 ou 2003 qui stocke les messages électroniques, les informations de l'agenda et des contacts sur le serveur.

#### IMAP

Conserve les messages électroniques sur votre serveur pour permettre d'y accéder depuis plusieurs systèmes.

#### POP

Télécharge les messages électroniques vers votre disque dur pour les y stocker en permanence et libérer de l'espace sur le serveur de messagerie.

#### News USENET

Permet de se connecter au serveur de news et de télécharger la liste des nouveaux digests disponibles.

#### Distribution locale

Choisissez cette option pour transférer les messages électroniques du spouler (emplacement qui contient le courrier devant être remis) et les stocker dans votre dossier personnel. Vous devez définir le chemin du spouler de courrier à utiliser. Si vous voulez laisser le courrier dans les fichiers de spoule du système, choisissez l'option Répertoire ou ensemble de boîtes aux lettres standard Unix mbox.

Répertoires de courrier au format MH

Si vous téléchargez votre courrier via mh ou un autre programme de type MH, utilisez cette option. Vous devez définir le chemin du répertoire de messagerie à utiliser.

#### Répertoires de courrier au format Maildir

Si vous téléchargez votre courrier via Qmail ou un autre programme de type maildir, utilisez cette option. Vous devez définir le chemin du répertoire de messagerie à utiliser.

Répertoire ou spouler Unix Mbox standard

Si vous voulez lire et stocker votre courrier dans le spouler sur votre système local, choisissez cette option. Vous devez définir le chemin du spouler de courrier à utiliser.

#### Aucun

Sélectionnez cette option si vous ne voulez pas utiliser ce compte pour vérifier votre courrier. Si vous la sélectionnez, vous ne disposez d'aucune option de configuration.

#### **Options de configuration à distance**

Si vous sélectionnez l'un des serveurs Novell GroupWise, IMAP, POP ou USENET News, vous devez spécifier les informations supplémentaires qui suivent :

- **1** Saisissez le nom de votre serveur de messagerie dans le champ *Serveur*. Si vous ne le connaissez pas, contactez l'administrateur.
- **2** Le nom d'utilisateur de votre compte dans le champ correspondant.
- **3** Dans la partie *Sécurité* de la boîte de dialogue, indiquez s'il faut utiliser une connexion sécurisée (TLS ou SSL).

Si votre serveur prend en charge les connexions sécurisées, activez cette option de sécurité. Si vous ne savez pas si le serveur prend en charge ce type de connexion, contactez l'administrateur système.

**4** Sélectionnez votre type d'authentification dansla liste *Authentification* ou cliquez sur *Vérifier les types pris en charge* pour qu'Evolution vérifie les types pris en charge. Certains serveurs n'indiquent pas les mécanismes d'authentification qu'ils prennent en charge. Par conséquent, si vous cliquez sur ce bouton, il n'est pas certain que les mécanismes disponibles fonctionnent.

Si vous ne savez pas quel type d'authentification utiliser, contactez l'administrateur système.

- **5** Si vous voulez qu'Evolution se souvienne de votre mot de passe, cochez la case *Mémoriser le mot de passe*.
- **6** Cliquez sur *Faire suivre*.

Si vous choisissez Microsoft Exchange, vous devez fournir lesinformations quisuivent :

- **1** Indiquez votre nom d'utilisateur dans le champ *Nom d'utilisateur* et l'URL de votre OWA (Outlook Web Access) dans le champ *URL OWA*. L'URL OWA et les noms d'utilisateurs doivent être entrés comme dans OWA. Si le chemin de la boîte aux lettres est différent du nom d'utilisateur, le chemin OWA doit également inclure le chemin de la boîte aux lettres. Il doit ressembler à http://*nom du serveur*/exchange/*chemin de la boîte aux lettres*.
- **2** Cliquez sur *Avant*.

Lorsque vous avez terminé, passez à la section intitulée « Options de [réception](#page-161-0) du [courrier](#page-161-0) » (p.  $150$ ).

#### **Options de configuration locale**

Si vous avez sélectionné *Distribution locale*, *Répertoires de courrier au format MH*, *Répertoires de courrier au format Maildir* ou *Répertoire ou ensemble de boîtes aux lettres standard Unix*, vous devez définir le chemin des fichiers locaux dans le champ correspondant. Passez à la section intitulée « Options de [réception](#page-161-0) du courrier » (p. 150).

# <span id="page-161-0"></span>**Options de réception du courrier**

Après avoir sélectionné un mécanisme de distribution du courrier, vous pouvez définir des préférences de distribution.

#### **Options de réception de Novell GroupWise**

Si vous avez sélectionné Novell GroupWise comme type de serveur de réception, vous devez définir les options suivantes.

- **1** Indiquez si vous voulez qu'Evolution vérifie automatiquement l'arrivée de nouveaux messages. Si vous sélectionnez cette option, vous devez indiquer la fréquence à laquelle Evolution vérifie l'arrivée de nouveaux messages.
- **2** Indiquez si vous voulez rechercher les nouveaux messages danstousles dossiers.
- **3** Indiquez si vous voulez appliquer des filtres aux nouveaux messages dans la boîte de réception sur le serveur.
- **4** Indiquez si vous voulez rechercher les spams dans les nouveaux messages.
- **5** Indiquez si vous voulez ne rechercher que les spams dans le dossier Boîte de réception.
- **6** Indiquez si vous voulez synchroniser automatiquement le courrier distant localement.
- **7** Saisissez le port SOAP de votre agent de bureau de poste dans le champ correspondant. Si vous ne connaissez pas le port SOAP de l'agent de bureau de poste, contactez l'administrateur système.
- **8** Cliquez sur *Faire suivre*.

Lorsque vous avez terminé, passez à la section [intitulée](#page-166-0) « Envoi du courrier » (p. 155).

#### **Options de réception Microsoft Exchange**

Si vous avez sélectionné Microsoft Exchange comme type de serveur de réception, vous devez définir les options suivantes.

- **1** Indiquez si vous voulez qu'Evolution vérifie automatiquement l'arrivée de nouveaux messages. Si vous sélectionnez cette option, vous devez indiquer la fréquence à laquelle Evolution vérifie l'arrivée de nouveaux messages.
- **2** Définissez le nom du serveur du catalogue global dans le champ correspondant. Le serveur du catalogue global contient des informations sur les utilisateurs. Si vous ne connaissez pas le nom du serveur du catalogue global, contactez l'administrateur système.
- **3** Indiquez si vous voulez limiter le nombre de listes d'adresses globales (GAL).

Une liste d'adresses globale contient toutes les adresses de courrier électronique. Si vous sélectionnez cette option, vous devez définir le nombre maximum de réponses.

**4** Sélectionnez si vous souhaitez un délai d'avertissement avant l'expiration du mot de passe.

Si vous sélectionnez cette option, vous devez indiquer la fréquence à laquelle Evolution doit envoyer le message d'expiration du mot de passe.

- **5** Indiquez si vous voulez synchroniser automatiquement le courrier distant localement.
- **6** Indiquez si vous voulez appliquer des filtres aux nouveaux messages dans la boîte de réception sur le serveur.
- **7** Indiquez si vous voulez rechercher les spams dans les nouveaux messages.
- **8** Indiquez si vous voulez ne rechercher que les spams dans le dossier Boîte de réception.
- **9** Cliquez sur *Avant*.

Lorsque vous avez terminé, passez à la section [intitulée](#page-166-0) « Envoi du courrier » (p. 155).

#### **Options de réception IMAP**

Si vous avez sélectionné IMAP comme type de serveur de réception, vous devez définir les options suivantes:

- **1** Evolution peut rechercher automatiquement les nouveaux messages. Si vous sélectionnez cette option, vous devez indiquer la fréquence à laquelle Evolution vérifie l'arrivée de nouveaux messages.
- **2** Indiquez si vous voulez qu'Evolution utilise des commandes personnalisées pour la connexion à Evolution.

Si vous sélectionnez cette option, définissez les commandes personnalisées que doit utiliser Evolution.

**3** Indiquez si vous voulez qu'Evolution affiche uniquement les dossiers associés à un abonnement.

Ces dossiers correspondent à ceux auxquels vous vous abonnez pour qu'ils vous envoient du courrier.

**4** Si vous voulez qu'Evolution remplace les noms de dossiers fournis par des serveurs, sélectionnez l'option respective.

Si vous choisissez cette option, vous pouvez renommer les dossiers que fournit le serveur. Si vous sélectionnez cette option, vous devez définir l'espace de noms à utiliser.

- **5** Indiquez si vous voulez appliquer des filtres aux nouveaux messages dans la boîte de réception.
- **6** Indiquez si vous voulez rechercher les spams dans les nouveaux messages.
- **7** Indiquez si vous voulez rechercher les spams dans le dossier Boîte de réception.
- **8** Indiquez si vous voulez synchroniser automatiquement le courrier distant localement.
- **9** Cliquez sur *Avant*.

Lorsque vous avez terminé, passez à la section [intitulée](#page-166-0) « Envoi du courrier » (p. 155).

#### **Options de réception POP**

Si vous avez sélectionné POP comme type de serveur de réception, vous devez définir les options suivantes.

- **1** Indiquez si vous voulez qu'Evolution vérifie automatiquement l'arrivée de nouveaux messages. Si vous sélectionnez cette option, vous devez indiquer la fréquence à laquelle Evolution vérifie l'arrivée de nouveaux messages.
- **2** Indiquez si vous voulez laisser les messages sur le serveur.
- **3** Indiquez si vous voulez désactiver la compatibilité avec toutes les extensions POP3 (compatibilité avec POP3).
- **4** Cliquez sur *Avant*.

Lorsque vous avez terminé, passez à la section [intitulée](#page-166-0) « Envoi du courrier » (p. 155).

#### **Options de réception Nouvelles USENET**

Si vous avez sélectionné Nouvelles USENET comme type de serveur de réception, vous devez définir les options suivantes.

- **1** Indiquez si vous voulez qu'Evolution vérifie automatiquement l'arrivée de nouveaux messages. Si vous sélectionnez cette option, vous devez indiquer la fréquence à laquelle Evolution vérifie l'arrivée de nouveaux messages.
- **2** Indiquez si vous voulez afficher les dossiers dans une forme abrégée.

Par exemple, comp.os.linux apparaît sous la forme c.o.linux.

**3** Indiquez si vous voulez afficher les noms de dossiers relatifs dans la boite de dialogue d'abonnement.

Si vous les afficher dans la page d'abonnement, seul le nom du dossier est apparaît. Le dossier evolution.mail, par exemple, apparaît sous la forme evolution.

**4** Cliquez sur *Faire suivre*.

Lorsque vous avez terminé, passez à la section [intitulée](#page-166-0) « Envoi du courrier » (p. 155).

#### **Options de réception Distribution locale**

Si vous avez sélectionné Distribution locale comme type de serveur de réception, vous devez définir les options suivantes.

- **1** Indiquez si vous voulez qu'Evolution vérifie automatiquement l'arrivée de nouveaux messages. Si vous sélectionnez cette option, vous devez indiquer la fréquence à laquelle Evolution vérifie l'arrivée de nouveaux messages.
- **2** Cliquez sur *Avant*.

Lorsque vous avez terminé, passez à la section [intitulée](#page-166-0) « Envoi du courrier » (p. 155).

#### **Options de réception Répertoires de courrier au format MH**

Si vous avez sélectionné Répertoires de courrier au format MH comme type de serveur de réception, vous devez définir les options suivantes.

- **1** Indiquez si vous voulez qu'Evolution vérifie automatiquement l'arrivée de nouveaux messages. Si vous sélectionnez cette option, vous devez indiquer la fréquence à laquelle Evolution vérifie l'arrivée de nouveaux messages.
- **2** Indiquez si vous voulez utiliser le fichier de résumé .folders.
- **3** Cliquez sur *Avant*.

Lorsque vous avez terminé, passez à la section [intitulée](#page-166-0) « Envoi du courrier » (p. 155).

#### **Options de réception Répertoires de courrier au format Maildir**

Si vous avez sélectionné Répertoires de courrier au format Maildir comme type de serveur de réception, vous devez définir les options suivantes.

- **1** Indiquez si vous voulez qu'Evolution vérifie automatiquement l'arrivée de nouveaux messages. Si vous sélectionnez cette option, vous devez indiquer la fréquence à laquelle Evolution vérifie l'arrivée de nouveaux messages.
- **2** Indiquez si vous voulez appliquer des filtres aux nouveaux messages dans la boîte de réception.
- **3** Cliquez sur *Avant*.

Lorsque vous avez terminé, passez à la section [intitulée](#page-166-0) « Envoi du courrier » (p. 155).

#### **Options de réception Répertoire ou ensemble de boîtes aux lettres standard Unix mbox**

Si vous avez sélectionné Répertoire ou ensemble de boîtes aux lettres standard Unix mbox comme type de serveur de réception, vous devez définir les options suivantes.

- **1** Indiquez si vous voulez qu'Evolution vérifie automatiquement l'arrivée de nouveaux messages. Si vous sélectionnez cette option, vous devez indiquer la fréquence à laquelle Evolution vérifie l'arrivée de nouveaux messages.
- **2** Indiquez si vous voulez appliquer des filtres aux nouveaux messages dans la boîte de réception.
- **3** Indiquez si vous voulez stocker les en-têtes d'état dans les formats Elm, Pine et Mutt.
- **4** Cliquez sur *Avant*.

<span id="page-166-0"></span>Lorsque vous avez terminé, passez à la section [intitulée](#page-166-0) « Envoi du courrier » (p. 155[\)la](#page-166-0) section [intitulée](#page-166-0) « Envoi du courrier » (p. 155).

# **Envoi du courrier**

Maintenant que vous avez défini la manière de recevoir le courrier, Evolution doit savoir comment vous voulez en envoyer.

**•** Sélectionnez un type de serveur dans la liste *Type du serveur*.

Les types de serveurs suivants sont disponibles :

Sendmail

Utilisez le programme Sendmail pour envoyer du courrier depuis votre système. Sendmail est plus flexible, mais sa configuration n'est pas facile. Ne sélectionnez cette option que si vous savez configurer un service Sendmail.

**SMTP** 

Envoie les messages électroniques via un serveur de messages sortants. Il s'agit de l'option la plus courante pour envoyer du courrier. Si vous sélectionnez le SMTP, il y a des options de configuration supplémentaire.

#### **Configuration SMTP**

- **1** Saisissez l'adresse du serveur SMTP dansle champ *Serveur*. Si vous ne connaissez pas votre adresse SMTP, contactez l'administrateur système.
- **2** Dans la partie *Sécurité* de la boîte de dialogue, sélectionnez si vous utilisez une connexion sécurisée (TSL ou SSL).
- **3** Si le serveur SMTP requiert une authentification, sélectionnez *Le serveur requiert une authentification*. Si vous sélectionnez cette option, vous devez fournir les informations qui suivent :
	- **3a** Sélectionnez le type d'authentification dans la Liste *Authentification*.

OU

Cliquez sur *Vérifier les types supportés* pour qu'Evolution recherche les types pris en charge. Certains serveurs n'indiquent pas les mécanismes d'authentification qu'ils prennent en charge. Par conséquent, si vous cliquez sur ce bouton, il n'est pas certain que les mécanismes disponibles fonctionnent.

- **3b** Saisissez votre nom d'utilisateur dans le champ correspondant.
- **3c** Indiquez si Evolution doit mémoriser votre mot de passe.
- <span id="page-167-0"></span>**4** Cliquez sur *Faire suivre*.

Passez à la section [intitulée](#page-167-0) « Gestion de compte » (p. 156).

## **Gestion de compte**

Après avoir configuré la messagerie, vous devez affecter un nom au compte. Vous pouvez définir le nom de votre choix. Saisissez le nom de votre compte dans le champ *Nom*, puis cliquez sur *Avant*.

Passez à la section [intitulée](#page-168-0) « Fuseau horaire » (p. 157).

# <span id="page-168-0"></span>**Fuseau horaire**

Dans cette étape, vous devez sélectionner votre fuseau horaire sur la carte ou dans la zone de liste déroulante des fuseaux horaires.

Une fois les opérations terminées, cliquez sur *Avant*, puis sur *Appliquer*. Evolution s'ouvre avec le nouveau compte que vous avez créé.

<span id="page-168-1"></span>Si vous voulez importer du courrier depuis un autre client de messagerie, passez à [la](#page-168-1) section intitulée « [Importation](#page-168-1) du courrier (facultatif) » (p. 157). Sinon, passez à la Section 4.2, « Utilisation d'Evolution : [présentation](#page-169-0) » (p. 158).

# **Importation du courrier (facultatif)**

Si Evolution trouve du courrier ou des fichiers d'adresses dans une autre application, il propose de les importer.

Microsoft Outlook\* et les versions Outlook Express consécutives à la version 4, utilisent des formats propriétaires qu'Evolution ne peut ni lire ni importer. Pour importer des informations, utilisez l'outil d'exportation de Windows\*.

Avant d'importer du courrier provenant de Netscape\*, veillez à sélectionner *Fichier* > *Compresser tous les dossiers*. Dans le cas contraire, Evolution importe et restaure les messages dans les dossiers de la corbeille.

#### **REMARQUE**

Evolution utilise des types de fichiers standard pour le courrier et les informations de l'agenda. Vous pouvez donc copier ces fichiers depuis votre répertoire  $\sim$ /.evolution. Les formats de fichiers utilisés sont mbox pour le courrier et iCal pour les informations de l'agenda.

Les fichiers de contacts sont stockés dans une base de données, mais vous pouvez les enregistrer sous la forme d'une carte de visite électronique vCard\* standard. Pour exporter des données de contacts, ouvrez votre outil Contacts et sélectionnez les contacts à exporter. Appuyez pour cela sur Ctrl+A. Cliquez sur *Fichier* > *Enregistrer comme VCard*.

# <span id="page-169-0"></span>**4.2 Utilisation d'Evolution : présentation**

Une foisla configuration du premier démarrage terminée, vous pouvez utiliser Evolution. Voici un aperçu de la fenêtre principale d'Evolution.

*Figure 4.1 Fenêtre Evolution*

| ⊠                                                                                                    | <b>Evolution - Courriel</b>                                   | $ \Box$ $\times$ |
|----------------------------------------------------------------------------------------------------|---------------------------------------------------------------|------------------|
| Edition<br>Affichage<br>Dossier<br>Fichier<br>Message<br>Recherche Aide                                                                                                    |                                                               |                  |
| A<br><b>DAK</b><br>bai<br>Θï<br>Nouveau<br>$\checkmark$<br>Envoyer / Recevoir<br>Répondre à tous Faire suivre<br>Répondre<br>Imprimer<br>Supprimer                                           |                                                               |                  |
| Courriel<br>⊠                                                                                                    | Rechercher maintenant<br>Le sujet ou l'expéditeur contiennent | Effacer          |
| ▲<br>Sur cet ordinateur<br>▽<br>Boite de réception<br>Boite d'envoi<br><b>Brouillons</b><br><b>En</b> Corbeille<br>٠<br>Courriel<br>⋈<br>Ē<br>Ē<br>Contacts<br>$\mathbb{F}_2$<br>Calendriers | Sujet<br>Date<br>De<br>$\circledcirc$                         |                  |
| Mėmos<br>Täches                                                                                                    |                                                               |                  |
|                                                                                                    |                                                               |                  |

Barre de menus

La barre de menus permet d'accéder à presque toutes les fonctions Evolution.

Liste de dossiers

La liste des dossiers contient les dossiers disponibles pour chaque compte. Pour afficher le contenu d'un dossier, cliquez sur le nom du dossier ; le contenu s'affiche dans la liste des messages.

#### Barre d'outils

La barre d'outils permet d'accéder rapidement et aisément aux fonctions les plus courantes de chaque composant.

Outil de recherche

Cet outil permet d'effectuer aisément des recherches dans votre courrier, vos contacts, votre agenda et vos tâches.

Liste des messages

La liste des messages contient les messages que vous avez reçus. Pour afficher un message électronique dans le volet d'aperçu, cliquez sur le message dans la liste des messages.

#### Boutons de raccourci

La barre de raccourcis permet de changer de dossier et d'outil Evolution. Au bas de cette barre, figurent des boutons qui permettent de changer d'outil. Au-dessus de ces boutons figure la liste de tous les dossiers disponibles associés à l'outil courant. Si vous avez installé le connecteur Evolution pour Microsoft Exchange, un bouton Exchange figure également parmi les boutons des autres outils.

#### Barre d'état

La barre d'état affiche des messages ou indique l'avancement d'une tâche, généralement lorsque vous vérifiez votre courrier ou envoyez du courrier. Ces files de progression sont indiquées dans l'illustration précédente. L'indicateur En ligne/Hors ligne se trouve également ici, dans l'angle inférieur gauche de la fenêtre.

#### Volet d'aperçu

Ce volet affiche le contenu du courrier sélectionné dans la liste des messages.

# **4.2.1 Barre de menus**

La barre de menus propose systématiquement toutes les opérations possibles associées à une vue des données. Si vous examinez votre boîte de réception, vous constaterez que la plupart des options de menu sont associées au courrier. Du contenu sera associé à d'autres composants d'Evolution et du contenu, notamment, celui dansle menu Fichier, est associé à l'application elle-même.

#### Fichier

Tous les éléments associés à un fichier ou aux opérations de l'application (création, enregistrement sur le disque, impression d'éléments et sortie du programme, par exemple) se trouvent dans ce menu.

#### Modifier

Ce menu contient des outils qui permettent de modifier du texte et de le déplacer. permet d'accéder aux paramètres et aux options de configuration du menu Éditer.

#### Affichage

Permet de définir l'apparence d'Evolution. Certainesfonctions contrôlent l'apparence générale d'Evolution et d'autres, l'apparence d'un type d'information donné.

#### Dossier

Contient les actions qui peuvent être exécutées sur des dossiers. vous pouvez copier, changer de nom, supprimer, etc.

#### Message

Contient les actions qui peuvent être exécutées sur un message. S'il n'existe qu'une seule cible pour l'action, telle que répondre à un message, elle se trouve normalement dans le menu Message.

#### Recherche

Permet de rechercher des messages ou des groupes de mots dans un message. Vous pouvez également afficher les recherches précédentes que vous avez effectuées. Outre le menu Rechercher, la barre d'outils contient une zone de saisie de texte qui permet de rechercher des messages. Vous pouvez également créer un dossier de recherche à partir d'une recherche.

#### Aide

Ouvre les fichiers d'aide d'Evolution.

# **4.2.2 La barre des raccourcis**

La mission la plus importante d'Evolution est de vous donner accès à vos messages, vos agendas, vos tâches et aux informations de vos contacts afin de vous aider à les utiliser rapidement. Il vous en donne la possibilité à l'aide de la barre de raccourcis, entre autres, qui correspond à la colonne quise trouve dansla partie gauche de la fenêtre principale. Les boutons Messagerie et Contacts, par exemple, sont des raccourcis. Audessus de ces boutons, figurent la liste des dossiers associés à l'outil Evolution courant.

La liste des dossiers organise votre courrier, vos agendas, vos listes de contacts et vos listes de tâches dans une arborescence similaire à une arborescence de fichiers. Pour la plupart des utilisateurs, il existe entre un et quatre fichiers à la base de l'arborescence, selon l'outil et la configuration de leur système. Chaque outil Evolution dispose d'au moins un outil *Sur cet ordinateur* pour les informations locales. La liste des dossiers de l'outil Messagerie, par exemple, contient le stockage du courrier électronique distant que vous avez configuré ainsi que des dossiers locaux et des dossiers de recherche.

Si vous recevez de nombreux messages, vous pouvez utiliser des dossiers supplémentaires pour ne pas vous limiter à votre boîte de réception. Vous pouvez créer plusieurs dossiers d'agendas, de tâches ou de contacts.

Pour créer un dossier:

- **1** Cliquez sur *Dossier* > *Nouveau*.
- **2** Saisissez le nom du dossier dans le champ correspondant.
- **3** Sélectionnez l'emplacement du nouveau dossier.
- **4** Cliquez sur *OK*.

### **Gestion de dossiers**

Cliquez avec le bouton droit de la souris sur un dossier ou un sous-dossier pour afficher un menu contenant les options suivantes :

Copier

Copie le dossier vers un emplacement différent. Lorsque vous sélectionnez cette option, Evolution propose divers emplacements de destination de la copie du dossier.

Déplacer

Transfère le dossier vers un autre emplacement.

Marquer les messages comme lus Marque tous les messages du dossier comme lus.

Nouveau dossier

Crée un dossier dans le même emplacement.

Supprimer

Supprime le dossier et tout son contenu.

Renommer

Permet de renommer le dossier.

Désactiver

Désactive le compte.

Propriétés

Donne des informations sur le nombre total de messages et le nombre de messages non lus d'un dossier. Si vous voulez copier un dossier distant sur votre système local pour réaliser des opérations en mode hors ligne, cochez la case *Indexer les données de corps des messages*.

Vous pouvez également réorganiser les dossiers et les messages en les faisant glisser et en les déposant.

Si un dossier de messages électroniques contient des messages non lus, le nom du dossier apparaît alors en gras, avec le nombre de messages non lus.

# **4.2.3 Messagerie électronique**

La messagerie Novell Evolution est similaire aux autres programmes de messagerie sur divers aspects :

- Elle permet d'envoyer et de recevoir du courrier dans le format HTML ou sous la forme d'un texte ordinaire, et facilite l'envoi et la réception de plusieurs pièces jointes.
- Elle prend en charge plusieurs sources de courrier, telles que IMAP, POP3, les spoulers locaux mbox ou mh et les fichiers créés par d'autres programmes de messagerie.
- Elle permet de trier et d'organiser le courrier de différentes manières au moyen des dossiers, des recherches et des filtres.
- Elle protège vos informations personnelles en les codant.

Toutefois, Evolution se distingue des autres programmes de messagerie par des différences importantes. Tout d'abord, l'application peut gérer un très grand nombre de messages électroniques. Lesfonctions de filtrage du spam et des messages et la fonction de recherche ont été conçues à des fins de rapidité et d'efficacité. Il possède également le dossier de recherche, une fonction d'organisation absente de certains clients de messagerie. Si vous recevez de nombreux messages ou conservez tous les messages pour pouvoir vous y reporter ultérieurement, cette fonction s'avère très pratique. Voici une présentation rapide de la fenêtre principale de la messagerie Evolution.

La fenêtre de la messagerie Evolution a deux parties principales : la liste des messages et le volet de prévisualisation. La liste des messages contient tous vos messages électroniques, à savoir tous les messages lus et non lus et les messages marqués pour être supprimés. Le contenu du message sélectionné depuis la liste apparaît dans le volet de prévisualisation.

Si le volet d'aperçu est trop petit, vous pouvez le redimensionner, agrandir la fenêtre ou double-cliquez sur le message dans la liste des messages pour l'ouvrir dans une nouvelle fenêtre. Pour changer la taille d'un volet, faites glisser le séparateur situé entre les deux volets.

Comme dans le cas des dossiers, vous pouvez cliquer avec le bouton droit de la souris dans la liste des messages pour afficher un menu d'opérations possibles, telles que déplacer ou supprimer des messages, créer des filtres ou des dossiers de recherche à partir des messages, ainsi que marquer les messages comme spams.

La plupart des actions associées aux messages que vous pouvez exécuter se trouvent dans le menu Actions de la barre des menus. Les opérations les plus courantes, telles que *Répondre* et *Faire suivre*, figurent également dans la barre d'outils. La plupart d'entre elles se trouvent également dans le menu contextuel accessible en cliquant avec le bouton droit de la souris et sous forme de raccourcis clavier.

# **4.2.4 Agenda**

Pour utiliser l'agenda, cliquez sur *Agenda* dans la barre des raccourcis. Par défaut, l'agenda affiche l'emploi du temps du jour en cours, avec ses réunions, ses rendez-vous et ses évènements. Les tâches apparaissent dans la liste des tâches, sur la droite. Pour afficher un autre mode de vue (semaine, semaine de jours ouvrés, mois), cliquez sur l'icône appropriée dans la barre d'outils.

Pour afficher une date particulière dans la fenêtre principale, sélectionnez cette date dans le petit calendrier sur le volet de gauche. Vous pouvez aussi afficher plusieurs jours ou semaines en les mettant en surbrillance.

Pour afficher le mois précédant ou suivant dans le volet du calendrier, cliquez avec le bouton gauche de la souris sur les flèches de l'en-tête de ce volet. Pour afficher n'importe quel autre mois, cliquez sur le bouton droit de la souris sur l'en-tête, sélectionnez une année et un mois dans le menu.

Pour configurer un nouveau rendez-vous, une nouvelle tâche, réunion ou un nouvel évènement, cliquez avec le bouton droit de la sourissur la fenêtre principale de l'agenda et choisissez l'élément approprié dans le menu et saisissez les informations adéquates dans la boîte de dialogue qui s'affiche.

# **4.2.5 Outil Contacts**

Cet outil peut gérer toutes les fonctions d'un carnet d'adresses ou d'un répertoire téléphonique. Toutefois, il est plus simple de mettre à jour Evolution que de modifier un carnet d'adresses, en partie parce qu'Evolution peut se synchroniser avec les périphériques Palm OS\* et utiliser des annuaires LDAP sur un réseau.

L'outil Contacts d'Evolution offre un autre avantage dans la mesure où il s'intègre au reste de l'application. Vous pouvez, par exemple, cliquer avec le bouton droit de la souris sur une adresse de courrier électronique dans Evolution pour créer un contact instantanément.

Pour utiliser l'outil Contacts, cliquez sur *Contacts* dans la barre des raccourcis. Par défaut, tous les contacts s'affichent en ordre alphabétique dans une mini carte. Vous pouvez sélectionner d'autres vues dans le menu *Affichage* et ajuster la largeur des colonnes en cliquant sur les séparateurs de colonnes gris puis en les faisant glisser.

La partie la plus grande de la vue des contacts contient la liste des contacts. Vous pouvez également rechercher des contacts comme vous le faites pour rechercher des dossiers de messages, à l'aide de l'outil Rechercher situé la partie droite de la barre d'outils.

# **Client Linux GroupWise : gestion du courrier électronique et de l'agenda**

**5**

GroupWise® est un système fiable et robuste de messagerie et de collaboration permettant de vous connecter à votre boîte aux lettres universelle partout et à tout moment. Cette section propose une présentation du client multi plate-forme GroupWise, afin de vous aider à utiliser rapidement et facilement ce système.

# **5.1 Se familiariser avec la fenêtre principale de GroupWise**

Dans GroupWise, la zone de travail principale est appelée « fenêtre principale ». À partir de la fenêtre principale de GroupWise, vous pouvez lire vos messages, planifier vosrendez-vous, afficher votre agenda, gérer les contacts, modifier le mode d'exécution de GroupWise, ouvrir des dossiers ou des documents, etc.

#### *Figure 5.1 Fenêtre principale de GroupWise*

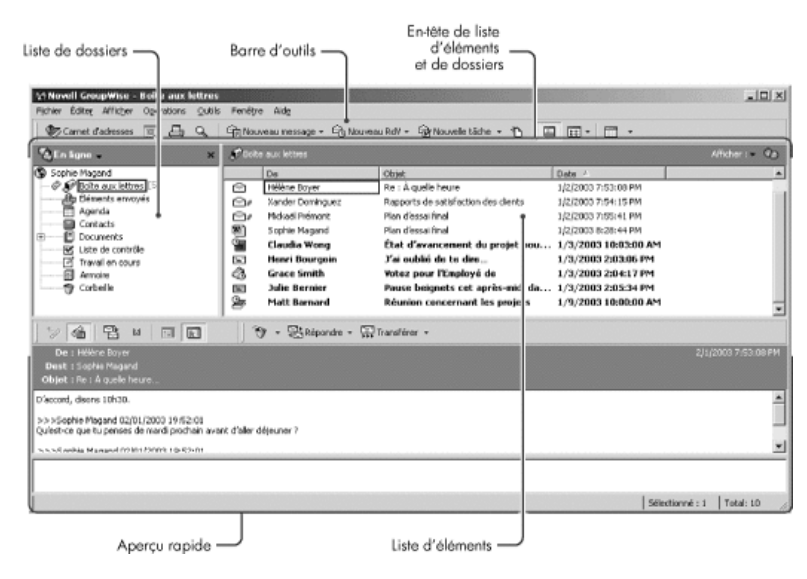

Vous pouvez ouvrir plusieurs fenêtres principales dans GroupWise ; cliquez pour cela sur *Fenêtre*, puissur *Nouvelle fenêtre principale*. Cela est utile si vous êtesle mandataire d'un autre utilisateur. Vous pouvez ainsi visualiser votre propre fenêtre principale ainsi que celle de la personne pour laquelle vous êtes mandataire. Vous pouvez aussi ouvrir un dossier dans une fenêtre donnée et afficher votre Agenda dans une autre. Vous pouvez ouvrir autant de fenêtres principales que le permet la mémoire de votre ordinateur.

Ses composants de base sont détaillés ci-dessous.

# **5.1.1 Barre d'outils**

La barre d'outils permet d'effectuer rapidement des tâches courantes dans GroupWise, telles qu'ouvrir le carnet d'adresses, envoyer des messages électroniques ou rechercher un élément. Pour plus d'informationssur la barre d'outils, reportez-vous à la [Section](#page-188-0) 5.4, « [Utilisation](#page-188-0) de la barre d'outils » (p. 177).

# **5.1.2 En-tête Dossiers et liste des éléments**

Cet en-tête fournit une liste déroulante dans laquelle vous pouvez sélectionner le mode d'exécution de GroupWise (En ligne ou Caching), choisir d'ouvrir votre boîte aux lettres archivée ou de sauvegarde et sélectionner une boîte aux lettres de mandataire.

# **5.1.3 Liste de dossiers**

La liste des dossiers, située à gauche de la fenêtre principale, permet d'organiser les éléments GroupWise. Vous pouvez créer d'autres dossiers pour y stocker vos éléments. Le nombre d'éléments non lus s'affiche entre crochets en regard de chaque dossier (à l'exception des dossiers partagés). À côté du dossier Éléments envoyés, la valeur entre crochets indique le nombre d'éléments en attente d'envoi en mode Caching.

Vous trouverez ci-dessous le contenu de chacun des dossiers par défaut :

- la section intitulée « Dossier [Utilisateur](#page-178-0) » (p. 167)
- la section [intitulée](#page-179-0) « Dossier Boîte aux lettres » (p. 168)
- la section intitulée « Dossier [Éléments](#page-179-1) envoyés » (p. 168)
- la section [intitulée](#page-179-2) « Dossier Agenda » (p. 168)
- la section intitulée « Dossier [Contacts](#page-180-0) » (p. 169)
- la section intitulée « Dossier Liste de [contrôle](#page-180-1) » (p. 169)
- la section intitulée « Dossier [Documents](#page-181-0) » (p. 170)
- <span id="page-178-0"></span>• la section intitulée « Dossier [Corbeille](#page-182-0) » (p. 171)
- la section intitulée « [Dossiers](#page-183-0) partagés » (p. 172)

# **Dossier Utilisateur**

dossier utilisateur (portant votre nom) est votre base de données GroupWise. Tous les dossiers de votre fenêtre principale sont des sous-dossiers de votre dossier Utilisateur.

## <span id="page-179-0"></span>**Dossier Boîte aux lettres**

<span id="page-179-1"></span>La Boîte aux lettres affiche tous les éléments que vous avez reçus, à l'exception des éléments planifiés (rendez-vous, tâches et notes) que vous avez acceptés ou refusés. Les éléments planifiés acceptés sont déplacés dans l'Agenda.

# **Dossier Éléments envoyés**

Le dossier *Éléments envoyés* contient tous les éléments envoyés depuis la Boîte aux lettres et l'Agenda. Dans les versions antérieures à GroupWise 6.5, le dossier *Éléments envoyés* était un dossier de requête, assez différent de l'actuel dossier *Éléments envoyés*.

Le tableau qui suit résume les caractéristiques du dossier de requête *Éléments envoyés* des versions précédentes par rapport au dossier *Éléments envoyés* actuel.

*Tableau 5.1 Comparaison entre le dossier de requête Éléments envoyés et le dossier Éléments envoyés*

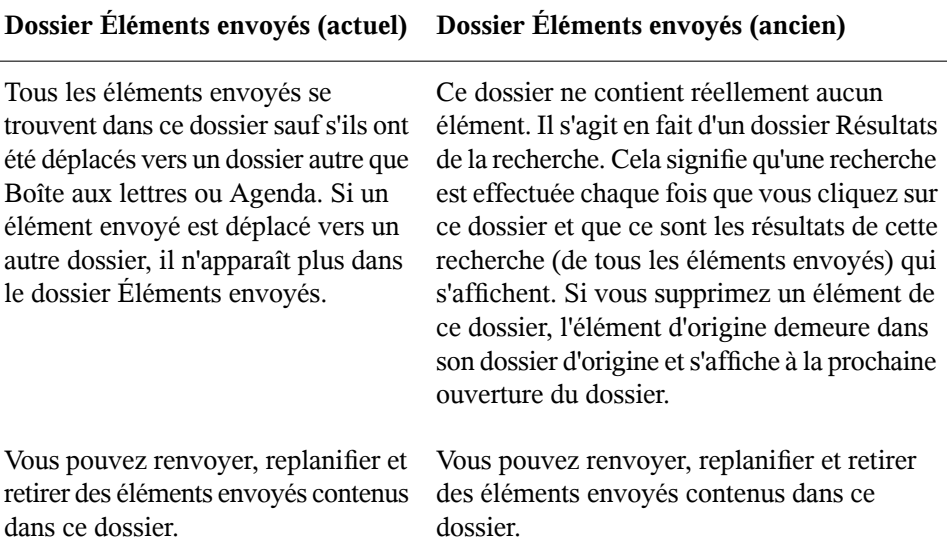

# <span id="page-179-2"></span>**Dossier Agenda**

Le dossier Agenda **E** contient plusieurs options de vue Agenda.
#### **Dossier Contacts**

Par défaut, le dossier Contacts représente la liste Contacts fréquents du Carnet d'adresses. Toute modification que vous apportez au dossier Contacts est également apportée au carnet d'adresses Contacts fréquents.

À partir de ce dossier, vous pouvez afficher, créer et modifier des contacts, des ressources, des organisations et des groupes.

Vos mandataires n'ont pas accès à votre dossier Contacts.

#### **Dossier Liste de contrôle**

Utilisez ce dossier pour créer une liste des tâches. Vous pouvez déplacer tous les éléments (messages électroniques, messages téléphoniques, notes, tâches ou rendezvous) vers ce dossier et les organiser comme vous le souhaitez. Chaque élément est marqué d'une coche de façon à marquer les éléments une fois que vous les avez traités.

Le tableau qui suit résume les caractéristiques du dossier Liste de contrôle par rapport au dossier de requête Liste des tâches (des versions antérieures de GroupWise).

| Dossier Liste de contrôle                                                                                  | Dossier Liste des tâches                                                                                                    |
|----------------------------------------------------------------------------------------------------|----------------------------------------------------------------------------------------------------|
| Ce dossier contient les éléments<br>suivants :                                                             | Ce dossier ne contient réellement aucun élément.<br>Il s'agit en fait d'un dossier Résultats de la<br>recherche. Cela signifie qu'une recherche est<br>effectuée chaque fois que vous cliquez sur ce<br>dossier et que ce sont les résultats de cette |
| • Les éléments que vous avez<br>déplacés vers ce dossier.                                                  |                                                                                                    |
| • Les éléments que vous avez<br>placés dans ce dossier.                                                    | recherche (de toutes les tâches planifiées) qui<br>s'affichent. Si vous supprimez un élément de ce<br>dossier, l'élément d'origine demeure dans son                                                                                                   |
| • Les éléments qui font partie<br>d'une liste de contrôle que<br>vous avez créée dans un<br>autre dossier. | dossier d'origine et s'affiche à la prochaine<br>ouverture du dossier.                                                                                                    |

*Tableau 5.2 Comparaison entre le dossier Liste de contrôle et le dossier Liste des tâches*

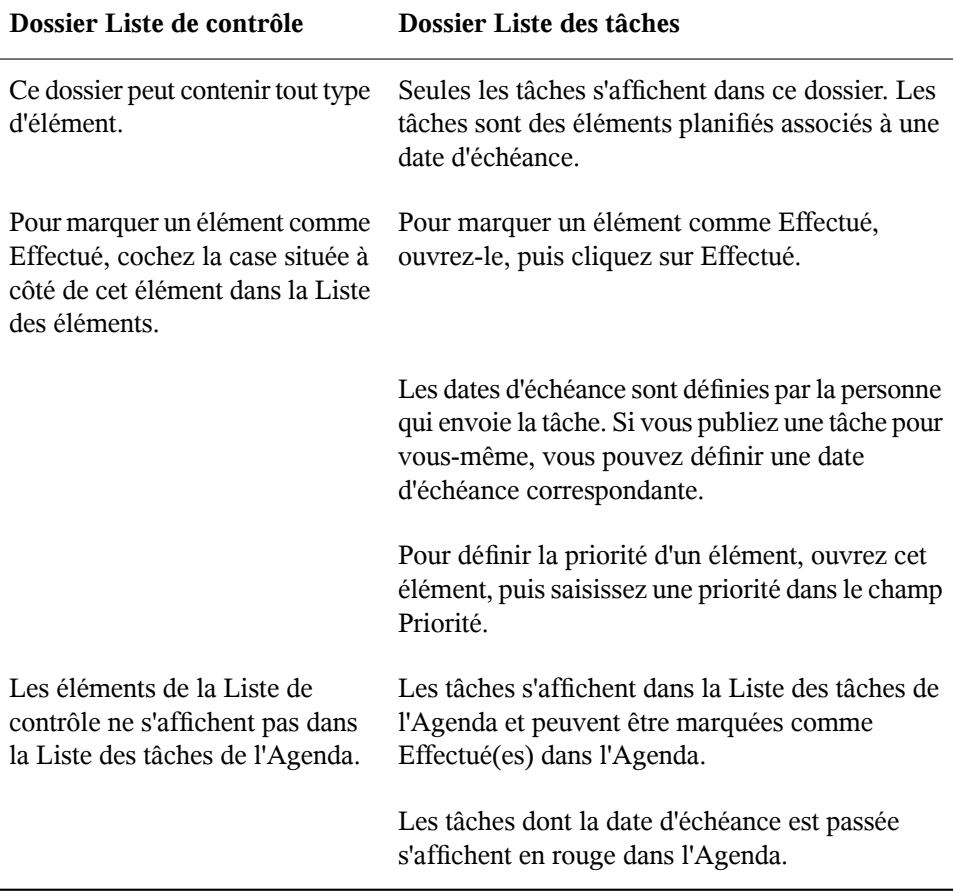

#### **Dossier Documents**

Vos références aux documents sont organisées dans le dossier Documents de façon à ce que vous les trouviez facilement.

Le dossier Documents ne peut contenir que des documents. Si un autre type d'élément est déplacé dans ce dossier par un client GroupWise antérieur à la version 5.5, cet élément est supprimé.

#### **Dossier Armoire**

Le dossier Armoire contient tous vos dossiers personnels. Pour réorganiser et imbriquer les dossiers, cliquez sur *Édition* > *Dossiers*. Vous pouvez changer le mode de tri des dossiers. Cliquez pour cela avec le bouton droit de la souris sur le dossier *Armoire*, cliquez sur *Propriétés*, puis sélectionnez le critère de tri.

#### **Dossier Courrier indésirable**

Tous les messages électroniques provenant d'adresses et de domaines Internet considérés comme indésirables par la fonction de gestion de courrier indésirable sont placés dans le dossier Courrier indésirable. Ce dossier n'est créé dans la liste des dossiers qu'au moment où vous activez une option de courrier indésirable.

Tant que des options de courrier indésirable restent activées, vous ne pouvez pas supprimer ce dossier. Cependant, il peut être renommé ou déplacé dans la liste des dossiers. Si toutes les options de courrier indésirable sont désactivées, le dossier peut être supprimé. Vous pouvez également le supprimersi la fonction de gestion de courrier indésirable est désactivée par l'administrateur système.

Pour supprimer des éléments du dossier Courrier indésirable, cliquez avec le bouton droit de la souris sur le dossier, cliquez sur *Vider le dossier Courrier indésirable*, puis sur Oui.

#### **Dossier Corbeille**

Tous les messages téléphoniques et électroniques, les rendez-vous, les tâches, les documents et les notes qui ont été supprimés sont stockés dans le dossier Corbeille. Tant que la corbeille n'est pas vidée, les éléments qu'elle contient peuvent être affichés, ouverts ou renvoyés dans votre Boîte aux lettres. Une foisla corbeille vidée, les éléments qu'elle contient sont supprimés du système.

Vous pouvez vider la totalité de la corbeille ou ne supprimer que les éléments sélectionnés. Les éléments de la corbeille peuvent être supprimés automatiquement en fonction des jours saisis dans l'onglet Nettoyage des options d'environnement, ou la corbeille peut être vidée manuellement. L'administrateur système peut spécifier que votre corbeille soit vidée automatiquement, de façon régulière.

#### **Dossiers partagés**

Un dossier partagé est identique à tout autre dossier de votre dossier Armoire, mais d'autres personnes y ont accès. Vous pouvez créer des dossiers partagés ou partager des dossiers personnels existants de votre dossier Armoire. Vous choisissez les personnes avec lesquelles vous souhaitez partager le dossier et les droits que vous souhaitez accorder à chaque utilisateur. Les utilisateurs peuvent ensuite publier des messages dans le dossier partagé, y faire glisser des éléments existants et créer des suivis de discussion. Vous ne pouvez pas partager les dossiers système, c'est-à-dire les dossiers Armoire, Corbeille et Travail en cours.

#### **5.1.4 Liste des éléments**

La liste des éléments, située à droite de la fenêtre principale, liste vos messages électroniques et téléphoniques, rendez-vous, notes, tâches et références de documents. Pour trier la liste des éléments, cliquez sur un titre de colonne. Pour inverser l'ordre de tri, cliquez de nouveau sur le titre de la colonne. Pour obtenir des informations sur les icônes utilisées pour les différents éléments, reportez-vous à la [Section](#page-185-0) 5.3.2, « Icônes [adjacentes](#page-185-0) aux éléments de votre Boîte aux lettres et de votre Agenda » (p. 174).

#### **5.1.5 QuickViewer**

L'Aperçu s'ouvre sous l'en-tête des dossiers et des listes d'éléments. Il permet d'analyser rapidement les éléments et leurs pièces jointes sans avoir à ouvrir chaque élément dans une fenêtre différente.

## **5.2 Utilisation de différents modes GroupWise**

GroupWise offre deux méthodes différentes pour exécuter le client GroupWise : mode en ligne et mode caching.

Vous pouvez exécuter GroupWise dans l'un de ces deux modes ou l'administrateur système peut restreindre votre utilisation à l'un d'eux uniquement.

La plupart des fonctionnalités de GroupWise sont disponibles dans les deux modes GroupWise, à quelques exceptions près. La possibilité de recevoir les notifications d'autres utilisateurs n'est pas disponible en mode Caching.

### **5.2.1 Mode En ligne**

Lorsque vous utilisez le mode En ligne, vous êtes connecté à votre bureau de poste sur le réseau. Votre boîte aux lettres affiche les messages et les informations stockées dans votre boîte aux lettres réseau (également appelée boîte aux lettres en ligne). Le mode En ligne fournit une connexion en continu à votre boîte aux lettres réseau. En mode En ligne, si votre agent de bureau de poste s'arrête ou si votre connexion réseau est interrompue, la connexion à votre boîte aux lettres est temporairement interrompue.

Utilisez ce mode si le trafic réseau n'est pas important ou si vous utilisez plusieurs postes de travail et que vous ne voulez pas télécharger une boîte aux lettres locale sur chacun d'eux.

### **5.2.2 Mode Caching**

Le mode Caching enregistre sur votre disque dur une copie de votre boîte aux lettres réseau, y compris vos messages et d'autres informations. Ce mode permet d'utiliser GroupWise, que votre agent de bureau de poste ou votre réseau soit disponible ou non. Puisque vous n'êtes pas connecté au réseau en permanence, ce mode diminue le trafic réseau et offre les meilleures performances. Une connexion est établie automatiquement pour récupérer et envoyer les nouveaux messages. Toutes les mises à jour s'effectuent en arrière-plan, de sorte que votre travail n'est pas interrompu.

Pour utiliser le mode Caching, vous devez effectuer une installation de type standard et non une installation sur un poste de travail.

Utilisez ce mode si vous disposez de suffisamment d'espace disque sur votre disque dur pour stocker votre boîte aux lettres.

Plusieurs utilisateurs peuvent définir leur boîte aux lettres de caching sur un même ordinateur partagé.

## **5.3 Présentation de votre Boîte aux lettres**

Tous les éléments que vous recevez ou que vous envoyez sont conservés dans votre Boîte aux lettres GroupWise. Pour afficher rapidement uniquement les éléments reçus, les éléments envoyés, les éléments publiés ou les brouillons, cliquez sur le paramètre correspondant dans la liste déroulante Affichage. L'utilisation de filtres permet de restreindre davantage le type d'éléments qui apparaît dans votre Boîte aux lettres.

Vous pouvez organiser vos messages en les déplaçant dans des dossiers de votre Armoire. Vous pouvez également créer de nouveaux dossiers si nécessaire.

## **5.3.1 Éléments en gras dans votre Boîte aux lettres**

Afin d'identifier plus facilement les éléments et les documents non lus de votre Boîte aux lettres, ceux-ci apparaissent en gras. Une icône affichée à côté d'un élément indique également qu'il n'a pas été ouvert.

<span id="page-185-0"></span>Les éléments envoyés apparaissent également en gras pour indiquer qu'ils ont été placés en file d'attente mais qu'ils n'ont pas encore été téléchargés, que les informations d'état de l'élément distribué n'ont pas été reçues ou qu'ils n'ont pas encore été transférés par Internet.

#### **5.3.2 Icônes adjacentes aux éléments de votre Boîte aux lettres et de votre Agenda**

Les icônes affichées à côté des éléments de votre Boîte aux lettres et de votre Agenda fournissent desinformationssur ces éléments. Le tableau suivant donne la signification de chaque icône.

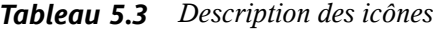

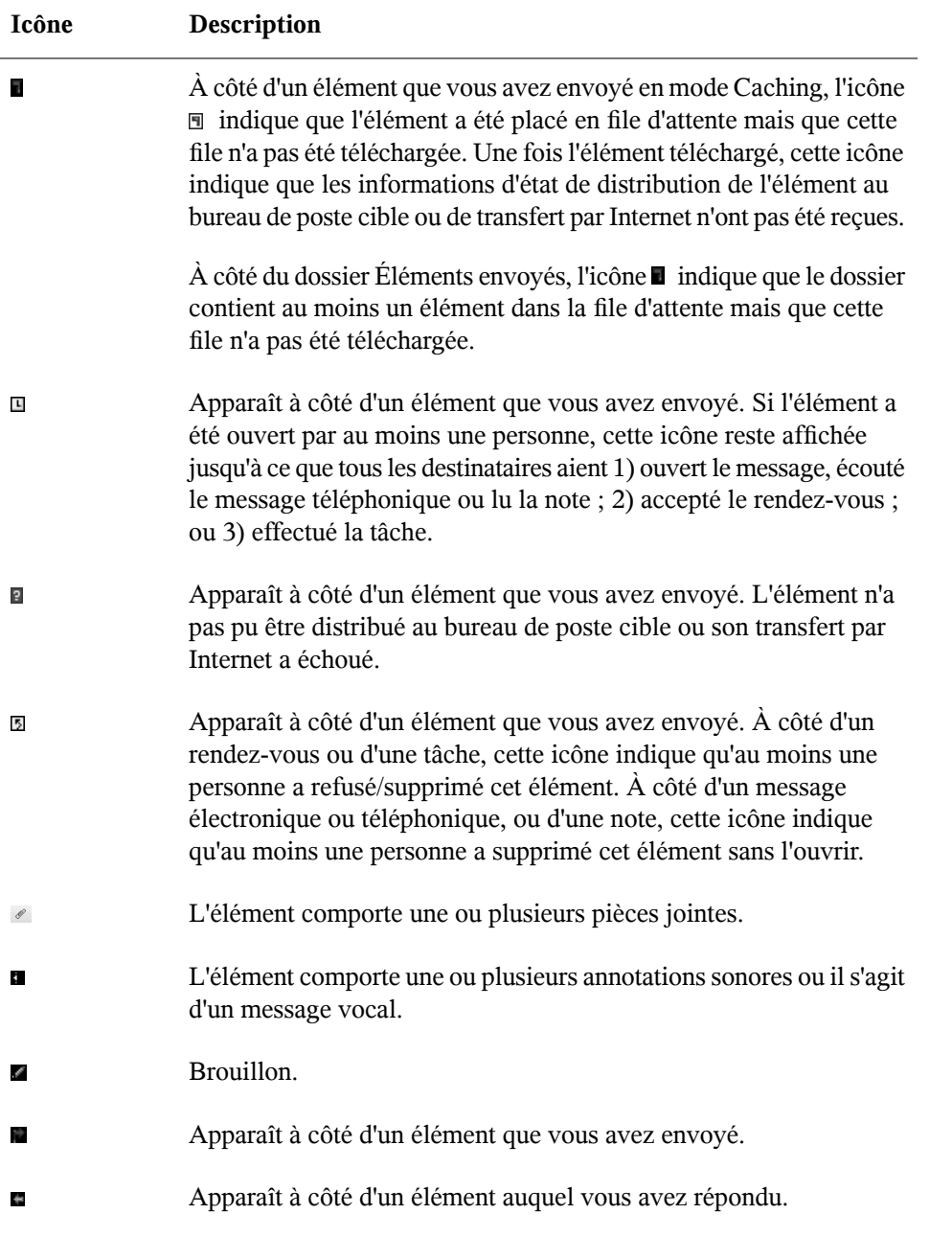

Client Linux GroupWise : gestion du courrier électronique et de l'agenda **175**

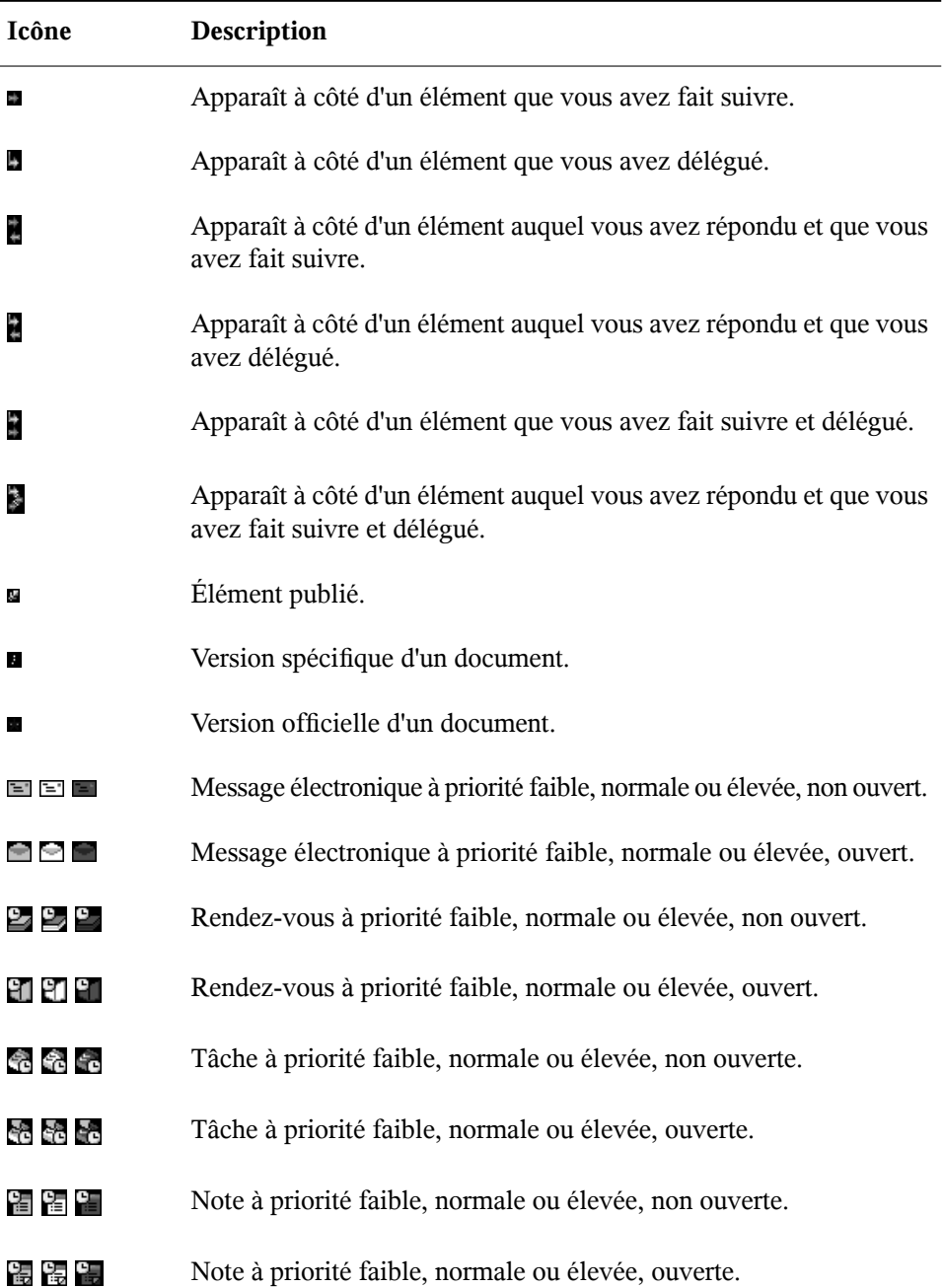

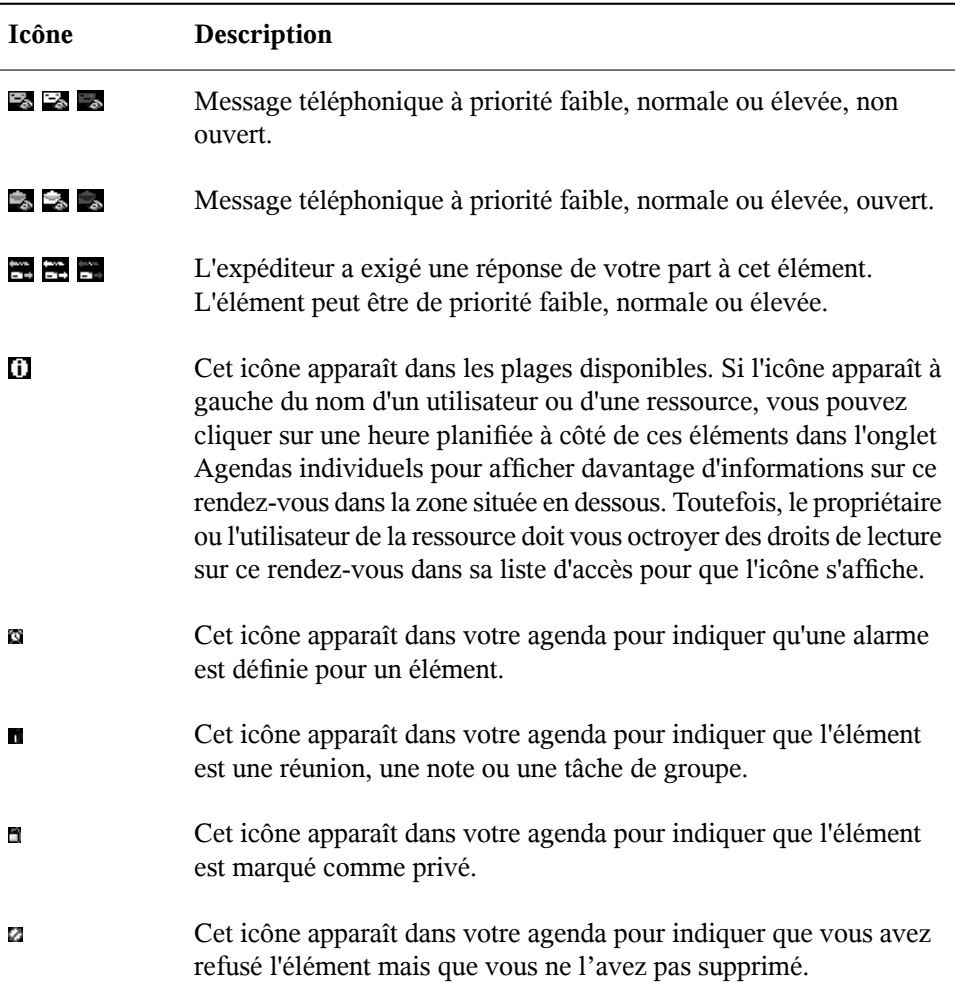

## **5.4 Utilisation de la barre d'outils**

La barre d'outils sert à accéder à de nombreuses fonctionnalités et options proposées par GroupWise. La barre d'outils située en haut d'un dossier ou d'un élément est contextuelle ; elle change automatiquement pour vous fournir les options les plus utiles à cet endroit.

## **5.5 Utilisation des raccourcis clavier**

GroupWise propose un certain nombre de raccourcis clavier pour faciliter l'accès à certaines opérations et accélérer leur exécution. Le tableau ci-dessous énumère une partie de ces touches, indique leur fonction, ainsi que l'environnement auquel elles s'appliquent.

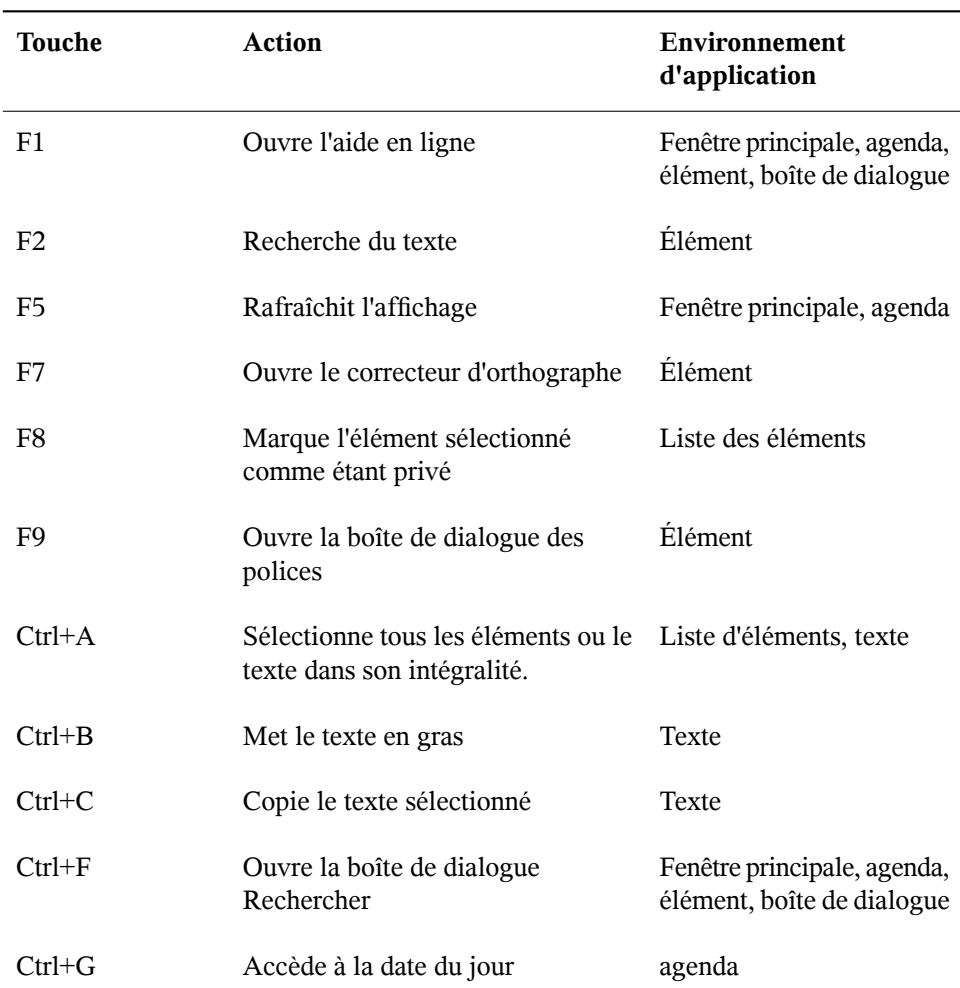

#### *Tableau 5.4 Raccourcis clavier*

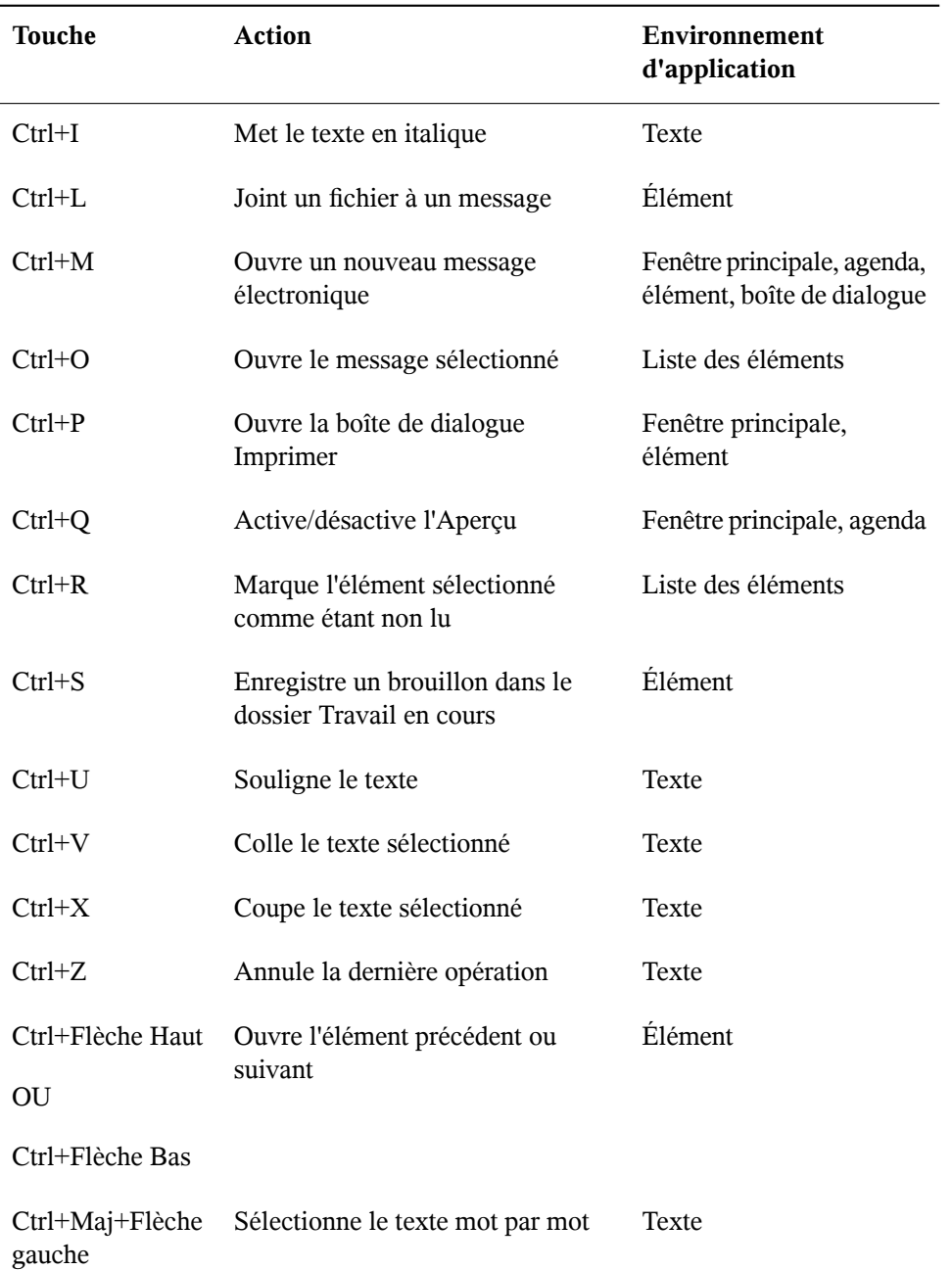

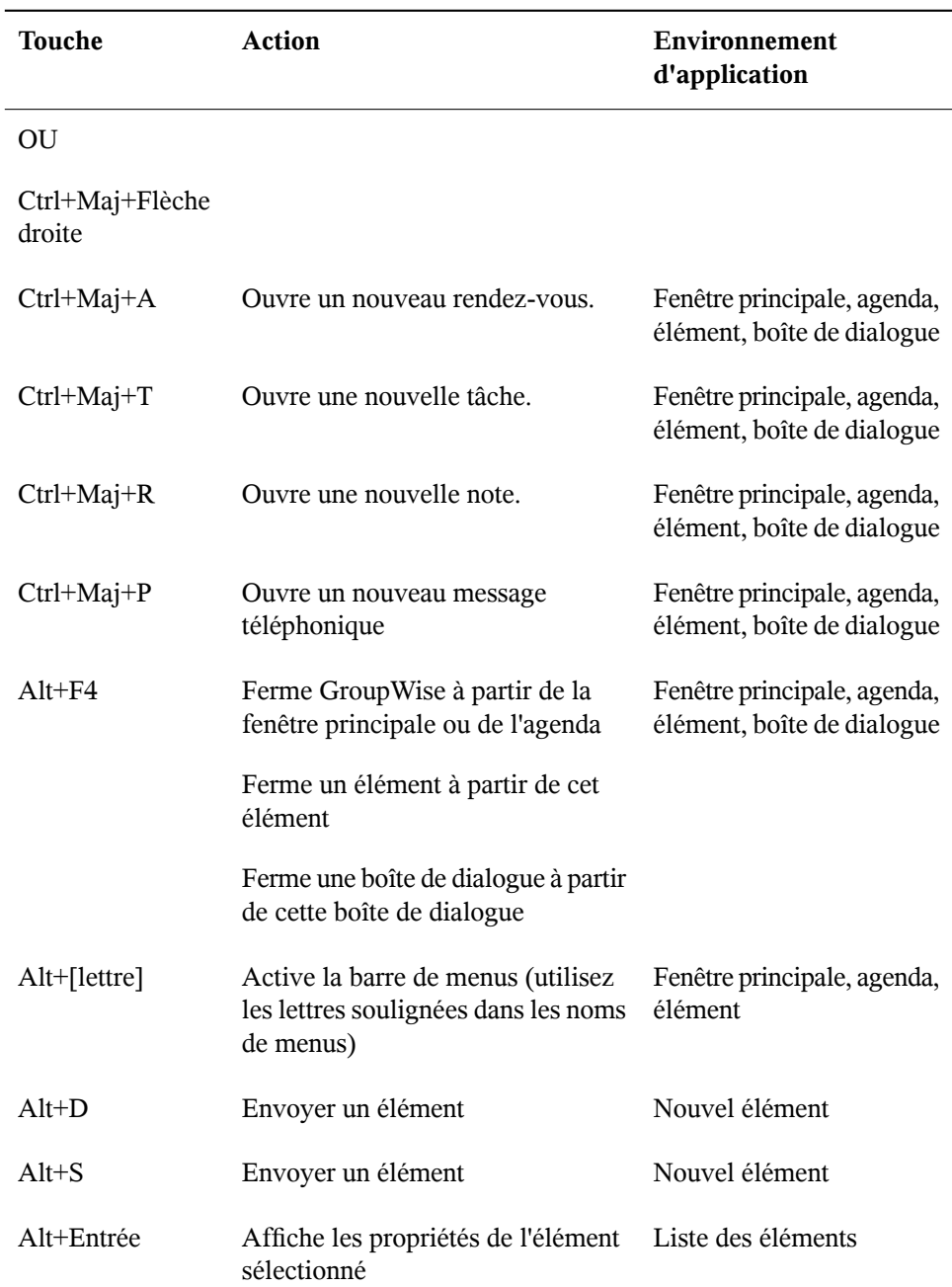

J.

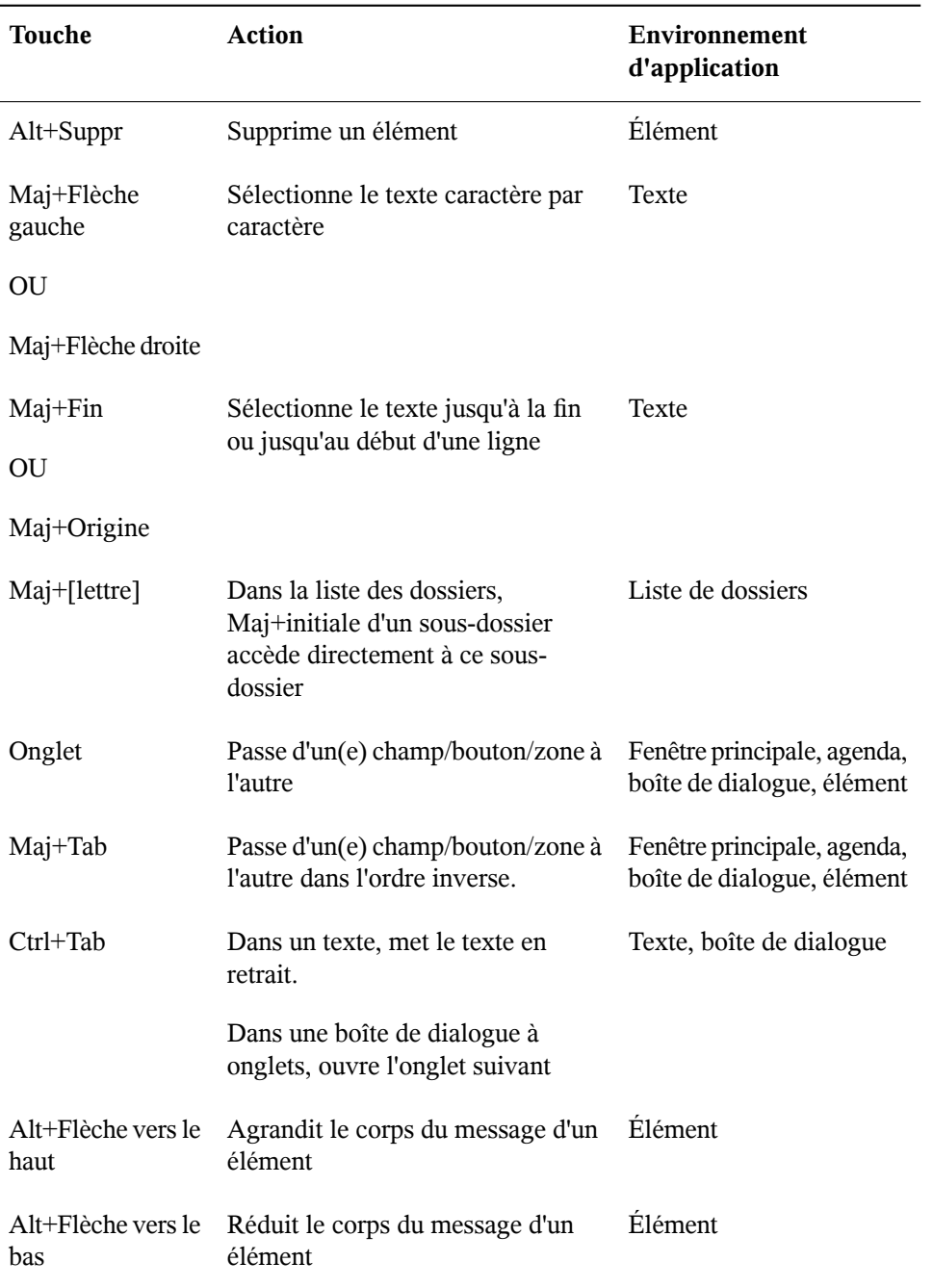

## **5.6 Pour plus d'informations**

Les ressources suivantes peuvent vous apporter des informations complémentaires sur GroupWise :

#### **5.6.1 Aide en ligne**

Une documentation utilisateur complète est disponible dans l'Aide. Dans la fenêtre principale, cliquez sur *Aide* > *Rubriques d'aide*, puis utilisez l'onglet Contenu, Index ou Rechercher pour localiser les rubriques souhaitées.

#### **5.6.2 Page Web de documentation de GroupWise 7**

Pour obtenir la dernière version du guide de l'utilisateur de GroupWise et pour accéder à toute la richesse de la documentation d'administration de GroupWise, accédez à la zone GroupWise 7 du site Web (en anglais) de la documentation de Novell ([http://](http://www.novell.com/documentation/gw7) [www.novell.com/documentation/gw7](http://www.novell.com/documentation/gw7)).

Ce guide de l'utilisateur est également disponible à partir du client GroupWise en sélectionnant *Aide* > *Guide de l'utilisateur*.

## **5.6.3 Cool Solutions Web Community de GroupWise**

Sur le site Web Cool Solutions de GroupWise, vous trouverez des conseils, des astuces, des articles sur des fonctions et des réponses aux questions fréquemment posées. Dans la fenêtre principale, cliquez sur *Aide* > *Cool Solutions Web Community (Communauté Web des solutions)* ou accédez directement à la page [http://www.novell.com/](http://www.novell.com/coolsolutions/gwmag) [coolsolutions/gwmag](http://www.novell.com/coolsolutions/gwmag).

# **Messagerie instantanée avec Gaim**

Utilisez Gaim pour gérer tous vos comptes de messagerie instantanée à partir d'un même client de messagerie instantanée. Gaim prend en charge les protocoles de messagerie instantanée les plus répandus ; vous pouvez ainsi vous loguer à tous vos comptes simultanément et discuter en direct avec vos contacts dans une interface à onglets, quel que soit le système de messagerie instantanée qu'ils utilisent.

Ce chapitre présente les options de Gaim que vous devez connaître pour configurer Gaim et communiquer avec vos contacts. Il n'explique pas toutes les fonctions et toutes les options de Gaim. Pour plus d'informations, ouvrez Gaim et cliquez sur *Aide Aide en ligne* ou appuyez sur F1.

- Section 6.1, « [Protocoles](#page-194-0) pris en charge » (p. 183)
- Section 6.2, « [Configuration](#page-195-0) d'un compte » (p. 184)
- <span id="page-194-0"></span>• Section 6.3, « [Gestion](#page-196-0) de votre liste d'amis » (p. 185)
- Section 6.4, « [Discussion](#page-197-0) » (p. 186)

## **6.1 Protocoles pris en charge**

Gaim prend en charge les protocoles de messagerie instantanée suivants :

- AIM/ICQ
- Gadu-Gadu
- GroupWise
- IRC
- Jabber
- MSN
- Napster
- Yahoo
- <span id="page-195-0"></span>• Zephyr

## **6.2 Configuration d'un compte**

Pour utiliser Gaim, vous devez déjà posséder des comptes sur les systèmes que vous voulez utiliser. Par exemple, pour utiliser Gaim pour vos comptes AIM, vous devez d'abord posséder un compte AIM. Lorsque vous possédez de tels comptes, configurezles dans la boîte de dialogue *Ajouter un compte* de Gaim.

**1** Démarrer Gaim en cliquant sur *Ordinateur Autres applications Communiquer Gaim*.

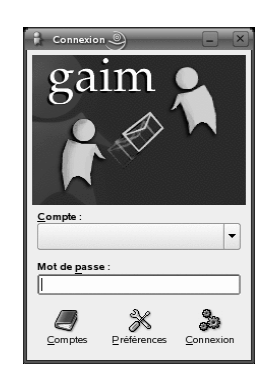

**2** Cliquez sur *Comptes Ajouter* pour ouvrir la boîte de dialogue *Ajouter un compte*.

La première fois que vous exécutez Gaim ou chaque fois que vous démarrez Gaim sans avoir configuré de comptes, la boîte de dialogue *Ajouter un compte* s'ouvre automatiquement.

**3** Choisissez le protocole que vous voulez configurer.

La boîte de dialogue *Ajouter un compte* est différente selon le protocole et ses options de configuration.

**4** Entrez les options de configuration du protocole choisi.

Les options classiques sont le nom et le mot de passe du compte. Votre protocole peut comporter d'autres options, telles qu'une icône d'ami, un alias, des options de login, etc.

- **5** Cliquez sur *Enregistrer*.
- **6** Répétez les étapes 2 à 5 pour chaque protocole supplémentaire.

<span id="page-196-0"></span>Après avoir ajouté un compte, vous pouvez vous y loguer en entrant le nom et le mot de passe de ce compte dans la boîte de dialogue *Login* de Gaim.

## **6.3 Gestion de votre liste d'amis**

Utilisez la liste d'amis pour gérer vos contacts, également appelés amis. Vous pouvez ajouter et supprimer des amis de votre liste, et les organiser par groupes pour les rechercher plus facilement.

#### **6.3.1 Affichage des amis de la liste**

Lorsque vos comptes sont configurés, tous vos amis en ligne apparaissent dans votre liste d'amis. Si vous souhaitez également que vos amis qui ne sont pas en ligne apparaissent la liste des amis, cliquez sur *Amis* > *Afficher les amis hors connexion*.

### **6.3.2 Ajout d'un ami**

Pour ajouter un ami à votre liste, cliquez sur *Amis Ajouter un ami* et entrez les informations qui le concernent.

#### **REMARQUE**

Avec certains protocoles, vous ne pouvez pas ajouter d'amis dans l'interface de Gaim. Vous devez utiliser le client de ces protocoles si vous voulez faire un ajout à votre liste d'amis. Lorsque vous avez ajouté un ami dans le client du protocole, il apparaît dans votre liste d'amis Gaim.

#### **6.3.3 Suppression d'un ami**

<span id="page-197-0"></span>Pour supprimer un ami, cliquez dessus avec le bouton droit dans la liste des amis, puis cliquez sur *Supprimer*.

## **6.4 Discussion**

Pour ouvrir une session de discussion, double-cliquez sur le nom d'un ami dans la liste. L'écran Chat s'ouvre. Saisissez votre message puis appuyez sur *Entrée* pour l'envoyer.

Chaque session de discussion que vous ouvrez apparaît sous forme d'onglet dans l'écran Chat. Cliquez sur l'onglet d'un ami pour discuter avec lui. Pour mettre fin à une session de conversation, fermez l'onglet de l'ami correspondant.

# **Utilisation du système vocal via Internet avec Ekiga**

**7**

Les télécommunications modernes impliquent bien plus que de simples conversations téléphoniques. Elles impliquent aussi l'échange de messages textuels et parfois même l'établissement de conférences vidéo. La fonction Mobile permet d'être joignable partout dans le monde avec un numéro de téléphone unique. Ekiga apporte ces fonctions sur votre poste Linux, ce qui permet de communiquer sur l'Internet à large bande.

Avant de commencer, assurez-vous que ces conditions sont remplies :

- Votre carte son est configurée correctement.
- Un casque ou un micro et des enceintes sont branchés sur votre ordinateur.
- Pour composer un numéro de téléphone du réseau régulier, vous devez posséder un compte SIP. SIP (*le protocole de signalisation de la téléphonie Internet*) est le protocole utilisé pour établir des sessions de conférences audio et vidéo ou pour le réacheminement d'appel. Vous trouverez ici une liste de fournisseurs : [http://](http://www.voipproviderslist.com/) [www.voipproviderslist.com/](http://www.voipproviderslist.com/). Des essais gratuits sont possibles grâce à <http://www.voipbuster.com>.
- Pour la vidéo conférence, une webcam doit être connectée à votre ordinateur.

## **7.1 Configuration d'Ekiga**

Lors du premier démarrage, Ekiga ouvre un assistant de configuration qui vous demande de lui soumettre toutes les données requises pour configurer votre version du logiciel. Pour configurer Ekiga, procédez de la façon qui suit :

- **1** Saisissez votre nom entier (prénom et nom).
- **2** Saisissez vos informations de compte ekiga.net ou choisissez de ne pas vous y enregistrer<ekiga.net>.

Pour ajouter d'autres comptes ultérieurement, allez dans *Édition* > *Comptes*.

- **3** Déterminez le type de votre connexion.
- **4** Déterminez le type de pare-feu à utiliser pour passer des appels avec Ekiga.
- **5** Choisissez le gestionnaire audio à utiliser. Acceptez le paramétrage *ALSA* par défaut, puisqu'il garantit la meilleure qualité de son. D'autres gestionnaires audio tels que OSS ne sont pas disponibles dans SUSE Linux Enterprise.
- **6** Sélectionnez vos périphériques d'entrée et sortie audio et testez vos paramètres.
- **7** Acceptez le gestionnaire vidéo *V4L*.
- **8** Sélectionnez votre périphérique d'entrée vidéo et testez vos paramètres.
- **9** Vérifiez le résumé de vos paramètres et appliquez-les.
- **10** Si l'enregistrement échoue après avoir effectué des modifications à votre configuration, redémarrez Ekiga.

Ekiga permet de gérer plusieurs comptes. Pour configurer un compte supplémentaire, procédez comme suit :

- **1** Ouvrez *Modifier* > *Comptes*, puis sélectionnez *Ajouter*.
- **2** Choisissez un *Nom de compte*.
- **3** Sélectionnez un *protocole* approprié au type de compte que vous utilisez. Normalement, vous devez choisir *SIP* ici.
- **4** Ouvrez·le *Registre* auprès duquel vous voulez vous enregistrer. Ils'agit en général d'une adresse IP ou d'un nom d'hôte qui vous sera donné par votre fournisseur d'accès Internet et téléphonie. Saisissez *l'Utilisateur* et *le Mot de passe* donnés par votre fournisseur.

**5** Cliquez sur *OK* pour fermer la boîte de dialogue de configuration, puis activez le compte. L'état du compte affiché dans la fenêtre principale d'Ekiga devient *Enregistré*.

## **7.2 L'interface utilisateur d'Ekiga**

Toutes les fonctions d'Ekiga sont disponibles via la barre de menu. Des raccourcis vers les fonctions les plus importantes sont disponibles dans une barre d'outils à gauche et grâce à des combinaisons de touches.

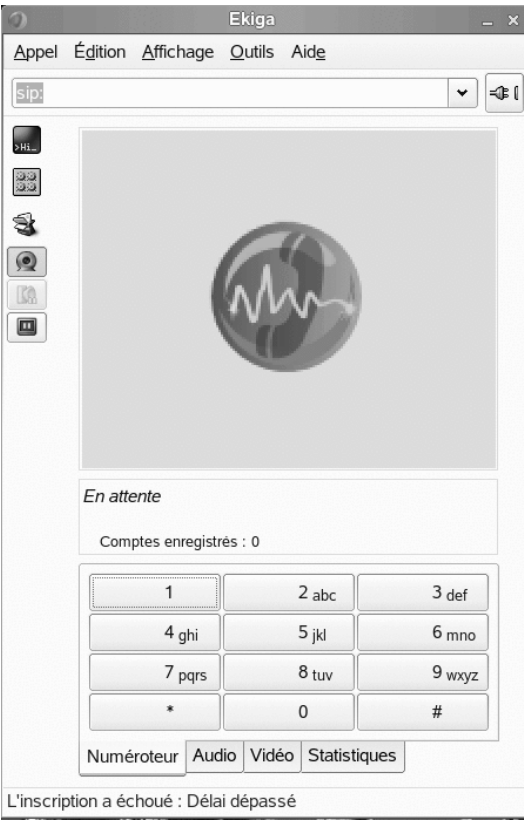

<span id="page-200-0"></span>*Figure 7.1 Interface utilisateur Ekiga*

L'interface utilisateur a plusieurs modes. Pour naviguer d'une vue à l'autre, allez dans *Afficher* > *Mode d'affichage* et *Afficher* > *Panneau de configuration* ou cliquez sur l'icône Mode d'affichage sur le côté gauche et dans les différents onglets sur le bas. L'*affichage complet* est disponible dans Figure 7.1, « Interface [utilisateur](#page-200-0) Ekiga » (p. 189). Touteslesicônes de la barre d'outilssont pourvues d'une info-bulle quis'affiche lorsque le pointeur de la souris passe au-dessus de ces icônes.

Au bas de l'interface utilisateur, plusieurs onglets amènent aux fonctionnalités *Pavé numérique*, *Audio*, *Vidéo* et *Statistiques*. Certains paramètres comme ceux de l'*Audio* ne sont modifiables que lors d'un appel téléphonique.

<span id="page-201-0"></span>Beaucoup des fonctions d'Ekiga sont accessibles via des raccourcis clavier. Le Tableau 7.1, « [Raccourcis](#page-201-0) clavier pour Ekiga » (p. 190) répertorie les plus importants.

| Raccourcis avec Ctrl | <b>Description</b>                                                                                                    |
|----------------------|----------------------------------------------------------------------------------------------------|
| $Ctrl + O$           | Lancer l'appel vers le numéro choisi.                                                                                             |
| $Ctrl + D$           | Raccrocher.                                                                                                    |
| $Ctrl + G$           | Mettre en attente l'appel en cours.                                                                                               |
| $Ctrl + T$           | Transférer l'appel en cours vers une autre personne.                                                                              |
| $Ctrl + S$           | Enregistrer l'image en cours sur le disque dur.                                                                                   |
| $Ctrl + W$           | Fermez l'interface utilisateur Ekiga.                                                                                             |
| $Ctrl + Q$           | Quitter Ekiga.                                                                                                    |
| $Ctrl + E$           | Démarrer le gestionnaire de comptes.                                                                                              |
| $Ctrl + P$           | Ouvrir le résumé des Préférences Ekiga. Cette boîte de<br>dialogue permet de personnaliser plus finement vos<br>paramètres Ekiga. |
| $Ctrl + +$           | Faire un zoom avant sur l'image de la webcam.                                                                                     |

*Tableau 7.1 Raccourcis clavier pour Ekiga*

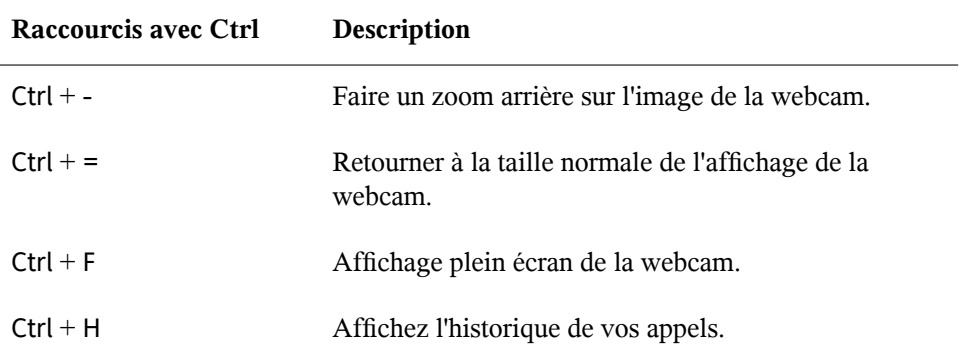

## **7.3 Appel d'un correspondant**

Une fois qu'Ekiga est configuré de manière appropriée, appeler un correspondant est facile.

- **1** Lancez Ekiga via le menu ou la ligne de commande.
- **2** Saisissez l'adresse SIP du correspondant à joindre sur l'invite de commande *Adresse SIP*. L'adresse doit être semblable à celle-ci :
	- pour un appel direct : sip.nomdutilisateur@nomdedomaine ou nomdutilisateur@nomdhote
	- sip.nomdutilisateur@nomdedomaine ou idutilisateur@serveursip

Si votre fournisseur SIP accepte les vrais appels téléphoniques, alors vous n'avez qu'à saisir le numéro sous cette forme *sip:<numéro d'appel>*

- **3** Cliquez sur *Appeler* ou appuyez sur Ctrl + O et attendez que votre correspondant décroche son téléphone.
- **4** Pour terminer l'appel, cliquez sur *Racrocher* ou appuyez sur Ctrl + D.

Si vous devez régler les paramètres audio au cours d'une communication, cliquez sur *Afficher* > *Mode d'affichage* > *Affichage complet* pour afficher quatre onglets avec davantage d'options. Le deuxième onglet contient les options *Audio* de *Niveau de lecture* et de *Niveau d'enregistrement*. Utilisez les curseurs pour ajuster les deux volumesselon vos besoins.

## **7.4 Réponse à un correspondant**

Ekiga peut recevoir des appels de deux façons différentes. L'utilisateur peut être soit appelé directement par sip.utilisateur@hote. Vous pouvez également recevoir des appels via le fournisseur SIP. La plupart des fournisseurs SIP permettent de recevoir des appels d'une ligne normale sur votre compte VoIP. En fonction du mode d'exécution d'Ekiga, vous serez avertis d'un appel entrant de différentes façons :

Application normale

Vous ne pouvez recevoir des appels entrants et y répondre que si Ekiga est déjà lancé. Vous entendez la sonnerie d'appel dans vos écouteurs ou vos enceintes. Si Ekiga n'est pas lancé, vous ne pouvez pas recevoir d'appel.

Tableau de bord applet

Normalement, l'applet du tableau de bord Ekiga doit s'exécuter automatiquement sans signaler sa présence. Cependant dès qu'un appel entre, la fenêtre principale d'Ekiga s'ouvre et vous entendez une sonnerie dans vos écouteurs ou vos enceintes.

Lorsque vous êtes avertis d'un appel entrant, cliquez sur *Accepter* pour y répondre et commencer la communication. Si vous ne voulez pas répondre à cet appel, cliquez sur *Refuser*. Il est aussi possible de transférer l'appel vers une nouvelle adresse SIP.

## **7.5 Utilisation du carnet d'adresses**

Ekiga vous propose de gérer vos contacts SIP. Pour ouvrir le carnet d'adresse, allez sur *Outils* > *Carnet d'adresses*. Une fenêtre avec une liste vide s'ouvre. Pour ajouter un contact,sélectionnez d'abord *Personnel* avec votre souris. Cliquez ensuite avec le bouton droit dans la fenêtre d'adresse et sélectionnez *Nouveau contact*. Vous pouvez aussi appuyer sur *Ctrl* > *N*.

Pour valider un contact, vous devez remplir les entrées qui suivent :

Nom

Saisissez le nom du contact. Il peut s'agit d'un nom entier ou d'un pseudonyme.

Adresse SIP

Saisissez une adresse SIP valide pour votre contact.

Courrier électronique

Saisissez l'adresse électronique complète de votre contact pour votre propre base d'informations.

Composition rapide

Grâce à la Composition rapide, vous pouvez accéder plus facilement aux numéros que vous composez le plus souvent. Cette option est facultative.

Catégories

Vous pouvez ajouter autant de catégories personnalisées que vous avez de contacts différents.

Carnet d'adresses local

Par défaut, un carnet d'adresse local nommé *Personnel* est à votre disposition. Si vous avez besoin de plus de carnets d'adresses, vous pouvez les créer dans *Fichier* > *Nouveau carnet d'adresses* ou via le raccourci clavier Ctrl + B.

Pour appeler n'importe lequel de ces contacts, double-cliquez sur le contact en question. L'appel est immédiatement initialisé.

## **7.6 Pour plus d'informations**

La page d'accueil officielle d'Ekiga est disponible à l'adresse [http://www.ekiga](http://www.ekiga.org/) [.org/](http://www.ekiga.org/). Le site propose une Foire aux questions et une documentation plus détaillée.

Pour plus d'informations sur la prise en charge du protocole de téléconférence H323 par Linux, reportez-vous à <http://www.voip-info.org/wiki/view/H.323>. Cette documentation est aussi un bon point de départ lorsque vousrecherchez des projets compatibles avec le VoIP.

Pour paramétrer un réseau de téléphonie privé, le logiciel PBX Asterisk pourrait vous intéresser (<http://www.asterisk.org/>). Pour plus d'informations, reportezvous au site <http://www.voip-info.org/wiki-Asterisk>.

# **Accès aux ressources réseau 8**

Depuis votre bureau, vous pouvez accéder aux fichiers, aux répertoires et à certains servicessur des hôtes distants, ou encore rendre vos fichiers et vosrépertoires accessibles à d'autres utilisateurs du réseau. SUSE Linux Enterprise® propose différentes façons d'accéder et de créer des ressources partagées sur le réseau.

- **Navigation dansle réseau local :** votre gestionnaire de fichiers, Nautilus, permet de parcourir votre réseau à la recherche de ressources et de services partagés. Pour plus d'informations à ce propos, reportez-vous à la [Section](#page-208-0) 8.2, « Accès à des [partages](#page-208-0) réseau » (p. 197).
- **Partage de dossiers dans des environnements mixtes :** utilisez Konqueror pour configurer les fichiers et dossiers que vous souhaitez partager avec d'autres membres de votre réseau. Rendez vos données accessibles en lecture ou en écriture aux utilisateurs de n'importe quel poste de travail Windows ou Linux. Pour plus d'informations à ce propos, reportez-vous à la Section 8.3, « Partage de [dossiers](#page-208-1) » (p. 197).
- **Gestion des fichiers Windows :** SUSE Linux Enterprise peut être configuré de façon à s'intégrer dans un réseau Windows existant. Votre machine Linux se comporte alors comme un client Windows. Elle récupère lesinformations de compte du contrôleur de domaine Active Directory, à l'instar des clients Windows. Pour plus d'informations à ce sujet, reportez-vous à la Section 8.4, « [Gestion](#page-210-0) des fichiers [Windows](#page-210-0) » (p. 199).
- **Configuration et accès à une imprimante réseau Windows :** vous pouvez configurer une imprimante réseau Windows par l'intermédiaire du Centre de contrôle

GNOME. La procédure correspondante est décrite dans la [Section 8.5,](#page-211-0) « [Configuration](#page-211-0) et accès à une imprimante réseau Windows » (p. 200).

## **8.1 Remarques générales sur le partage de fichiers et la navigation dans le réseau local**

Les conditions dans lesquelles vous pouvez partager vos fichiers et naviguer dans votre réseau local dépendent en large partie de la structure de votre réseau et de la configuration de votre machine. Avant de configurer l'un ou l'autre de ces éléments, contactez votre administrateur système afin de vous assurer que la structure de votre réseau est compatible avec ces fonctions et vérifier si celles-ci sont conformes à la stratégie de sécurité de votre entreprise.

La navigation sur le réseau, qu'il s'agisse d'une navigation SMB pour des partages Windows ou d'une navigation SLP pour des services distants, dépend fortement de la capacité de la machine à envoyer des messages de diffusion générale à tous les clients du réseau. Ces messages, ainsi que les réponses des clients, permettent à votre machine de détecter les ressources partagées ou services disponibles. Pour un fonctionnement efficace des diffusions, votre machine doit faire partie du même sous-réseau que toutes les autres machines interrogées. Si la navigation réseau ne fonctionne pas sur votre machine ou si les partages et services détectés ne correspondent pas à vos attentes, contactez votre administrateur système afin de vérifier que vous êtes bien connecté au sous-réseau approprié.

Pour permettre la navigation réseau, votre machine doit garder plusieurs ports réseau ouverts, afin de permettre l'expédition et la réception de messages réseau fournissant des informations sur le réseau et les partages et services disponibles. Le SUSE Linux Enterprise standard est configuré pour une sécurité renforcée et est doté d'un pare-feu protégeant activement votre machine vis-à-vis d'Internet. Pour modifier la configuration de votre pare-feu, vous pouvez soit demander à votre administrateur système d'ouvrir un certain nombre de ports pour le réseau, soit désactiver complètement votre pare-feu en fonction de la stratégie de sécurité de votre entreprise. Si vous tentez de parcourir un réseau pendant qu'un service de pare-feu restrictif est en cours d'exécution sur votre machine, Nautilus vous avertit que vos restrictions de sécurité ne lui permettent pas d'envoyer des requêtes sur le réseau.

## <span id="page-208-0"></span>**8.2 Accès à des partages réseau**

Les postes de travail en réseau peuvent être configurés de façon à partager des dossiers. Généralement, les fichiers et les dossiers partagés sont marqués de manière à ce que les utilisateurs distants puissent y accéder. Ils sont alors appelés *partages réseau*. Si votre système est configuré pour accéder à des partagesréseau, vous pouvez vousservir du gestionnaire de fichiers pour accéder à ces partages et les parcourir avec la même facilité que s'ils se trouvaient sur votre machine locale. La possibilité d'accéder aux dossiers partagés en lecture seule ou en écriture dépend des autorisations que vous a accordé le propriétaire des ressources partagées.

Pour accéder aux partages réseaux, ouvrez Nautilus, puis cliquez sur *Serveurs réseau*. Nautilus affiche les réseaux auxquels vous pouvez accéder. Cliquez sur un réseau, puis sélectionnez le serveur. Il se peut que vous deviez vous authentifier au moyen d'un nom d'utilisateur et d'un mot de passe.

*Figure 8.1 Explorateur des fichiers du réseau*

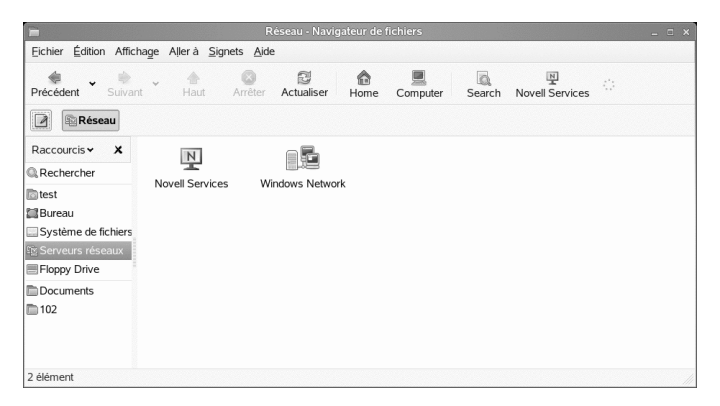

## <span id="page-208-1"></span>**8.3 Partage de dossiers**

Le partage et l'échange de documents est une fonctionnalité incontournable dans tout environnement professionnel. Nautilus offre des fonctions de partage de fichiers, qui rendent vos fichiers et dossiers disponibles aussi bien pour les utilisateurs de Linux que de Windows.

#### **8.3.1 Activation du partage sur l'ordinateur**

Pour pouvoir partager un dossier, vous devez activer le partage sur votre ordinateur. Pour activer le partage :

- **1** Cliquez sur *Ordinateur* > *Autres applications* > *Système* > *YaST* .
- **2** Saisissez le mot de passe root.
- **3** Cliquez sur *Services réseau*.
- **4** Cliquez sur *Appartenance au domaine Windows*.
- **5** Cliquez sur *Autoriser des utilisateurs à partager leurs répertoires*, puis sur *Terminer*.

#### **8.3.2 Activation du partage pour un dossier**

Pour configurer le partage de fichiers pour un dossier :

- **1** Ouvrez Nautilus.
- **2** Cliquez avec le bouton droit de la souris dans l'arrière-plan de la fenêtre ou sur un dossier, puis sélectionnez *Options de partage* dans le menu contextuel.

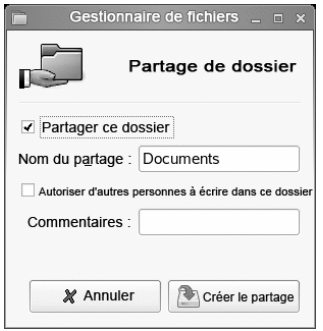

**3** Sélectionnez *Partager ce dossier*.

- **4** (Facultatif) Si vous voulez que d'autres utilisateurs puissent écrire dans ce dossier, cochez la case *Autoriser d'autres personnes à écrire dans ce dossier*.
- **5** (Facultatif) Si le dossier ne comporte pas encore les autorisations requises pour le partage, cliquez sur *Ajouter automatiquement les autorisations*.

L'icône du dossier change pour indiquer qu'il est maintenant partagé.

#### **IMPORTANT : parcours de domaine Samba**

<span id="page-210-0"></span>Le parcours de domaine Samba fonctionne uniquement si le pare-feu de votre système est configuré en fonction. Désactivez complètement le pare-feu ou affectez l'interface d'exploration à la zone de pare-feu interne. Demandez conseil à votre administrateur système pour savoir comment procéder.

## **8.4 Gestion des fichiers Windows**

Votre machine SUSE Linux Enterprise étant un client Active Directory, vous pouvez parcourir, afficher ou manipuler des données situées sur des serveurs Windows. Les exemples suivants ne sont que les plus courants :

Navigation dans les fichiers Windows avec Nautilus

Les fonctions de navigation réseau de Nautilus permettent de parcourir vos données Windows.

Affichage des données Windows avec Nautilus

Utilisez Nautilus pour afficher le contenu de votre dossier d'utilisateur Windows, exactement comme vousferiez pour afficher un répertoire Linux. Créez de nouveaux fichiers et dossiers sur le serveur Windows.

Manipulation de données Windows avec des applications GNOME De nombreuses applications GNOME permettent d'ouvrir des fichiers situés sur un serveur Windows, de les modifier et de les enregistrer sur le serveur Windows.

Single Sign-on

Les applications GNOME, y compris Nautilus, prennent en charge Single Sign-on, ce qui signifie que vous n'avez pas besoin de vous authentifier une nouvelle fois pour accéder à d'autres ressources Windows, telles que les serveurs Web, les serveurs proxy ou les serveurs de groupe comme MS Exchange. L'authentification auprès

de toutes ces ressources est gérée de façon transparente en arrière-plan, une fois que vous avez fourni votre nom d'utilisateur et votre mot de passe au moment du login.

Pour accéder à vos données Windows à l'aide de Nautilus, procédez de la façon suivante :

- **1** Ouvrez Nautilus, puis cliquez sur *Serveurs réseau*.
- **2** Cliquez sur *Réseau Windows*.
- **3** Cliquez sur l'icône du groupe de travail contenant l'ordinateur auquel vous voulez accéder.
- **4** Cliquez sur l'icône de l'ordinateur et authentifiez-voussi nécessaire, puis naviguez jusqu'au dossier partagé de cet ordinateur.

<span id="page-211-0"></span>Pour créer des dossiers dans votre dossier d'utilisateur Windows avec Nautilus, procédez comme vous le feriez pour créer un dossier Linux :

## **8.5 Configuration et accès à une imprimante réseau Windows**

Si vous faites partie d'un réseau d'entreprise et que vous êtes authentifié sur un serveur Windows Active Directory, vous avez accès aux ressources de l'entreprise, telles que les imprimantes. GNOME permet de configurer l'impression depuis votre client Linux sur une imprimante réseau Windows.

Pour configurer une imprimante réseau Windows pour l'utilisation par un poste de travail Linux, procédez de la façon suivante :

- **1** Démarrez le Centre de contrôle GNOME à partir du menu principal.
- **2** Sélectionnez *Matériel* > *Imprimantes*.
- **3** Sélectionnez *Nouvelle imprimante*.

L'ajout d'une imprimante nécessite des privilèges root. Vous devez donc saisir le mot de passe root pour continuer.

- **4** Sélectionnez *Imprimantes réseau*, puis *Imprimante Windows (SMB)* dans le menu déroulant.
- **5** Sélectionnez l'hôte Windows et l'imprimante, saisissez le nom d'utilisateur et le mot de passe nécessaire pour accéder à l'ordinateur Windows, puis cliquez sur *Direct*.
- **6** Sélectionnez le pilote qui correspond le mieux à l'imprimante, puis cliquez sur *Direct*.
- **7** Cliquez sur *Appliquer*.

L'imprimante est prête à être utilisée.

Pour imprimer dans l'imprimante réseau Windows configurée ci-dessus, il suffit de la sélectionner dans la liste des imprimantes disponibles.

# **Recherche <sup>à</sup> l'aide de Beagle 9**

Beagle est un outil de recherche qui indexe votre espace d'informations personnel (généralement votre répertoire personnel) pour vous aider à trouver ce que vous cherchez. Avec Beagle, vous pouvez retrouver des documents, des e-mails et des pièces jointes, un historique Web, des conversations IM/IRC, des contacts de carnet d'adresses, des rendez-vous d'agenda, des notes, du code source, des images, des fichiers de musique ou vidéo, des archives et leur contenu, et des applications.

## **9.1 Utilisation de Beagle**

Pour utiliser Beagle, cliquez sur *Ordinateur*, entrez vos critères de recherche dans le champ *Rechercher*, puis appuyez sur Entrée. Les résultats sont affichés dans la boîte de dialogue Moteur de recherche de bureau.

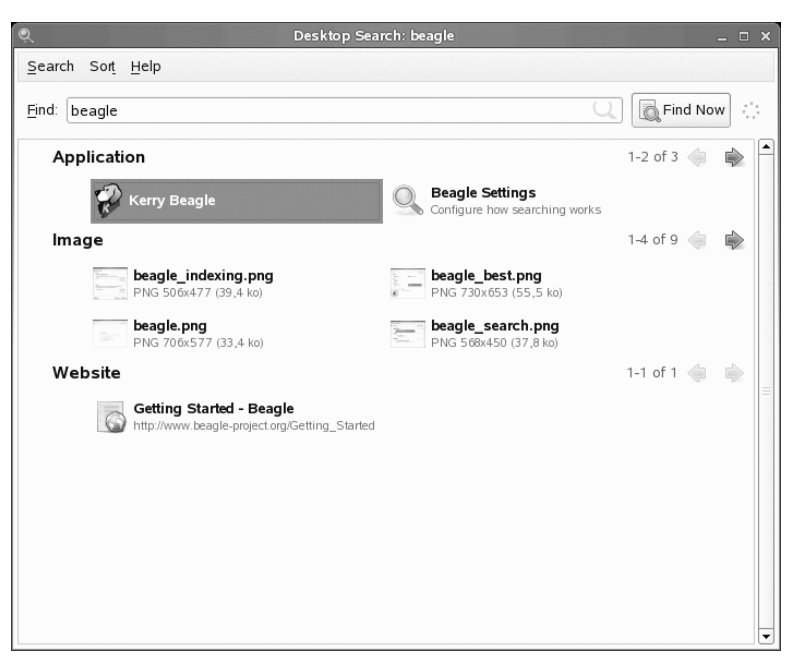

*Figure 9.1 Boîte de dialogue Moteur de recherche de bureau*

Vous pouvez vous servir des listes de résultats pour ouvrir un fichier, le transférer par message électronique ou l'afficher dans le gestionnaire de fichiers. Il vous suffit de cliquer avec le bouton droit sur un élément de la liste de résultats et de sélectionner l'option voulue. Les options disponibles pour chaque fichier dépendent de son type. Pour obtenir un aperçu d'un fichier et de ses informations associées telles que titre, chemin, date de la dernière modification ou du dernier accès, il suffit de cliquer sur ce fichier dans la liste.

Utilisez le menu *Rechercher* pour limiter votre recherche aux fichiers situés dans un emplacement particulier, par exemple votre carnet d'adresses ou des pages Web, ou pour n'afficher qu'un type spécifique de fichier dans votre liste de résultats. Le menu *Affichage* permet de classer les éléments de la liste de résultats par nom, par pertinence ou par date de dernière modification.

Vous pouvez aussi accéder au Moteur de recherche de bureau en cliquantsur *Ordinateur* > *Autres applications* > *Système* > *Rechercher*.
#### <span id="page-216-0"></span>**9.2 Conseils de recherche**

• Vous pouvez utiliser des majuscules et des minuscules dans les termes recherchés. Les recherches ne respectent pas la casse par défaut.

Pour effectuer une recherche qui respecte la casse, placez des guillemets doubles (") autour du mot que vous voulez rechercher précisément. Par exemple, si vous utilisez "POMME" dans une recherche, pomme sera ignoré.

• Pour rechercher des termes facultatifs, utilisez l'opérateur OR (par exemple, pommes OR oranges).

#### **IMPORTANT**

L'opérateur OR respecte la casse lorsqu'il est utilisé pour indiquer des termes de recherche facultatifs.

- Pour exclure des termes de la recherche, utilisez un signe moins (-) devant le terme à exclure. Par exemple, pommes -oranges trouvera les expressions contenant le mot pommes mais pas le mot oranges.
- Pour rechercher une expression ou un mot exacts, placez des guillemets (") autour de l'expression ou du mot.
- Les mots courants tels que un, le ou et sont ignorés.
- La forme de base d'un terme de recherche est utilisée (par exemple, la recherche de pilotant donnera pilote, pilotes et piloté.

### **9.3 Recherche de propriétés**

Par défaut, l'outil de recherche Beagle recherche lestermes dansle texte des documents et dans leurs métadonnées. Pour rechercher un mot dans une propriété particulière, utilisez *property: query*. Par exemple, author:john recherche les fichiers dans lesquels john figure dans la propriété Author.

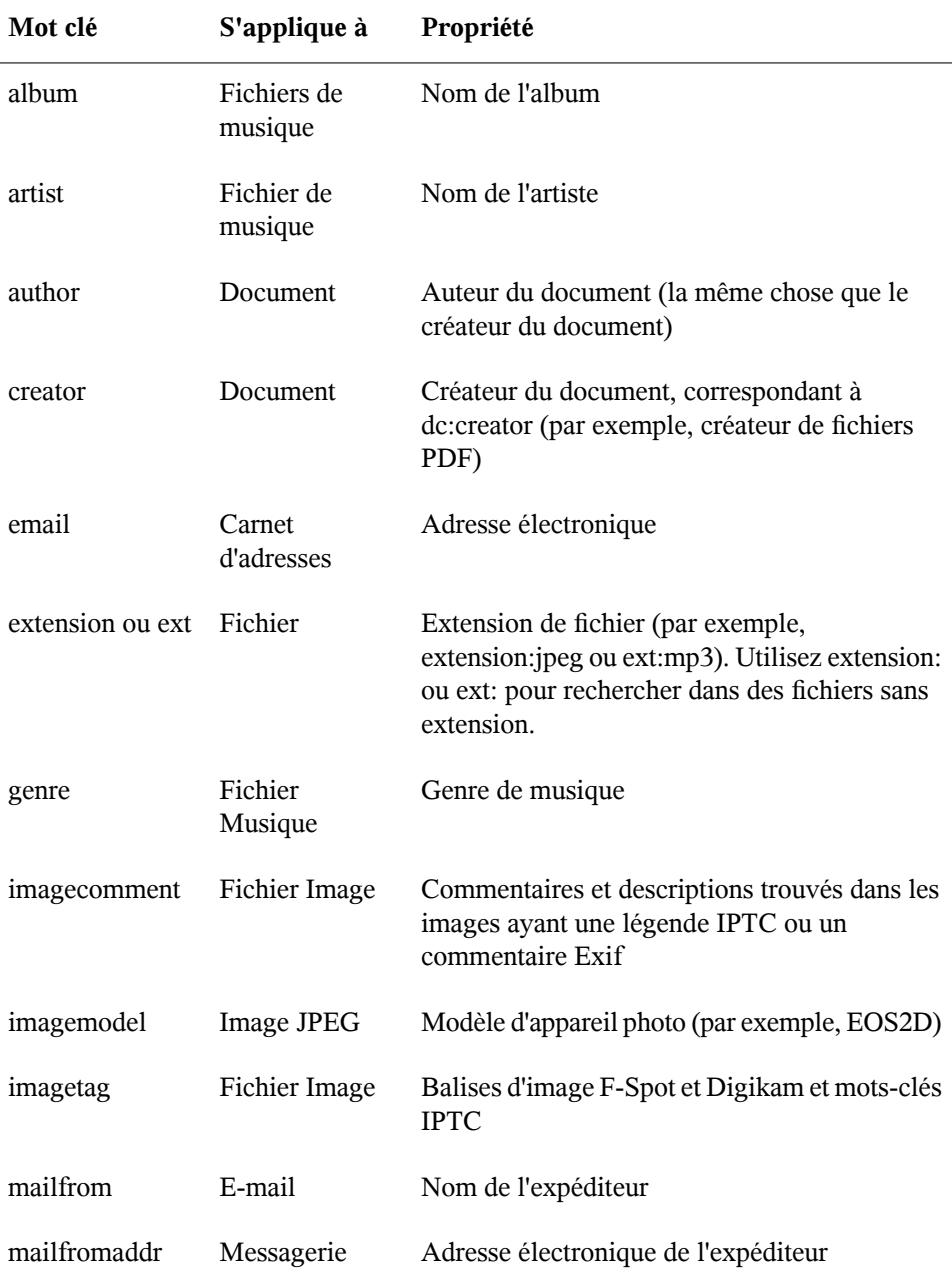

#### *Tableau 9.1 Mots-clés de propriété pris en charge*

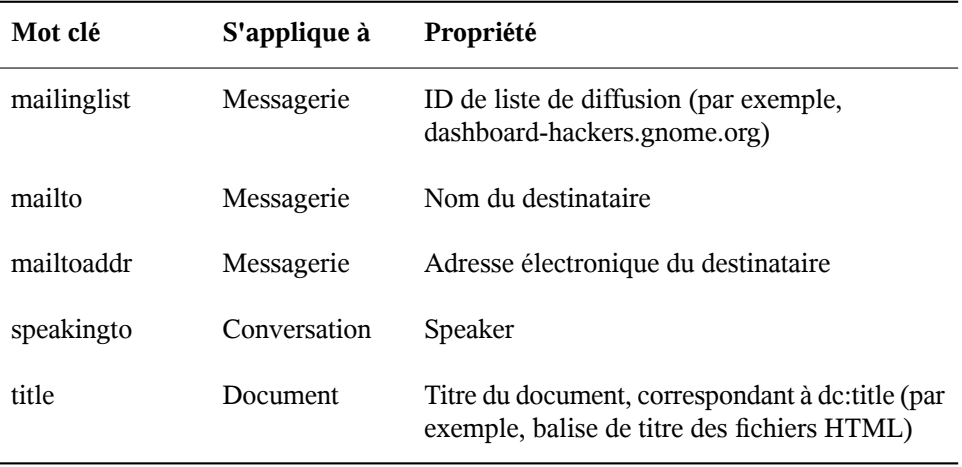

La recherche de propriété suit les règles mentionnées à la Section 9.2, « [Conseils](#page-216-0) de [recherche](#page-216-0) » (p. 205). Vous pouvez utiliser la recherche de propriété comme une requête d'exclusion ou une requête OR, et des expressions peuvent être utilisées comme *requête*. Par exemple, la ligne suivante recherche tousles documents PDF ou HTML contenant le mot pomme dont la propriété author contient john et dont le titre ne contient pas le mot oranges :

pomme ext:pdf OR ext:html author:john -title:oranges

# **9.4 Définition des préférences de recherche**

Utilisez la boîte de dialogue Préférences de recherche pour configurer les préférences de recherche avec Beagle.

**1** Cliquez sur *Ordinateur* > *Autres applications* > *Système* > *Recherche et indexation*.

Vous pouvez également cliquer sur *Recherche* > *Préférences* dans la boîte de dialogue Moteur de recherche de bureau.

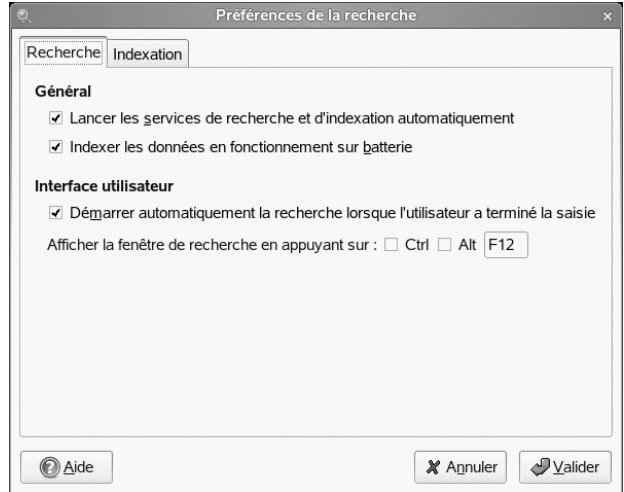

**2** Choisissez l'une des options suivantes :

Démarrer automatiquement la recherche et l'indexation de services : Sélectionnez cette option pour que le démon de recherche démarre automatiquement au login dans votre session (cette option est sélectionnée par défaut). Pour utiliser la fonctionnalité de recherche Beagle, le démon doit s'exécuter.

#### Indexer les données en fonctionnant sur la batterie :

Sélectionnez cette option pour que les données soient indexées lorsque l'ordinateur est alimenté par batterie. Cette option sert particulièrement si vous utilisez SUSE Linux Enterprise Desktop sur un ordinateur portable, pour arrêter l'indexation lorsque l'ordinateur fonctionne sur la batterie.

Démarrer automatiquement la recherche lorsque l'utilisateur a terminé la saisie : Sélectionnez cette option pour que Beagle démarre la recherche dès que vous arrêtez la saisie du texte dans le champ *Rechercher* du Moteur de recherche de bureau. Cette option n'a aucun effet sur le champ *Recherche* du menu principal.

Raccourci pour afficher la fenêtre de recherche :

Choisissez le raccourci clavier pour afficher la fenêtre Moteur de recherche de bureau en spécifiant une combinaison quelconque avec Ctrl, Alt et une touche de fonction. F12 est la touche par défaut.

**3** Cliquez sur *OK*.

### **9.5 Indexation des autres répertoires**

Par défaut, Beagle indexe uniquement votre répertoire personnel. Si vous ne voulez pas que votre répertoire personnel soit indexé, désélectionnez l'option *Indexer mon dossier privé* sur l'onglet *Indexation* de la boîte de dialogue Préférences de recherche. Si vous souhaitez indexer d'autres dossiers, procédez de la façon suivante :

**1** Cliquez sur *Ordinateur* > *Autres applications* > *Système* > *Recherche et indexation*.

Vous pouvez également cliquer sur *Recherche* > *Préférences* dans la boîte de dialogue Moteur de recherche de bureau.

**2** Cliquez sur l'onglet *Indexer*.

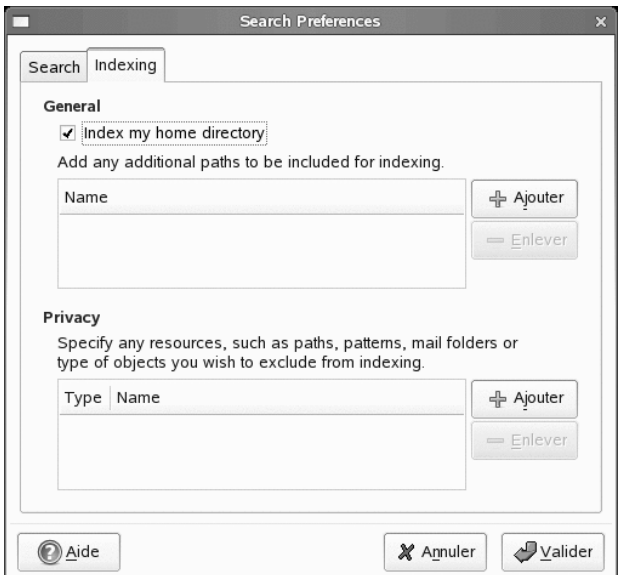

- **3** Cliquez sur *Ajouter* dans la section *Général* de la boîte de dialogue.
- **4** Sélectionnez le répertoire que vous souhaitez indexer, puis cliquez sur *Ouvrir*.

Assurez-vous de disposer des droits appropriés pour les répertoires que vous ajoutez.

- **5** Pour supprimer un répertoire de la liste des répertoires indexés, sélectionnez-le dans la liste, puis cliquez sur *Supprimer*.
- **6** Cliquez sur *OK*.

# **9.6 Comment empêcher l'indexation des fichiers et des répertoires**

Utilisez la boîte de dialogue Préférences de recherche pour indiquer les ressources que vous ne voulez pasindexer. Cesressources peuvent inclure desrépertoires, des modèles, des dossiers de messagerie ou des types d'objets.

- **1** Cliquez sur *Ordinateur* > *Autres applications* > *Système* > *Recherche et indexation*.
- **2** Cliquez sur l'onglet *Indexer*.
- **3** Cliquez sur *Ajouter* dans la section *Confidentialité*.
- **4** Sélectionnez une ressource à exclure de l'indexage, puis spécifiez le chemin de la ressource.
- **5** Cliquez deux fois sur *OK*.

### **9.7 Pour plus d'informations**

Pour plus d'informations, reportez-vous à la page d'accueil de Beagle [[http://](http://beagle-project.org/) [beagle-project.org/](http://beagle-project.org/)]

# **Gestion des imprimantes 10**

SUSE Linux Enterprise facilite l'impression de documents, que votre ordinateur soit directement connecté à une imprimante ou relié à distance à un réseau. Ce chapitre décrit la configuration d'imprimantes dans SLED et la gestion des tâches d'impression.

# **10.1 Installation d'une imprimante**

Avant de pouvoir installer une imprimante, vous devez connaître le mot de passe « root » et préparer les informations concernant l'imprimante. En fonction de la manière dont vous vous connectez à l'imprimante, vous aurez besoin de l'URI, de l'adresse TCP/IP ou de l'hôte, et du pilote de l'imprimante. SLED contient déjà un certain nombre de pilotes d'impression. Si vous ne trouvez pas celui dont vous avez besoin, reportez-vous au site Web du fabricant de votre imprimante.

#### **10.1.1 Installation d'une imprimante réseau**

- **1** Cliquez sur *Ordinateur > Centre de contrôle > Ajouter une imprimante > Nouvelle imprimante*.
- **2** Saisissez le mot de passe root.
- **3** Cliquez sur *Imprimante réseau*, puis sélectionnez le type de connexion de cette imprimante.

Imprimante CUPS (IPP)

Imprimante connectée à un autre système Linux sur le même réseau et qui utilise CUPS ou une imprimante configurée pour utiliser IPP sur un autre système d'exploitation.

Imprimante Windows (SMB)

Imprimante connectée à un autre système qui la partage sur un réseau SMB (par exemple, une imprimante connectée à un ordinateur Microsoft Windows).

Imprimante Unix (LPD)

Imprimante connectée à un autre système UNIX accessible par le biais d'un réseau TCP/IP (par exemple, une imprimante connectée à un autre système Linux sur votre réseau).

#### HP JetDirect

Imprimante connectée directement au réseau et non pas à un ordinateur.

- **4** Spécifiez les informations relatives à l'imprimante, puis cliquez sur *Avant*.
- **5** Sélectionnez le pilote pour cette imprimante, puis cliquez sur *Appliquer*.

Vous pouvez également installer un pilote d'imprimante à partir d'un disque, ou télécharger le dernier pilote sur le site Web du fabricant.

**6** Spécifiez les options voulues (telles que description ou emplacement) pour l'imprimante dans la boîte de dialogue Propriétés, puis cliquez sur *Fermer*.

L'imprimante installée apparaît ensuite dans le panneau Imprimantes. Vous pouvez désormais l'utiliser pour imprimer à partir de n'importe quelle application.

#### **10.1.2 Installation d'une imprimante locale**

**1** Connectez l'imprimante à l'ordinateur au moyen du câble et branchez l'imprimante sur la prise de courant.

La boîte de dialogue de l'imprimante doit s'ouvrir. Sinon, cliquez sur *Ordinateur > Centre de contrôle > Ajouter une imprimante > Nouvelle imprimante* pour l'ouvrir.

**2** Saisissez le mot de passe root.

- **3** Cliquez sur *Imprimante locale*.
- **4** Si l'imprimante a été détectée automatiquement, sélectionnez-la dans la liste. Si ce n'est pas le cas, cliquez sur *Utiliser une autre imprimante en définissant un port*, puis sélectionnez le bon port pour l'imprimante.
- **5** Cliquez sur *Faire suivre*.
- **6** Sélectionnez le pilote pour cette imprimante, puis cliquez sur *Appliquer*.

Vous pouvez également installer un pilote d'imprimante à partir d'un disque, ou télécharger le dernier pilote sur le site Web du fabricant.

**7** Spécifiez les options voulues (telles que description ou emplacement) pour l'imprimante dans la boîte de dialogue Propriétés, puis cliquez sur *Fermer*.

L'imprimante installée apparaît dans la boîte de dialogue Imprimantes. Vous pouvez désormais l'utiliser pour imprimer à partir de n'importe quelle application.

# **10.2 Modification des paramètres de l'imprimante**

- **1** Cliquez sur *Ordinateur > Centre de contrôle > Imprimante*.
- **2** Cliquez avec le bouton droit de la souris sur l'imprimante que vous souhaitez modifier, puis cliquez sur *Propriétés*.
- **3** Modifiez les propriétés, puis cliquez sur *Fermer*.

# **10.3 Annulation de travaux d'impression**

**1** Cliquez sur *Ordinateur > Centre de contrôle > Imprimante*.

- **2** Double-cliquez sur l'imprimante à laquelle vous avez envoyé le travail d'impression.
- **3** Cliquez avec le bouton droit sur le travail d'impression, puis sélectionnez *Annuler*.

Si le travail d'impression ne figure pas dans la liste, il se peut qu'il ait déjà été imprimé.

### **10.4 Suppression d'une imprimante**

- **1** Cliquez sur *Ordinateur > Centre de contrôle > Imprimante*.
- **2** Cliquez sur *Édition > Devenir administrateur*.
- **3** Saisissez le mot de passe root, puis cliquez sur *Continuer*.
- **4** Cliquez avec le bouton droit de la souris sur l'imprimante que vous souhaitez supprimer, puis cliquez sur *Supprimer*.

# **Partie III. Internet**

# **Gestion des connexions réseau 11**

Pour naviguer sur Internet ou envoyer et recevoir des messages électroniques, vous devez avoir configuré une connexion Internet avec YaST. Selon votre environnement, dans YaST indiquez si vous voulez utiliser NetworkManager. Dans GNOME, vous pouvez établir des connexions Internet avec NetworkManager ou ifup.

Pour répertorier les critères qui peuvent permettre de déterminer s'il faut utiliser NetworkManager, reportez vous à la section 30.5 *Gestion des connexions réseau avec NetworkManager* et à la section 25.1.2 *Intégration dans les environnements d'exploitation évolutifs* dans le *Deployment Guide* de SUSE Linux Enterprise Desktop.

# **11.1 Activation ou désactivation de NetworkManager**

- **1** Dans YaST, cliquez sur *Périphériques réseau* > *Carte réseau*.
- **2** Pour activer NetworkManager, cochez la case *Utilisateur contrôlé par NetworkManager*.

Pour désactiver NetworkManager,sélectionnez *Méthode traditionnelle avec ifup*.

- **3** Cliquez sur *Suivant*.
- **4** Configurez votre carte réseau en utilisant soit la configuration automatique via DHCP, soit une adresse IP statique. Pour plus d'informations sur la configuration

de réseau avec YaST reportez-vous à la section correspondante dans *Réseau de base*, dans le *Deployment Guide* de SUSE Linux Enterprise Desktop.

**5** Cliquez sur *Terminer* pour fermer l'*Aperçu de la configuration de la carte réseau*.

Si vous voulez utiliser une connexion à distance, configurez votre modem dans *Périphériques réseau* > *Modem*. Pour configurer un modem interne ou USB RNIS, sélectionnez *Périphériques réseau* > *RNIS*. Pour configurer un modem interne ou USB DSL, sélectionnez *Périphériques réseau* > *DSL*.

#### **REMARQUE : configuration des cartes WLAN**

Vous pouvez configurer les cartes sans fil prises en charge directement dans NetworkManager.

#### **11.2 NetworkManager et SCPM**

NetworkManager ne peut fonctionner avec System Configuration Profile Management (SCPM) si SCPM gère également la configuration du réseau. Si la SCPM est activée sur votre système et que vous voulez l'utiliser en même temps que NetworkManager, vous devez désactiver la ressource réseau dans la configuration de SCPM. Pour désactiver la ressource réseau dans tous vos profils SCPM :

- **1** Dans YaST, cliquez sur *Système* > *Gestionnaire de profils*.
- **2** Cliquez sur *Configurer* dans *Groupes de ressources* pour ouvrir *Configuration des groupes de ressources*.
- **3** Dans la liste *Groupe de ressource*, sélectionnez *réseau*, puis cliquez sur *Supprimer*.
- **4** Cliquez sur *OK*.
- **5** Cliquez à nouveau sur *OK*.
- **6** Cliquez sur *Fermer* pour terminer la configuration.

### **11.3 Utilisation de l'applet NetworkManager GNOME**

Si vous avez décidé d'utiliser NetworkManager, l'applet GNOME NetworkManager démarre automatiquement en même temps que l'environnement de bureau. Si l'applet ne s'exécute pas, vous pouvez le démarrer avec la commande nm-applet. Lorsqu'il s'exécute, une icône indiquant l'état actuel du réseau apparaît dans la barre système. Selon l'état de la connexion réseau, l'icône du tableau de bord change d'apparence. Si vous n'êtes pas sûr de la signification de l'icône, maintenant le curseur de la souris dessus jusqu'à ce qu'une explication apparaisse.

#### d.

La connexion câblée a été établie.

#### d.

Actuellement, aucune connexion Internet n'est active.

#### afl

La connexion sans fil a été établie. Des barres bleues indiquent la puissance du signal. Plus il y a de barres bleues, plus le signal est puissant.

#### ्

La connexion est en cours d'établissement ou d'interruption.

#### **11.3.1 Connexion à des réseaux filaires**

Si votre ordinateur est connecté à un réseau via un câble réseau, utilisez l'applet NetworkManager pour choisir la connexion.

- **1** Cliquez avec le bouton gauche sur l'icône de l'applet pour afficher un menu avec les réseaux disponibles. La connexion actuellement utilisée est sélectionnée dans le menu.
- **2** Pour vous connecter à un autre réseau, choisissez-le dans la liste. Pour vous connecter à un réseau filaire 802.1X protégé, sélectionnez l'élément de menu

approprié, puis saisissez toutes les informations requises pour votre type de connexion.

**3** Pour désactiver toutes les connexions réseau, autant sans fil que filaires, cliquez avec le bouton droit de la souris sur l'icône de l'applet, puis désélectionnez la case *Activer le réseau*.

Pour obtenir des informations sur la connexion en cours (y compris l'interface utilisée, l'adresse IP et l'adresse matérielle), cliquez avec le bouton droit sur l'icône de l'applet, puis choisissez *Informationssurla connexion*. Dans cette boîte de dialogue, vous pouvez également configurer les périphériques réseau. Pour cela, cliquez sur *Configurer le réseau* pour ouvrir YaST afin de définir une nouvelle connexion.

#### **11.3.2 Connexion à des réseaux sans fil**

La puissance du signal des réseaux sans fil apparaît également dans le menu. Les réseaux sans fil cryptés sont indiqués par une icône en forme de bouclier.

#### *Procédure 11.1 Connexion à un réseau sans fil*

**1** Pour vous connecter à un réseau sans fil, cliquez avec le bouton gauche de la souris sur l'icône de l'applet, puis choisissez une entrée dans la liste des réseaux sans fil disponibles.

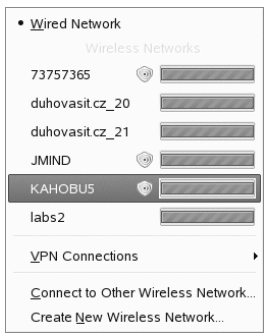

Si l'accès au réseau est codé, une boîte de dialogue apparaît.

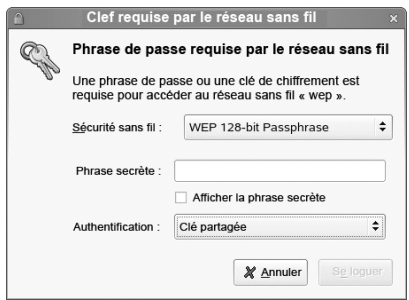

- **2** Sélectionnez le type de *codage* utilisé par le réseau, puis saisissez la *Phrase secrète* ou la *Clé* adéquate.
- **3** Pour vous connecter à un réseau qui ne diffuse passon identifiant ESSID (service set identifier) et qui ne peut donc pas être détecté automatiquement, cliquez sur l'icône de NetworkManager, puis choisissez *Se connecter à un autre réseau sans fil*.

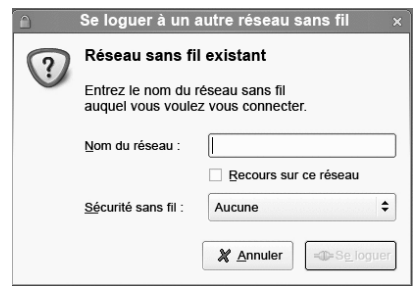

- **4** Entrez l'identifiant ESSID et, si nécessaire, définissez les paramètres de codage dans la boîte de dialogue qui s'ouvre.
- **5** Pour désactiver les connexions sans fil, cliquez avec le bouton droit sur l'icône de l'applet puis désélectionnez *Activer la connexion sans fil*. Cela peut être particulièrement utile dans un avion ou dans les environnements dans lesquels le réseau sans fil n'est pas autorisé.

# **11.4 NetworkManager et la sécurité**

NetworkManager distingue deux types de connexions sans fil : les connexions fiables et les connexions non fiables. Une connexion fiable est un réseau que vous avez déjà sélectionné de façon explicite dans le passé. Toutes les autres ne sont pas fiables. Une connexion fiable est identifiée par le nom et l'adresse MAC du point d'accès. L'utilisation de l'adresse MAC garantit que vous ne pouvez pas utiliser un point d'accès différent portant le nom de votre connexion fiable.

Si aucune connexion câblée n'est disponible, NetworkManager analyse lesréseaux sans fil disponibles. Si plusieurs réseaux fiables sont détectés, le plus récemment utilisé est sélectionné automatiquement. Si aucun n'est fiable, NetworkManager attend votre sélection.

Si le paramètre de codage change mais si le nom et l'adresse MAC restent les mêmes, NetworkManager tente de se connecter, mais il commence par vous demander de confirmer les nouveaux paramètres de codage et de fournir les mises à jour éventuelles, une nouvelle clé par exemple.

Dans un système doté d'une connexion sans fil uniquement, NetworkManager ne démarre pas automatiquement cette connexion au cours du démarrage. Vous devez d'abord vous loguer pour établir une connexion. Si vous voulez faire en sorte qu'une connexion sans fil soit accessible sans login, configurez la connexion fiable avec YaST. Seules les connexions sans fil configurées avec YaST sont suffisamment crédibles pour que NetworkManager les utilise au cours du démarrage.

Si vous passez en mode hors ligne après utilisation d'une connexion sans fil, NetworkManager efface l'ESSID. Cela garantit que la carte est réellement dissociée.

#### **11.4.1 Configuration de votre carte sans fil en tant que point d'accès**

Si votre carte sans fil prend en charge le mode par point d'accès, vous pouvez utiliser NetworkManager pour la configuration.

**1** Cliquez sur *Créer un nouveau réseau sans fil*.

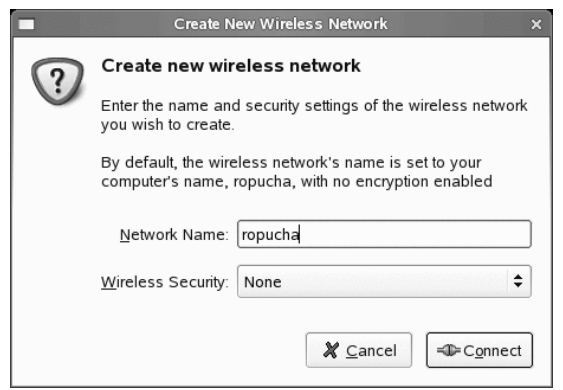

**2** Ajoutez le nom du réseau et définissez le codage dansla boîte de dialogue *Sécurité sans fil*.

#### **IMPORTANT : des réseaux sans fil non sécurisés présentent un risque pour la sécurité**

Si vous définissez *Sécurité sans fil* sur Aucune, tout le monde peut se connecter à votre réseau, réutiliser votre connectivité et intercepter votre connexion réseau. Pour limiter l'accès à votre point d'accès et sécuriser votre connexion, utilisez le codage. Vous pouvez choisir parmi différents codages basés sur WEP et sur WPA. Si vous n'êtes pas sûr de la technologie qui vous convient le mieux, reportez-vous au chapitre 28 : Wireless Communication (Communication sans fil) du *Guide de déploiement de SUSE Linux Enterprise Desktop*.

#### **11.4.2 Utilisation de NetworkManager avec VPN**

NetworkManager prend en charge plusieurs technologies VPN. Pour les utiliser, commencez par installer la prise en charge NetworkManager de votre technologie VPN. Vous avez le choix entre :

- NovellVPN
- OpenVPN

• vpnc (Cisco)

La prise en charge VPN est incluse dans les paquetages NetworkManager-novellvpn, NetworkManager-openvpn et NetworkManager-vpns.

*Procédure 11.2 Configuration d'une connexion VPN avec NetworkManager*

- **1** Cliquez sur l'icône de l'applet et sélectionnez *Connexions VPN* > *Configurer le VPN*.
- **2** Cliquez sur *Ajouter*, puis sur *Suivant* pour démarrer l'Assistant *Créer une connexion VPN*.

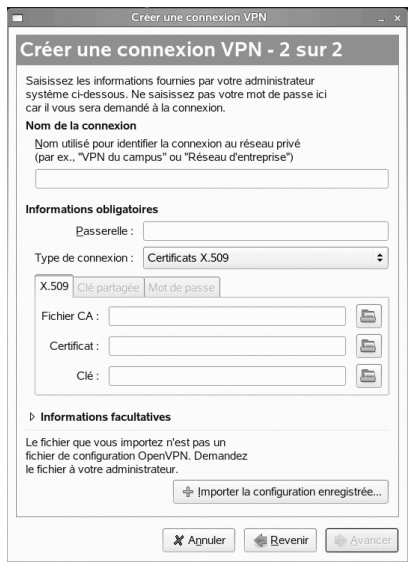

- **3** Sélectionnez le type de connexion VPN voulu, puis cliquez sur *Avant*.
- **4** Saisissez un nom dans le champ *Nom de la connexion*.
- **5** Indiquez toutes les informations requises pour votre type de connexion.

Par exemple, pour une connexion OpenVPN, entrez *Passerelle* et choisissez le mode d'authentification dans *Type de connexion*. Définissez les autres options requises en fonction de la connexion choisie.

Vous pouvez également charger les paramètres d'un fichier de configuration enregistré en appuyantsur *Importerla configuration enregistrée* et en choisissant le fichier de configuration enregistré dans une boîte de dialogue de fichier standard.

**6** Cliquez sur *Faire suivre*.

Une fois le VPN configuré, vous pouvez le sélectionner dans *Connexions VPN*. Pour fermer une connexion VPN, cliquez sur *Se déloguer du réseau VPN*.

#### **11.4.3 GNOME Keyring Manager et Novell CASA**

Si vous ne désirez pas saisir vos références d'identification à chaque fois que vous vous connectez à un réseau crypté, vous pouvez utiliser GNOME Keyring Manager pour stocker vos références cryptées sur le disque, le tout sécurisé par un mot de passe principal. Si une application GNOME qui utilise GNOME Keyring doit accéder aux mots de passe ou aux références qui y sont stockés, GNOME Keyring vérifie leur verrouillage. S'ils sont verrouillés, vous serez invité à saisir le mot de passe principal pour entamer leur déverrouillage. Pour plus d'informations sur GNOME Keyring Manager, reportez vous à la Section 2.4.4, « Gestion des [trousseaux](#page-99-0) » (p. 88).

Une autre option possible consiste à utiliser la fonctionnalité SSO (Single Sign-on) avec Novell CASA. Cette méthode de contrôle d'accès permet aux utilisateurs de s'authentifier une seule fois et donc d'avoir accès aux ressources de plusieurs systèmes logiciels. Si Novell CASA est configuré sur votre système, NetworkManager ne demande pas de mot de passe supplémentaire pour déverrouiller GNOME Keyring Manager. Dans ce cas, les références d'identification sont automatiquement déverrouillées dès que l'utilisateur se connecte sur le bureau. Pour plus d'informations sur Novell CASA, reportez-vous à la Section 2.4.5, « Utilisation de la [technologie](#page-100-0) SSO avec Novell CASA » (p. 89).

# **Navigation <sup>à</sup> l'aide de Firefox 12**

SUSE Linux Enterprise® est livré avec le navigateur Web Mozilla Firefox. Grâce à ses fonctions de navigation par onglets, de blocage des fenêtres intempestives, de téléchargement et de gestion des images, Firefox combine les technologies les plus récentes de navigation et de sécurité avec une interface facile d'utilisation. L'utilisation d'onglets permet d'afficher plusieurs pages Web dans une seule fenêtre. Vous pouvez supprimer les avertissements ennuyeux et désactiver l'affichage des images pour une navigation plus rapide. Sa facilité d'accès à différents moteurs de recherche vous aide à rechercher les informations dont vous avez besoin.

Pour l'ouvrir, choisissez-le dans le menu principal ou saisissez la commande  $f$ i  $r \in f \circ x$ . Les sections suivantes décrivent les principales fonctions du programme.

# **12.1 Consultation de sites Web**

Firefox est similaire, en termes d'aspect et de fonctionnement, à n'importe quel autre navigateur. Il est présenté à la Figure 12.1, « La fenêtre du [navigateur](#page-241-0) Firefox » (p. 230). La barre d'outils de navigation contient les boutons *Avancer d'une page* et *Reculer d'une page*, ainsi qu'une barre d'adresses Web. Les signets offrent également un accès rapide au Web. Pour plus d'informations sur les fonctions de Firefox, utilisez le menu *Aide*.

#### <span id="page-241-0"></span>*Figure 12.1 La fenêtre du navigateur Firefox*

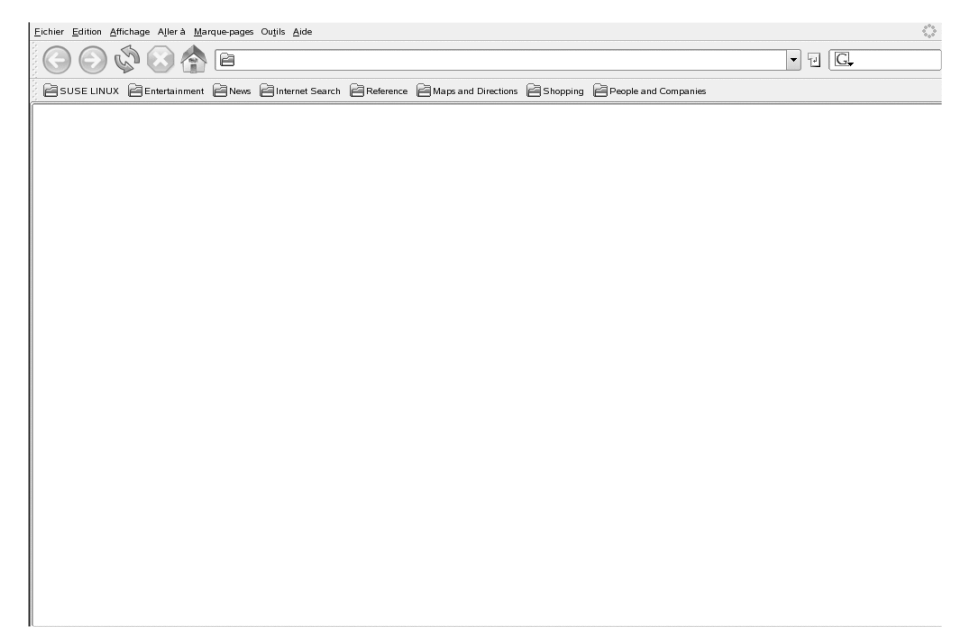

#### **12.1.1 Navigation par onglets**

Si vous utilisez souvent plusieurs pages Web en même temps, la navigation par onglet permet de basculer de l'une à l'autre plus facilement. Cela permet de charger des sites Web dans divers onglets d'une seule et même fenêtre.

Afin d'ouvrir un nouvel onglet, sélectionnez *Fichier* > *Nouvel onglet* ou appuyez sur Ctrl + T. Un onglet vide s'ouvre dans la fenêtre Firefox. Vous pouvez également cliquer avec le bouton droit sur un lien et sélectionner *Ouvrir dans un nouvel onglet*. Cliquez avec le bouton droit sur l'onglet lui-même pour accéder aux options qu'il contient. Vous pouvez créer un nouvel onglet, recharger un ou tous les onglets existants, ou les fermer. Vous pouvez également changer la séquence des onglets en utilisant le glisser-déposer pour les placer à la position désirée.

#### **12.1.2 Utilisation du panneau latéral**

La partie gauche de la fenêtre du navigateur peut afficher les marque-pages ou l'historique de navigation (ou fournir encore d'autres options, avec certaines extensions). Pour afficher le panneau latéral, sélectionnez *Affichage* > *Panneau latéral* et sélectionnez le type de contenu à afficher.

# **12.2 Recherche d'informations**

Il y a deux façons de procéder pour rechercher des informations dans Firefox : la barre destinée aux recherches sur Internet via un moteur de recherche ou celle prévue pour les recherches au sein de la page affichée.

#### **12.2.1 Recherche d'informations sur le Web**

Firefox comporte une barre de recherche qui peut accéder à différents moteurs, tels que Google, Yahoo ou Amazon. Par exemple, pour rechercher des informations concernant SUSE à l'aide du moteur en cours, cliquez sur la barre de recherche, tapez SUSE et appuyez sur Entrée. Le résultat apparaît dans la fenêtre. Pour choisir votre moteur de recherche, cliquez sur l'icône située à gauche de la barre de recherche. Un menu s'ouvre. Il répertorie les moteurs de recherche disponibles.

#### **Personnalisation de la barre de recherche**

Si vous voulez modifier l'ordre, ajouter un moteur de recherche dans la barre ou en supprimer un, connectez-vous à l'Internet et procédez comme suit :

- **1** Cliquez sur l'icône située à gauche de la barre de recherche.
- **2** Sélectionnez *Gérer les moteurs de recherche* dans le menu.
- **3** Cliquez sur *Supprimer* poursupprimer une entrée ou sur *Monter/Descendre* pour modifier l'ordre d'apparition.

Pour ajouter un moteur de recherche, cliquez sur *Obtenir d'autres moteurs de recherche*. Firefox affiche une page Web avec les plug-in disponibles. Vous

pouvez choisir Wikipedia, IMDB, Flickr, etc. Cliquez sur le lien d'un plug-in, puis sur *Ajouter* pour l'installer.

#### **12.2.2 Recherche dans la page en cours**

Pour effectuer une recherche à l'intérieur d'une page Web, cliquez sur *Édition* > *Rechercher dans la page* ou appuyez sur Ctrl + F. La barre Rechercher s'ouvre. généralement en bas de la fenêtre. Saisissez votre requête dansle champ correspondant. Firefox recherche la première occurrence de l'expression recherchée. Vous pouvez rechercher les autres occurrences en appuyant sur F3 ou en cliquant sur le bouton *Suivant* dans la barre de recherche. Vous pouvez également mettre en évidence toutes les occurrences en appuyant sur le bouton *Tout mettre en évidence.* Pour que la recherche prenne en compte la casse, cochez l'option *Respecter la casse*.

#### **12.3 Gestion des marque-pages**

Les marque-pages sont un moyen pratique pour enregistrer des liens vers vos sites Web favoris. Pour ajouter le site Web actuel à votre liste de marque-pages, cliquez sur *Marque-Pages* > *Marquer cette page*. Si votre navigateur affiche actuellement plusieurs sites Web dans des onglets, seule l'URL de l'onglet actuellement sélectionné est ajoutée à votre liste de marque-pages.

<span id="page-243-0"></span>Lorsque vous ajoutez un marque-page, vous pouvez lui donner un autre nom et choisir le dossier où vous voulez l'enregistrer. Pour marquer les sites Web de plusieurs onglets, sélectionnez *Marquer tous les onglets*. Firefox crée un dossier comprenant un marquepage pour le site de chaque onglet. Pour supprimer un site Web de la liste de marquepages, cliquez sur *Marque-pages*, cliquez avec le bouton droit sur le marque-page du site dans la liste et sélectionnez *Supprimer*.

#### **12.3.1 Utilisation du gestionnaire de marque-pages**

Le gestionnaire de marque-pages permet de gérer les propriétés (nom et adresse) de chaque marque-page et d'organiser les marque-pages en dossiers et en sections. Il

ressemble à la Figure 12.2, « Utilisation du gestionnaire de [marque-pages](#page-244-0) de Firefox » (p. 233).

<span id="page-244-0"></span>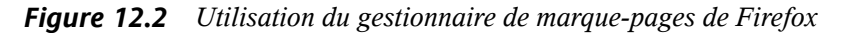

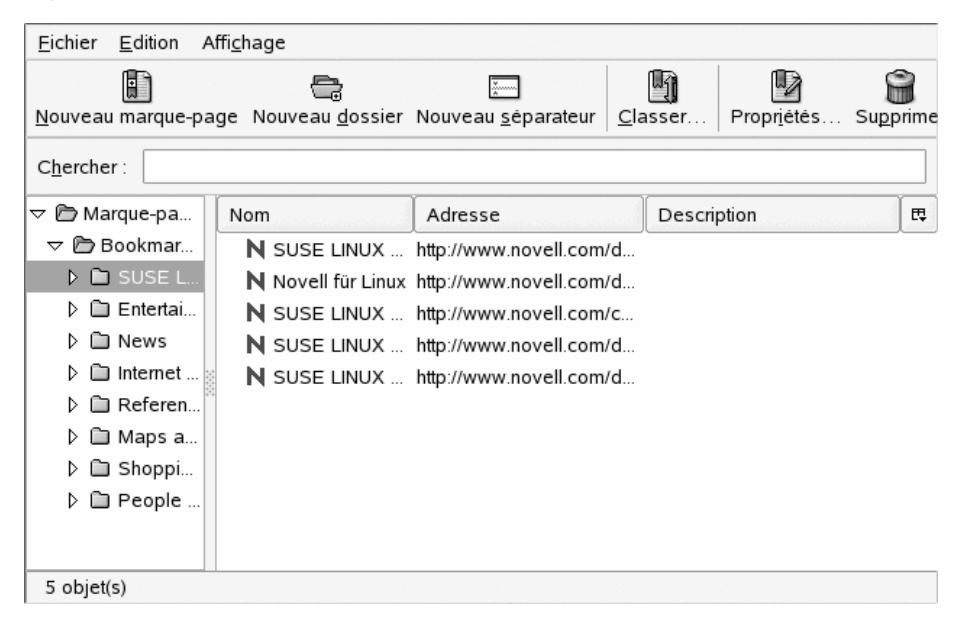

Afin d'ouvrir le gestionnaire de marque-pages, cliquez sur *Marque-Pages* > *Organiser les marque-pages*. Une fenêtre affiche les marque-pages. Cliquez sur *Nouveau dossier* pour créer un nouveau dossier et lui donner un nom et une description. Si vous avez besoin d'un nouveau marque-pages, cliquez sur *Nouveau marque-page*. Une fenêtre permet de spécifier le nom, l'emplacement, le mot-clé et de saisir une description du nouveau marque-page. Pour obtenir un raccourci vers votre marque-page, saisissez son mot-clé directement dans la barre de navigation plutôt que son URL complète. Si vous souhaitez afficher le marque-page que vous venez de créer dans le panneau latéral, cochez la case *Charger ce marque-page comme panneau latéral*.

#### **12.3.2 Importation de marque-pages à partir d'autres navigateurs**

Si vous utilisiez un autre navigateur, vous souhaitez sûrement importer vos marquepages dans Firefox. Vous pouvez importer vos marque-pages depuis d'autres navigateurs installés sur votre système, tels que Netscape ou Opera. Vous pouvez aussi importer des marque-pages depuis un fichier exporté du navigateur d'un autre ordinateur.

Pour importer des paramètres, cliquez sur *Fichier* > *Importer*. Sélectionnez le navigateur qui contient les paramètres à importer. Cliquez sur *Suivant*. Les paramètressont importés. Les marque-pages importés sont placés dans un nouveau dossier, dont le nom commence par Importé depuis.

#### **12.3.3 Marque-pages dynamiques**

Les marque-pages dynamiques affichent des titres dans votre menu de marque-page et voustiennent au courant des dernières nouveautés. Ainsi, vous gagnez du temps, puisqu'il suffit de jeter un coup d'oeil sur vos sites favoris.

De nombreux sites et blogs prennent en charge ce format. Un site Web l'indique en affichant une icône orange à droite de la barre d'adresses. Cliquez sur l'icône, puis cliquez sur *S'abonner maintenant* dans la nouvelle page qui s'affiche. Une boîte de dialogue permet de sélectionner le nom et l'emplacement du marque-page dynamique. Cliquez sur *Ajouter* pour confirmer. Cette page permet aussi de choisir d'autres applications auxquelles s'abonner, telles que *Bloglines* ou *Mon Yahoo*. Pour ajouter manuellement un marque-page dynamique, vous devez connaître l'URL du flux. Procédez de la façon suivante :

#### *Procédure 12.1 Ajout manuel d'un marque-page dynamique*

- **1** Cliquez sur *Marque-pages* > *Organiser les marque-pages* pour ouvrir le gestionnaire de marque-pages.
- **2** Sélectionnez *Fichier* > *Nouveau marque-page dynamique*.
- **3** Donnez un nom au marque-page dynamique et ajoutez son URL dans *Emplacement du fil*, par exemple : [http://www.novell.com/newsfeeds/](http://www.novell.com/newsfeeds/rss/coolsolutions.xml) [rss/coolsolutions.xml](http://www.novell.com/newsfeeds/rss/coolsolutions.xml). Firefox met à jour vos marque-pages dynamiques.
- **4** Fermez le gestionnaire de marque-pages.

#### **12.3.4 Barre personnelle**

La barre personnelle se situe en dessous de la barre de navigation et permet d'accéder rapidement à vos marque-pages. Vous pouvez aussi ajouter, organiser et éditer ces marque-pages directement. Par défaut, la barre personnelle est pourvue d'un ensemble de marque-pages prédéfinis et organisés dans différents dossiers. Reportez-vous à Figure 12.1, « La fenêtre du [navigateur](#page-241-0) Firefox » (p. 230) pour plus d'informations.

Pour gérer la barre personnelle, vous pouvez utiliser le gestionnaire de marquepages comme indiqué dans la Section 12.3.1, « Utilisation du [gestionnaire](#page-243-0) de marque[pages](#page-243-0) » (p. 232). Son contenu se situe dans le dossier *Barre personnelle*. Il est aussi possible de gérer la barre sans passer par ce gestionnaire. Pour ajouter un dossier, un marque-page ou un séparateur, cliquez avec le bouton droit sur un espace vide de la barre, puis cliquez sur l'entrée appropriée dans le menu flottant. Pour ajouter la page en cours dans la barre, utilisez le glisser-déposer : cliquez avec le bouton gauche sur l'icône de la page Web dans la barre de navigation et faites-la glisser jusqu'à l'emplacement désiré dans la barre personnelle, puis relâchez le bouton. Pour ouvrir un dossier de marque-pages, survolez-le pendant une courte période de temps. Cela permettra de placer le marque-page dans ce dossier.

Pour gérer un dossier ou un marque-page précis, cliquez avec le bouton droit dessus. Le menu flottant qui apparaît permet de *Supprimer* ou de modifier ses *Propriétés*. Pour déplacer ou copier une entrée, cliquez sur *Couper* ou *Copier*, puis sur *Coller* à l'emplacement désiré.

# **12.4 Utilisation du gestionnaire de téléchargements**

Grâce au gestionnaire de téléchargements, vous pouvez conserver une trace de vos téléchargements actuels ou passés. Il s'ouvre automatiquement à chaque fois que vous mettez un fichier à télécharger. Pour l'ouvrir manuellement, cliquez sur *Outils* > *Téléchargements*. Lors du téléchargement d'un fichier, une barre de progression indique son statut. Si nécessaire, vous pouvez interrompre le téléchargement et le reprendre plus tard. afin d'ouvrir un fichier téléchargé, cliquez sur *Ouvrir*. Pour retirer de la liste un fichier téléchargé, cliquez sur *Supprimer.* Si vous avez besoin d'informations concernant le fichier, cliquez avec le bouton droit sur son nom et choisissez *Propriétés*.

#### **REMARQUE**

Le fait de supprimer un fichier du gestionnaire de téléchargements n'efface que l'entrée de la liste. Le fichier n'est pas supprimé du disque dur.

Par défaut, les fichiers sont téléchargés sur le bureau. Pour l'emplacement de téléchargement, ouvrez la fenêtre de configuration du gestionnaire de téléchargements dans *Édition* > *Préférences* puis l'onglet *Général*. Dans la zone *Téléchargements*, choisissez un nouvel emplacement de téléchargement ou cochez *Toujours demander où enregistrer les fichiers*.

#### **12.5 Gestion des mots de passe**

Chaque fois que vous saisissez un nom d'utilisateur et un mot de passe sur un site Web, Firefox vous propose d'enregistrer ces données. Si cliquez sur *Oui*, votre mot de passe sera stocké sur votre disque dur dans un format crypté. Lors de votre prochaine connexion sur ce site, Firefox renseignera automatiquement les données de login.

Pour vérifier ou gérer vos mots de passe, cliquez sur *Édition* > *Préférences* > *Sécurité* > *Afficherles mots de passe* pour ouvrir le gestionnaire de mots de passe . Le gestionnaire des mots de passe s'ouvre et affiche une liste de sites avec les noms d'utilisateurs correspondants. Par défaut, les mots de passe n'apparaissent pas. Cliquez sur *Afficher les mots de passe*. Supprimez une ou toutes les entrées de la liste via *Effacer* ou *Tout effacer*.

Si vous utilisez aussi GNOME Keyring ou KDE Wallet pour stocker d'autres mots de passe, SUSE Linux Enterprise permet de les gérer ainsi que ceux du gestionnaire de mots de passe de Firefox via CASA (Common Authentication Service Adapter). Renseignez-vous sur l'utilisation et la configuration de CASA dans le *Guide de l'utilisateur GNOME* ou le *Guide de l'utilisateur KDE*.

#### **12.6 Personnalisation de Firefox**

Firefox propose un grand nombre d'options de personnalisation. Vous avez la possibilité d'installer des extensions, de changer les thèmes et d'ajouter des mots-clés intelligents pour les recherches en ligne.

#### <span id="page-248-0"></span>**12.6.1 Extensions**

Les extensions permettent de personnaliser Firefox pour qu'il corresponde exactement à vos besoins. Grâce aux extensions, vous pouvez modifier l'apparence et le ressenti de Firefox, en améliorant les fonctionnalités telles que le gestionnaire de téléchargements ou la navigation par onglets. Vous pouvez également ajouter des fonctions telles que l'éditeur de journaux Web, un support Bit Torrent ou même un lecteur de musique. Certaines extensions aident les développeurs Web tandis que d'autres augmentent le niveau de sécurité en bloquant les contenus actifs. Plus d'un millier d'extensions sont disponibles pour Firefox. Grâce au gestionnaire de modules complémentaires, vous pouvez non seulement installer des nouvelles extensions, mais aussi les désactiver, les activer ou lessupprimer. Il recherche aussi des mises à jour pour les extensionsinstallées.

Pour ajouter une extension, lancez le gestionnaire de modules complémentaires dans *Outils* > *Modules complémentaires*. Cliquez sur l'onglet *Extensions*, puis sur *Obtenir des extensions* dans le coin inférieur droit afin d'ouvrir la page Web des extensions Firefox, sur laquelle vous pourrez trouver des extensions classées par catégorie. Vous pouvez aussi visiter <http://addons.mozilla.org/> directement. Pour installer une extension, cliquez sur le lien *Installer* sur la page de description qui lui correspond. Afin d'activer l'extension, Firefox doit être redémarré.

*Figure 12.3 Installation des extensions Firefox*

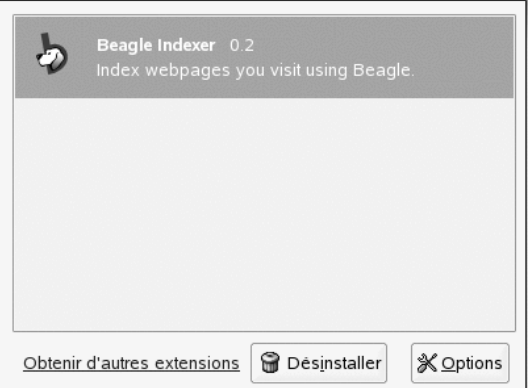

Pour désactiver ou réactiver une extension, cliquez sur une extension figurant dans le gestionnaire de modules complémentaires et choisissez *Désactiver* ou *Activer*. Pour supprimer définitivement une extension, cliquez sur *Désinstaller*. Firefox doit toujours être redémarré pour que les modifications prennent effet.

#### **12.6.2 Changement de thème**

Si vous n'aimez pas l'aspect standard de Firefox, installez un nouveau *thème*. Les thèmes ne changent pas les fonctions du navigateur, mais uniquement son apparence. L'installation d'un thème est une procédure très similaire à l'installation d'une extension. Lancez le gestionnaire de modules complémentaires comme décrit dansla [Section](#page-248-0) 12.6.1, « [Extensions](#page-248-0) » (p. 237), puis cliquez sur l'onglet *Thèmes*. Cliquez sur *Obtenir desthèmes* dansle coin inférieur droit pour ouvrir la page Web desthèmes. Procédez comme décrit à la Section 12.6.1, « [Extensions](#page-248-0) » (p. 237).

*Figure 12.4 Installation de thèmes Firefox*

|                      | Firefox (default) 2.0<br>Gerich and Horlander                |                       |                      |                                             |                     |
|----------------------|--------------------------------------------------------------|-----------------------|----------------------|---------------------------------------------|---------------------|
|                      | Plastikfox Crystal SVG (reverse<br>Victor Fernández Martinez |                       |                      | Archives Editar Afficher Atteindre Marqu    |                     |
|                      | Industrial for Firefox 1.0.11<br>Novell                      |                       | ⊜                    | $C_1 \odot C_2$<br>Aide de Mozilla Firebird | http://www<br>Forum |
| $\blacktriangleleft$ | 55550                                                        | $\blacktriangleright$ | $\blacktriangleleft$ | 55550                                       | $\mathbf{r}$        |

Pour basculer d'un thème installé à un autre, cliquez sur *Outils* > *Modules complémentaires* > *Thèmes* puis *Utiliser le thème*. Firefox doit toutefois toujours être redémarré pour que les modifications prennent effet. Vous pouvez supprimer un thème que vous n'utilisez plus en cliquant sur *Désinstaller* dans la même boîte de dialogue.

#### **12.6.3 Ajout de mots-clés à vos recherches en ligne**

La recherche sur Internet est l'une des principales tâches principales d'un navigateur. Firefox permet de définir vos propres *mots-clés*, qui sont des abréviations à utiliser comme une URL de raccourci pour rechercher un site Web particulier. Par exemple, si vous faites souvent des recherches sur Wikipedia, attribuez un mot-clé à cette recherche afin de simplifier la tâche.

- **1** Allez sur <http://en.wikipedia.org>.
- **2** Une fois que la page Web apparaît dans Firefox, cliquez avec le bouton droit sur le champ de recherche de la page Wikipedia, puis cliquez sur *Ajouter un mot-clé pour cette recherche* dans le menu.
- **3** La boîte de dialogue *Ajouter un marque-page* s'ouvre. Dans *Nom*, saisissez un nom pour ce mot-clé. Par exemple : *Wikipedia*.
- **4** Saisissez votre *mot-clé* pour cette recherche. Par exemple :*ws*.
- **5** Dans *Créer dans*, choisissez l'emplacement dans vos marque-pages où enregistrer ce mot-clé.
- **6** Cliquez sur *OK* pour terminer.

Vous avez créé un nouveau mot-clé. Dès que vous voudrez faire une recherche sur Wikipedia, vous pourrez désormais saisir ws MOTRECHERCHÉ dans la barre de navigation.

#### **12.6.4 Désactivation des fonctions**

Dans certains cas, par exemple lorsque vous utilisez SUSE Linux Enterprise comme terminal Internet, il est préférable de désactiver (verrouiller) certaines fonctions telles que l'enregistrement ou l'impression de pages, l'affichage du code source de la page ou l'utilisation du cache. Cela peut être effectué via le système GConf. Pour plus d'informations, reportez-vous à la description des *Administrateurs de configuration de GNOME* dans le *Guide de l'utilisateur GNOME*.

# **12.7 Impression à partir de Firefox**

Avant de lancer l'impression d'une page Web, vous pouvez utiliser la fonction de prévisualisation de l'impression pour savoir à quoi ressemblera la page imprimée. Sélectionnez pour cela *Fichier* > *Aperçu avant impression*. Personnalisez l'impression en allant dans *Fichier* > *Mise en page*. Spécifiez l'orientation et l'échelle de la page dans *Format et Options*. Vous pouvez aussi choisir d'imprimer le fond de page. Vous pouvez ajuster les marges et personnaliser l'en-tête et le pied de page dans l'onglet *Marges, en-têtes et pieds de page*.

Pour imprimer une page Web, vous pouvez aller dans *Fichiers* > *Imprimer* ou appuyer sur Ctrl + P. Sélectionnez l'*Imprimante* et modifiez ses *Propriétés*. En plus de définir la zone d'impression et le nombre de copies à imprimer, vous pouvez aussi spécifier la méthode d'impression des cadres.

# **12.8 Ouverture des archives MHTML**

Microsoft\* Word, Internet Explorer et Opera permettent d'enregistrer une page Web en tant que fichier MHTLM unique, appelé archive Web. Une telle archive encapsule toutes les ressources nécessaires à l'affichage d'une page Web dans un fichier d'archive unique, qui peut donc être affiché hors ligne. Par défaut, les archives MHTLM ne sont pas compatibles avec Firefox. Le paquetage nhtml-firefox installe l'extension MHTML Archive Reader pour tousles utilisateurs et associe les archives MHTML (qui finissent en .mht ou .mhtml) avec Firefox dans le shell du bureau.

# **12.9 Pour plus d'informations**

Pour en savoir plus sur Firefox, reportez-vous à la page d'accueil officielle à l'adresse <http://www.mozilla.com/firefox/>. Reportez-vous à l'aide intégrée (accessible via F1) pour plus d'informations sur certaines options ou fonctions.
# **Lecture de news avec Liferea 13**

<span id="page-252-0"></span>Liferea est un agrégateur de news permettant de recevoir et de lire des news en ligne. Il permet aux utilisateurs de GNOM d'accéder facilement et rapidement aux news et aux blogs sur Internet.

# **13.1 Démarrage de Liferea**

Pour lancer Liferea, cliquez sur *Ordinateur* > *Autres applications* > *Communiquer* > *Liferea*.

*Figure 13.1 Écran principal de Liferea*

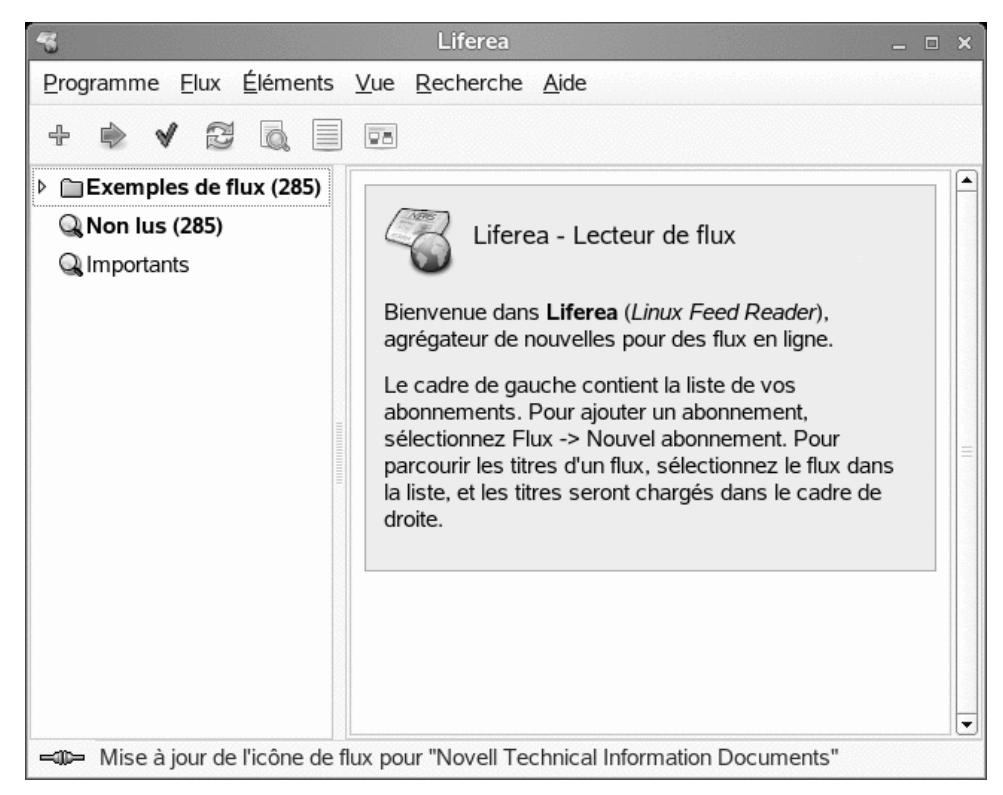

L'interface Liferea est par défaut divisée en deux sections : la liste de flux et la liste d'éléments. La liste de flux, sur la gauche, répertorie vos abonnements. Lorsque vous cliquez sur un abonnement, lestitres correspondantss'affichent dansla liste des éléments sur la droite. Lorsque vous cliquez sur un titre, le contenu de ce flux apparaît dans le panneau d'affichage sous la liste des éléments.

Faites glissez les limites de chaque panneau pour les redimensionner et bénéficier d'un affichage plus confortable.

# **13.2 Lecture de news**

Liferea est preconfiguré pour recevoir des news de Novell® Cool Solutions™ et de Novell Technical Information. Pour lire un de ces flux :

- **1** Démarrez Liferea comme décrit dans Section 13.1, « [Démarrage](#page-252-0) de Liferea » (p. 241).
- **2** Dans la liste des flux, cliquez sur l'abonnement que vous voulez lire.

Par exemple, cliquez sur *Exemples de flux* > *Novell* > *Novell Cool Solutions*.

**3** Cliquez sur un titre dans la liste des éléments

Les titres des éléments que vous n'avez pas encore lus apparaissent en gras. Lorsque vous cliquez sur un titre, l'élément sélectionné s'ouvre dans le panneau d'affichage.

Contrairement à de nombreux agrégateurs de news, Liferea permet de lire des news même sans être connecté. Une fois les titres transférés à Liferea, vous pouvez lire les éléments, que vous soyez ou non connecté. Vous devez toutefois être en ligne pour recevoir les titres les plus récents.

*Figure 13.2 Lecture de news avec Liferea*

| 43                                            | Liferea<br>$\Box$<br>- 23                                                                                                    |  |
|-----------------------------------------------|----------------------------------------------------------------------------------------------------|--|
| Flux Éléments Vue Recherche Aide<br>Programme |                                                                                                    |  |
| ╬<br>leal                                     |                                                                                                    |  |
| <b>Exemples de flux (</b><br>▽                | Date<br>Titre<br>۰                                                                                                    |  |
| Français (258)<br>▷                           | 09.04.2007 12:14:22<br>Dépêche: Ligue 1: Marseille soigne                                                                                                    |  |
| $\triangledown$ $\blacksquare$ English (35)   | 09.04.2007 12:10:51<br>Pour 59 % de personnes interrogé                                                                                                    |  |
| $\nabla$ Novell (35)                          | 09.04.2007 12:09:21<br>Dépêche: Les 15 marins britanniqu                                                                                                    |  |
| <b>Novell Cool</b>                            | 09.04.2007 12:04:00 20 Gilles Babinet, Eyeka: «Notre modèle                                                                                                    |  |
| <b>Novell Tech</b>                            | 09.04.2007 12:02:13<br>語<br>L'élection présidentielle donne l'es                                                                                                    |  |
| <b>Q Non lus (293)</b>                        | 12:01:11 09.04.2007 12:01:11<br>Dépêche: Coupe Davis: les leçons                                                                                                    |  |
| <b>Q</b> Importants                           | $\Box$ 00.04.3007.44.40.54<br>Dánâskai Linus dan skampianai tr<br>,,,,,,,,,,,,,,,,,,,                                                                                                    |  |
|                                               | <b>Flux:</b> Actualités ZDNet.fr<br>Gilles Babinet, Eyeka: «Notre modèle se rapproche<br>Élément :<br>de celui d'eBay»                                                                                                    |  |
| ¥<br>Ш                                        | Après une période de bêta, le site Eyeka.fr est officiellement<br>ouvert. Son credo : faciliter la vente de contenus produits par<br>les utilisateurs auprès des médias. Sur chaque transaction, il<br>prendra une commission, comme l'explique son cofondateur<br>Gilles Babinet. |  |
| -10                                           |                                                                                                    |  |

# **13.3 Création d'un nouvel abonnement**

Vous pouvez vous abonner à des news depuis un peu partout sur Internet. Sont inclus des news, des services d'informations, des blogs, des forums de discussion, etc. Cette section décrit comment ajouter un abonnement. L'exemple de la procédure suivante indique comment s'abonner au flux CNN - Top Stories. Le processus est sensiblement le même pour la plupart des autres fournisseurs de flux.

**1** Démarrez Liferea comme décrit dans Section 13.1, « [Démarrage](#page-252-0) de Liferea » (p. 241).

**2** Obtenez l'URL du flux souhaité.

Par exemple, pour vous abonner à l'URL du flux de CNN :

- **2a** Ouvrez votre navigateur et allez à <http://www.cnn.com>.
- **2b** Descendez jusqu'en bas de la page CNN, puis cliquez sur *RSS*.
- **2c** Trouvez l'URL du flux Top Stories fourni par CNN et copiez-la.

Dans cet exemple, l'URL est [http://rss.cnn.com/rss/cnn](http://rss.cnn.com/rss/cnn_topstories.rss) [\\_topstories.rss](http://rss.cnn.com/rss/cnn_topstories.rss).

- **3** Dans Liferea, cliquez sur *Flux* > *Nouvel abonnement*.
- **4** Copiez l'URL dans le champ *Source*.
- **5** Cliquez sur *OK*.
- **6** Donnez un nom au flux et indiquez combien de temps vous voulez attendre avant que des mises à jour soient recherchées, puis cliquez sur OK.

Le flux est ajouté à la liste. Tous les titres sont téléchargés et ajoutés à la liste des éléments.

# **13.4 Mise à jour des abonnements**

Les abonnements sont mis à jour avec les titres les plus récents en fonction de l'intervalle que vous avez défini à la création de l'abonnement. Vous pouvez également mettre l'abonnement à jour automatiquement avant l'échéance.

Les options proposées sont les suivantes :

Mettre à jour tous les abonnements Cliquez sur *Flux* > *Tout mettre à jour*.

Mettre à jour tous les abonnements d'un dossier ou un abonnement spécifique Cliquez sur *Flux* > *Mettre à jour la sélection*

# **13.5 Pour plus d'informations**

Pour plus d'informations sur l'utilisation de Liferea, cliquez sur *Aide* ou reportez-vous au site Web de Liferea à l'adresse <http://liferea.sourceforge.net/>.

# **Partie IV. Multimédia**

# **14 Manipulation des graphiques au moyen de GIMP**

Le programme GIMP (*GNU Image Manipulation Program - logiciel de manipulation d'images du GNU*) permet de créer et de modifier les graphiques bitmap. Pour la plupart, ses fonctions sont comparables à celles d'Adobe Photoshop et d'autres programmes commerciaux. Vous pouvez l'utiliser pour redimensionner et retoucher des photos, créer des graphiques pour des pages Web, créer des pochettes personnalisées pour vos CD ou presque tout autre projet graphique. Il répond aux besoins à la fois des amateurs et des professionnels.

Comme de nombreux autres programmes Linux, GIMP est le fruit d'une coopération entre des développeurs du monde entier qui ont accepté de consacrer leur temps et leurs lignes de code à ce projet. Ce programme est en évolution constante. La version incluse dans votre système peut donc différer légèrement de la version présentée à cet endroit. La disposition des différentes fenêtres et sections de fenêtres en particulier est susceptible de changer.

GIMP est un programme extrêmement complexe. Seul un petit nombre de fonctions, d'outils et d'éléments de menu sont présentés dans ce chapitre. Pour savoir où trouver d'autres informations sur le programme, reportez-vous à la [Section](#page-278-0) 14.7, « Pour plus [d'informations](#page-278-0) » (p. 267).

# **14.1 Formats graphiques**

Il existe deux types de graphiques : bitmap et vectoriel. GIMP est destiné à travailler sur des graphiques bitmap, qui est le format normal des photographies et des images scannées. Les graphiques en bitmap se composent de pixels (petits blocs de couleur)

qui regroupés ensemble forment l'image complète. Les fichiers peuvent donc très vite atteindre une taille importante. Il est impossible d'augmenter la taille d'une image en pixels sans perdre de sa qualité. GIMP est compatible avec les formats les plus utilisés de graphiques bitmap.

À la différence des graphiques bitmap, les graphiques vectoriels ne stockent pas d'informations pixel par pixel. À la place, les informations sont stockées par des formes géométriques simples telles que des points, des lignes, des courbes ou des polygones. Les images vectorielles peuvent être redimensionnées très facilement. Il existe beaucoup d'applicationsspécialisées pour les graphiques vectoriels, par exemple Inkscape. GIMP n'est compatible qu'avec très peu de graphiques vectoriels. Par exemple, GIMP peut ouvrir et convertir des graphiques vectoriels au format SVG ou travailler avec des chemins vectoriels.

# **14.2 Démarrage de GIMP**

Démarrez GIMP à partir du menu principal. Vous pouvez également entrer  $q$  imp  $\&$ dans une ligne de commande.

# **14.2.1 Configuration initiale**

Lorsque vous démarrez GIMP pour la première fois, un assistant de configuration apparaît pour préparer la configuration. Les paramètres par défaut conviennent à la plupart des utilisations. Appuyez donc sur *Continuer* dans chaque boîte de dialogue à moins que vous ne connaissiez les paramètres et préfériez une autre configuration.

# **14.2.2 Les fenêtres par défaut**

Trois fenêtres apparaissent par défaut. Elles peuvent figurer à l'écran ou être fermées, à l'exception de la boîte à outils, si elles ne sont plus nécessaires. La fermeture de la boîte à outils entraîne la fermeture de l'application. Dans la configuration par défaut, GIMP enregistre la disposition de votre fenêtre lorsque vous quittez l'application. Les boîtes de dialogue restées ouvertes réapparaîtront la prochaine fois que vous lancerez le programme.

### **La boîte à outils**

La fenêtre principale de GIMP, illustrée par la Figure 14.1, « Fenêtre [principale](#page-262-0) » (p. 251), contient les principales commandes de l'application. La fermeture de cette fenêtre entraîne la fermeture de l'application. Tout en haut, la barre de menus donne accès aux fonctions et extensions du fichier, ainsi qu'à la rubrique d'aide. En dessous se trouvent les icônes des différents outils. Pointez la souris sur une icône pour afficher les informations la concernant.

<span id="page-262-0"></span>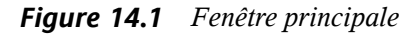

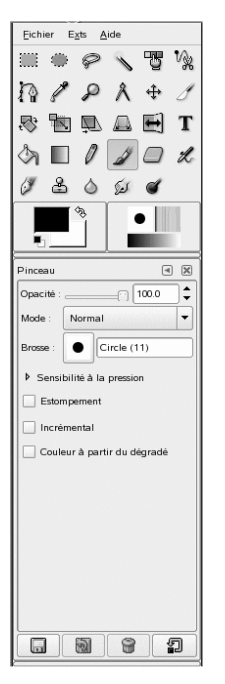

Les couleurs actuelles de premier plan et d'arrière-plan apparaissent dans deux zones superposées. Par défaut, la couleur de premier plan est noire et la couleur d'arrière-plan est blanche. Cliquez sur la zone afin d'ouvrir une boîte de dialogue de sélection des couleurs. Permutez les couleurs de premier plan et d'arrière-plan à l'aide du symbole de flèche coudée dans le coin supérieur droit des zones. Utilisez le symbole noir et blanc dans le coin inférieur gauche pour réinitialiser les couleurs par défaut.

À droite sont affichés le pinceau, le motif et le dégradé actuels. Cliquez sur l'élément affiché pour accéder à la boîte de dialogue de sélection. La partie inférieure de la fenêtre permet la configuration des diverses options pour l'outil actuel.

Sous la boîte à outils, une boîte de dialogue affiche des options spécifiques à l'outil sélectionné. Si elle n'est pas visible, double-cliquez sur l'icône de l'outil dans la boîte à outils pour l'afficher.

### **Calques, Canaux, Chemins, Annuler**

Dans la première section, utilisez la zone de liste déroulante pour sélectionner l'image à laquelle se réfère l'onglet. En cliquant sur *Auto*, vérifiez si l'image active est sélectionnée automatiquement. L'option *Auto* est activée par défaut.

*Calques* affiche les différents calques des images actuelles et permet de les manipuler. Des informations à ce sujet sont disponibles dans la Section 14.5.6, « [Calques](#page-275-0) » (p. 264). *Canaux* affiche les canaux de couleur de l'image et permet de les manipuler.

Les chemins offrent une méthode basée sur les vecteurs pour sélectionner les parties d'une image. Ils peuvent servir également au dessin. *Chemins* affiche les chemins disponibles pour une image et donne accès à leurs fonctions. *Annuler* affiche un historique restreint des modifications apportées à l'image actuelle. Son utilisation est décrite dans Section 14.5.5, « [Annulation](#page-275-1) des erreurs » (p. 264).

# **14.3 Mise en route**

Bien que GIMP puisse être un peu complexe pour les nouveaux utilisateurs, la plupart d'entre eux le trouvent très facile à utiliser, une fois qu'ils ont acquis quelques notions de base. Les fonctions de base cruciales sont la création, l'ouverture et l'enregistrement d'images.

# **14.3.1 Création d'une nouvelle image**

Pour créer une nouvelle image, sélectionnez *Fichier* > *Nouveau* ou appuyez sur Ctrl + N. Cela permet d'ouvrir une boîte de dialogue dans laquelle vous pouvez paramétrer la nouvelle image. Si vous le souhaitez, sélectionnez un paramètre prédéfini nommé

*Modèle*. Pour créer un modèle personnalisé, sélectionnez *Fichier* > *Boîtes de dialogue* > *Modèles* et utilisez les commandes proposées dans la fenêtre ouverte.

Dans *Taille de l'image*, définissez la taille de l'image à créer en pixels ou dans une autre unité. Cliquez sur l'unité pour en sélectionner une autre dansla liste proposée. Le rapport entre les pixels et une autre unité est défini sous *Résolution*, accessible lorsque *Options avancées* est ouverte. Une résolution de 72 pixels par pouce correspond à l'affichage courant. Cela suffit pour les graphiques des pages web. Une résolution supérieure est toutefois conseillée pour les images à imprimer. Pour la plupart des imprimantes, une résolution de 300 pixels par pouce donne une qualité acceptable.

Sous *Espace de couleurs*, déterminez si l'image doit apparaître en couleurs (*RGB*) ou en *niveaux de gris*. Pour obtenir des informations détaillées sur les types d'image, consultez la Section 14.5.7, « Modes [d'image](#page-276-0) » (p. 265). Dans *Remplir avec*, choisissez la couleur de remplissage de l'image. Vous pouvez choisir entre *Couleur de premier plan* et *Couleur d'arrière plan* dans la boîte d'outils, *Blanc* ou *Transparence* pour une image transparente. La transparence est représentée par un modèle de damier gris. Entrez un commentaire pour la nouvelle image sous *Comment (Commentaire)*.

Lorsque les paramètres répondent à vos besoins, appuyez sur *OK*. Pour restaurer les paramètres par défaut, appuyez sur *Réinitialiser*. Si vous appuyez sur *Annuler*, vous abandonnez la création d'une nouvelle image.

### **14.3.2 Ouverture d'une image existante**

Afin d'ouvrir une image existante, sélectionnez *Fichier* > *Ouvrir*ou appuyez sur Ctrl + O. Dans la boîte de dialogue qui apparaît, sélectionnez le fichier souhaité. Vous pouvez également appuyer sur Ctrl + L et saisir directement le chemin vers l'image souhaitée. Cliquez ensuite sur *Ouvrir* pour ouvrir l'image sélectionnée ou sur *Annuler* pour ne pas ouvrir une image.

### **14.3.3 Numérisation d'une image**

Plutôt que d'ouvrir une image existante ou d'en créer une, vous pouvez en numériser une. Pour procéder à la numérisation directement à partir de GIMP, vérifiez que le paquetage xsane est installé. Pour ouvrir la boîte de dialogue de numérisation, sélectionnez *Fichier* > *Acquérir* > *XSane : boîte de dialogue de périphérique*.

Lorsque l'objet à numériser est plus petit que la zone totale de numérisation, il faut toujours en créer un aperçu. Appuyez sur *Acquérir aperçu* dans la boîte de dialogue *Aperçu* pour créer un aperçu. Si vous voulez ne numériser qu'une partie de la zone, sélectionnez la partie rectangulaire à l'aide de la souris.

Dans la boîte de dialogue *xsane*, choisissez de numériser une image binaire (noir et blanc sans niveau de gris), en niveaux de gris ou en couleur, ainsi que la résolution de numérisation. Plus la résolution que vous choisissez est élevée, plus l'image numérisée est de bonne qualité. Cependant, cela entraîne aussi un plus gros poids de fichier et une numérisation plus longue. La taille de l'image finale (en pixels et en octets) s'affiche dans la partie inférieure de la boîte de dialogue.

Dansla boîte de dialogue *xsane*, utilisez les curseurs pour configurer les valeurs désirées de gamma, de luminosité et de contraste. Ces curseurs ne sont pas disponibles en mode binaire. Les modifications sont visibles immédiatement dans l'aperçu. Dès que tous les paramètres ont été définis, cliquez sur *Numérisation* pour numériser l'image.

### **14.3.4 La fenêtre d'image**

L'image nouvelle, ouverte ou numérisée apparaît dans sa propre fenêtre. La barre de menus en haut de la fenêtre permet d'accéder aux fonctions de l'image. Vous pouvez également accéder au menu en cliquant avec le bouton droit sur l'image ou en cliquant sur le petit bouton en forme de flèche situé dans le coin gauche des règles.

*Fichier* offre les options standard du fichier, telles que *Enregistrer* et *Imprimer*. *Fermer* ferme l'image actuelle. *Quitter* ferme toute l'application.

Les éléments du menu *Affichage* permettent de contrôler l'affichage et la fenêtre de l'image. *Nouvel affichage* ouvre une seconde fenêtre d'affichage de l'image actuelle. Les modifications apportées à un affichage se reflètent dans tous les autres affichages de cette image. D'autres affichages permettent d'agrandir une partie de l'image pour la manipulation, tandis que l'image complète apparaît dans un autre affichage. Réglez le coefficient de grossissement de la fenêtre actuelle à l'aide du *zoom*. Lorsque l'option *Ajusterla fenêtre à l'image* estsélectionnée, la fenêtre d'image est redimensionnée pour s'adaptée exactement à l'affichage de l'image actuelle.

# **14.4 Enregister des images**

Aucune autre fonction de l'image n'est aussi importante que *Fichier* > *Enregistrer*. Il est donc préférable d'enregistrer trop souvent plutôt que trop rarement. Utilisez *Fichier* > *Enregistrer sous* pour enregistrer l'image sous un nouveau nom. Il est judicieux d'enregistrer les étapes de l'image sous différents noms ou de faire des sauvegardes dans un autre répertoire afin de pouvoir restaurer facilement un état antérieur.

Lorsque vous enregistrez un fichier pour la première fois ou que vous utilisez *Enregistrer sous*, une boîte de dialogue s'ouvre, et permet de spécifier le nom et le type du fichier. Entrez le nom du fichier dans le champ situé en haut. Sous *Enregistrer dans le dossier*, sélectionnez le répertoire où enregistrer le fichier, dans la liste de ceux qui sont le plus souvent utilisés. Pour utiliser un autre répertoire ou en créer un, ouvrez *Parcourir pour trouver d'autres dossiers*. Il est recommandé de laisser *Sélectionner le type du fichier* défini sur *Par extension*. Avec ce paramètre, GIMP détermine le type de fichier, sur la base de l'extension du nom de ce fichier. Les types de fichiers suivants sont souvent utiles :

#### XCF

Il s'agit du format natif de l'application. Il enregistre toutes les informations sur les calques et les chemins en même temps que l'image. Même si vous avez besoin d'une image dans un autre format, il est généralement recommandé d'enregistrer une copie dans le format XCF pour simplifier les futures modifications. Les informations concernant les calques sont disponibles dans la [Section](#page-275-0) 14.5.6, « [Calques](#page-275-0) » (p. 264).

#### PAT

Il s'agit du format utilisé pour les modèles GIMP. L'enregistrement d'une image dans ce format permet d'utiliser l'image comme motif de remplissage dans GIMP.

#### JPEG

JPG ou JPEG est un format commun aux photos et graphiques de pages web sans transparence. Sa méthode de compression permet de réduire les tailles des fichiers, mais entraîne une perte d'informations. L'option de prévisualisation peut s'avérer utile pour régler le niveau de compression. Des niveaux de 85 % à 75 % ontsouvent pour résultat une qualité d'image acceptable à une compression raisonnable. L'enregistrement d'une sauvegarde dans le format sans perte, tel que XCF, est également recommandé. Si vous modifiez une image, enregistrez seulement l'image

finie dans le format JPG. Le fait de charger un JPG à plusieurs reprises et de l'enregistrer peut rapidement donner une qualité d'image médiocre.

GIF

Même s'il était très populaire par le passé pour les graphiques avec transparence, aujourd'hui le format GIF est utilisé plus rarement en raison des problèmes de licences. Le format GIF est utilisé également pour les images animées. Il permet seulement d'enregistrer des images *indexées.* Voir la [Section](#page-276-0) 14.5.7, « Modes [d'image](#page-276-0) » (p. 265) pour obtenir des informations sur les images indexées. Souvent, la taille du fichier peut être relativement petite si quelques couleurs seulement sont utilisées.

PNG

Grâce à la prise en charge de la transparence, à la compression sans perte, à la libre disponibilité et à une meilleure gestion du navigateur, le format PNG remplace le format GIF en tant que format préféré pour les graphiques Web avec transparence. Le format PNG présente un avantage supplémentaire, celui d'offrir une transparence partielle, ce que ne permet pas le format GIF. Cela permet de réaliser des transitions plus en douceur depuis les zones de couleur vers les zones transparentes (*anticrénelage*).

Pour enregistrer l'image dansle format choisi, cliquez sur *Enregistrer*. Pour abandonner, appuyez sur *Annuler*. Si l'image présente des caractéristiques qui ne peuvent pas être enregistrées dans le format choisi, une boîte de dialogue apparaît avec des choix pour résoudre la situation. Si elle est disponible, l'option *Exporter* donne normalement les résultats souhaités. Une fenêtre s'ouvre alors avec les options du format. Des valeurs par défaut raisonnables sont fournies.

# **14.5 Édition d'images**

GIMP offre plusieurs outils pour modifier les images. Les fonctions décrites ici sont les plus intéressantes pour les utilisateurs domestiques.

# **14.5.1 Changement de la taille de l'image**

Une fois une image numérisée ou une photo numérique chargée depuis l'appareil photo, il est souvent nécessaire de modifier la taille pour l'afficher sur une page Web ou l'imprimer. Les images peuvent être facilement allégées en réduisant leur dimension

ou en les découpant. En revanche, il est plus problématique d'agrandir une image. À cause de la nature même des images bitmap, un agrandissement de l'image cause une perte de qualité. Il est donc recommandé de conserver une copie de votre image originale avant de la mettre à l'échelle ou de la rogner.

### **Rognage d'une image**

Le rognage d'une image revient à découper les morceaux d'une feuille de papier. Sélectionnez l'outil de rognage dans la boîte à outils (il ressemble à un scalpel) ou dans *Outils* > *Outils de transformation* > *Rogner et redimensionner*. Cliquez sur un angle de départ et faites glisser pour encadrer la zone à conserver.

Une petite fenêtre s'ouvre avec les informations concernant le point de départ et la dimension de la zone sélectionnée. Adaptez ces valeurs en cliquant sur un angle de la zone de rognage et en le faisant glisser, ou en adaptant les valeurs dans la fenêtre. L'option *À partir de la sélection* adapte le rognage à la sélection actuelle (les sélections sont expliquées dans la Section 14.5.2, « [Sélection](#page-269-0) des parties d'images » (p. 258)). *Réduire automatiquement* diminue le rognage en fonction des changements de couleur dans l'image.

Appuyez sur *Annuler* pour abandonner le rognage. Appuyez sur *Rogner* pour rogner l'image. Les résultats de *Redimensionner* sont identiques à ceux de *Changer la taille du canevas*, décrits dans la la section intitulée « [Changement](#page-269-1) de la taille du canevas » (p. 258).

### **Mise à l'échelle d'une image**

Sélectionnez *Image* > *Redimensionner l'image* pour modifier la taille globale d'une image. Sélectionnez la nouvelle taille en la saisissant dans *Largeur* ou dans *Hauteur*. Pour modifier les proportions de l'image lors de la mise à l'échelle (cela cause des distorsions de l'image), cliquez sur l'icône en forme de chaîne à droite des champs de rapport pour rompre le lien qui les unit. Lorsque ces champs sont reliés, toutes les valeurs sont modifiées en proportion lorsque la valeur est modifiée dans l'un des quatre champs. Réglez la résolution avec les options *Résolution X* et *Résolution Y*.

*Interpolation* est une option d'expert qui contrôle la méthode de mise à l'échelle. Après avoir terminé le réglage de la taille, appuyez sur *Échelle* pour mettre l'image à l'échelle. *Réinitialiser* restaure les valeurs d'origine. *Annuler* interrompt la procédure.

### <span id="page-269-1"></span>**Changement de la taille du canevas**

Modifier la taille du canevas revient à mettre un cache autour d'une image. Même si le cache est plus petit, le reste de l'image est présent, mais vous ne pouvez en voir qu'une partie. Si le cache est plus grand, vous voyez l'image originale entourée d'un espace supplémentaire. Pour ce faire, sélectionnez *Image* > *Taille du canevas*.

Entrez la nouvelle taille dans la boîte de dialogue qui s'ouvre. Par défaut, la largeur et la hauteur gardent les mêmes proportions que l'image actuelle. Pour modifier cela, cliquez sur l'icône de la chaîne.

Après avoir réglé la taille, déterminez la manière dont l'image existante doit être positionnée par rapport à la nouvelle taille. Utilisez les valeurs de décalage ou faites glisser la zone à l'intérieur du cadre situé en bas. Si les changements vous conviennent, cliquez sur *Redimensionner* pour modifier la taille du canevas. Cliquez sur *Réinitialiser* pour restaurer les valeurs d'origine ou sur *Annuler* pour annuler le redimensionnement du canevas.

### <span id="page-269-0"></span>**14.5.2 Sélection des parties d'images**

Souvent, il est utile de réaliser une opération sur une partie seulement de l'image. Il est nécessaire pour cela de sélectionner la partie de l'image sur laquelle vous souhaitez travailler. Les zones peuvent être sélectionnées en utilisant les outils de sélection disponibles dans la boîte à outils, en utilisant le masque rapide ou en combinant différentes options. Les sélections peuvent être modifiées à l'aide des éléments figurant sous *Sélectionner*. La sélection est encadrée par une ligne en pointillés appelée *défilé de tirets*.

### **Utilisation des outils de sélection**

Les principaux outils de sélection sont plutôt faciles à utiliser. L'outil des chemins, qui peut servir également à d'autres utilisations que la sélection, est plus compliqué et n'est donc pas décrit dans ce document. Dans les options pour les autres outils de sélection, utilisez l'une des icônes de la ligne *Mode* pour déterminer si la sélection doit remplacer, être ajoutée à, être soustraite de ou croiser la sélection existante.

#### Sélectionner rect

Cet outil permet de sélectionner des zones rectangulaires ou carrées. Dans les options d'outils, choisissez entre *Sélection à main levée*, *Taille fixe* et *Ratio d'aspect fixe* pour contrôler la forme et la taille de la sélection. Pour faire une sélection carrée en mode Sélection à main levée, maintenez la touche Maj enfoncée pendant la sélection.

#### Sélection elliptique

Cette fonction permet de sélectionner des zones elliptiques ou circulaires. Les options disponibles sont les mêmes que pour la sélection rectangulaire. Maintenez la touche Maj au cours de la sélection pour obtenir un cercle.

#### Sélection libre (lasso)

Tracez une zone de sélection à main levée avec cet outil en déplaçant la souris sur l'image avec le bouton gauche de la souris enfoncé. Les points de fin seront connectés à une ligne droite lorsque vous relâcherez l'outil. La zone à l'intérieur est ensuite sélectionnée.

#### Sélection floue (baguette magique)

Cet outil sélectionne une région continue en fonction des similitudes de couleurs. La différence maximum entre les couleurs peut être définie dansla boîte de dialogue des options d'outil *Seuil*.

#### Sélection par couleur

Cette fonction permet de sélectionner dans l'image tous les pixels de couleur identique ou similaire à celle du pixel sur lequel vous avez cliqué. La différence maximum entre les couleurs peut être définie dans la boîte de dialogue des options d'outil *Seuil*.

#### Ciseaux intelligents

Cliquez sur une série de points dans l'image. Lorsque vous cliquez, les points sont connectés en fonction des différences de couleurs. Cliquez sur le premier point pour fermer la zone. Convertissez-le en sélection normale en cliquant à l'intérieur.

### **Utilisation du Masque rapide**

Le masque rapide permet de sélectionner des parties d'une image à l'aide des outils de peinture. Un bon moyen de l'utiliser consiste à faire une sélection approximative à l'aide des ciseaux intelligents ou du lasso (outil de sélection à main levée). Activez ensuite

le masque rapide en cliquant sur la petite icône avec la zone en pointillés dans le coin inférieur gauche.

Le masque rapide affiche la sélection au moyen d'un calque rouge. Les zones ombrées en rouge ne sont pas sélectionnées. Les zones qui apparaissent telles qu'elles étaient avant l'activation du masque sont sélectionnées. Pour modifier la sélection, utilisez les outils de peinture. La peinture blanche sélectionne les pixels peints. La peinture noire désélectionne les pixels. Les nuances de gris (les couleurs sont traitées comme des nuances de gris) sont une sélection partielle. La sélection partielle permet de réaliser des transitions en douceur entre les zones sélectionnées et non sélectionnées.

Pour utiliser une couleur différente pour l'affichage du masque rapide, cliquez avec le bouton droitsur le bouton du masque, puissélectionnez *Configurerla couleur et l'opacité* dans le menu. Cliquez sur la zone de couleur dans la boîte de dialogue qui s'ouvre pour sélectionner une nouvelle couleur.

Après avoir utilisé les outils de peinture pour ajuster la sélection comme vous le souhaitez, repassez de la vue du masque rapide à la vue de sélection normale en cliquant sur l'icône située dans le coin inférieur gauche de la fenêtre d'image (affichant actuellement une zone rouge). La sélection s'affiche une nouvelle fois avec le défilé de tirets.

### **14.5.3 Application et suppression d'une couleur**

L'édition d'image implique généralement d'appliquer ou de supprimer une couleur. En sélectionnant une partie de l'image, vous délimitez l'endroit où la couleur peut être appliquée ou supprimée. Lorsque vous sélectionnez un outil et que vous déplacez le curseur sur une image, l'apparence du curseur change pour refléter l'outil sélectionné. Pour de nombreux outils, une icône de l'outil actuel est affichée en même temps que la flèche. Pour les outils de peinture, un encadré du pinceau actuel est affiché, permettant ainsi de voir exactement l'endroit où vous allez peindre dans l'image et quelle sera la taille de la zone peinte.

### **Sélection des couleurs**

Les outils de peinture utilisent la couleur de premier plan. Pour sélectionner la couleur, cliquez tout d'abord sur la zone d'affichage de la couleur de premier plan. Une boîte de

dialogue s'ouvre avec quatre onglets. Ces onglets offrent différentes méthodes de sélection des couleurs. Seul le premier onglet, illustré à la [Figure](#page-272-0) 14.2, « Boîte de dialogue du [sélecteur](#page-272-0) des couleurs de base » (p. 261), est décrit dans ce document. La nouvelle couleur est affichée dans *Actuelle*. La couleur précédente est affichée dans *Ancienne*.

<span id="page-272-0"></span>*Figure 14.2 Boîte de dialogue du sélecteur des couleurs de base*

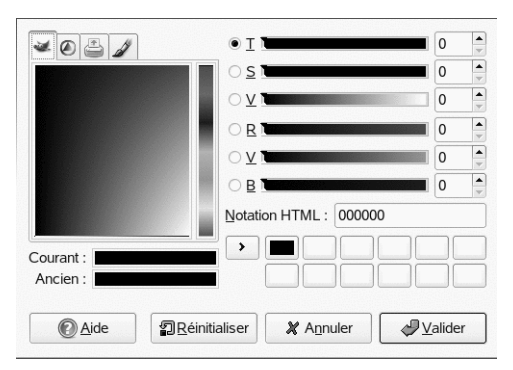

Le moyen le plus facile de sélectionner une couleur est d'utiliser les zones de couleur situées dans les zones à gauche. Dans la barre verticale étroite, cliquez sur une couleur similaire à la couleur souhaitée. La zone plus grande à gauche affiche alors les nuances disponibles. Cliquez sur la couleur souhaitée. Elle apparaît ensuite dans *Actuelle*. Si cette couleur n'est pas celle que vous souhaitez, réessayez.

Le bouton marqué d'une flèche à droite de *Actuelle* permet d'enregistrer plusieurs couleurs possibles. Cliquez sur la flèche pour copier la couleur actuelle dansl'historique. Il est possible ensuite de sélectionner une couleur en cliquant dessus dans l'historique. Il est également possible de sélectionner une couleur. Pour cela, saisissez son code hexadécimal directement dans *Notation HTML*.

Le sélecteur de couleurs est paramétré par défaut sur la sélection d'une couleur par nuance, ce qui est généralement plus facile pour un nouvel utilisateur. Pour effectuer une sélection d'après la saturation, la valeur, le rouge, le vert ou le bleu, sélectionnez la case d'option correspondante à droite. Les curseurs et les champs numériques peuvent servir également à modifier la couleur actuellement sélectionnée. Exercez-vous un peu afin de découvrir ce qui vous convient le mieux.

Lorsque la couleur souhaitée est affichée dans *Actuelle*, cliquez sur *OK*. Pour restaurer les valeurs d'origine affichées à l'ouverture de la boîte de dialogue, cliquez sur *Réinitialiser*. Pour abandonner le changement de couleur, cliquez sur *Annuler*.

Pour sélectionner une couleur qui existe déjà dans votre image, utilisez le sélecteur de couleurs dont l'icône ressemble à une pipette. Les options d'outils permettent de déterminer si la couleur de premier plan ou d'arrière-plan doit être sélectionnée. Cliquez ensuite sur un point de l'image qui affiche la couleur souhaitée. Lorsque la couleur est la bonne, cliquez sur *Fermer* pour fermer la boîte de dialogue de l'outil.

### **Peinture et effacement**

Pour peindre et effacer, utilisez les outils de la boîte à outils. Il existe plusieurs options permettant de régler finement chaque outil. Les options de la sensibilité de pression s'appliquent uniquement lorsqu'une tablette graphique sensible est utilisée.

Le crayon, le pinceau, l'aérographe et la gomme fonctionnent en grande partie comme leurs équivalents réels. L'outil plume fonctionne comme un porte-plume de calligraphie. Cliquez et faites glissez pour peindre. Le seau de remplissage est une méthode permettant de colorier une image. Il remplit en fonction des limites de couleur présentes dans l'image. Le réglage du seuil modifie sa sensibilité aux changements de couleur.

### **Ajout de texte**

L'outil Texte permet d'ajouter facilement du texte à une image. Dansles options d'outils, sélectionnez la police, la taille de police, la couleur, la justification, l'indentation et l'interligne. Cliquez ensuite sur un point de départ dans l'image. Une petite boîte de dialogue s'ouvre danslaquelle vous pouvez entrer votre texte. Entrez deslignes de texte simples ou multiples, puis cliquez sur *Fermer*.

L'outil Texte crée du texte sur un calque spécial. Pour travailler sur l'image après avoir ajouté du texte, consultez la Section 14.5.6, « [Calques](#page-275-0) » (p. 264). Lorsque le calque de texte est actif, il est possible de modifier le texte en cliquant sur l'image pour rouvrir la fenêtre de saisie. Pour changer les paramètres, modifiez les options d'outils.

### **Retouche d'images—l'outil de clonage**

L'outil de clonage convient parfaitement à la retouche des images. Il permet de peindre dans une image via les informations provenant d'une autre partie de l'image. Si vous le souhaitez, il peut aussi utiliser les informations provenant d'un modèle.

Lors de la retouche, il est généralement recommandé d'utiliser un petit pinceau avec des contours adoucis. De cette manière, les modifications parviennent à mieux fusionner avec l'image originale.

Poursélectionner le point de source dansl'image, cliquez et maintenez le bouton enfoncé sur Ctrltout en cliquant sur le point de source de votre choix. Peignez ensuite avec l'outil comme d'habitude. Lorsque vous déplacez le curseur tout en peignant, le point de source marqué par une croix bouge également. Si l'option *Alignement* est définie sur *Non aligné* (le paramètre par défaut), la source revient à sa valeur d'origine lorsque vous relâchez le bouton gauche de la souris.

### **14.5.4 Ajustement des niveaux de couleur**

Les images requièrent souvent un petit ajustement pour obtenir des résultats d'impression et d'affichage idéaux. Dans de nombreux programmes conçus pour les utilisateurs non expérimentés, les niveaux de luminosité et de contraste sont modifiés. Cela fonctionne également dans GIMP, mais de meilleurs résultats peuvent être obtenus en ajustant les niveaux de couleur.

Pour ce faire, sélectionnez *Calque* > *Couleurs* > *Niveaux*. Une boîte de dialogue s'ouvre pour contrôler les niveaux de l'image. Généralement, de bons résultats peuvent être obtenus en cliquant sur *Auto*. Pour effectuer des réglages manuels sur tous les canaux, utilisez les outils Pipette dans *Tous les canaux* pour sélectionner des points noirs, gris et blancs directement dans l'image.

Pour modifier un canal séparément, sélectionnez le canal souhaité dans *Canal*. Faites ensuite glisser les marqueurs noirs, blancs et intermédiaires dans le curseur de *Niveaux d'entrée*. Vous pouvez également utiliser les outils Pipette pour sélectionner les points dans l'image qui serviront de points noirs, blancs et gris pour ce canal.

Si l'option *Prévisualiser* est sélectionnée, la fenêtre d'image affiche un aperçu de ce à quoi ressemblera l'image une fois les modifications appliquées. Lorsque le résultat souhaité est obtenu, appuyez sur *OK* pour appliquer les modifications. L'option

<span id="page-275-1"></span>*Réinitialiser* permet de restaurer les paramètres d'origine. *Annuler* interrompt le réglage de niveau.

### **14.5.5 Annulation des erreurs**

La plupart des modifications apportées à GIMP peuvent être annulées. Pour afficher un historique des modifications, utilisez la boîte de dialogue d'annulation incluse dans la disposition de fenêtre par défaut ou ouvrez-en une à partir du menu de la boîte à outils dans *Fichier* > *Boîtes de dialogue* > *Historique d'annulation*.

La boîte de dialogue affiche une image de base et une série de modifications d'édition qui peuvent être annulées. Utilisez les boutons pour annuler et répéter les modifications. De cette manière, vous pouvez retravailler sur l'image de base. Si vous annulez une modification, puis en effectuez une nouvelle, la modification annulée ne peut être répétée.

<span id="page-275-0"></span>Il est possible également d'annuler et de répéter les modifications à l'aide du menu *Éditer.* Vous pouvez également utiliser les raccourcis Ctrl + Z etCtrl + Y.

### **14.5.6 Calques**

Les calques constituent un aspect très important de GIMP. En dessinant des parties de votre image sur des couches séparées, vous pouvez modifier, déplacer ou supprimer ces parties sans endommager le reste de l'image. Pour comprendre le mode de fonctionnement des calques, il vous suffit d'imaginer une image créée à partir d'une pile de feuilles transparentes. Les différentes parties de l'image sont dessinées sur différentes feuilles. La pile peut être réorganisée pour modifier les parties qui sont audessus. Les calques individuels ou groupes de calques peuvent changer de position en déplaçant les sections de l'image vers d'autres emplacements. De nouvelles feuilles peuvent être ajoutées et d'autres mises de côté.

Utilisez la boîte de dialogue *Calques* pour afficher les calques disponibles d'une image. Lorsqu'il est utilisé, l'outil Texte crée automatiquement des calques de texte spéciaux. Le calque actif apparaît en surbrillance. Les boutons en bas de la boîte de dialogue offrent plusieurs fonctions. Davantage de fonctions vous sont proposées dans le menu qui s'ouvre lorsque vous cliquez avec le bouton droit sur un calque dans la boîte de dialogue. Les deux espaces d'icône précédant le nom de l'image sont utilisés pour

basculer la visibilité de l'image (icône en forme d'œil si visible) et pour lier les calques. Les calques liés sont marqués par l'icône en forme de chaîne et supprimés ensemble.

<span id="page-276-0"></span>Seuls les calques avec un fond transparent (un canal alpha) peuvent être placés sur d'autres calques dans une pile. Pour en ajouter un, cliquez avec le bouton droit et sélectionnez-le dans le menu.

### **14.5.7 Modes d'image**

GIMP possède trois modes d'image : RVB, Niveaux de gris et Indexé. Le mode RGB est un mode couleur standard qui constitue le meilleur moyen de modifier la plupart des images. Le mode Niveaux de gris est utilisé pour les images en noir et blanc. Le mode Indexé limite les couleurs de l'image à un numéro. Il sert principalement aux images GIF. Si vous avez besoin d'une image indexée, il est préférable en principe de la modifier en mode RGB, puis de la convertir en mode indexé juste avant l'enregistrement. Si vous enregistrez dans un format qui requiert une image indexée, GIMP propose d'indexer l'image lors de l'enregistrement.

### **14.5.8 Effets spéciaux**

GIMP comprend une large gamme de filtres et de scripts qui permettent d'améliorer les images, de leur ajouter des effets spéciaux ou d'effectuer des manipulations artistiques. Ils sont disponibles dans les options *Filtres* et *Script-fu*. S'exercer reste le meilleur moyen de découvrir ce qui est disponible. *L'option* Xtns de la boîte à outils comprend plusieurs éléments qui permettent de créer des boutons, des logos et d'autres choses.

# **14.6 Impression des images**

Pour imprimer une image, sélectionnez *Fichier* > *Imprimer* dans le menu de l'image. Si votre imprimante est configurée sur le système, elle doit apparaître dans la liste. Dans certains cas, il peut s'avérer nécessaire de sélectionner un pilote approprié grâce à l'option *Configurerl'imprimante*. Sélectionnez la taille de papier appropriée dans *Taille de support* et le type dans *Type de support*. D'autres paramètres sont disponibles dans l'onglet *Image / Paramétrage pour l'impression*.

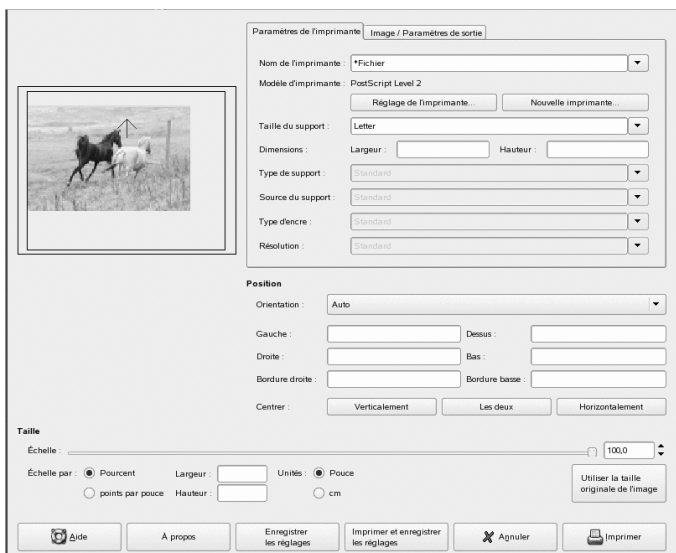

*Figure 14.3 La boîte de dialogue Imprimer*

Ajustez la taille de l'image dans la partie inférieure de la fenêtre. Cliquez sur *Utiliser la taille originale de l'image* pour reprendre ces paramètres à partir de l'image ellemême. Cela est recommandé si vous avez défini une taille d'impression et une résolution appropriées. Ajustez la position de l'image sur la page à l'aide des champs figurant sous *Position* ou en faisant glisser l'image dans *Prévisualiser*.

Si les paramètres vous conviennent, cliquez sur *Imprimer*. Si voussouhaitez enregistrer les paramètres pour une utilisation ultérieure, cliquez plutôt sur *Imprimer et enregistrer les réglages*. *Annuler* interrompt l'impression.

# <span id="page-278-0"></span>**14.7 Pour plus d'informations**

Les ressources qui suivent peuvent s'avérer utiles aux utilisateurs de GIMP, même si certaines d'entre elles s'appliquent à des versions plus anciennes.

- *Aide* donne accès au système d'aide interne. Cette documentation est également disponible aux formats HTML et PDF, à l'adresse <http://docs.gimp.org>.
- Vous trouverez de nombreux didacticiels expliquant les techniques de manipulation d'image de base ou avancées avec GIMP dans [http://gimp.org/](http://gimp.org/tutorials/) [tutorials/](http://gimp.org/tutorials/).
- Le groupe d'utilisateurs GIMP propose un site Web instructif, à l'adresse [http://](http://gug.sunsite.dk) [gug.sunsite.dk](http://gug.sunsite.dk).
- <http://www.gimp.org> est la page d'accueil officielle de GIMP.
- *Grokking GIMP* est un excellent livre de Carey Bunks qui s'appuie sur une version antérieure de GIMP. Bien que certains aspects du programme aient changé, il constitue toujours un excellent guide pour la manipulation desimages. Une version en ligne est disponible à l'adresse [http://gug.sunsite.dk/docs/](http://gug.sunsite.dk/docs/Grokking-the-GIMP-v1.0/) [Grokking-the-GIMP-v1.0/](http://gug.sunsite.dk/docs/Grokking-the-GIMP-v1.0/).

# **15 Gestion de votre collection d'images numériques**

F-Spot est un outil de gestion pour votre collection d'images numériques, conçu pour le bureau GNOME. Il permet d'assigner différentes étiquettes à vos images afin de les classer par catégories. Il propose également plusieurs options d'édition soignée des images. Par exemple, vous pouvez supprimer les yeux rouges, rogner, régler la luminosité et les couleurs. F-Spot prend en charge 16 types de fichiers courants, dont JPEG, GIF, TIFF et RAW.

Vous pouvez importer des photos à partir de votre disque dur, de votre appareil photo numérique ou de votre iPod. Vous pouvez également utiliser F-Spot pour créer des CD de photos, construire une galerie sur site Web, ou exporter vos photos vers votre compte Flickr, 23, Picasa Web ou SmugMug.

Pour accéder à F-Spot, cliquez sur *Ordinateur* > *Explorateur de photos F-Spot*. La première fois que vous exécutez F-Spot, vous pouvez lui indiquer déclarer le répertoire partir duquel importer les images dans votre collection. Si vous avez déjà une collection d'images enregistrée sur votre disque dur, entrez le chemin d'accès au répertoire correspondant et, éventuellement, incluez dessous-dossiers. F-Spot importe ces images dans sa base de données.

#### *Figure 15.1 Fenêtre principale de F-Spot*

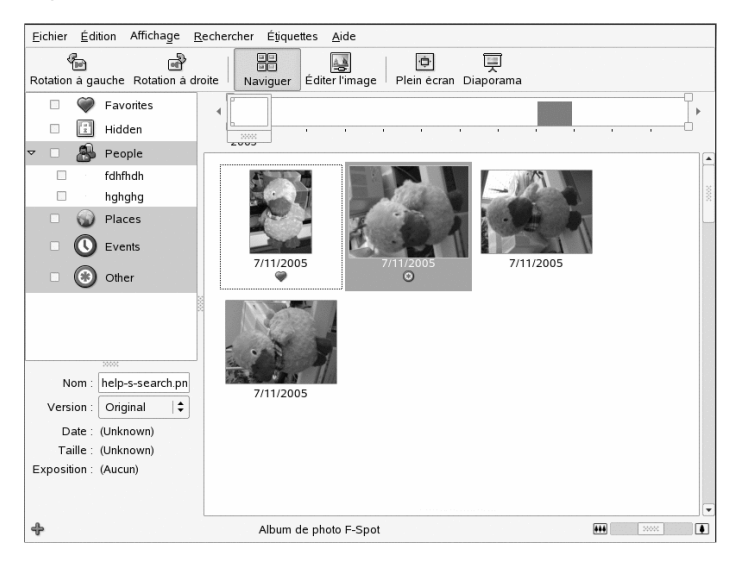

La fenêtre principale de F-Spot est composée de trois zones principales. Les catégories, les étiquettes et les informations détaillées relatives aux images sélectionnées s'affichent sur le côté, à gauche. Une image miniature de chaque photo correspondant à l'étiquette ou à la catégorie sélectionnée s'affiche dans la partie droite de la fenêtre. Si vous n'avez pas fait de sélection, c'est la collection complète qui s'affiche.

Par défaut, vos photos apparaissent dans un ordre chronologique inverse, les plus récentes en premier. Vous pouvez trier vos photos par ordre chronologique ou alphabétique inverse en cliquant sur *Affichage* > *Ordre inversé*.

Une barre de menus en haut de la fenêtre permet d'accéder aux menus principaux. Une barre d'outils en dessous de la barre de menus offre les options suivantes :

*Tableau 15.1 Barre d'outils F-Spot*

| Icône              | <b>Description</b>                                      |
|--------------------|---------------------------------------------------------|
| Rotation gauche ou | Utilisez ce raccourci pour modifier l'orientation d'une |
| droite             | image.                                                  |

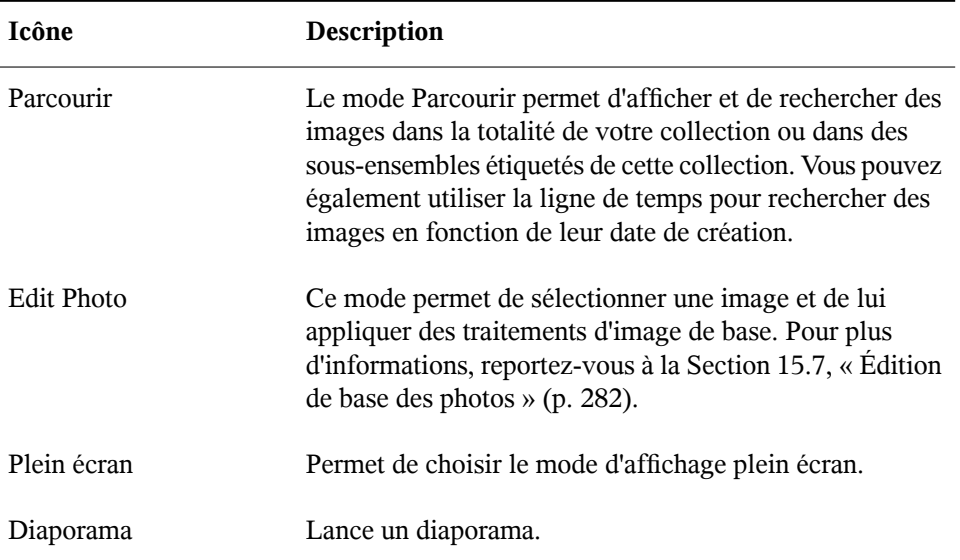

# **15.1 Importation de photos**

Vous pouvez importer des photos à partir de votre disque dur ou de votre appareil photo numérique. Reportez-vous à la Section 15.2, « [Téléchargement](#page-284-0) des images stockées sur votre [appareil](#page-284-0) photo » (p. 273) pour plus d'informations. F-Spot copie automatiquement les photos importées à partir de votre disque dur. Si vous ne voulez pas copier les images, désélectionnez la case *Copier des fichiers dans le dossier des photos* dans la boîte de dialogue Importer ou appuyez sur Maj lorsque vous faites glisser les photos dans F-Spot.

*Figure 15.2 Importation d'images dans F-Spot*

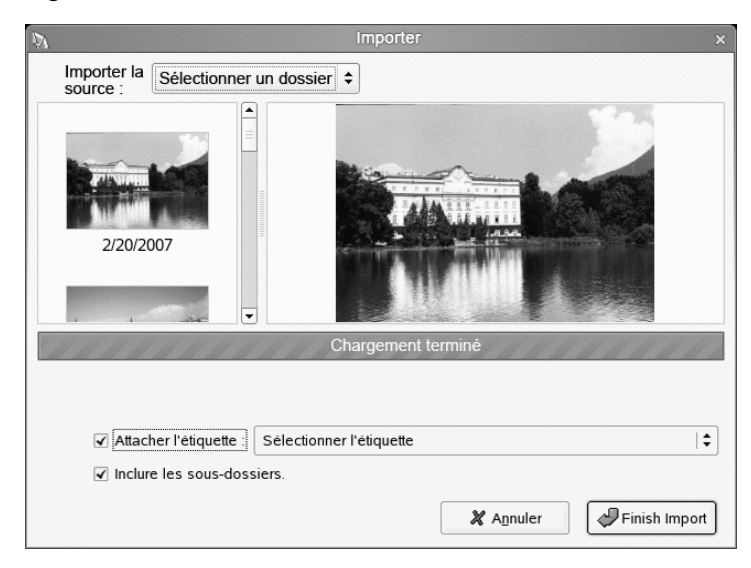

Par défaut, F-Spot copie vos photos dans le répertoire /Photos de votre répertoire personnel. Vous pouvez changer le répertoire utilisé par F-Spot en cliquant sur *Éditer* > *Préférences*.

Si toutes les photos que vous importez couvrent un événement particulier, ou présentent un autre critère commun, vous pouvez créer une étiquette afin de lesidentifier facilement ultérieurement. Durant l'importation, sélectionnez *Joindre étiquette* et choisissez l'étiquette adéquate dans le menu déroulant.

Pour importer des photos :

- **1** Cliquez Sur *Fichier* > *Importer*.
- **2** Sélectionnez une source d'importation, puis cliquez sur *Ouvrir*.
- **3** Une fois le chargement des photos terminé, cliquez sur *Importer*.

Les photos sont ajoutées à votre catalogue.

# <span id="page-284-0"></span>**15.2 Téléchargement des images stockées sur votre appareil photo**

Vous pouvez importer des images de votre appareil photo numérique lorsqu'il est connecté au port USB de votre ordinateur. Le type de l'appareil photo est détecté automatiquement. Lorsque vous importez des photos de votre appareil photo, F-Spot les copie afin que vous puissiez effacer la mémoire de votre appareil photo.

- **1** Cliquez Sur *Fichier* > *Importer*.
- **2** Sélectionnez votre appareil photo en tant que source d'importation.

F-Spot lance la fenêtre d'aperçu dans laquelle s'affichent les images qui peuvent être téléchargées depuis l'appareil photo. Les fichiers sont copiés dans répertoire cible indiqué via l'option *Copie des fichiers dans*. Si l'option *Importer les fichiers après la copie* est sélectionnée, toutes les images copiées à partir de l'appareil photo sont automatiquement importées dans la base de données de F-Spot. L'application d'étiquettes peut être effectuée au cours de l'importation, si vous sélectionnez l'étiquette appropriée à l'aide de *Sélectionner les étiquettes*. Si vous ne voulez pas importer toutes les images stockées sur votre appareil photo dans votre base de données, il suffit de désélectionner celles que vous ne voulez pas dans la fenêtre d'aperçu.

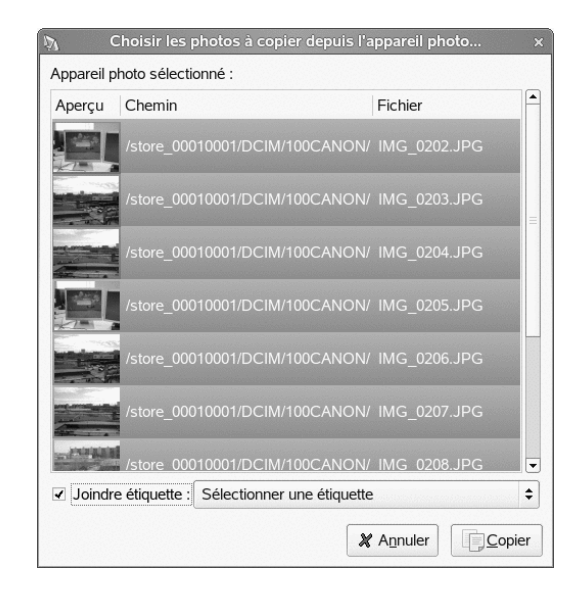

- **3** Cliquez sur *Copier*.
- **4** Une fois le transfert des photos terminé, cliquez sur *OK*.

Les photos sont ajoutées à votre catalogue.

# **15.3 Informations sur les photos**

Lorsque vous sélectionnez une image, des informations statistiques de base la concernant s'affichent dans la partie inférieure gauche de la fenêtre. Parmi ces informations, se trouvent le nom du fichier, sa version (copie ou image d'origine), sa date de création, sa taille et l'exposition utilisée lors de la création de cette photo.

Pour afficher des informations plus détaillées sur une photo, notamment les données EXIF associées au fichier, cliquez sur *Affichage* > *Navigateur de métadonnées*.

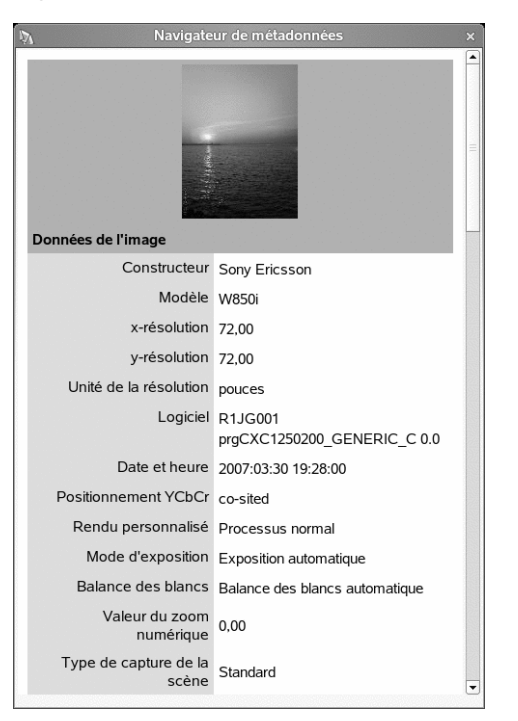

*Figure 15.3 Explorateur de métadonnées F-Spot*

# **15.4 Gestion des onglets**

Utilisez les étiquettes pour classer vos photos par catégories afin de créer des sousensembles gérables dans votre collection. F-Spot fournit des étiquettes par défaut, mais vous pouvez les changer et en ajouter de nouvelles. Si, par exemple, vous voulez organiser votre collection de portraits de votre famille ou de vos proches, procédez de la façon suivante :

- **1** Dans F-Spot, sélectionnez le mode *Parcourir*.
- **2** Dans le cadre de gauche de la fenêtre F-Spot, cliquez avec le bouton droit sur la catégorie *Personnes*, puis sélectionnez *Créer une nouvelle étiquette*.
	- **2a** Créez une nouvelle étiquette intitulée Amis.

**2b** Créez une nouvelle étiquette intitulée Famille.

Ces nouvelles étiquettes s'affichent ensuite comme sous-catégories de la catégorie *Gens* :

**3** Associez ces étiquettes aux images ou aux groupes d'images sélectionnés.

Cliquez avec le bouton droit de la souris sur une image, choisissez *Joindre étiquette* , puis sélectionnez l'étiquette appropriée pour cette image. Pour associer une étiquette à un groupe d'images, cliquez sur la première image et, tout en maintenant la touche Maj enfoncée, sélectionnez les autres images de votre choix. Cliquez avec le bouton droit de la souris pour afficher le menu de l'étiquette et sélectionnez la catégorie correspondante.

Vous pouvez également étiqueter vos photos par les méthodes suivantes :

- Glisser-déplacer une photo sur une étiquette.
- Glisser-déplacer une étiquette sur une photo.
- Utilisez les options du menu *Étiquettes* et du menu *Éditer*.
- Sélectionnez une photo, puis appuyez sur t pour afficher la barre de saisie des étiquettes.

La première photo associée à une étiquette sert d'icône pour cette étiquette. Pour modifier le nom, l'étiquette parente ou l'icône d'une étiquette, cliquez avec le bouton droit sur l'étiquette, puis sélectionnez *Éditer l'étiquette*.

Vous pouvez changer le parent d'une étiquette par glisser-déplacer. Pour modifier le nom d'une étiquette, vous pouvez également la sélectionner avant de cliquer sur F2.

Une fois vos photos étiquetées, vous pouvez parcourir votre collection par étiquettes. Suivant notre exemple précédent, si vous cliquez sur *Gens* > *Famille*, la collection affichée se limite aux photos étiquetées Famille. Grâce à l'option *Rechercher* > *Rechercher l'étiquette sélectionnée, vous pouvez également faire des recherches par étiquettes dans votre collection*. Les résultats de votre recherche s'affichent dans la fenêtre de présentation des miniatures.

Que vous supprimiez des étiquettes d'images individuelles ou de groupes d'images, ou que vous associez des étiquettes à ces images, le principe est le même. Les fonctions
d'édition des étiquettes sont également accessibles via le menu *Étiquettes* de la barre de menus supérieure.

## **15.5 Recherche de photos**

Comme indiqué dans la Section 15.4, « [Gestion](#page-286-0) des onglets » (p. 275), les étiquettes permettent de rechercher certaines images. Un autre moyen consiste à utiliser la *barre chronologique* affichée sous la barre d'outils. Faites glisser le petit cadre le long de cette barre pour restreindre l'affichage desimages dansla présentation des miniatures à celles prises dansle cadre temporelsélectionné. F-Spot démarre avec une barre chronologique par défaut, mais vous pouvez la modifier en déplaçant les curseurs vers les extrémités gauche et droite de cette barre.

Vous pouvez également lancer une recherche en cliquant sur *Rechercher* > *Afficher la barre de recherche*. Lorsque la barre de recherche est affichée, vous pouvez faire glisser des étiquettes de la vue des étiquettes vers celle-ci.

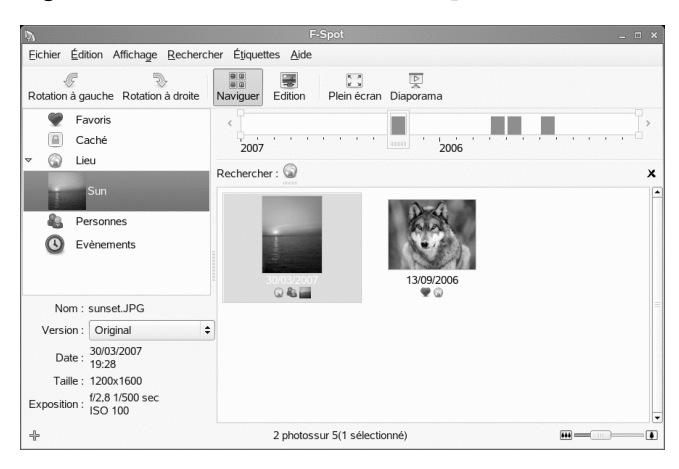

*Figure 15.4 Barre de recherche F-Spot*

Pour rechercher des photos étiquetées avec plusieurs étiquettes, sélectionnez la première étiquette dans la vue des étiquettes ou faites glisser l'étiquette sur la barre de recherche, puis faites glisser la seconde étiquette et déposez-la sur la première. Vous pouvez également cliquer sur la seconde étiquette dans la vue des étiquettes ou cliquer sur *Rechercher* > *Rechercherl'étiquette sélectionnée*, puissélectionner la première étiquette ou le premier groupe d'étiquettes.

Pour rechercher des photos n'ayant pas une étiquette particulière, double-cliquez sur une étiquette dans la barre de recherche. Les photos n'ayant pas cette étiquette ou sans étiquette du tout apparaissent. Vous pouvez aussi cliquer avec le bouton droit sur une étiquette dans la barre de recherche et sélectionner *Exclure*.

Pour supprimer une étiquette de la recherche, faites-la glisser hors de la barre de recherche, ou cliquez avec le bouton droit sur l'étiquette et sélectionnez *Supprimer*.

Par défaut, les photos étiquetées comme masquées ne sont pas affichées. Vous pouvez explicitement inclure l'étiquette masquée dans votre recherche pour afficher les photos ainsi étiquetées.

Il existe également un champ où saisir votre requête de recherche. Appuyez sur la barre oblique (/) pour l'ouvrir. Vous ne pouvez pas l'utiliser conjointement à la barre de recherche. Vous pouvez saisir des requêtes du type « ÉtiquetteA and (ÉtiquetteB or (ÉtiquetteC and ÉtiquetteD)) ». À tout moment,si F-Spot interprète votre saisie comme une interrogation valide, il met à jour votre recherche. L'opérateur *not* n'est pas encore pris en charge.

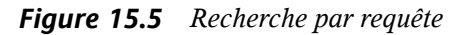

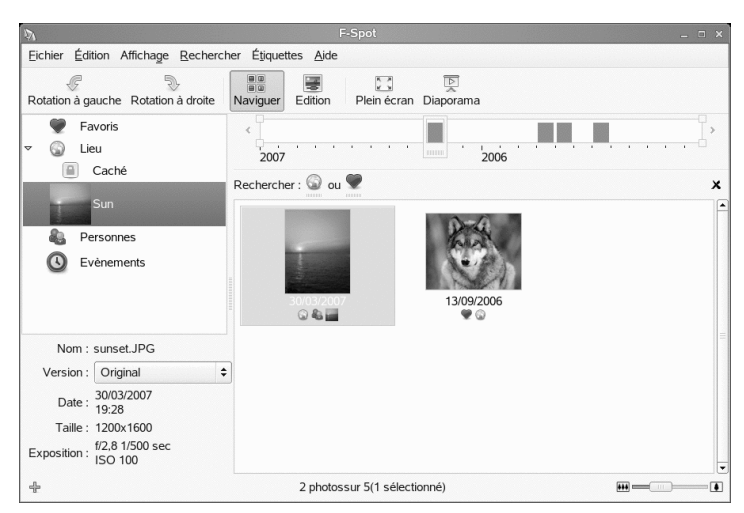

## **15.6 Exportation des collections d'images**

F-Spot offre toute une gamme de fonctions d'exportation pour vos collections de photos.

### **15.6.1 Génération d'une galerie Web**

Si vous utilisez le logiciel PHP Gallery [<http://gallery.sourceforge.net>], vous pouvez publier vos photos sur votre album. Pour cela, le module Distant doit être activé dans votre installation de Gallery (*Gestion du site* > *Plug-in* > *Distant* ).

PennAve [<http://pennave.sourceforge.net/>] est une autre application de galerie de photos dynamique, développée en langage Python, conçue pour fonctionner avec F-Spot pour l'organisation et la gestion de vos photos.

- **1** Sélectionnez les photos à exporter.
- **2** Cliquez sur *Fichier* > *Exporter* > *Exporter vers galerie Web.*

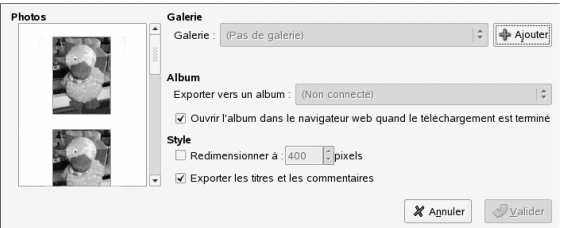

**3** Sélectionnez une galerie danslaquelle exporter vosimages, ou cliquez sur *Ajouter* pour ajouter une nouvelle galerie.

F-Spot établit une connexion avec l'emplacement Web saisi pour votre galerie Web.

- **4** Sélectionnez l'album vers lequel exporter les images, et indiquez s'il faut les mettre à l'échelle automatiquement ets'il faut exporter leurstitres et commentaires.
- **5** Cliquez sur *OK*.

#### **15.6.2 Exportation de photos sur un CD**

- Sélectionnez les photos à graver sur le CD.
- Cliquez sur *Fichier* > *Exporter* > *Exporter vers CD,* puis cliquez sur *OK*.

F-Spot copie les fichiers et ouvre la boîte de dialogue *Écrire sur le disque*.

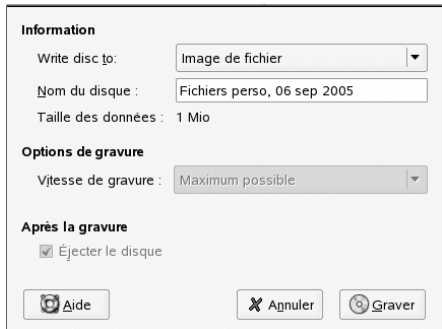

- Donnez un nom à votre disque d'images et sélectionnez la vitesse d'écriture.
- Cliquez sur *Écrire* pour lancer le processus d'écriture sur le CD.

#### **15.6.3 Exportation de photos dans un dossier**

- Sélectionnez les photos à exporter.
- Cliquez sur *Fichier* > *Exporter* > *Exporter dans un dossier*.

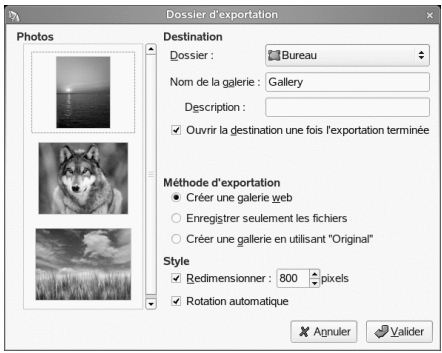

**3** Choisissez parmi les méthodes d'exportation suivantes :

**Créer une galerie Web autonome :** exporte vos photos vers un site Web interactif prêt pour votre téléchargement.

**Enregistrer seulement les fichiers:** exporte vos photos sous forme de fichiers dans des répertoires, sans les placer dans une galerie.

**Créer une galerie avec « Original » :** exporte vos photos pour une utilisation avec le logiciel Original Photo Gallery [[http://jimmac.musichall.cz/](http://jimmac.musichall.cz/original.php) [original.php](http://jimmac.musichall.cz/original.php)] de Jakub Steiner.

**4** Cliquez sur *OK*.

#### **15.6.4 Publication dans un compte Flickr, Picasa Web Album, SmugMug ou 23**

Si vous utilisez Flickr [<http://www.flickr.com/>], Picasa Web Album [[https://www.google.com/accounts/ServiceLogin?hl=en\\_US](https://www.google.com/accounts/ServiceLogin?hl=en_US&continue=http%3A%2F%2Fpicasaweb.google.com%2F&passive=true&service=lh2) [&continue=http%3A%2F%2Fpicasaweb.google.com%2F&passive=true](https://www.google.com/accounts/ServiceLogin?hl=en_US&continue=http%3A%2F%2Fpicasaweb.google.com%2F&passive=true&service=lh2) [&service=lh2](https://www.google.com/accounts/ServiceLogin?hl=en_US&continue=http%3A%2F%2Fpicasaweb.google.com%2F&passive=true&service=lh2)], SmugMug [<http://www.smugmug.com/>] ou 23 [[http://](http://www.23hq.com/) [www.23hq.com/](http://www.23hq.com/)], vous pouvez publier vos fichiers directement depuis F-Spot sur votre compte.

**1** Sélectionnez les photos à exporter.

- **2** Cliquez sur *Fichier* > *Exporter* > *Exporter vers Flickr*, *Exporter vers Picasaweb*, *Exporter vers SmugMug* ou *Exporter vers 23hq*.
- **3** Sélectionnez ou désélectionnez les options dans la boîte de dialogue Exporter.

Les options affichées dans la boîte de dialogue Exporter dépendent du type de compte vers lequel vous exportez. Par exemple, les exportations vers Flickr et 23 nécessitent une autorisation pour télécharger des photos. Pour cela, cliquez sur *Autoriser* pour ouvrir un navigateur Web et vous loguer à votre compte.

**4** Cliquez sur *OK*.

## **15.7 Édition de base des photos**

F-Spot offre plusieurs fonctions de base d'édition des images, comme la suppression des yeux rouges, le rognage, et le réglage des couleurs et de la luminosité.

Lorsque vous éditez une photo, une nouvelle copie (ou version) est créée, afin de conserver la photo originale intacte. Après une première édition, les éditions successives modifieront la même version. Pour créer plusieurs versions d'une photo (par exemple, avec un rognage ou un coloriage différent), cliquez sur *Fichier* > *Créer nouvelle version*. Pour accéder à la version originale d'une photo, cliquez sur *Fichier* > *Version* > *Originale*.

- **1** Sélectionnez la version à éditer.
- **2** Pour passer en mode édition, cliquez sur l'icône *Edit Photo* dans la barre d'outils, double-cliquez sur l'image, ou appuyez sur Entrée.

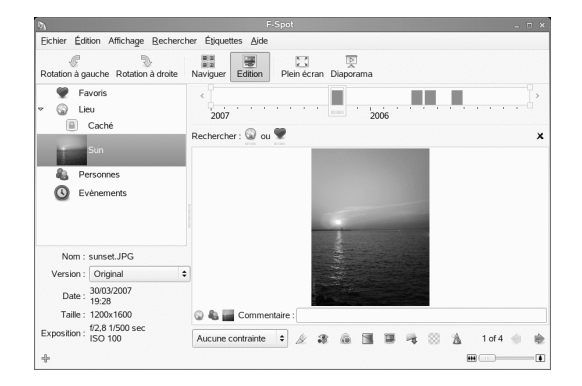

**3** Choisissez parmi les fonctions d'édition suivantes, en utilisant la barre d'outils en dessous de la photo ou les options du menu *Édition* :

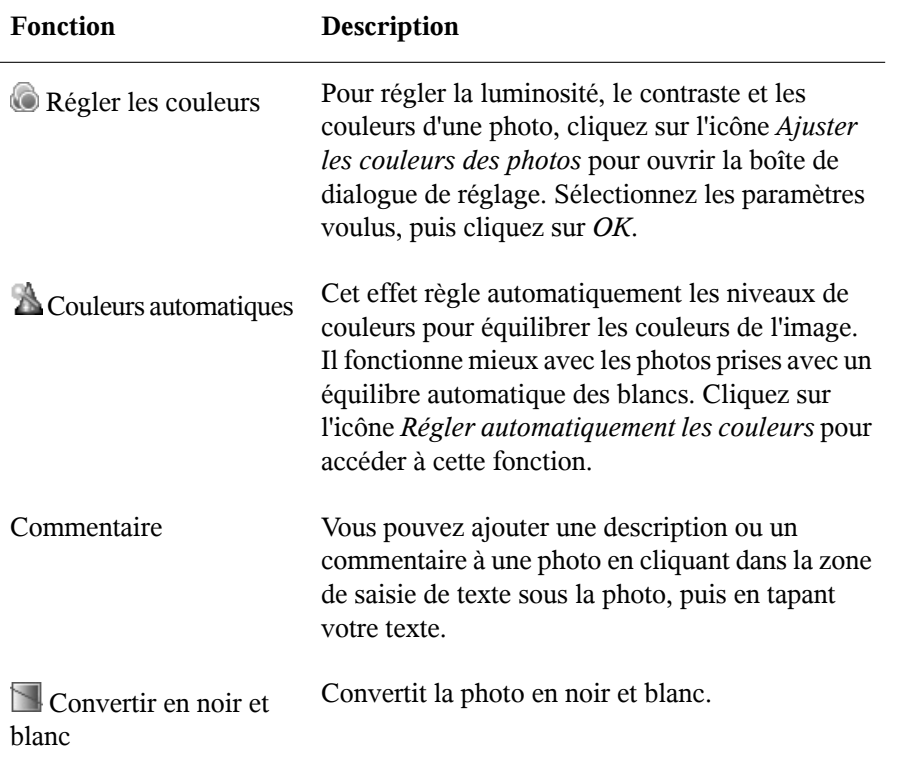

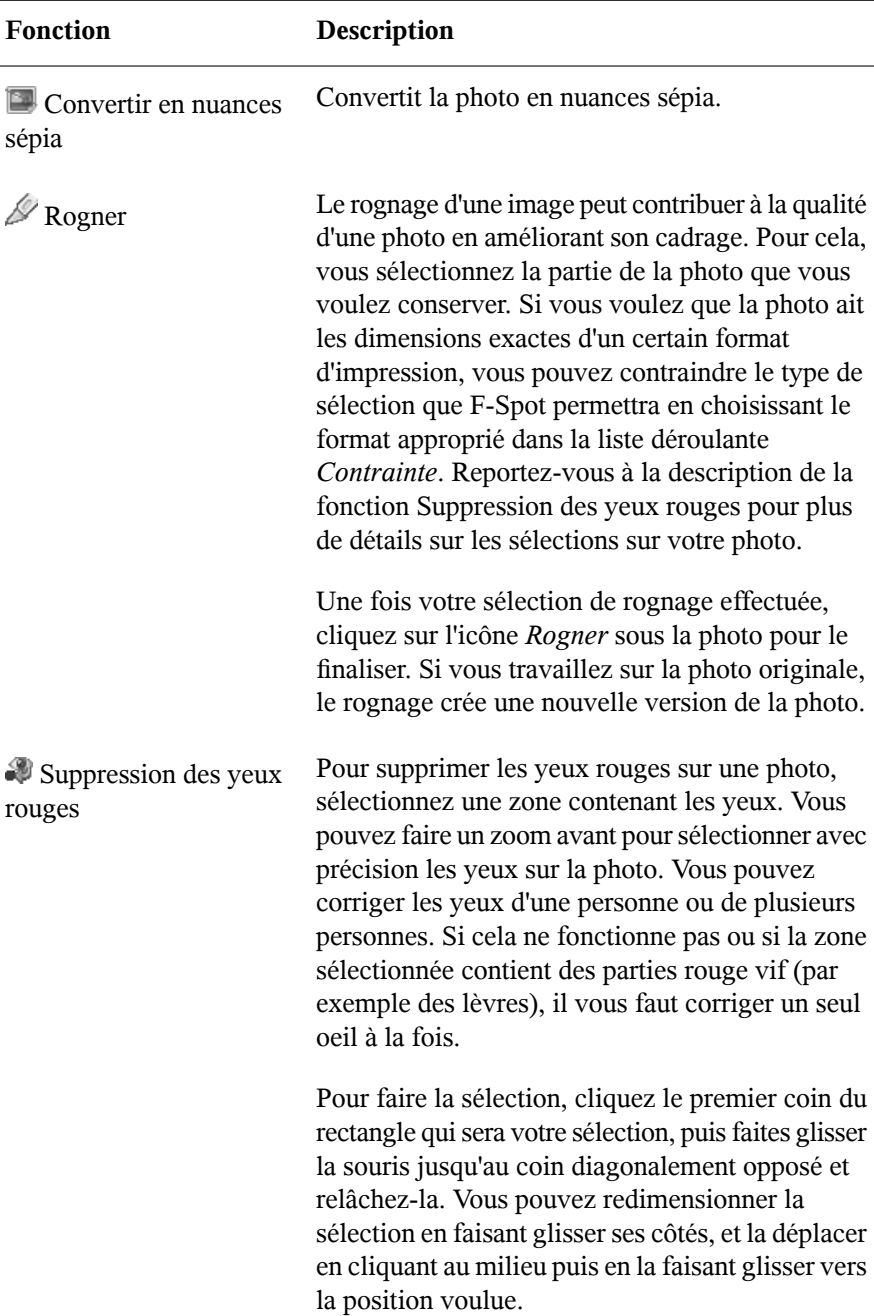

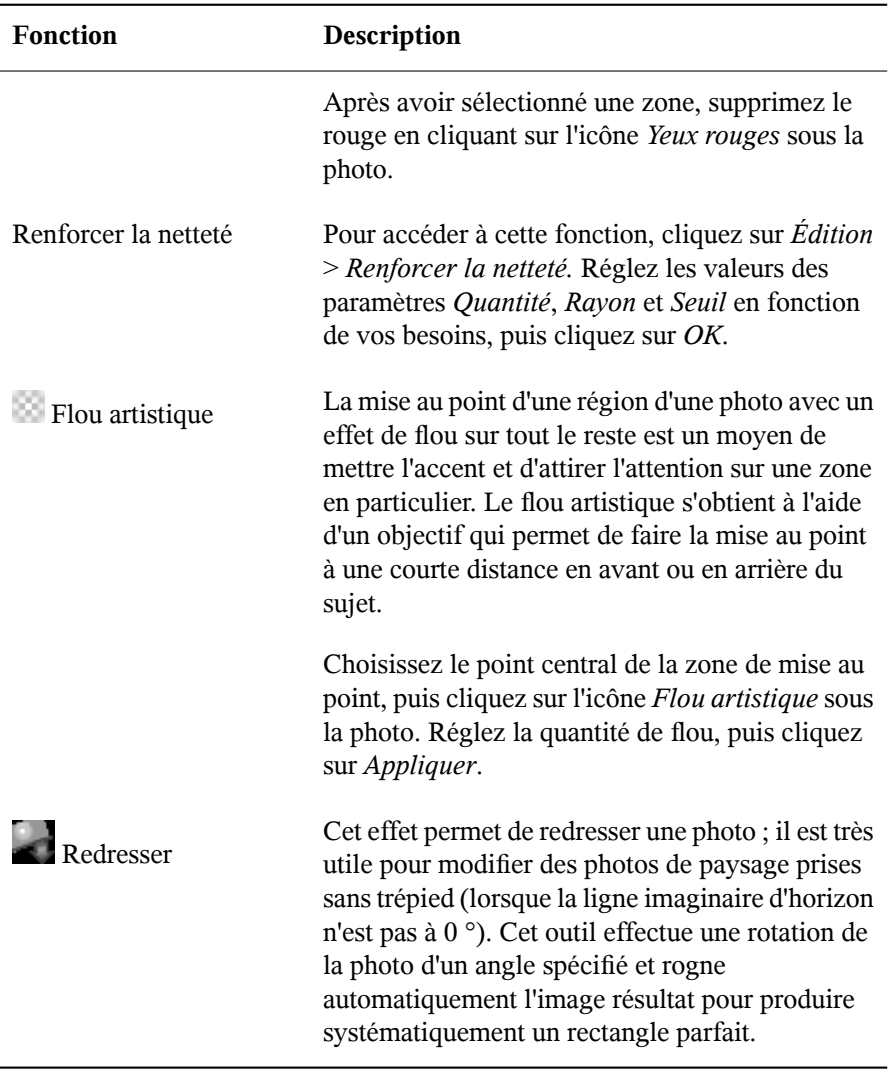

- <span id="page-296-0"></span>**4** Utilisez les boutons fléchés en bas à droite pour afficher une autre photo afin de la modifier. Cette option est facultative.
- **5** Pour sortir du mode édition, cliquez sur *Parcourir* sur la barre d'outils.

#### **ASTUCE**

Vous pouvez éditer des images de façon professionnelle à l'aide de GIMP. Pour plus d'informations, reportez-vous au Chapitre 14, *[Manipulation](#page-260-0) des graphiques au [moyen](#page-260-0) de GIMP* (p. 249).

## **15.8 Partage de photos**

Vous pouvez utiliser l'une des méthodes suivantes pour partager vos photos à l'aide de F-Spot. Les deux méthodes partagent seulement les photos sélectionnées lorsque vous les exécutez.

#### **15.8.1 Envoi de photos par message électronique**

Vous pouvez envoyer vos photos par message électronique directement depuis F-Spot, telles quelles (taille d'origine) ou en les redimensionnant.

- **1** Sélectionnez les photos à envoyer.
- **2** Cliquez sur *Fichier* > *Envoyer un message*.

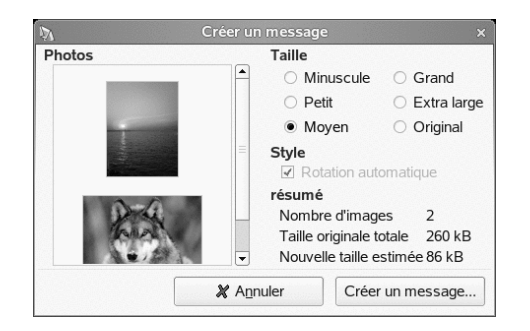

- **3** Sélectionnez une taille pour vos photos.
- **4** Cliquez sur *Créer un message*.

Votre messagerie électronique par défaut s'ouvre, avec vos photos jointes à un nouveau message.

#### **15.8.2 Impression de photos**

- **1** Sélectionnez les photos à imprimer.
- **2** Cliquez sur *Fichier* > *Imprimer*.

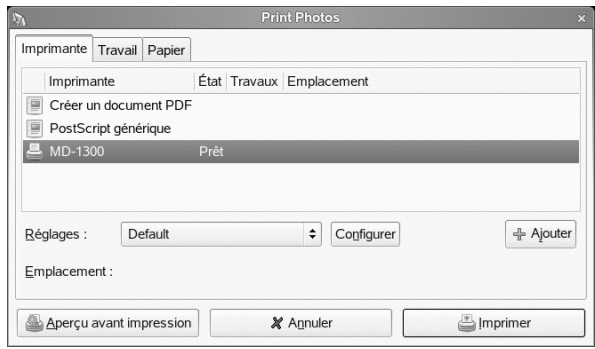

**3** Sélectionnez les options d'impression voulues, telles que l'imprimante à utiliser ou l'orientation de la page, puis cliquez sur *Imprimer* pour imprimer vos photos.

# **16** Lecture et gestion de votre<br> **16** musique avec Helix Banshee **musique avec Helix Banshee**

Helix\* Banshee™ est une application de lecture et de gestion musicale GNOME qui permet : d'importer des CD ; de synchroniser votre collection de musique avec un iPod\* ou tout autre lecteur audio numérique ; de lire de la musique directement depuis un iPod ou un autre lecteur audio numérique ; de créer des listes de morceaux à partir de votre bibliothèque ; de créer des CD audio et MP3 à partir de votre bibliothèque ; de vous abonner à des podcasts, de les télécharger et de les écouter. Helix Banshee prend également en charge la lecture audio en continu via son plug-in Radio Internet.

Pour lancer Helix Banshee, cliquez sur *Ordinateur* > *Lecteur de musique Helix Banshee*.

À la première ouverture de Helix Banshee, vous êtes invité à accepter un accord de licence, puis à importer de la musique. Choisissez une source d'importation, comme votre répertoire personnel, un dossier ou un fichier local, puis cliquez sur *Importer depuis une source de musique*.

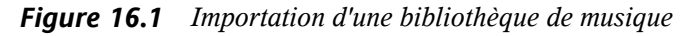

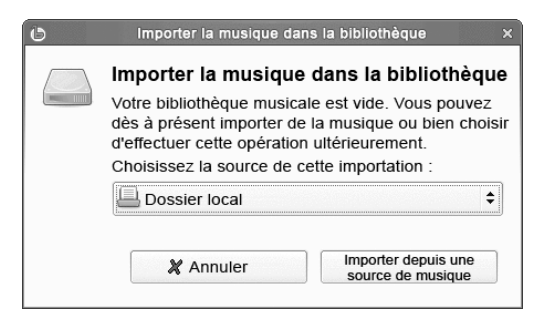

Une fois que la musique a été importée, votre bibliothèque s'affiche.

|                                 |                | Yahel - Atmosphere - Banshee                                     |                                           | $\square$ $\times$               |
|---------------------------------|----------------|------------------------------------------------------------------|-------------------------------------------|----------------------------------|
| Édition<br>Lecture<br>Musique   | Affichage      | Aide                                                             |                                           |                                  |
| $\mathbb{M}$<br>M<br>D          | Disponible     | Yahel - Atmosphere<br>b<br>par Yahel de yahel - hallucinate [200 |                                           | Graver un CD<br>(4)              |
| Bibliothèque m (104)<br>$\vert$ |                | Bibliothèque musicale                                            | Rechercher:<br>q                          |                                  |
|                                 | Piste<br>■①    | Artiste                                                          | Titre                                     | $\blacktriangle$<br>Album        |
|                                 |                | Rammstein                                                        | Benzin                                    | Rosenrot                         |
|                                 | $\overline{2}$ | Rammstein                                                        | Mann gegen Mann                           | Rosenrot                         |
|                                 | З              | Rammstein                                                        | Rosenrot                                  | Rosenrot                         |
|                                 | $\overline{4}$ | Rammstein                                                        | Spring                                    | Rosenrot                         |
|                                 | 5              | Rammstein                                                        | Wo bist du                                | Rosenrot                         |
|                                 | 6              | Rammstein                                                        | Stirb nicht vor mir // Don't Die Rosenrot |                                  |
|                                 | $\overline{7}$ | Rammstein                                                        | <b>Zerstören</b>                          | Rosenrot                         |
|                                 | 8              | Rammstein                                                        | Hilf mir                                  | Rosenrot                         |
|                                 | 9              | Rammstein                                                        | Te Quiero Puta!                           | Rosenrot                         |
|                                 | 10             | Rammstein                                                        | Feuer und Wasser                          | Rosenrot                         |
|                                 | 11             | Rammstein                                                        | Ein Lied                                  | $\blacktriangledown$<br>Rosenrot |
|                                 | $\blacksquare$ |                                                                  |                                           | $\blacktriangleright$            |
| 1 مو                            |                | 104 éléments, durée de lecture totale 9:22:22                    |                                           | 81                               |

*Figure 16.2 Bibliothèque Helix Banshee*

# **16.1 Écouter de la musique**

Pour lire de la musique, Helix Banshee a besoin de connaître le contenu disponible. Vous pouvez écouter de la musique de votre bibliothèque, ce qui signifie que vous devrez importer de la musique à partir d'une source externe, comme un fichier, un dossier ou un CD ; vous pouvez aussi écouter de la musique directement à partir d'un CD. Vous pouvez aussi écouter de la musique de stations radio Internet, de podcasts ou de votre lecteur audio numérique. Reportez-vous à la Section 16.3, « [Utilisation](#page-311-0) de Helix Banshee avec votre baladeur audio [numérique](#page-311-0) » (p. 300) pour plus d'informations.

#### **16.1.1 Importation de musique**

Helix Banshee peut importer de la musique à partir d'un fichier, d'un dossier ou d'un CD.

- **1** Dans Helix Banshee, cliquez sur *Musique* > *Importer musique*.
- **2** Sélectionnez une source d'importation.

**3** Cliquez sur *Importer depuis une source de musique*.

HelixBanshee peut automatiquement interroger MusicBrainz [[http://musicbrainz](http://musicbrainz.org) [.org](http://musicbrainz.org)] pour obtenir des informations supplémentaires sur les morceaux que vous importez et récupérer une couverture qui apparaîtra lors de l'écoute du morceau. Pour activer cette fonction, cliquez sur *Édition* > *Plug-ins*, puis sélectionnez *Navigateur de métadonnées*.

#### **16.1.2 Lecture de la musique**

Pour écouter un morceau, il suffit de le sélectionner dans la bibliothèque et de cliquer sur le bouton de lecture situé dans le coin supérieur gauche. Cliquez sur les autres boutons pour suspendre la lecture d'un morceau ou pour passer à la chanson précédente ou suivante. Utilisez le haut-parleur sur la droite pour ajuster le volume. Vous pouvez également utiliser les options du menu *Lecture* pour répéter ou lire au hasard des morceaux.

Helix Banshee intègre également un lecteur de CD. Lorsque vous insérez un CD de musique, son titre apparaît dans le volet de gauche. Sélectionnez le titre, puis cliquez sur le bouton de lecture pour lire tout le CD.

#### **Icône de la zone de notification**

Lorsque vous n'interagissez pas avec Helix Banshee, vous pouvez réduire la fenêtre Helix Banshee et la laisser ainsi masquée dans la zone de notification. Vous ne verrez que des bullesidentifiant le morceau en cours apparaissant au changement des morceaux.

Si vous ne voulez pas voir apparaître les bulles, cliquez sur *Édition* > *Plug-ins* > *Icône de la zone de notification* > *Configuration*, puis désélectionnez *Afficher une notification au changement de morceau*.

#### **Mode Mini**

Vous pouvez aussi utiliser le mode Mini pour condenser l'interface afin de libérer l'espace précieux du bureau. Vous pouvez permuter la bibliothèque, les listes de morceaux et les périphériques de musique tout en étant en mode Mini. Pour activer le mode Mini, cliquez sur *Affichage* > *Mode mini*.

*Figure 16.3 Mode miniature de Helix Banshee*

|       |            | Lecteur de musique Helix™ Banshee |                |  |                                                            |  |
|-------|------------|-----------------------------------|----------------|--|------------------------------------------------------------|--|
| KKI   | <b>DOI</b> | $\mathbf{m}$<br>Disponible        | 면 Mode complet |  | $\left(\left[\begin{matrix}1\\1\end{matrix}\right]\right)$ |  |
| Radio |            |                                   |                |  |                                                            |  |

#### **Recommandations musicales**

Helix Banshee suggère automatiquement de la musique susceptible de vous plaire, en fonction du morceau que vous êtes en train d'écouter. Il recherche des artistes et des morceaux à la mode que les gens ayant les mêmes goûts musicaux apprécient.

*Figure 16.4 Recommandations musicales de Helix Banshee*

| What Can You Do For Me (12") (Utah Saints)<br>$\circ$<br>$  \times$                  |                                                                                                    |                    |                                           |                                       |                      |                                             |
|--------------------------------------------------------------------------------------|----------------------------------------------------------------------------------------------------|--------------------|-------------------------------------------|---------------------------------------|----------------------|---------------------------------------------|
| Édition Lecture Outils Affichage Aide<br>Musique                                     |                                                                                                    |                    |                                           |                                       |                      |                                             |
| What Can You Do For Me (12")<br>M<br>KXI<br>$\Box$<br>$\frac{1}{2}$<br>0:32 sur 6:13 |                                                                                                    |                    | par Utah Saints de What Can You Do For Me |                                       |                      | Graver un CD<br>$\mathbb{C}^{(n)}$          |
| <b>ft</b> Bibliothèque m (4)                                                         | Bibliothèque musicale                                                                                                    |                    |                                           |                                       | Rechercher: 3        |                                             |
| Podcasts                                                                             | (iii) Piste                                                                                                    | Artiste            | Titre                                     | Album                                 | Durée                | Note                                        |
| Radio<br>(22)                                                                        |                                                                                                    | <b>Utah Saints</b> | What Can You Do For M                     | What Can You Do For Me                | 3:43                 |                                             |
| (o)<br>What Can You (4)                                                              | >2                                                                                                    | <b>Utah Saints</b> | What Can You Do For                       | What Can You Do For Me 6:13           |                      |                                             |
|                                                                                      | 3                                                                                                    | <b>Utah Saints</b> | <b>Trans-Europe Excess</b>                | What Can You Do For Me                | 3:59                 |                                             |
|                                                                                      | $\overline{4}$                                                                                                    | <b>Utah Saints</b> | What Can You Do For M                     | What Can You Do For Me                | 5:46                 |                                             |
|                                                                                      |                                                                                                    |                    |                                           |                                       |                      |                                             |
| Artistes recommandés                                                                 |                                                                                                    |                    | Top chansons de Utah                      |                                       | Top albums de Utah S |                                             |
|                                                                                      | Orbital                                                                                                    | Similaire à %      | The Shamen<br>Similaire à %               | 1. Something Good                     |                      | 1. Two                                      |
|                                                                                      |                                                                                                    |                    |                                           | 2. Utah Saints Take o                 |                      | 2. Utah Saints                              |
|                                                                                      | The KLF                                                                                                    | Similaire à %      | Underworld<br>Similaire à %               | 3. What Can You Do f<br>4. I Want You |                      | 3. Music With Attitude<br>4. Something Good |
|                                                                                      | $\frac{1}{2}$ $\int_{R}$ $\frac{1}{2}$ $\int_{0}^{R}$ $\frac{1}{2}$ $\int_{0}^{R}$ $\frac{1}{2}$ $\int_{0}^{R}$ $\frac{1}{2}$ $\int_{0}^{R}$ $\frac{1}{2}$ $\int_{0}^{R}$ $\frac{1}{2}$ $\int_{0}^{R}$ $\frac{1}{2}$ $\int_{0}^{R}$ $\frac{1}{2}$ $\int_{0}^{R}$ $\frac{1}{2}$ $\int_{0}^{R}$ $\frac{1}{2}$ $\int_{$ | Similaire à %      | Leftfield<br>Similaire à %                | 5. Sun<br>l۳                          |                      | 5. Believe in Me.                           |
|                                                                                      |                                                                                                    |                    | 4 éléments, 19 minutes, 42 secondes       |                                       |                      | ■                                           |

Si vous ne voulez pas recevoir ces recommandations, cliquez sur *Édition* > *Plug-ins*, puis désélectionnez *Recommandations musicales*.

#### **16.1.3 Extraction de musique**

Pour extraire de la musique d'un CD et l'ajouter à votre bibliothèque :

**1** Insérez un CD dans le lecteur de CD ou de DVD.

Helix Banshee répertorie automatiquement le CD comme une source dans le menu de gauche.

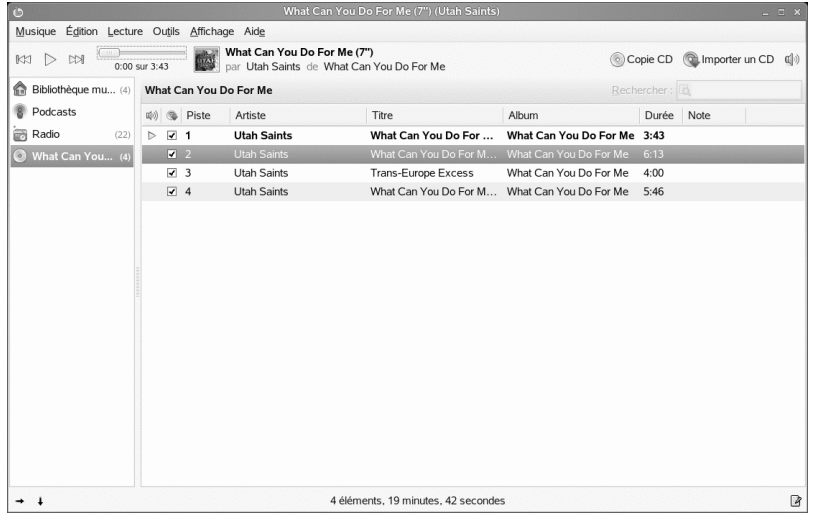

**2** Sélectionnez le titre du CD dans la liste des sources à gauche, puis cliquez sur *Importer CD* dans le coin supérieur droit.

#### **16.1.4 Écouter une radio Internet**

Vous pouvez utiliser Helix Banshee pour écouter des stations radio ou des diffusions audio sur Internet. La vue Radio de Helix Banshee répertorie automatiquement plusieurs stations radio Internet courantes répertoriées sur banshee-project.org [[http://](http://banshee-project.org) [banshee-project.org](http://banshee-project.org)]. Vous pouvez également ajouter vos propres stations.

#### **Écouter une station radio Internet**

Pour écouter des stations radio Internet, sélectionnez *Radio* dans la liste des sources à gauche, puis double-cliquez sur la station voulue.

*Figure 16.5 Stations radio Internet dans Helix Banshee*

| $\circ$             |                                               | <b>KBYUFM (KBYU - FM)</b><br>$ \Box$ $\times$                                                          |    |
|---------------------|-----------------------------------------------|----------------------------------------------------------------------------------------------------|----|
|                     | Musique Édition Lecture Outils Affichage Aide |                                                                                                    |    |
| KKI<br>DDI          | <b>KBYUFM</b><br>dø<br>par KBYU - FM<br>1:21  | 卡 Ajouter une station<br>$\mathbb{C}$                                                                  |    |
| Bibliothèque mu (4) | Station                                       | Commentaire                                                                                            |    |
| Podcasts            | $\triangledown$ Ambient                       |                                                                                                    |    |
| "o Radio<br>(22)    | in Groove Salad on Soma FM                    | A nicely chilled plate of ambient beats and grooves.                                                   |    |
|                     | to Drone Zone on Soma FM                      | Served best chilled, safe with most medications. Atmospheric textures with minimal beats.              |    |
| What Can You (4)    | ⊙ DnbRadio.com                                | 24/7 Drum and Bass, Jungle, and Liquid Funk                                                            |    |
|                     | $\triangledown$ Classical                     |                                                                                                    |    |
|                     | ® WCPE, Wake Forest, NC                       | Great Classical Music, 24 hours a day                                                                  |    |
|                     | in KDAV, Davidson, NC                         | WDAV 89.9, a public radio service of Davidson College                                                  |    |
|                     | in KUSC, Los Angeles, CA                      | Classical KUSC is the largest non-profit classical music station in the country                        |    |
|                     | ▷ KBYU, Provo, UT                             | Classical 89: Great Music - Sound Ideas                                                                |    |
|                     | ® WBJC, Baltimore, MD                         | Founded in 1951, WBJC is a public, non-commercial radio station broadcasting 24 hours a day            |    |
|                     | $\triangledown$ Metal/Rock                    |                                                                                                    |    |
|                     | in SnakeNet Metal Radio                       | Home of the Metal Nation                                                                               |    |
|                     | in ChroniX Radio                              | Aggressive Radio Network - Loud & Clear                                                                |    |
|                     | ି The EDGE                                    | Music is the heart and soul of The EDGE.                                                               |    |
|                     | $\nabla$ RadioPass                            |                                                                                                    |    |
|                     | ି Hot List                                    | Rolling Stone editors' favorite new songs                                                              |    |
|                     | ି New Faces                                   | Up and coming artists and bands ready to break big (Rolling Stone)                                     |    |
|                     | nmortals                                      | Music of the 50 greatest artists of alltime, as selected by a Rolling Stone panel of musicians, produc |    |
|                     | Random Notes                                  | Reel through the years and the genres with Rolling Stone's ultimate shuffle play.                      |    |
|                     | Rolling Stone 500                             | The top 500 songs of all time, as picked by a five-star panel assembled by Rolling Stone magazine.     |    |
|                     | ×.                                            | ×                                                                                                    |    |
|                     |                                               |                                                                                                    | 14 |

#### **Ajout d'une nouvelle station radio Internet**

**1** Cliquez avec le bouton droit sur *Radio* dans la liste des sources, puis sélectionnez *Ajouter une station*.

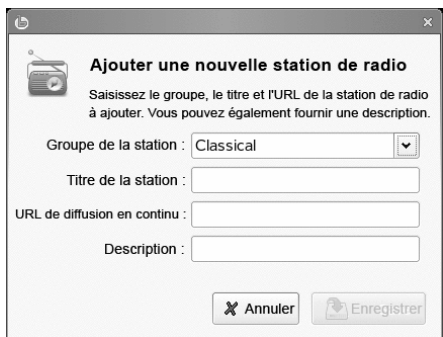

**2** Saisissez les détails du flux dans la boîte de dialogue *Ajouter une nouvelle station de radio*, puis cliquez sur *Enregistrer*.

La nouvelle station est ajoutée à votre liste.

## **16.1.5 Écouter des podcasts**

Helix Banshee permet de s'abonner à des podcasts, de les télécharger et de les écouter. Le podcasting, ou baladodiffusion, est une forme de blogging audio auquel les utilisateurs s'abonnent pour une alimentation en émissions, les épisodes étant téléchargés et gérés pour une écoute hors ligne.

#### **Abonnement à un podcast**

- **1** Cliquez sur *Musique* > *S'abonner au podcast*.
- **2** Entrez l'URL du podcast auquel vous voulez vous abonner.
- **3** Pour spécifier plus d'options, cliquez sur *Avancé*, puis sélectionnez l'opération à accomplir lorsque de nouveaux épisodes de ce podcast sont disponibles.
- **4** Cliquez sur *S'abonner*.

Le nouveau podcast est ajouté à votre liste.

#### **Écouter un podcast**

Pour écouter un podcast, sélectionnez *Podcasts* dans la liste des sources, puis doublecliquez sur le podcast voulu.

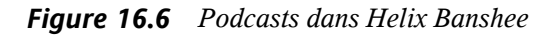

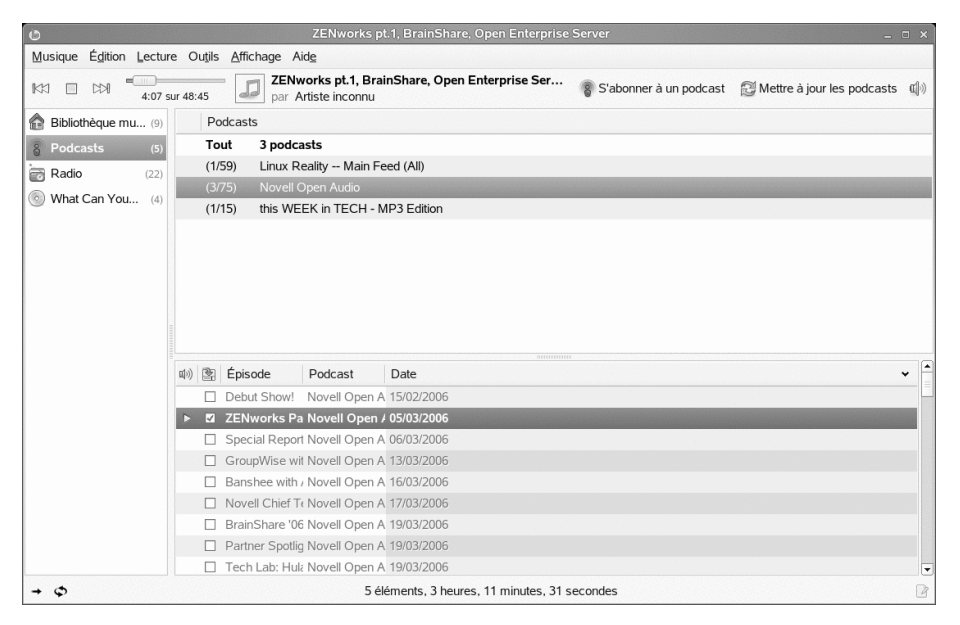

Utilisez les options du menu *Outils* > *Podcast* pour mettre à jour un podcast, s'abonner à d'autres podcasts ou en chercher de nouveaux.

## **16.2 Gestion de votre bibliothèque de musique**

Helix Banshee propose différentes méthodes pour organiser votre musique. Vous pouvez créer des listes de lecture, dans lesquelles vous pouvez regrouper des titres similaires, ou trier et noter des chansons. Vous pouvez également consulter un ensemble d'informations concernant la collection musicale, notamment desstatistiques de lecture (dernière lecture d'un morceau et combien de fois il a été lu).

#### **16.2.1 Organisation de la musique**

Pour créer une liste de lecture, cliquez sur *Musique* > *Nouvelle liste d'écoute* ou appuyez sur Ctrl + N. Une nouvelle liste de lecture s'affiche sous *Bibliothèque musicale* dans le panneau de gauche. Pour la renommer, cliquez avec le bouton droitsur la liste de lecture, sélectionnez *Renommer* et saisissez le nom de votre choix. Pour compléter la nouvelle liste de lecture, faites glisser des chansons depuis le côté droit de la fenêtre et déposezles dans la liste en question. Vous pouvez aussi utiliser les options du menu *Édition* pour déplacer ou supprimer des chansons ou renommer etsupprimer deslistes de lecture. Cliquez sur le titre d'une colonne pour trier la liste d'écoute. Cliquez à nouveau sur le titre de colonne pour inverser l'ordre de tri. Vous pouvez aussi cliquer avec le bouton droit sur *Bibliothèque de musique*, puis cliquer sur *Trier les listes d'écoute*.

Vous pouvez éditer le nom de l'artiste, de l'album et le titre, ainsi que le numéro du morceau et le nombre de morceaux. Pour cela, sélectionnez un morceau, puis cliquez sur *Édition* > *Modifier les métadonnées du morceau*. Vous pouvez aussi évaluer votre musique, ce qui vous donne la possibilité de n'écouter que les morceaux ayant une certaine note. Pour noter un morceau, sélectionnez le nombre d'étoiles décernées dans le champ *Note*.

*Figure 16.7 Boîte de dialogue Modification du morceau*

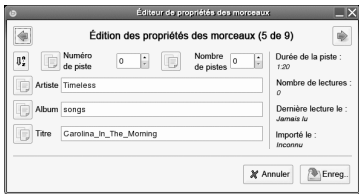

Si vous voulez définir tous les champs d'un groupe avec la même valeur, sélectionnez plusieurs morceaux d'une liste d'écoute puis cliquez sur *Édition* > *Modifier les métadonnées du morceau*. Effectuez les changements voulus, puis cliquez sur *Appliquer les valeurs de champ communes à toutes les pistes*. Vous pouvez aussi utiliser les boutons *Précédent* et *Suivant* pour faire défiler les morceaux sélectionnés.

Cliquez sur l'onglet *Détails* pour afficher des informations détaillées sur le morceau sélectionné, notamment le taux de compression, le taux d'échantillonnage, quand le morceau a été écouté pour la dernière fois, quand il a été importé, sa durée et le nombre de fois qu'il a été écouté.

#### **16.2.2 Création de listes de lecture intelligentes**

Vous pouvez créer des listes de lecture qui ajoutent et suppriment automatiquement des morceaux en fonction de critères que vous spécifiez. Par exemple, une liste de lecture intelligente peut contenir des morceaux notés avec cinq étoiles que vous n'avez plus écoutés depuis six mois. Une autre liste de lecture intelligente peut contenir tous les morceaux diffusés en 2006 que vous avez attribué le genre *classique*.

Helix Banshee met automatiquement à jour toutes les listes de lecture intelligentes lorsqu'une modification est apportée à votre bibliothèque de musique. Si vous importez de nouveaux morceaux, Helix Banshee vérifie s'ils correspondent à certaines de vos listes de lecture intelligentes. Le cas échéant, Helix Banshee met également à jour vos listes de lecture intelligentes après l'écoute ou la mise à jour des métadonnées d'un morceau.

#### **Création d'une liste d'écoute intelligente**

- **1** Dans Helix Banshee, cliquez sur *Musique* > *Nouvelle liste d'écoute intelligente*.
- **2** Spécifiez un nom pour la liste d'écoute intelligente, puis sélectionnez les critères des morceaux de cette liste.

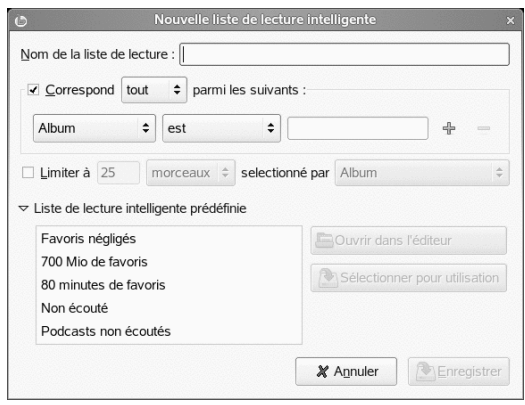

Cliquez sur les symboles plus ou moins pour ajouter ou retirer des critères. Pour utiliser une liste de morceaux déjà définie, cliquez sur *Listes d'écoute intelligentes prédéfinies*, puis sélectionnez la liste voulue.

**3** Cliquez sur *Enregistrer*. La liste est ajoutée à votre bibliothèque musicale.

#### **Création d'une liste d'écoute intelligente à partir d'une recherche**

Vous pouvez créer une liste d'écoute intelligente basée sur des critères de recherche. Par exemple, si vous recherchez tous les morceaux d'un artiste donné dans votre bibliothèque de musique, Helix Banshee peut créer une liste de lecture intelligente dans laquelle sont sélectionnés tous les morceaux de cet artiste.

- **1** Dans Helix Banshee, cliquez sur *Musique* > *Nouvelle liste d'écoute intelligente*.
- **2** Spécifiez un nom pour la liste d'écoute intelligente, puis les critères de recherche voulus.

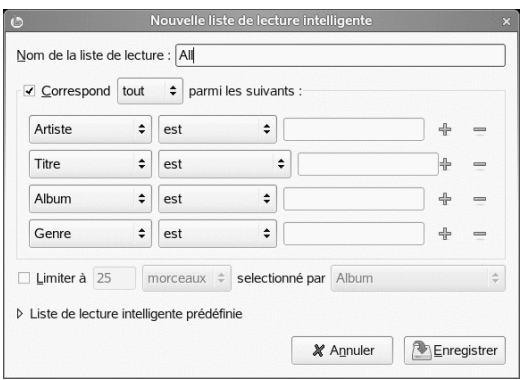

Cliquez sur les symboles plus ou moins pour ajouter ou retirer des critères.

**3** Cliquez sur *Enregistrer*. La liste est ajoutée à votre bibliothèque musicale.

## <span id="page-311-0"></span>**16.3 Utilisation de Helix Banshee avec votre baladeur audio numérique**

Helix Banshee prend en charge plusieurs baladeurs audio numériques, notamment Apple iPods, Creative Nomads et leslecteurs USB génériques. Au lieu d'utiliser des applications séparées pour la prise en charge de vos périphériques audio, Helix Banshee vous offre une prise en charge intégrée qui permet de copier facilement votre musique à partir de ou vers votre périphérique, quel que soit le format de la musique.

### **16.3.1 Lecture de la musique de votre lecteur audio numérique**

Pour lire la musique de votre baladeur audio numérique, branchez simplement votre baladeur à votre système. Une fois que le système a reconnu votre périphérique, une icône s'affiche dans le tableau de bord gauche de Helix Banshee.

Sélectionnez cette icône pour afficher la musique du périphérique dans le tableau de bord droit. Double-cliquez sur le morceau que vous voulez écouter.

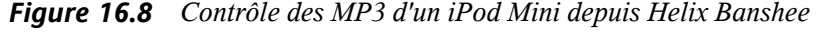

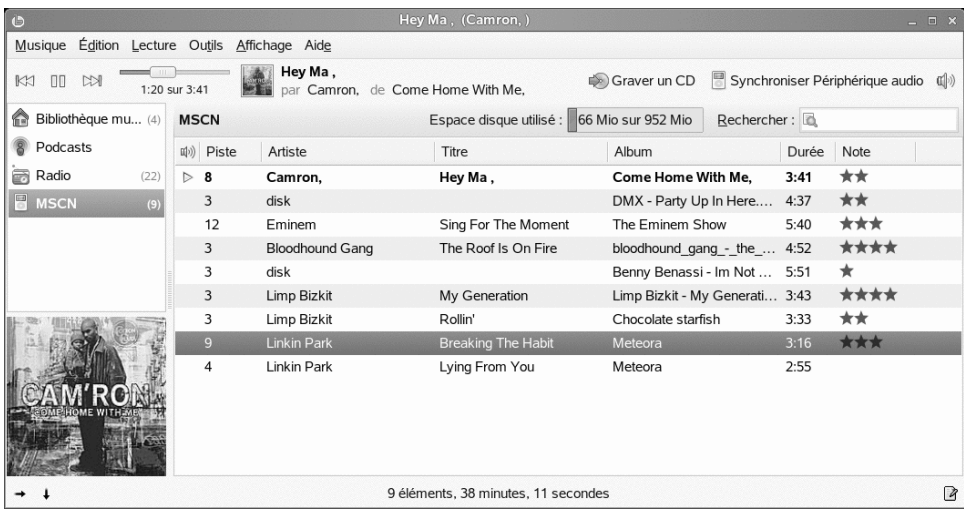

Pour afficher ou modifier les propriétés du périphérique, cliquez à droite sur votre périphérique, puis sélectionnez *Propriétés de la source*. De là, vous pouvez afficher diverses parcelles d'informations. Si vous avez un iPod, vous pouvez mettre à jour le nom du propriétaire.

#### **16.3.2 Ajout de musique sur votre lecteur audio numérique**

Pour ajouter des morceaux sur votre lecteur, faites simplement glisser les morceaux voulus de votre bibliothèque de musique vers celui-ci.

Helix Banshee prend en charge de façon transparente le transcodage des morceaux pour tout périphérique. Votre bibliothèque de musique peut contenir divers formats (notamment, FLAC, Ogg Vorbis, MP3 et AAC), qui seront transcodés de façon transparente avant le transfert sur le baladeur audio numérique.

Pour supprimer des morceaux, sélectionnez votre périphérique dans la liste des sources, cliquez avec le bouton droit sur le morceau à supprimer, puis sélectionnez *Suppression de morceaux*.

### **16.3.3 Copie de musique de votre lecteur audio numérique vers Helix Banshee**

Helix Banshee prend en charge l'importation de musique de votre lecteur audio numérique vers votre bibliothèque de musique. Il suffit de faire glisser les morceaux de votre baladeur audio vers votre bibliothèque de musique pour qu'ils soient copiés automatiquement. Vous pouvez également importer toute la musique de votre baladeur audio en cliquant avec le bouton droit dans la liste des sources, puis en sélectionnant *Importer*.

*Figure 16.9 Importation de musique de votre lecteur audio numérique vers Helix Banshee*

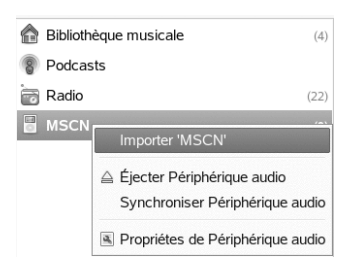

#### **16.3.4 Synchronisation de votre bibliothèque**

Pour maintenir à jour votre lecteur audio numérique avec votre bibliothèque Helix Banshee, sélectionnez votre lecteur dans la liste des sources, puis cliquez sur *Synchroniser* dans le coin supérieur droit.

<span id="page-313-0"></span>Helix Banshee synchronise également les notes et les couvertures d'illustration de vos morceaux sur votre iPod.

## **16.4 Création de CD audio et MP3**

- **1** Insérez un CD vierge dans votre lecteur de CD ou de DVD.
- **2** Sélectionnez les morceaux que vous voulez graver, puis cliquez sur *Graver un CD* dans le coin supérieur droit de Helix Banshee.
- **3** Spécifiez les options voulues pour le disque, puis cliquez sur *Écrire*.

Par exemple, cochez *Éjecter le disque après la gravure* pour que Helix Banshee éjecte le disque après la gravure.

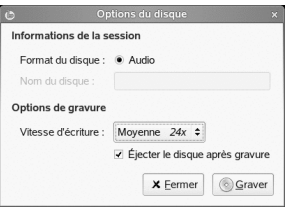

Vous pouvez suivre l'état de la gravure dans le coin inférieur gauche d'Helix Banshee. Une boîte Message apparaît lorsque la gravure est terminée.

**4** Cliquez sur *OK*.

## **16.5 Partage de la musique**

Vous pouvez mettre à jour automatiquement votre profil en ligne Audioscrobbler [<http://www.last.fm>] avec la musique que vous écoutez dans Helix Banshee. Ainsi les autres peuvent voir ce que vous écoutez, et vous pouvez accéder à des graphiques baséssur l'historique de votre écoute. Si vous adhérez à des groupes comme le Banshee Group [<http://www.last.fm/group/Banshee>], vous pouvez aussi voir ce que les autres écoutent.

Pour pouvoir partager votre musique, vous devez activer le plug-in Audioscrobbler et activer la signalisation des morceaux.

- **1** Dans Helix Banshee, cliquez sur *Édition* > *Plug-in*.
- **2** Cochez la case à droite de *Audioscrobbler* dans la colonne de gauche.

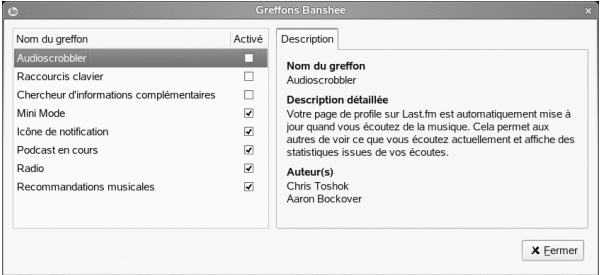

Un onglet *Configuration* apparaît à droite de l'onglet *Présentation* dans le volet de droite. Vous pouvez aussi configurer Audioscrobbler ultérieurement en cliquant sur *Outils* > *Audioscrobbler* > *Configurer*.

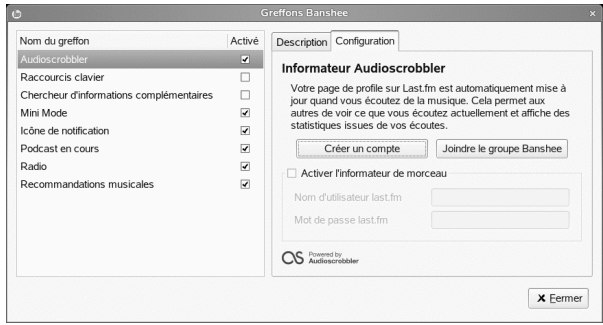

- **3** Cliquez sur l'onglet *Configuration*.
- **4** Si vous êtes déjà inscrit à Last.fm [<http://www.last.fm>], cliquez sur *Activer la création de rapports sur les morceaux* et spécifiez votre nom d'utilisateur et votre mot de passe Last.fm.

Si vous n'êtes pas encore inscrit à Last.fm, cliquez sur *Créer un compte*. Cela ouvre le site Web Last.fm où vous pouvez vous inscrire. Cochez *Activer la création de rapports sur les morceaux* et spécifiez votre nom d'utilisateur et votre mot de passe Last.fm.

- **5** Cliquez sur *Fermer*. Helix Banshee commence la signalisation au prochain morceau que vous écoutez.
- **6** Cliquez sur *Fermer*. Une fois Audioscrobbler configuré, utilisez les options du menu *Outils* > *Audioscrobbler* pour activer ou désactiver la signalisation des morceaux, reportez-vous à la page Web de votre profil utilisateur ou au site Web d'un groupe Audioscrobbler dont vous êtes membre.

## **16.6 Configuration des préférences de Helix Banshee**

**1** Cliquez sur *Édition* > *Préférences*.

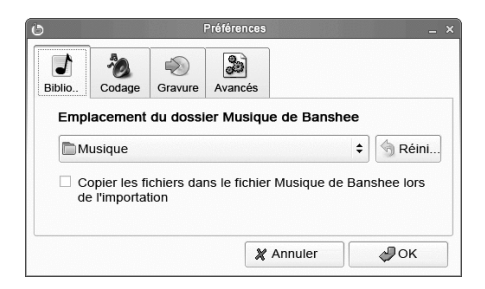

**2** Choisissez l'une des options suivantes :

Bibliothèque musicale

Permet d'indiquer l'emplacement d'un dossier de musique. Cet emplacement est utilisé lorsque vousimportez de la musique. Cliquez sur *Copierles fichiers dans le dossier Musique lors de l'importation* pour placer une copie des fichiers que vous importez dans le dossier musique de Helix Banshee.

Organisation du système de fichiers

Permet de spécifier la hiérarchie des dossiers dans votre bibliothèque de musique, ainsi que la façon dont les noms de fichiers apparaissent.

Importation de CD

Permet de spécifier des profils d'encodage pour l'extraction de CD. Sélectionnez le format de sortie voulu, puis cliquez sur *Édition* pour configurer les options avancées de ce format.

Utilisation du correcteur d'erreurs lors de l'importation

Le correcteur d'erreurs tente de contourner les surfaces problématiques sur un disque, telles que les rayures, mais peut ralentir considérablement le processus d'importation.

**3** Cliquez sur *Fermer* pour enregistrer les modifications.

# **Gravure de CD et de DVD 17**

GNOME utilise le gestionnaire de fichiers Nautilus pour graver des CD et des DVD. Pour graver un CD ou un DVD :

**1** Cliquez sur *Ordinateur* > *Autres applications* > *Audio et vidéo* > *Créateur de CD/DVD GNOME*.

Vous pouvez aussi insérer un disque vierge et cliquersur *Créer un CD de données* ou *Créer un CD audio*.

**2** Copiez les fichiers que vous voulez placer sur le CD ou le DVD dans la fenêtre *Créateur de CD/DVD*.

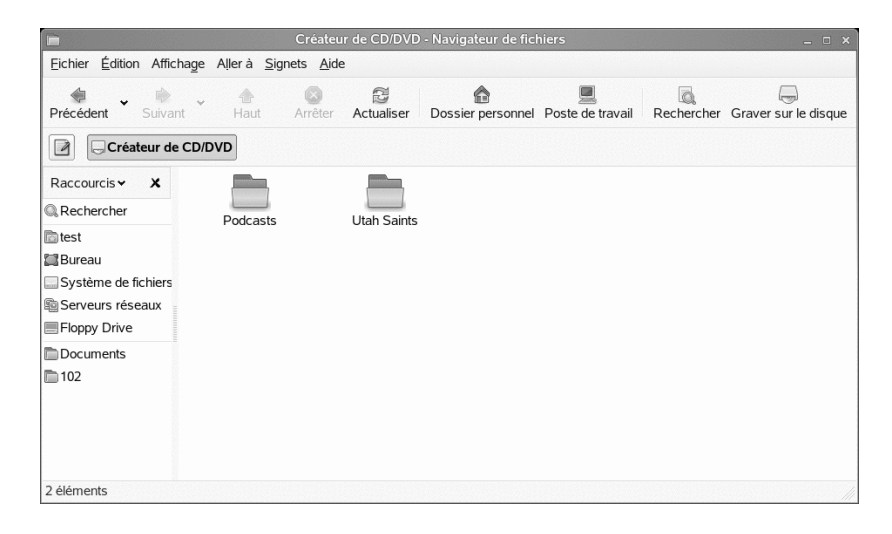

- **3** Cliquez sur *Écrire sur le disque*.
- **4** Modifiez lesinformations de la boîte de dialogue *Écrire surle disque* ou acceptez les valeurs par défaut, puis cliquez sur *Écrire*.

Les fichiers sont gravés sur le disque. Cela peut prendre plusieurs minutes, selon la quantité de données à écrire et la vitesse de votre graveur.

Pour graver des CD audio et MP3, vous pouvez utiliser Helix Banshee tel que décrit dans Section 16.4, « [Création](#page-313-0) de CD audio et MP3 » (p. 302).

## **Recherche des informations dont vous avez besoin**

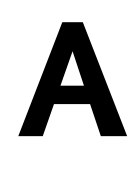

Afin de vous aider dans votre travail quotidien avec SUSE Linux Enterprise® et à explorer votre système Linux, Novell, SUSE, et la communauté open source ont créé une source d'informationstrès complète. Lesinformations pertinentes ont été regroupées et mises à disposition dans différents formats. Vous pouvez accéder à la documentation détaillée fournie avec votre produit ainsi qu'à des informations complémentaires sur Internet.

## **A.1 Documentation incluse**

La documentation en ligne livrée avec votre produit est disponible à différents endroits. Le bureau GNOME inclut un Centre d'aide qui propose une documentation importante. Vous y trouverez des informations concernant SUSE Linux Enterprise, ainsi que des descriptions d'applications fournies par la communauté Open Source.

Lors de l'installation d'un nouveau logiciel avec YaST, la documentation correspondante s'installe automatiquement dans la plupart des cas et apparaît généralement dans le Centre d'aide de votre bureau GNOME. Toutefois, certaines applications, telles que GIMP, peuvent avoir des paquetages d'aide en ligne différents qui peuvent s'installer séparément avec YaST et qui ne s'intègrent pas au Centre d'aide.

## **A.1.1 Utilisation de GNOME Yelp**

Pour démarrer Yelp directement depuis une application du bureau GNOME, vous pouvez cliquer sur le bouton *Aide* ou appuyer sur F1. Ces deux méthodes vous amènent directement à la documentation de l'application en question dans le Centre d'aide. Cependant, vous pouvez aussi lancer Yelp depuis le menu principal ou depuis la ligne de commande yelp et naviguer dans la fenêtre principale du Centre d'aide.

*Figure A.1 Fenêtre principale de Yelp*

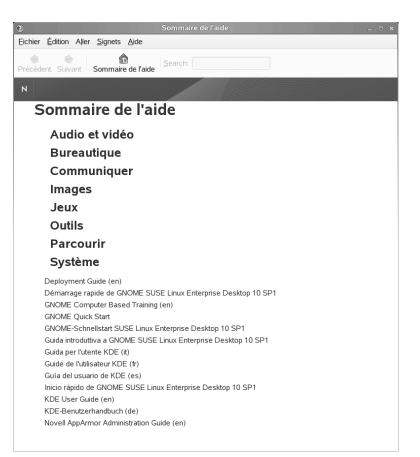

Le menu et la barre d'outils permettent de naviguer dans et de personnaliser le Centre d'aide lors de la recherche ou de l'impression de contenu de Yelp Pour afficher la table des matières, cliquez sur *Rubriques d'aide*. Les rubriques d'aide sont regroupées en catégories sous forme de liens. Cliquez sur l'un des liens pour ouvrir une la liste des rubriques au sein de cette catégorie. Pour rechercher un élément, saisissez la chaîne dans le champ de recherche en haut de la fenêtre.

## **A.2 Ressources supplémentaires et autres informations**

Vous pouvez également accéder aux manuels et documentations spécifiques fournis avec votre produit sur Internet à l'adresse [http://www.novell.com/](http://www.novell.com/documentation/sled10) [documentation/sled10](http://www.novell.com/documentation/sled10).

Si vous recherchez des informations complémentaires, vous pouvez également vous reporter aux sites Internet suivants :

Base de connaissances du support technique de Novell <http://www.novell.com/support/>

Ressources de la communaauté de support produit

<http://forums.novell.com/novell-product-support-forums/>

#### Site Web de documentation GNOME

<http://www.gnome.org/learn/>

En outre, des moteurs de recherche d'utilité générale s'avèrent souvent d'un grand secours. Par exemple, vous pouvez essayer de rechercher lestermes Aide de CD-RW Linux ou Problème de conversion de fichiers OpenOffice, en cas de problème lors de la gravure d'un CD-ROM ou de la conversion d'un fichier OpenOffice.org. Google™ possède également un moteur de recherche Linux, sur le site <http://www.google.com/linux>, qui peut vous être utile.
# **Passage de Windows <sup>à</sup> Linux B**

Si vous êtes un utilisateur Microsoft Windows, vous verrez que des éléments habituels de Windows ont été transposés dans SUSE Linux Enterprise®. Après vous être logué, vous remarquerez que le bureau a une disposition familière ; vous y reconnaîtrez par ailleurs de nombreuses icônes des bureaux Windows et Macintosh.

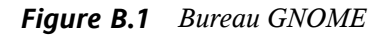

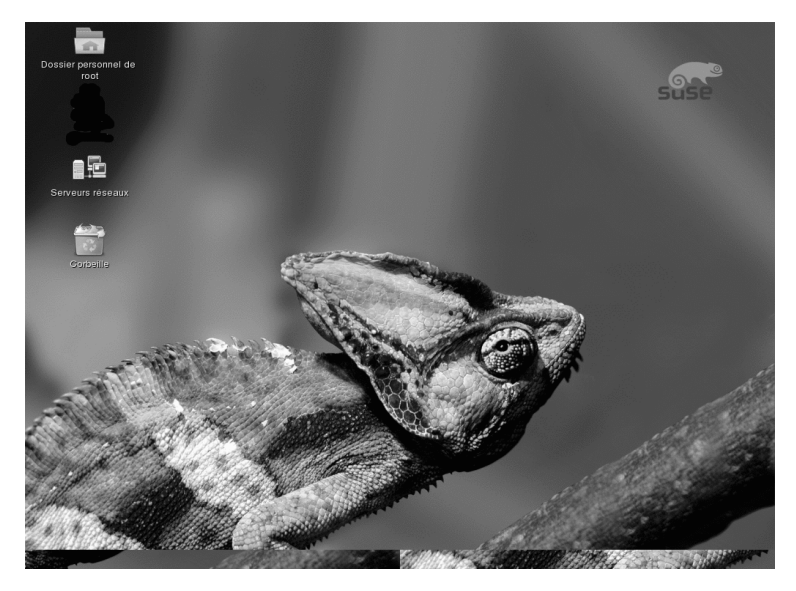

### **B.1 Lancement d'applications à partir du menu principal**

À l'instar du menu Démarrer de Windows, tous les programmes installés sur votre système sont accessibles par le biais du menu principal. Pour ouvrir le menu, cliquez sur *Ordinateur* dans le coin gauche du tableau de bord. Les applications couramment utilisées apparaissent dans ce menu, ainsi que celles récemment utilisées. Cliquez sur *Autres applications* pour accéder à des applications supplémentaires, listées par catégories. Pour plus d'informations sur le menu principal, reportez-vous à la [Section](#page-23-0) 1.4, « [Utilisation](#page-23-0) du menu principal » (p. 12).

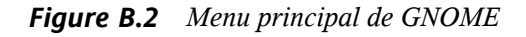

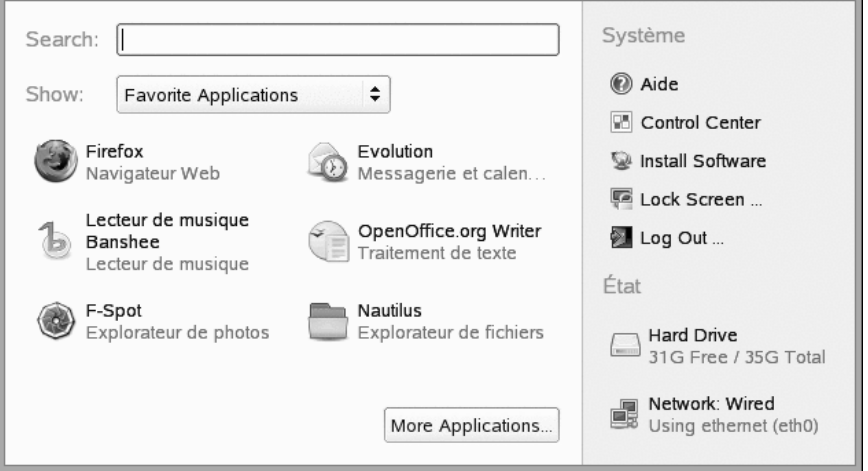

Vous pouvez également démarrer les programmes à partir de la ligne de commande. Appuyez sur Alt + F2 pour ouvrir une boîte de dialogue où vous pourrez saisir la commande permettant de lancer l'application. Le nom de la commande est souvent (mais pas toujours) celui de l'application écrit en minuscules.

### **B.2 Gestion des fichiers**

Pour démarrer le Gestionnaire de fichiers, cliquez sur *Ordinateur* > *Explorateur de fichiers Nautilus*, cliquez sur l'icône de votre dossier personnel ou appuyez sur Alt + F2, puis saisissez nautilus.

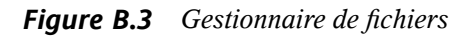

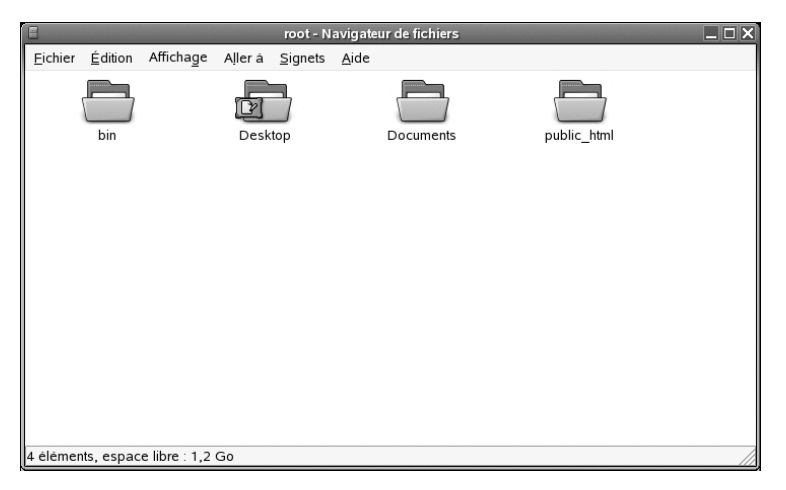

Pour plus d'informations sur le Gestionnaire de fichiers, reportez-vous à la [Section](#page-28-0) 1.5, « Gestion des dossiers et des fichiers avec [Nautilus](#page-28-0) » (p. 17).

### **B.3 Utilisation de la ligne de commande**

Pour exécuter des commandes dans l'environnement de ligne de commande, similaire à l'invite de commandes sous Windows, cliquez sur *Ordinateur* > *Autres applications* > *Système* > *Terminal Gnome* ou appuyez sur Alt + F2, puis saisissez gnome-terminal.

*Figure B.4 Invite MS-DOS de Windows et terminal*

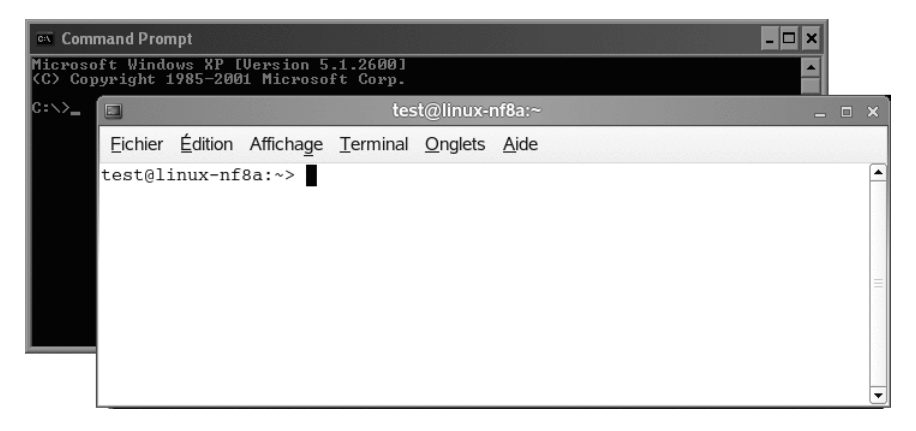

### **B.4 Personnalisation de votre bureau**

Pour changer l'aspect et le comportement des bureaux GNOME, cliquez sur *Ordinateur* > *Centre de contrôle*. Parmi les paramètres que vous pouvez modifier, figurent l'arrièreplan du bureau, l'écran de veille, la configuration du clavier et de la souris, les sons et les associations de fichiers.

*Figure B.5 Centre de contrôle GNOME*

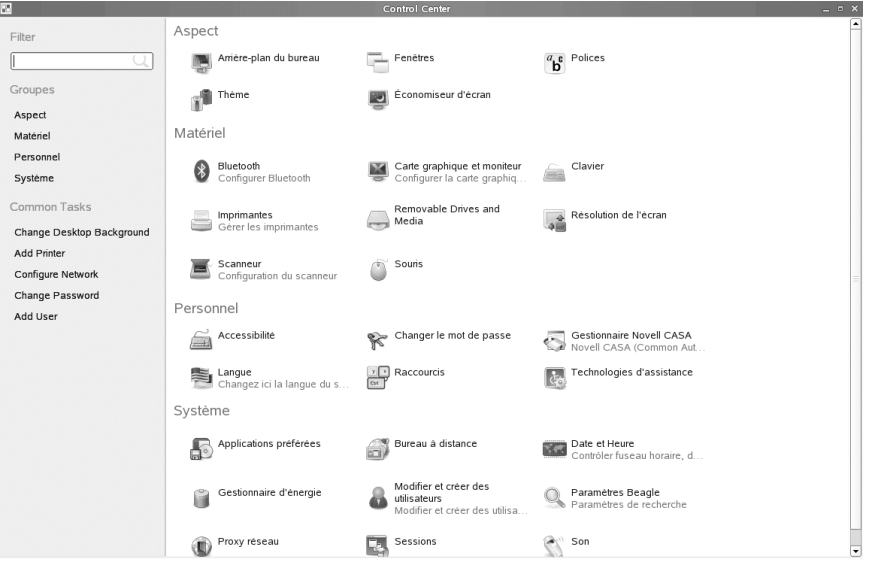

Pour plus d'informations, reportez-vous au Chapitre 2, *[Personnalisation](#page-66-0) de vos [paramètres](#page-66-0)* (p. 55).

### **B.5 Basculement entre plusieurs applications**

Tout comme la barre des tâches de Windows, le tableau de bord inférieur de GNOME permet de passer facilement d'une fenêtre ouverte à une autre. Vous pouvez passer de l'un à l'autre d'un simple clic.

### **B.6 Accès aux ressources réseau**

Depuis votre bureau, vous pouvez accéder aux fichiers, aux répertoires et à certains services sur des hôtes distants, ou encore rendre vos fichiers et vos répertoires accessibles à d'autres utilisateurs du réseau. SUSE Linux Enterprise propose différentes façons d'accéder et de créer des ressources partagées sur le réseau. Si la structure du réseau et la configuration de votre ordinateur le permettent, vous pouvez facilement parcourir votre réseau à la recherche de ressources et services partagés à l'aide du gestionnaire de fichiers.

#### *Figure B.6 Exploration réseau GNOME*

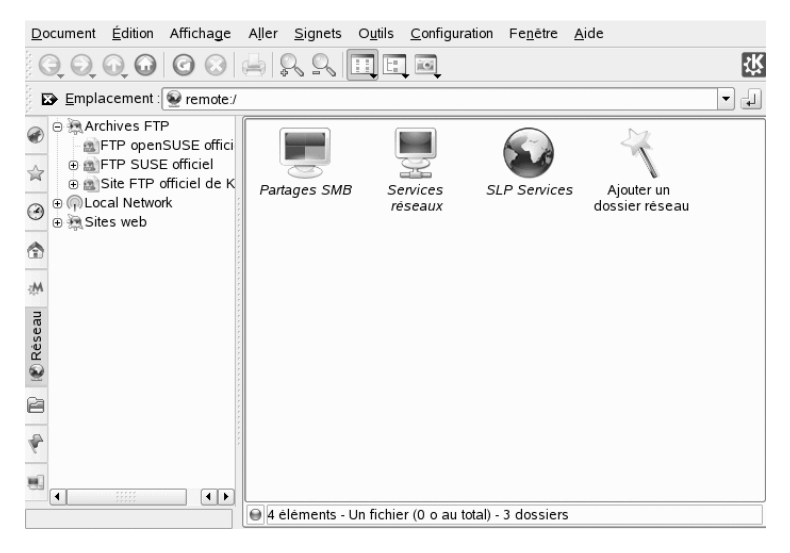

Pour plus d'informations sur les différentes possibilités d'accès aux ressources réseau, reportez-vous au Section 1.6, « Accès aux [ressources](#page-39-0) réseau » (p. 28).

### **Présentation des logiciels Linux**

Linux est livré avec de nombreuses applications, offrant souvent plusieurs solutions à un besoin donné. Le plus difficile consiste à trouver l'application qui répond le mieux à vos besoins. Les sections qui suivent présentent quelques-uns des plus puissants équivalents Linux de logiciels Windows courants. Chaque section est consacrée à un champ d'application en particulier, et présente succinctement les applications Windows et leurs équivalents Linux pour différentestâches. Après chaque tableau, voustrouverez plus d'informations sur les applications Linux, ainsi que des liens vers d'autres informations. Cette liste ne se veut en aucun cas exhaustive, car le développement de logiciels est par nature un processus en perpétuelle évolution et de nouvelles applications apparaissent en permanence.

### **ASTUCE : applications manquantes**

Les applications mentionnées ci-après ne sont pas toutes installées par défaut sur votre système. Certaines d'entre elles peuvent même ne pas être livrées avec votre produit. En cas d'absence de l'application que vous voulez utiliser, contactez votre administrateur système. Si cette application est fournie avec votre produit, vous pouvez l'installer avec YaST. Grâce à la fonction de recherche de l'outil de gestion des logiciels YaST, recherchez le nom des paquetages requis.

### **C.1 Bureau**

Cette section présente les solutions bureautiques et professionnelles les plus répandues et les plus performantes de Linux. Cela couvre les suites bureautiques, les applications de bases de données, ainsi que les logiciels de comptabilité et de gestion de projet.

| Tâche                                     | <b>Application Windows</b>                                            | <b>Application Linux</b>                                       |
|-------------------------------------------|-----------------------------------------------------------------------|----------------------------------------------------------------|
| Office Suite                              | Microsoft Office, StarOffice*,<br>OpenOffice.org                      | OpenOffice.org, StarOffice,<br>KOffice                         |
| Traitement de texte                       | Microsoft Word,<br>StarOffice/OpenOffice.org<br>Writer, WordPerfect   | OpenOffice.org/StarOffice<br>Writer, KWord                     |
| Tableur                                   | Microsoft Excel,<br>StarOffice/OpenOffice.org<br>Calc                 | OpenOffice.org/StarOffice<br>Calc, Gnumeric, KSpread           |
| Présentation                              | Microsoft PowerPoint*,<br>StarOffice/OpenOffice.org<br><b>Impress</b> | OpenOffice.org/StarOffice<br>Impress, KPresenter               |
| Représentation<br>graphique de<br>données | Microsoft Excel, MicroCall<br>Origin                                  | OpenOffice.org Calc, Kst,<br>Gnuplot, Grace (Xmgr),<br>LabPlot |
| Base de données<br>locale                 | Microsoft Access,<br>OpenOffice.org Base                              | OpenOffice.org Base, Rekall,<br>kexi, Mergeant, PostgreSQL     |
| Comptabilité<br>générale                  | Microsoft Money, Quicken                                              | GnuCash, KMyMoney                                              |
| Gestion de projets                        | Microsoft Project                                                     | Planner, Taskjuggler                                           |
| Schématisation<br>d'idées                 | MindManager, Free Mind                                                | VYM (View Your Mind), Free<br>Mind, KDissert                   |

*Tableau C.1 Logiciels bureautiques pour Windows et Linux*

#### FreeMind

Grâce à FreeMind, vous pouvez schématiser vos idées afin de mieux les visualiser, puis modifier les schémas ainsi créés. Vous pouvez en toute facilité copier les nœuds ou leur style, et coller du texte à partir de sources telles que des fichiers HTML ou RTF, ou encore depuis des messages électroniques. Les schémas d'idées peuvent être exportés dans différents formats, notamment HTML et XML. Pour plus d'informations, reportez-vous à [http://freemind.sourceforge](http://freemind.sourceforge.net/wiki/index.php/Main_Page) [.net/wiki/index.php/Main\\_Page](http://freemind.sourceforge.net/wiki/index.php/Main_Page).

#### GnuCash

GnuCash est un outil logiciel destiné à la gestion des finances, aussi bien personnelles que professionnelles. Pour en savoir plus sur GnuCash, reportez-vous au site <http://www.gnucash.org>.

#### Gnumeric

Gnumeric est une solution de tableur pour l'environnement de bureau GNOME. Pour plus d'informations sur Gnumeric, reportez-vous au site [http://www](http://www.gnumeric.org) [.gnumeric.org](http://www.gnumeric.org).

#### Gnuplot

Gnuplot est un logiciel de représentation graphique de données contrôlé depuis la ligne de commande, qui se distingue par sa puissance et sa portabilité. Il est également disponible pour les plates-formes MacOS et Windows. Les graphiques créés par Gnuplot peuvent être exportés dans divers formats, tels que PostScript, PDF et SVG : il est alors facile de les exploiter. Pour plus d'informations sur Gnuplot, reportez-vous au site <http://www.gnuplot.info/index.html>.

#### Grace

Grace est un outil très évolué de représentation graphique 2D adapté à quasiment toutes les versions d'Unix, y compris Linux. Créez et modifiez des graphiques à l'aide d'une interface utilisateur graphique. Grace prend en charge un nombre illimité de tracés par graphique. Ses formats d'exportation sont les suivants : JPEG, PNG, SVG, PDF, PS et EPS. Pour plus d'informations, reportez-vous au site [http://](http://plasma-gate.weizmann.ac.il/Grace/) [plasma-gate.weizmann.ac.il/Grace/](http://plasma-gate.weizmann.ac.il/Grace/).

#### Kdissert

Kdissert est une application servant à structurer les idées et les concepts. Destinée à l'origine aux étudiants, elle est également utile aux enseignants, décideurs, ingénieurs et hommes d'affaires. Commencez par coucher toutes vos idées sur une « toile », puis reliez-les les unes aux autres pour former une arborescence. Vous

pouvez générer plusieurs sorties à partir d'un même schéma d'idées : fichiers PDF, documents au format texte (utilisables également dans OpenOffice.org Writer) et fichiers HTML. Pour plus d'informations, reportez-vous au site [http://](http://freehackers.org/~tnagy/kdissert/) [freehackers.org/~tnagy/kdissert/](http://freehackers.org/~tnagy/kdissert/).

#### Kexi

Reportez-vous à [KOffice](#page-333-0) (p. 322).

#### KMyMoney

KMyMoney est un gestionnaire financier personnel conçu pour KDE. Grâce à la vaste gamme de fonctions et d'outils financiers qu'il propose, il permet aux utilisateurs de systèmes d'exploitation Open Source d'assurer le suivi de leurs finances personnelles. Pour plus d'informations sur KMyMoney, reportez-vous au site <http://kmymoney2.sourceforge.net>.

#### <span id="page-333-0"></span>**KOffice**

KOffice est une suite bureautique intégrée pour le bureau KDE. Elle se compose de divers modules, tels qu'un traitement de textes (KWord), un tableur (KSpread), un outil pour les présentations (KPresenter), plusieurs applications de traitement d'images (Kivio, Karbon14 et Krita), une interface de base de données (Kexi) et bien d'autres. Pour plus d'informations sur KOffice, reportez-vous au site [http://](http://www.koffice.org/) [www.koffice.org/](http://www.koffice.org/).

#### KPresenter

Reportez-vous à [KOffice](#page-333-0) (p. 322).

#### Kst

Kst est une application KDE permettant l'affichage et la représentation de données en temps réel sous forme de graphiques, avec une fonctionnalité d'analyse des données de base. Kst contient plusieurs fonctions intégrées puissantes, telles que la représentation graphique performante des données continues en direct. Il est possible de la compléter au moyen de plug-ins et d'extensions. Pour plus d'informations sur Kst, reportez-vous au site <http://kst.kde.org/>.

#### KWord

Reportez-vous à [KOffice](#page-333-0) (p. 322).

#### LabPlot

LabPlot est un programme de création et de gestion de représentations graphiques en deux ou trois dimensions. Les graphiques peuvent être générés à partir de données ou de fonctions et un même graphique peut comprendre plusieurs tracés. Le

programme offre également diverses méthodes d'analyse des données. Pour plus d'informations sur LabPlot, reportez-vous au site [http://labplot](http://labplot.sourceforge.net/) [.sourceforge.net/](http://labplot.sourceforge.net/).

#### Mergeant

Mergeant est une interface de base de données pour le bureau GNOME. Pour plus d'informations, reportez-vous au site <http://www.gnome-db.org>.

#### <span id="page-334-0"></span>OpenOffice.org

OpenOffice.org est l'équivalent Open Source de Microsoft Office. Il s'agit d'une suite bureautique très puissante comprenant un traitement de texte (Write), un tableur (Calc), un gestionnaire de bases de données (Base), un gestionnaire de présentations (Impress), un programme de dessin (Draw) et un éditeur de formules pour générer des équations et des formules mathématiques (Math). Les utilisateurs familiers des applications Microsoft Office y trouveront de grandes similitudes dans l'interface et toutes les fonctionnalités auxquelles ils sont habitués. Grâce à la capacité d'OpenOffice.org d'importer des données provenant des applications Microsoft Office, la transition d'une suite bureautique à l'autre se fait en douceur. Il existe même une version Windows d'OpenOffice.org, ce qui permet aux utilisateurs Windows de passer à une solution Open Source tout en continuant à utiliser Windows. Pour plus d'informations sur OpenOffice.org, reportez-vous au site <http://www.openoffice.org/> ou au chapitre OpenOffice.org pour obtenir une brève présentation de cette suite bureautique.

#### Planner

Planner est un outil de gestion de projets conçu pour le bureau GNOME. Il fournit des fonctionnalités comparables à celles des outils de gestion de projets utilisés sous Windows. Parmi ses nombreuses fonctionnalités figure la possibilité de créer des diagrammes de Gantt, ainsi que différents types de vues pour les tâches et les ressources. Pour plus d'informations sur Planner, reportez-vous au site [http://](http://www.imendio.com/projects/planner/) [www.imendio.com/projects/planner/](http://www.imendio.com/projects/planner/).

#### PostgreSQL

PostgreSQL est un système de gestion de base de données objet relationnelle qui prend en charge un sous-ensemble étendu du standard SQL, comprenant les transactions, les clés étrangères, les sous-requêtes, les déclencheurs et les types et fonctions définis par l'utilisateur. Pour plus d'informationssur PostgreSQL, reportezvous au site <http://www.postgresql.org/>.

#### Rekall

Rekall est un outil de maniement de base de données. Toutes les bases de données de type MySQL, PostgreSQL, XBase avec XBSQL, IBM DB2 et ODBC sont supportées. Utilisez Rekall pour générer différentes variétés de rapports et de formulaires, concevoir des requêtes de bases de données ou importer et exporter des données en divers formats. Pour plus d'informations sur Rekall, reportez-vous au site <http://www.thekompany.com/products/rekall/>.

#### **StarOffice**

StarOffice est une version propriétaire d'OpenOffice.org, distribuée par Sun Microsystems. Elle est disponible sur plusieurs plates-formes, y compris Windows et Solaris. Cette suite comprend des fonctions avancées non disponibles avec la version gratuite (OpenOffice.org). Pour plus d'informations sur StarOffice, reportezvous au site <http://www.sun.com/software/star/staroffice/>.

#### **Taskjuggler**

Taskjuggler est un logiciel de gestion très léger et néanmoins puissant. Assurez le suivi de vos projets à l'aide des fonctions de diagramme de Gantt ou en générant tous types de rapports (au format XML, HTML ou CSV). Les utilisateurs qui ne sont pas habitués à utiliser la ligne de commande peuvent contrôler cette application par l'intermédiaire d'une interface graphique. Pour plus d'informations sur Taskjuggler, reportez-vous au site <http://www.taskjuggler.org>.

#### VYM (View Your Mind)

VYM est un logiciel permettant de visualiser vos idées en les schématisant et en les organisant sous forme graphique. La plupart des manipulations se font d'un simple clic de souris. Des branches peuvent être insérées, supprimées et réagencées très facilement. VYM offre également un ensemble de drapeaux qui permettent de repérer certains éléments (importants, urgents, etc.) de vos schémas. L'ajout de liens, de commentaires et d'images à un schéma est également possible. Lesschémas d'idées VYM utilisent le format XML, ce qui permet de les exporter aisément en HTML. Pour plus d'informations sur VYM, reportez-vous au site [http://www](http://www.insilmaril.de/vym) [.insilmaril.de/vym](http://www.insilmaril.de/vym).

### **C.2 Réseau**

La section suivante présente diverses applications Linux servant au travail en réseau. Vous y découvrirez notamment les navigateurs, clients de messagerie électronique et de messagerie instantanée les plus populaires sous Linux.

| Tâche                                                      | <b>Application Windows</b>                                  | <b>Application Linux</b>                    |
|------------------------------------------------------------|-------------------------------------------------------------|---------------------------------------------|
| Navigateur Web                                             | Internet Explorer,<br>Firefox*, Opera                       | Konqueror, Firefox, Opera,<br>Epiphany      |
| Client de<br>messagerie/Gestion de<br>données personnelles | Microsoft Outlook*, Lotus<br>Notes, Mozilla<br>Thunderbird* | Evolution, Kontact, Mozilla<br>Thunderbird  |
| Messagerie<br>instantanée/Clients IRC                      | MSN, AIM <sup>*</sup> , Yahoo!*<br>Messenger, XChat, Gaim   | Gaim, Kopete,<br>Konversation, XChat        |
| Conférence (vidéo et<br>audio)                             | NetMeeting                                                  | Ekiga (anciennement appelé<br>GnomeMeeting) |
| Système de téléphonie IP X-Lite<br>(VoIP)                  |                                                             | Linphone, Skype                             |
| Clients FTP                                                | leechftp, wsftp                                             | gftp, kbear                                 |

*Tableau C.2 Logiciels réseau pour Windows et Linux*

#### Epiphany

Epiphany est un navigateur Web léger et néanmoins performant pour le bureau GNOME. Ses fonctions et extensions sont pour la plupart comparables à celles de Firefox. Pour plus d'informations sur Epiphany, reportez-vous au site [http://](http://www.gnome.org/projects/epiphany/) [www.gnome.org/projects/epiphany/](http://www.gnome.org/projects/epiphany/).

#### Evolution

Evolution est un logiciel de gestion de données personnelles pour le bureau GNOME, associant des fonctions de messagerie, d'agenda et de carnet d'adresses. Il offre des options avancées de filtrage de messagerie et de recherche, possède des fonctionnalités de synchronisation pour les périphériques Palm et permet d'exécuter Evolution en tant que client Exchange ou GroupWise® pour mieux s'intégrer dans des environnements hétérogènes. Pour plus d'informations sur Evolution, reportezvous au site <http://www.gnome.org/projects/evolution/>.

Firefox

Firefox est le dernier-né de la famille de navigateurs Mozilla. Il fonctionne sur diverses plates-formes, y compris Linux, MacOS et Windows. Ses fonctions principales comprennent les recherches personnalisées, le blocage de pop-up, des sources de diffusion de news RSS, la gestion des mots de passe, la navigation par onglets, ainsi qu'une série d'options avancées de sécurité et de protection de la vie privée. Firefox se distingue par sa souplesse, qui permet de personnaliser presque tout ce que vous voulez (recherches, barres d'outils, habillages, boutons, etc.). D'ingénieux compléments et extensions peuvent être téléchargés sur le site Web de Firefox ([https://addons.update.mozilla.org/?application=](https://addons.update.mozilla.org/?application=firefox) [firefox](https://addons.update.mozilla.org/?application=firefox)). Pour plus d'informations sur Firefox, reportez-vous au site [http://](http://www.mozilla.org/products/firefox/) [www.mozilla.org/products/firefox/](http://www.mozilla.org/products/firefox/). Vous pouvez également lire notre chapitre consacré à Firefox dans *Guide de l'utilisateur KDE* ou *Guide de l'utilisateur GNOME*.

#### Gaim

Gaim est un programme intelligent de messagerie instantanée prenant en charge plusieurs protocoles, tels que AIM et ICQ (protocole Oscar), MSN Messenger, Yahoo!\*, IRC, Jabber, SILC et GroupWise Messenger®. Il est possible de se connecter à différents comptes sur différents réseaux de messagerie instantanée et de discuter simultanément sur plusieurs canaux. Une version Windows de Gaim est également disponible. Gaim vient d'être renommé Pidgin. Pour plus d'informations sur Pidgin, reportez-vous au site <http://www.pidgin.im/>.

gftp

gftp est un client FTP utilisant le toolkit GTK. Ses fonctionnalités comprennent les téléchargements simultanés, la reprise des transferts de fichiers interrompus, les files d'attente de transfert de fichiers, le téléchargement de répertoires complets, le support de proxy FTP, le caching de répertoires distants, les transferts de fichiers passifs et non passifs, ainsi que la prise en charge du glisser-déplacer. Pour plus d'informations, reportez-vous au site <http://gftp.seul.org>.

#### kbear

KBear est un client FTP conçu pour KDE qui peut établir des connexions concomitantes vers plusieurs hôtes, qui prend en charge plusieurs protocoles (tels que FTP ou SFTP) et les pare-feu, et qui est doté entre autres de trois modes

d'affichage distincts, d'un plug-in de gestion de site et de fonctionnalités de consignation. Pour plus d'informations, reportez-vous au site [http://](http://sourceforge.net/projects/kbear) [sourceforge.net/projects/kbear](http://sourceforge.net/projects/kbear).

#### Konqueror

Konqueror est une application aux talents multiples créée par les développeurs de KDE. Il joue le rôle de gestionnaire de fichiers et de visionneuse de documents, tout en étant un navigateur Web très puissant et fortement personnalisable. Il prend en charge les standards Web actuels, tels que CSS(2), les applets Java, JavaScript et les plug-ins Netscape (Flash et RealVideo), DOM et SSL. L'application offre d'ingénieux services et prend en charge la navigation par onglets. Les signets peuvent être importés de divers autres navigateurs Web, comme Internet Explorer, Mozilla et Opera. Pour plus d'informations sur Konqueror, reportez-vous au site <http://www.konqueror.org/>. Vous pouvez également lire notre chapitre consacré au navigateur Web Konqueror dans *Guide de l'utilisateur KDE*.

#### Kontact

Kontact est la suite de gestion de données personnelles de KDE. Elle comprend des fonctions de messagerie électronique, d'agenda, de carnet d'adresses et de synchronisation Palm. À l'instar d'Evolution, elle peut jouer le rôle de client Exchange ou GroupWise. Kontact combine plusieurs applications KDE autonomes (KMail, KAddressbook, KOrganizer et KPilot) pour former une entité offrant toutes les fonctionnalités de gestion d'informations personnelles dont vous avez besoin. Pour plus d'informations sur Kontact, reportez-vous au site [http://www](http://www.kontact.org/) [.kontact.org/](http://www.kontact.org/). Vous pouvez également lire notre chapitre consacré à Kontact dans *Guide de l'utilisateur KDE*.

#### Konversation

Konversation est un client IRC simple d'utilisation pour KDE. Ses fonctions comprennent la prise en charge pour les connexions SSL, les ratures, les canaux multiples, les messages d'absence et de présence, la liste à ignorer, Unicode, la connexion automatique à un serveur, l'horodatage facultatif des fenêtres de discussion et les couleurs d'arrière-plan configurables. Pour plus d'informations sur Konversation, reportez-vous au site <http://konversation.kde.org>.

#### Kopete

Kopete est un outil de messagerie instantanée aussi intuitif que simple d'utilisation, qui prend en charge les protocoles IRC, ICQ, AIM, GroupWise Messenger, Yahoo, MSN, Gadu-Gadu, Lotus Sametime, SMS messages et Jabber. Pour plus d'informationssur Kopete, reportez-vous au site <http://kopete.kde.org/>.

Vous pouvez également lire notre chapitre consacré à Kopete dans *Guide de l'utilisateur KDE*.

Linphone

Linphone est un client Voix sur IP léger mais efficace, qui utilise le protocole SIP pour établir des appels. Pour plus d'informations, reportez-vous au site [http://](http://www.linphone.org/) [www.linphone.org/](http://www.linphone.org/). Vous pouvez également lire le chapitre que nous consacrons à Linphone.

#### Mozilla Thunderbird

Thunderbird est un client de messagerie électronique intégré à la suite Mozilla. Il est également disponible pour Microsoft Windows et Mac OS, ce qui facilite le passage de l'un de ces systèmes d'exploitation vers Linux. Pour plus d'informations sur Mozilla Thunderbird, reportez-vous au site [http://www.mozilla.org/](http://www.mozilla.org/products/thunderbird/) [products/thunderbird/](http://www.mozilla.org/products/thunderbird/).

#### Opera

Opera est un navigateur Web puissant assorti de compléments optionnels fort utiles tels qu'un client de messagerie et un module de messagerie instantanée. Opera gère le blocage de pop-up, les sources RSS, les recherches intégrées et personnalisables, les mots de passe et la navigation par onglets. Les principales fonctions sont facilement accessibles par l'intermédiaire de leurs tableaux de bord respectifs. Cet outil étant également disponible pour Windows, il permet une transition plus aisée vers Linux pour ceux qui l'utilisaient déjà sous Windows. Pour plus d'informations sur Opera, reportez-vous au site <http://www.opera.com/>.

#### Skype

Skype est une application destinée à plusieurs plates-formes (Linux, Windows et Mac OS X). Elle permet de passer des appels téléphoniques via Internet avec une bonne qualité sonore et un codage de bout en bout. Pour utiliser Skype, il n'est pas nécessaire de configurer le pare-feu ou le routeur. Pour plus d'informations, reportezvous à <http://www.skype.com/>.

#### XChat

XChat est un client IRC fonctionnant sur la plupart des plates-formes Linux et UNIX, ainsi que sous Windows et MacOS X. Pour plus d'informations sur XChat, reportez-vous au site <http://www.xchat.org/>.

## **C.3 Multimédia**

La section suivante présente les applications multimédia les plus populaires sous Linux. Découvrez les lecteurs de médias, les solutions de traitement du son et les outils d'édition vidéo.

| Tâche                                     | <b>Application Windows</b>                                             | <b>Application Linux</b>                                                              |
|-------------------------------------------|------------------------------------------------------------------------|---------------------------------------------------------------------------------------|
| Lecteur de CD audio                       | CD Player, Winamp,<br>Windows Media Player                             | KsCD, Grip, Helix Banshee                                                             |
| Graveur de CD                             | Nero, Roxio Easy CD Creator                                            | K <sub>3</sub> b                                                                      |
| Extraction numérique<br>de CD             | WMPlayer                                                               | kaudiocreator, Sound Juicer,<br><b>Helix Banshee</b>                                  |
| Lecteur audio                             | Winamp, Windows Media<br>Player, iTunes                                | amaroK, XMMS,<br>Rhythmbox, Helix Banshee                                             |
| Lecteur de vidéo                          | Winamp, Windows Media<br>Player                                        | Kaffeine, MPlayer, Xine,<br>XMMS, Totem, RealPlayer                                   |
| Éditeur audio                             | SoundForge, Cooledit,<br>Audacity                                      | Audacity                                                                              |
| Mixeur de son                             | sndvol32                                                               | alsamixer, Kmix                                                                       |
| <b>Editeur</b> de partition<br>musicale   | Finale, SmartScore, Sibelius                                           | LilyPond, MusE, Noteedit,<br>Rosegarden                                               |
| Création et édition de<br>séquences vidéo | Windows Movie Maker,<br>Adobe Premiere, Media<br>Studio Pro, MainActor | MainActor, Kino                                                                       |
| Visionneuse TV                            | AVerTV, PowerVCR 3.0,<br>CinePlayer DVR                                | xawtv (analogique), motv<br>(analogique), xawtv4, tvtime,<br>kdetv, zapping, Kaffeine |

*Tableau C.3 Logiciels multimédia pour Windows et Linux*

#### amaroK

Le lecteur de médias amaroK gère diversformats audio et permet l'écoute en continu des stations radio diffusées sur Internet. Le programme gère tous les types de fichiers pris en charge par le serveur son agissant comme interface dorsale, actuellement aRts ou GStreamer. Pour plus d'informations sur amaroK, reportezvous au site <http://amarok.kde.org/>. Vous pouvez également lire notre chapitre consacré à amaroK dans *Guide de l'utilisateur KDE*.

#### Audacity

Audacity est un puissant outil d'édition audio gratuit. Il permet d'enregistrer, d'éditer et de lire tout fichier Ogg Vorbis ou WAV. Mixez vos pistes et appliquez-leur des effets, puis exportez le résultat obtenu au format WAV ou Ogg Vorbis. Pour plus d'informations sur Audacity, reportez-vous au site [http://audacity](http://audacity.sourceforge.net/)

[.sourceforge.net/](http://audacity.sourceforge.net/).

#### Helix Banshee

Helix Banshee est une application de gestion et de lecture de musique conçue pour le bureau GNOME. Helix Banshee permet d'importer des CD, de synchroniser votre sélection musicale avec un iPod, de lire de la musique directement depuis un iPod, de créer des listes de lecture avec des morceaux stockés dans votre discothèque, et de créer des CD audio et MP3 à partir de sous-ensembles de votre discothèque. Pour plus d'informations, reportez-vous à notre introduction dans *Guide de l'utilisateur GNOME*.

#### Grip

Grip offre des fonctions de lecteur de CD pour le bureau GNOME. Il prend en charge les recherches CDDB pour les informations relatives aux pistes et aux albums. Pour plus d'informations, reportez-vous au site [http://www.nostatic](http://www.nostatic.org/grip/) [.org/grip/](http://www.nostatic.org/grip/).

#### Kaffeine

Kaffeine est une application multimédia polyvalente prenant en charge une large palette de formats audio et vidéo, y compris Ogg Vorbis, WMV, MOV et AVI. Elle permet d'importer et d'éditer des listes de lecture de divers types, de créer des captures d'écran et d'enregistrer des flux multimédias sur votre disque dur local. Pour plus d'informations sur Kaffeine, reportez-vous au site [http://kaffeine](http://kaffeine.kde.org/) [.kde.org/](http://kaffeine.kde.org/).

#### KAudiocreator

KAudioCreator est une petite application d'extraction numérique de CD. Selon sa configuration, KAudioCreator génère également des fichiers de liste de lecture qui peuvent être utilisés par des lecteurs comme amaroK, XMMS ou Helix Banshee. Pour plus d'informations sur l'utilisation de KAudioCreator, reportez-vous à *Guide de l'utilisateurKDE* ou à la page Web [http://www.icefox.net/programs/](http://www.icefox.net/programs/?program=KAudioCreator) [?program=KAudioCreator](http://www.icefox.net/programs/?program=KAudioCreator).

#### kdetv

Application d'émulateur TV et de magnétoscope pour le bureau KDE prenant en charge la TV analogique. Pour plus d'informations sur kdetv, reportez-vous au site <http://kde-apps.org/content/show.php?content=11602>.

#### KsCD

KsCD est un ingénieux petit lecteur de CD pour le bureau KDE. Son interface utilisateur ressemble fort à celle d'un vrai lecteur de CD, ce qui le rend très simple d'utilisation. KsCD prend en charge CDDB, ce qui permet de récupérer les informations relatives aux pistes et aux albums sur Internet ou dans votre système de fichiers local. Pour plus d'informations, reportez-vous au site [http://docs](http://docs.kde.org/en/3.3/kdemultimedia/kscd/) [.kde.org/en/3.3/kdemultimedia/kscd/](http://docs.kde.org/en/3.3/kdemultimedia/kscd/).

#### K3b

K3b est un outil de création de médias aux talents multiples. Créez des CD et des DVD de données audio ou vidéo par simple glisser-déplacer. Pour plus d'informations sur K3b, reportez-vous au site <http://www.k3b.org/>. Vous pouvez également lire le chapitre que nous consacrons à K3b.

#### LilyPond

LilyPond est un éditeur de partitions gratuit. Le format d'entrée étant basé sur le texte, vous pouvez utiliser n'importe quel éditeur de texte pour créer des partitions. Les utilisateurs n'ont pas besoin de se préoccuper des problèmes de mise en forme ou de notation, tels que l'espacement, les sauts de ligne ou les collisions polyphoniques. Toutes ces questions sont automatiquement résolues par LilyPond. Le programme prend en charge de nombreuses notations spéciales telles que les accords et les tablatures de guitare. Le résultat peut être exporté au format PNG, TeX, PDF, PostScript et MIDI. Pour plus d'informations sur LilyPond, reportezvous au site <http://lilypond.org/web/>.

#### MainActor

MainActor est un logiciel de montage vidéo à part entière. MainActor existe également sous Windows, ce qui facilite la transition vers la version Linux. Pour plus d'informations sur MainActor, reportez-vous au site [http://www](http://www.mainactor.com/) [.mainactor.com/](http://www.mainactor.com/).

#### MPlayer

MPlayer est un lecteur vidéo qui peut être exécuté sur plusieurs systèmes. Pour plus d'informationssur MPlayer, reportez-vous au site [http://www.mplayerhq](http://www.mplayerhq.hu/homepage/design7/info.html) [.hu/homepage/design7/info.html](http://www.mplayerhq.hu/homepage/design7/info.html).

#### MusE

MusE est un studio virtuel multipistes complet pour Linux. Pour plus d'informations  $sur MusE$ , reportez-vous au site [http://www.muse-sequencer.org/index](http://www.muse-sequencer.org/index.php) [.php](http://www.muse-sequencer.org/index.php).

#### Noteedit

Noteedit est un puissant éditeur de partitions pour Linux. Utilisez-le pour créer des partitions et pour exporter et importer des partitions dans de nombreux formats, tels que MIDI, MusicXML et LilyPond. Pour plus d'informations sur Noteedit, reportez-vous au site [http://developer.berlios.de/projects/](http://developer.berlios.de/projects/noteedit/) [noteedit/](http://developer.berlios.de/projects/noteedit/).

#### Rhythmbox

Rhythmbox est un puissant lecteur de médias à talents multiples pour le bureau GNOME. Il permet d'organiser et de parcourir des séries de morceaux à l'aide de listes de lecture et prend même en charge la diffusion radio sur Internet. Pour plus d'informationssur Rhythmbox, reportez-vous au site [http://www.gnome.org/](http://www.gnome.org/projects/rhythmbox/) [projects/rhythmbox/](http://www.gnome.org/projects/rhythmbox/).

#### Rosegarden

Rosegarden est un environnement gratuit de composition et d'édition musicale. Il se compose d'un séquenceur audio et MIDI, ainsi que d'un éditeur de partitions. Pour plus d'informations sur Rosegarden, reportez-vous au site [http://](http://rosegardenmusic.com/) [rosegardenmusic.com/](http://rosegardenmusic.com/).

#### Sound **Juicer**

Sound Juicer est une petite application d'extraction numérique de CD pour le bureau GNOME. Pour plus d'informationssur Sound Juicer, reportez-vous au site [http://](http://www.burtonini.com/blog/computers/sound-juicer) [www.burtonini.com/blog/computers/sound-juicer](http://www.burtonini.com/blog/computers/sound-juicer).

#### Totem

Totem est une application de lecture de films pour le bureau GNOME. Il prend en charge les listes de titres Shoutcast, m3u, asx, SMIL et ra, permet d'utiliser des contrôles clavier et peut lire une large palette de formats audio et vidéo. Pour plus d'informations sur Totem, reportez-vous au site [http://www.gnome.org/](http://www.gnome.org/projects/totem/) [projects/totem/](http://www.gnome.org/projects/totem/).

#### tvtime

tvtime est un petit émulateur TV prenant en charge la TV analogique. Pour plus d'informations sur tvtime, y compris un guide d'utilisation complet, reportez-vous au site <http://tvtime.sourceforge.net/>.

#### xawtv et motv

xawtv est un émulateur de TV analogique doublé d'une fonction de magnétoscope. motv est fondamentalementsimilaire à xawtv, dont il ne diffère que parson interface utilisateur. Pour plus d'informations sur le projet xawtv, reportez-vous au site <http://linux.bytesex.org/xawtv/>.

#### xawtv4

xawtv4 est un successeur de l'application xawtv. Il prend en charge les diffusions audio et vidéo, aussi bien analogiques que numériques. Pour plus d'informations, reportez-vous à <http://linux.bytesex.org/xawtv/>.

#### Xine

Xine est un lecteur multimédia pour lire les CD, les DVD et les VCD. Il interprète de nombreux formats multimédias. Pour plus d'informations, reportez-vous à <http://xinehq.de/>.

#### XMMS

XMMS est l'application traditionnellement utilisée pour la lecture multimédia. Sa spécialité étant la lecture de musique, elle prend en charge les CD audio et les fichiers Ogg Vorbis. Les utilisateurs de Winamp apprécieront XMMS en raison de sa grande similitude. Pour plus d'informations sur XMMS, reportez-vous au site <http://www.xmms.org/>.

#### zapping

Application d'émulateur TV et de magnétoscope pour le bureau GNOME prenant en charge la TV analogique. Pour plus d'informations sur Zapping, reportez-vous au site <http://zapping.sourceforge.net/Zapping/index.html>.

### **C.4 Applications graphiques**

La section suivante présente un certain nombre de solutions graphiques disponibles sous Linux. La sélection comprend aussi bien de simples applications de dessins que des outils de traitement d'image complets et de puissants programmes d'animation et de rendu d'images.

| Tâche                                       | <b>Application Windows</b>                                              | <b>Application Linux</b>                  |
|---------------------------------------------|-------------------------------------------------------------------------|-------------------------------------------|
| <b>Edition</b> graphique<br>simple          | Microsoft Paint                                                         | KolourPaint                               |
| <b>Édition</b> graphique<br>professionnelle | Adobe Photoshop, Paint Shop<br>Pro, Corel PhotoPaint, GIMP              | GIMP, Krita                               |
| Création de graphismes<br>vectoriels        | Adobe Illustrator, CorelDraw,<br>OpenOffice.org Draw,<br>Freehand       | OpenOffice.org Draw,<br>Inkscape, Dia     |
| <b>Édition SVG</b>                          | WebDraw, Freehand, Adobe<br>Illustrator                                 | Inkscape, Dia, Kivio                      |
| Création de<br>graphismes 3D                | 3D Studio MAX, Maya, POV-<br>Ray, Blender                               | POV-Ray, Blender,<br>KPovmodeler          |
| Gestion de photos<br>numériques             | Logiciels fournis par les<br>fabricants d'appareils photo<br>numériques | DigiKam, f-spot                           |
| Numérisation                                | Vuescan                                                                 | Vuescan, GIMP                             |
| Visualisation d'images                      | ACDSee                                                                  | gwenview, gThumb, Eye<br>of Gnome, f-spot |

*Tableau C.4 Logiciels graphiques pour Windows et Linux*

#### Blender

Blender est un puissant outil de rendu et d'animation disponible sur de nombreuses plates-formes, y compris Windows, MacOS et Linux. Pour plus d'informations sur Blender, reportez-vous au site <http://www.blender3d.com/>.

#### Dia

Dia est une application Linux qui se veut l'équivalent de Visio sous Linux. Elle prend en charge de nombreux types de diagrammes spéciaux, tels que les diagrammes réseau ou UML. Les formats d'exportation comprennent SVG, PNG et EPS. Pour assurer la prise en charge de vos types de diagrammes personnalisés, fournissez les nouveaux modèles dans un format XML spécial. Pour plus d'informations sur Dia, reportez-vous au site [http://www.gnome.org/](http://www.gnome.org/projects/dia/) [projects/dia/](http://www.gnome.org/projects/dia/).

#### DigiKam

Digikam est un outil intelligent de gestion de photos numériques pour le bureau KDE. Il permet d'importer et d'organiser vos photos numériques en quelques clics de souris. Vous pouvez créer des albums, ajouter des balises qui vous évitent de copier des images dans différents sous-répertoires et même exporter vos images vers votre propre site Web. Pour plus d'informations sur DigiKam, reportez-vous au site <http://www.digikam.org/>. Vous pouvez également vous reporter à notre chapitre consacré à DigiKam dans *Guide de l'utilisateur KDE*.

#### Eye of Gnome (eog)

Eye of Gnome est une application de visualisation d'images conçue pour le bureau GNOME. Pour plus d'informations, reportez-vous au site [http://www.gnome](http://www.gnome.org/projects/eog/) [.org/projects/eog/](http://www.gnome.org/projects/eog/).

#### f-spot

f-spot est un outil très souple de gestion de photos numériques pour le bureau GNOME. Il permet de créer et gérer des albums, et prend en charge diverses options d'exportation comme les pages HTML ou l'archivage des photos sur CD. Vous pouvez également l'utiliser en tant qu'afficheur d'images dansla ligne de commande. Pour plus d'informations sur f-spot, reportez-vous au site [http://www.gnome](http://www.gnome.org/projects/f-spot/) [.org/projects/f-spot/](http://www.gnome.org/projects/f-spot/). Vous pouvez également vous reporter à notre chapitre dans *Guide de l'utilisateur GNOME*.

#### gThumb

gThumb est une visionneuse, un explorateur et un organiseur d'images pour le bureau GNOME. Il prend en charge l'importation de vos photos numériques via

gphoto2, permet d'effectuer des transformations et des modifications de base, ainsi que d'affecter des balises à vos images pour créer des albums par catégories. Pour plus d'informations sur gThumb, reportez-vous au site [http://gthumb](http://gthumb.sourceforge.net/) [.sourceforge.net/](http://gthumb.sourceforge.net/).

#### Gwenview

Gwenview est une simple visionneuse d'images pour KDE. Elle se compose d'une fenêtre avec l'arborescence des répertoires et d'une autre contenant la liste des fichiers, ce qui permet de naviguer trèssimplement dansla hiérarchie de vos fichiers. Pour plus d'informations, reportez-vous au site [http://gwenview](http://gwenview.sourceforge.net/home/)

```
.sourceforge.net/home/.
```
#### Inkscape

Inkscape est un éditeur SVG gratuit. Les utilisateurs d'Adobe Illustrator, Corel Draw et Visio y trouveront une palette de fonctions semblable et une interface utilisateur familière. Parmi ses fonctions, on trouve notamment l'exportation SVG vers PNG, la séparation en couches, les transformations, les dégradés ou encore le groupage d'objets. Pour plus d'informations sur Inkscape, reportez-vous au site <http://www.inkscape.org/>.

#### Kivio

Kivio est une application de création d'organigrammes qui s'intègre dans la suite KOffice. Avec Kivio, les anciens utilisateurs de Visio retrouvent une apparence et un style qui leur sont familiers. Pour plus d'informations sur Kivio, reportez-vous au site <http://www.koffice.org/kivio/>.

#### KolourPaint

KolourPaint est un programme de dessin facile à utiliser, conçu pour le bureau KDE. Vous pouvez l'utiliser pour destâches comme le dessin ou le traçage de diagrammes, ou encore l'édition de captures d'écran, de photos et d'icônes. Pour plus d'informations,reportez-vous à <http://kolourpaint.sourceforge.net/>.

#### KPovmodeler

KPovmodeler est une interface POV-Ray qui s'intègre avec le bureau KDE. Grâce à KPovmodeler, les utilisateurs peuvent se passer de connaissances détaillées du langage de scripts de POV-Ray, dans la mesure où le programme traduit le langage POV-Ray en une arborescence facile à comprendre. Les scripts POV-Ray natifs peuvent également être importés dans KPovmodeler. Pour plus d'informations, reportez-vous au site <http://www.kpovmodeler.org>.

#### Krita

Krita est la réponse de KOffice à Adobe Photoshop et GIMP. Ce programme peut servir à la création et à l'édition d'images à base de pixels. Parmi ses fonctions figure un grand nombre des fonctionnalités avancées d'édition d'images que l'on attend normalement dans Adobe Photoshop ou GIMP. Pour plus d'informations, reportez-vous au site <http://www.koffice.org/krita>.

#### OpenOffice.org Draw

Reportez-vous à [OpenOffice.org](#page-334-0) (p. 323).

#### POV-Ray

Le logiciel Persistence of Vision Raytracer crée des images très réalistes en 3D grâce à une technique de rendu appelée raytracing. L'existence d'une version Windows de POV-Ray simplifie grandement le passage à la version Linux pour les utilisateurs de Windows. Pour plus d'informations sur POV-Ray, reportez-vous au site <http://www.povray.org/>.

#### GIMP

GIMP est l'alternative Open Source à Adobe Photoshop. Ses fonctions rivalisent avec celles de Photoshop, ce qui le rend parfaitement adapté au traitement d'image professionnel. Une version Windows de GIMP est même disponible. Pour plus d'informations, reportez-vous au site <http://www.gimp.org/>. Vous pouvez également lire le chapitre que nous consacrons à GIMP.

#### VueScan

VueScan est un logiciel de numérisation disponible pour plusieurs plates-formes. Vous pouvez l'installer en parallèle du logiciel de numérisation de votre fournisseur. Il prend en charge les capacités matérielles spéciales du scanner, telles que la numérisation par lots, l'autofocus, les canaux infrarouges pour éliminer les traces de poussière et les rayures, ainsi que la fonction Multiscan pour réduire les effets parasites du scanner dans les zones sombres des diapositives. Il présente une fonction de correction des couleurs simple et précise applicable aux négatifs couleur. Pour plus d'informations, reportez-vous au site [http://www.hamrick.com/index](http://www.hamrick.com/index.html) [.html](http://www.hamrick.com/index.html).

### **C.5 Gestion du système et des fichiers**

La section suivante fournit un aperçu des outils Linux permettant la gestion du système et des fichiers. Découvrez les éditeurs de texte et de code source, les solutions de sauvegarde et les outils d'archivage.

| Tâche                                                                           | <b>Application Windows</b>                         | <b>Application Linux</b>            |
|---------------------------------------------------------------------------------|----------------------------------------------------|-------------------------------------|
| Gestionnaire de fichiers                                                        | <b>Explorateur Windows</b>                         | Konqueror, Nautilus                 |
| Editeur de texte                                                                | Bloc-notes, WordPad,<br>$(X)$ Emacs                | kate, GEdit, (X)Emacs,<br>vim       |
| Création de PDF                                                                 | Adobe Distiller                                    | <b>Scribus</b>                      |
| Visualisation de PDF                                                            | Adobe Reader                                       | Adobe Reader, Evince,<br>KPDF, Xpdf |
| Reconnaissance optique de<br>caractères                                         | Recognita, FineReader                              | <b>GOCR</b>                         |
| Programmes de compression zip, rar, arj, lha, etc.<br>pour la ligne de commande |                                                    | zip, tar, gzip, bzip2, etc.         |
| Programmes de compression<br>basé sur une GUI                                   | WinZip                                             | Ark, File Roller                    |
| Partitionnement de disque dur                                                   | PowerQuest, Acronis,<br><b>Partition Commander</b> | YaST, GNU Parted                    |
| Logiciels de sauvegarde                                                         | ntbackup, Veritas                                  | KDar, taper, dump                   |

*Tableau C.5 Logiciels de gestion du système et des fichiers pour Windows et Linux*

Adobe Reader

Adobe Reader pour Linux est le pendant exact des versions Windows et Mac de cette application. L'apparence et le style sous Linux sont identiques aux autres plates-formes. Les autres éléments de la suite Adobe Acrobat n'ont pas été portés sous Linux. Pour plus d'informations, reportez-vous au site [http://www.adobe](http://www.adobe.com/products/acrobat/readermain.html) [.com/products/acrobat/readermain.html](http://www.adobe.com/products/acrobat/readermain.html).

#### Ark

Ark est un programme de compression basé sur une interface utilisateur graphique, conçu pour le bureau KDE. Elle prend en charge lesformats courants, comme zip, tar.gz, tar.bz2, lha et rar. Vous pouvez afficher, sélectionner, compresser et décompresser des fichiers indépendamment au sein d'une archive. Ark étant intégré à Konqueror, vous pouvez également déclencher des opérations (par exemple, la décompression d'une archive) à partir d'un menu contextuel dans le gestionnaire de fichiers, comme avec WinZip. Pour lire une brève introduction concernant l'utilisation de Ark, reportez-vous à notre chapitre consacré au bureau KDE dans *Guide de l'utilisateur KDE*.

#### dump

Le paquetage dump se compose de dump et de restore. dump examine les fichiers d'un système de fichiers, détermine lesquels doivent être sauvegardés et les copie vers un disque spécifié, une bande ou tout autre support de stockage. La commande restore effectue la fonction inverse de dump : elle peut restaurer une sauvegarde complète d'un système de fichiers. Pour plus d'informations, reportez-vous au site <http://dump.sourceforge.net/>.

#### Evince

Evince est une visionneuse de documents aux formats PDF et PostScript pour le bureau GNOME. Pour plus d'informations, reportez-vous au site [http://www](http://www.gnome.org/projects/evince/) [.gnome.org/projects/evince/](http://www.gnome.org/projects/evince/).

#### File Roller

File Roller est un programme de compression basé sur une interface utilisateur graphique, conçu pour le bureau GNOME. —Il offre des fonctions comparables à celles d'Ark. Pour plus d'informations, reportez-vous au site [http://](http://fileroller.sourceforge.net/home.html) [fileroller.sourceforge.net/home.html](http://fileroller.sourceforge.net/home.html).

#### GEdit

GEdit est l'éditeur de textes officiel du bureau GNOME. Il offre des fonctions comparables à celles de Kate. Pour plus d'informations, reportez-vous au site <http://www.gnome.org/projects/gedit/>.

#### GNU Parted

GNU Parted est un outil de ligne de commande qui permet de créer, de supprimer, de redimensionner, de vérifier et de copier des partitions, ainsi que les systèmes de fichiers quis'y trouvent. Si vous devez libérer de l'espace pour un nouveau système d'exploitation, utilisez cet outil pour réorganiser votre disque dur et copier des données entre plusieurs disques. Pour plus d'informations, reportez-vous au site <http://www.gnu.org/software/parted/>.

#### **GOCR**

GOCR est un outil de reconnaissance optique de caractères. Il convertit des textes numérisés sous forme d'image en fichiers texte. Pour plus d'informations, reportezvous au site <http://jocr.sourceforge.net/>.

#### gzip, tar, bzip2

Il existe de nombreux utilitaires de compression permettant de réduire l'espace disque utilisé. En général, ils diffèrent uniquement par l'algorithme de compression utilisé. Linux peut également gérer les formats de compression utilisés sous Windows.  $bzip2$  est un peu plus efficace que  $qzip$ , mais nécessite plus de temps selon l'algorithme de compression utilisé. Pour plus d'informations sur  $qz$  ip et tar, reportez-vous au chapitre shell.

#### kate

Kate fait partie de la suite KDE. Il peur ouvrir simultanément plusieurs fichiers, locaux ou distants. Grâce à ses fonctions de coloration syntaxique, de création de fichier de projet et d'exécution de scripts externes, il constitue un outil idéal pour les programmeurs. Pour plus d'informations, reportez-vous au site [http://kate](http://kate.kde.org/) [.kde.org/](http://kate.kde.org/).

#### KDar

Kerr est l'abréviation de KDE disk archiver, une solution d'archivage indépendante de tout matériel. KDar utilise des catalogues (contrairement à tar) : il est donc possible de créer des sauvegardes incrémentielles ou encore d'extraire un fichier unique sans devoir lire l'archive complète. KDar peut diviser une archive en plusieurs tranches et déclencher la gravure d'un CD ou d'un DVD de données pour chaque tranche. Pour plus d'informationssur KDar, reportez-vous au site [http://](http://kdar.sourceforge.net/) [kdar.sourceforge.net/](http://kdar.sourceforge.net/).

#### Konqueror

Konqueror est le gestionnaire de fichiers par défaut du bureau KDE. Il peut également servir de navigateur Web, de visionneuse de documents et d'images, ou encore d'application d'extraction numérique de CD. Pour lire une présentation de l'utilisation de Konqueror comme gestionnaire de fichiers, consultez nos chapitres consacrés au bureau KDE dans *Guide de l'utilisateur KDE*. Pour plus d'informations sur cette application multifonctionnelle, reportez-vous au site [http://www](http://www.konqueror.org/) [.konqueror.org/](http://www.konqueror.org/).

#### KPDF

KPDF est une visionneuse de fichiers PDF pour le bureau KDE. Ses fonctions incluent la recherche dans le PDF et un mode de lecture en plein écran comme dans Adobe Reader. Pour plus d'informations, reportez-vous au site [http://kpdf](http://kpdf.kde.org/) [.kde.org/](http://kpdf.kde.org/).

#### Nautilus

Nautilus est le gestionnaire de fichiers par défaut du bureau GNOME. Il permet de créer des dossiers et des documents, d'afficher et de gérer vos fichiers et vos dossiers, d'exécuter des scripts, de graver des données sur un CD et d'ouvrir des emplacements URI. Pour obtenir une introduction concernant l'utilisation du gestionnaire de fichiers Nautilus, reportez-vous à *Guide de l'utilisateur GNOME*. Pour plus d'informations sur Nautilus, reportez-vous au site Internet [http://www](http://www.gnome.org/projects/nautilus/) [.gnome.org/projects/nautilus/](http://www.gnome.org/projects/nautilus/).

#### taper

Taper est un programme de sauvegarde et de restauration doté d'une interface utilisateur agréable et permettant la sauvegarde et la restauration de fichiers avec un lecteur de bande. Les données peuvent également être sauvegardés dans des fichiers archive. La sélection récursive de répertoires est prise en charge. Pour plus d'informations, reportez-vous au site <http://taper.sourceforge.net/>.

#### vim

vim (vi improved) est un programme semblable à l'éditeur de texte vi. Les utilisateurs peuvent mettre quelque temps pours'adapter à vim, car celui-ci distingue entre un mode commande et un mode insertion. Les fonctions de base sont les mêmes que dans tous les éditeurs de texte. im propose des options uniques, comme l'enregistrement de macros, la détection et la conversion des formats de fichier, ainsi que les tampons multiples au sein d'un écran. Pour plus d'informations, reportez-vous au site <http://www.vim.org/>.

#### (X)Emacs

GNU Emacs et XEmacs sont des éditeurs très professionnels. XEmacs est basé sur GNU Emacs. Pour citer le manuel de GNU Emacs, « Emacs est un éditeur

extensible, personnalisable, auto-documenté à visualisation en temps réel. » À quelques petites différences près, ils offrent tous deux les mêmes fonctionnalités. Extensibles grâce au langage Emacs Lisp, ils sont utilisés par les développeurs expérimentés. Ils prennent en charge de nombreuses langues, comme le russe, le grec, le japonais, le chinois et le coréen. Pour plus d'informations, reportez-vous aux sites <http://www.xemacs.org/> et [http://www.gnu.org/](http://www.gnu.org/software/emacs/emacs.html) [software/emacs/emacs.html](http://www.gnu.org/software/emacs/emacs.html).

Xpdf

Xpdf est une petite suite de visualisation de fichiers PDF pour les plates-formes Linux et Unix. Elle comprend une application de visionneuse et des plug-ins d'exportation au format PostScript ou texte. Pour plus d'informations, reportez-vous au site <http://www.foolabs.com/xpdf/>.

### **C.6 Développement de logiciels**

Cette section présente les environnements de développement intégrés, toolkits, outils de développement etsystèmes de suivi des versions de Linux destiné au développement de logiciels professionnels.

| Tâche                                       | <b>Application Windows</b>                               | <b>Application Linux</b>                        |
|---------------------------------------------|----------------------------------------------------------|-------------------------------------------------|
| Environnements de<br>développement intégrés | Borland C <sup>++</sup> , Delphi, Visual<br>Studio, .NET | KDevelop, Eric, Eclipse,<br>MonoDevelop, Anjuta |
| <b>Toolkits</b>                             | MFC, Qt, GTK+                                            | $Qt$ , $GTK+$                                   |
| Compilateurs                                | VisualStudio                                             | GCC                                             |
| Outils de débogage                          | Visual Studio                                            | GDB, valgrind                                   |
| Conception de GUI                           | Visual Basic, Visual C++                                 | Glade, Qt Designer                              |
| Systèmes de suivi des<br>versions           | Clearcase, Perforce,<br>SourceSafe                       | CVS, Subversion                                 |

*Tableau C.6 Logiciels de développement pour Windows et Linux*

#### Anjuta

Anjuta est un environnement de développement intégré pour la création d'applications GNOME/GTK+. Il comprend un éditeur doté de fonctions de formatage automatique, d'achèvement de code et de coloration. Comme GTK+, il prend en charge le développement Perl, Pascal et Java. Un outil de débogage basé sur GDB est également inclus. Pour plus d'informations sur Anjuta, reportez-vous au site <http://anjuta.sourceforge.net>.

#### CVS

Concurrent Versions System, abrégé en CVS, est l'un des plus importants systèmes de suivi des versions dans le monde de l'Open Source. Il sert d'interface au Revision Control System (RCS) inclus dans les distributions standard de Linux. Pour plus d'informations, reportez-vous au site <http://ximbiot.com/cvs/wiki/>.

#### Eclipse

La plate-forme Eclipse est conçue pour la création d'environnements de développement intégrés pouvant être étendus à l'aide de plug-ins personnalisés. La distribution de base comporte également un environnement de développementJava doté de toutes les fonctions requises. Pour plus d'informations, reportez-vous au site <http://www.eclipse.org>.

#### Eric

Eric est un environnement de développement intégré optimisé pour Python et Python-Qt. Pour plus d'informations sur Eric, reportez-vous au site [http://www](http://www.die-offenbachs.de/eric/index.html) [.die-offenbachs.de/eric/index.html](http://www.die-offenbachs.de/eric/index.html).

#### **GCC**

GCC est un ensemble de compilateurs comportant des interfaces pour divers langages de programmation. Reportez-vous à la liste complète des fonctionnalités et une documentation détaillée à l'adresse <http://gcc.gnu.org>.

#### GDB

GDB est un outil de débogage pour des programmes écrits dans divers langages de programmation. Pour plus d'informations sur GDB, reportez-vous au site <http://www.gnu.org/software/gdb/gdb.html>.

#### Glade

Glade est un générateur d'interfaces utilisateur pour le développement d'applications GTK+ et GNOME. Parallèlement à GTK+, il prend en charge les langages C, C++, C#, Perl, Python, Java, etc. Pour plus d'informations sur Glade, reportez-vous au site <http://glade.gnome.org/>.

#### GTK+

GTK+ est un toolkit multi plate-forme pour créer des interfaces utilisateur. Il est utilisé pour toutes les applications GNOME, GIMP et plusieurs autres. GTK+ a été conçu de façon à prendre en charge toute une série de langages en plus de C/C++. À l'origine, il a été écrit pour GIMP, ce qui explique le nom « GIMP Toolkit. » Pour plus d'informations, reportez-vous au site <http://www.gtk.org>. Les liaisons de langage pour GTK+ sont résumées à la page [http://gtk.org/](http://gtk.org/features.html#LanguageBindings) [features.html#LanguageBindings](http://gtk.org/features.html#LanguageBindings).

#### KDevelop

KDevelop permet d'écrire des programmes en différents langages (C/C++, Python, Perl, etc.). Il comprend un navigateur de documentation, un éditeur de code source avec coloration syntaxique, une GUI pour le compilateur, et bien plus. Pour plus d'informations, reportez-vous au site <http://www.kdevelop.org>.

#### MonoDevelop

Le projet Mono est une initiative de développement ouverte visant à créer une version Unix Open Source de la plate-forme de développement .NET. L'objectif est de permettre aux développeurs Unix de créer et de déployer des applications .NET inter-plates-formes. MonoDevelop complète le développement Mono par un environnement de développement intégré. Pour plus d'informations sur MonoDevelop, reportez-vous au site <http://www.monodevelop.com/>.

#### Qt

Qt est une bibliothèque de programme pour le développement d'applications avec des interfaces utilisateur graphiques. Elle permet de développer rapidement des programmes professionnels. La bibliothèque Qt n'est passeulement disponible sous Linux, mais aussi pour diverses versions d'Unix et même pour Windows et Macintosh. Il est par conséquent possible d'écrire des programmes facilement portables vers ces plates-formes. Pour plus d'informations, reportez-vous au site <http://trolltech.com>. Les liaisons de langage pour le développement Qt sontrésuméessous<http://developer.kde.org/language-bindings/>.

#### Qt Designer

Qt Designer est un générateur d'interfaces utilisateur et de formulaires pour le développement Qt et KDE. Il peut être exécuté dans le cadre de l'environnement de développement intégré KDevelop ou en mode autonome. QtDesigner peut être exécuté sous Windows et s'intègre même dans la suite de développement Visual Studio. Pour plus d'informations sur Qt Designer, reportez-vous au site [http://](http://trolltech.com/products/qt/designer.html) [trolltech.com/products/qt/designer.html](http://trolltech.com/products/qt/designer.html).

#### Subversion

Subversion assure la même fonction que CVS mais avec un certain nombre d'améliorations notables, telles que le déplacement, le renommage et le rattachement de méta-informations aux fichiers et répertoires. L'adresse de la page d'accueil de Subversion est <http://subversion.tigris.org/>.

#### Valgrind

Valgrind est une suite de programmes de débogage et de profilage d'applications x86. Pour plus d'informations sur Valgrind, reportez-vous au site [http://](http://valgrind.org/info/) [valgrind.org/info/](http://valgrind.org/info/).

### **Utilisation du lecteur d'empreintes**

**D**

Grâce au pilote ThinkFinger, SUSE Linux Enterprise® est compatible avec le lecteur d'empreintes de UPEK/SGS Thomson Microelectronicsintégré dans certains ThinkPads IBM et Lenovo. Ce même lecteur d'empreintes peut être trouvé sur d'autres ordinateurs portables, comme périphérique autonome ou intégré dans certains claviers USB. Pour plus d'informations, reportez-vous à la [http://thinkfinger.svn](http://thinkfinger.svn.sourceforge.net/viewvc/*checkout*/thinkfinger/README.in) [.sourceforge.net/viewvc/\\*checkout\\*/thinkfinger/README.in](http://thinkfinger.svn.sourceforge.net/viewvc/*checkout*/thinkfinger/README.in). Si votre système inclut un lecteur d'empreintes, vous pouvez utiliser l'authentification biométrique en plus de l'authentification standard via un login et un mot de passe. Après l'enregistrement de leur empreinte, les utilisateurs peuvent se loguer au système en faisant passer leur doigt sur le lecteur ou en saisissant leur mot de passe.

Si votre matériel reconnaît un lecteur d'empreintes sur votre ordinateur portable (ou branché à votre système), les paquetages libthinkfinger, pam\_thinkfinger et yast2-fingerprint-reader seront automatiquement installés.

À ce jour, une seule empreinte par utilisateur peut être enregistrée. Les données de l'empreinte de l'utilisateur sont stockées dans le fichier /etc/pam \_thinkfinger/*login*.bir. Pour gérer l'authentification par empreintes, vous pouvez utiliser YaST (reportez-vous à la Section D.2, « Gestion des [empreintes](#page-359-0) avec [YaST](#page-359-0) » (p. 348)) ou l'outil de ligne de commande  $tf$  –tool qui offre aussi des options supplémentaires (reportez-vous à la Section D.3, « Gestion des [empreintes](#page-362-0) avec  $tf$ -tool » (p. 351)).

### **D.1 Opérations et applications prises en charge**

Le module PAM pam\_thinkfinger prend en charge l'authentification par empreintes pour les applications et les opérations qui suivent, bien que vous ne soyez pas invités à le faire dans tous les cas :

- La connexion à GDM/KDM ou à un shell de login
- Le déverrouillage de votre écran sur le bureau GNOME/KDE
- Le démarrage de YaST et des modules YaST
- Le lancement d'application soumise à l'autorisation root : sudo ou gnomesu
- <span id="page-359-0"></span>• Le basculement vers une autre identité utilisateur avec su ou su - *nom d'utilisateur*

### **D.2 Gestion des empreintes avec YaST**

#### *Procédure D.1 Activation de l'authentification par empreintes*

Afin d'autoriser l'authentification biométrique pour certains utilisateurs, vous devez généralement commencer par activer la prise en charge des empreintes dans YaST.

**1** Lancez YaST et sélectionnez *Matériel* > *Lecteur d'empreinte*.
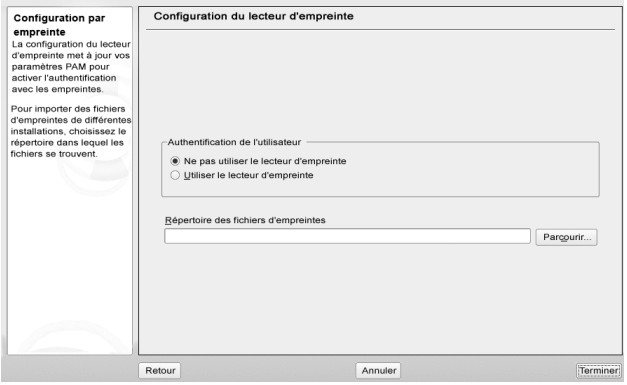

**2** Dansla boîte de dialogue de configuration, cochez *Utiliserle lecteur d'empreinte*, puis cliquez sur *Terminer* pour enregistrer les modifications et fermer la boîte.

Maintenant vous pouvez enregistrer une empreinte par utilisateur.

#### *Procédure D.2 Enregistrement d'une empreinte*

- **1** Dans YaST, cliquez sur *Sécurité et utilisateurs* > *Gestion utilisateur* pour ouvrir la boîte de dialogue *Administration de l'utilisateur et des groupes*. Une liste des utilisateurs et des groupes du système apparaît.
- **2** Sélectionnez l'utilisateur pour lequel vous voulez enregistrer une empreinte, puis cliquez sur *Édition*.
- **3** Dansl'onglet *Plug-in*,sélectionnez l'entrée de l'empreinte, puis cliquez sur *Lancer* pour ouvrir la boîte de dialogue *Configuration d'empreinte*.
- **4** YaST invite l'utilisateur à faire glisser son doigt sur le lecteur jusqu'à ce que trois empreintes lisibles aient été accumulées.

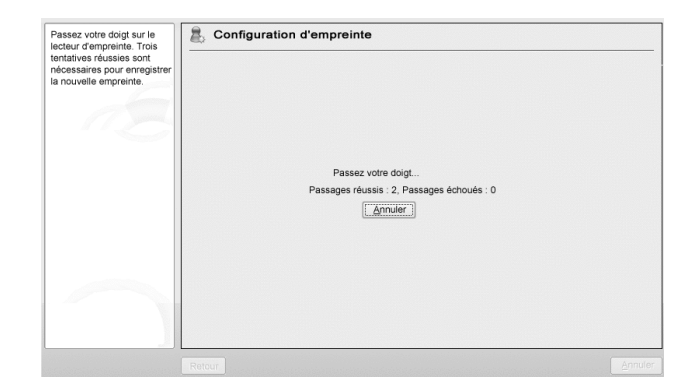

- **5** Après que l'empreinte ait été correctement enregistrée, cliquez sur *Accepter* pour fermer la boîte de dialogue *Configuration d'empreinte* ainsi que la boîte de dialogue de l'utilisateur.
- **6** Si vous voulez aussi utiliser l'authentification par empreinte pour le démarrage de YaST ou de ses modules, vous devez également enregistrer une empreinte pour root.

Paramétrez pour cela le filtre de la boîte de dialogue *Administration des utilisateurs et des groupes*sur *Utilisateurs du système*,sélectionnez l'entrée root et enregistrez une empreinte pour elle, comme décrit ci-dessus.

**7** Une fois que vous avez enregistré les empreintes pour les utilisateurs désirés, cliquez sur *Terminer* pour fermer la boîte de dialogue d'administration et enregistrer les modifications.

Dès que l'empreinte d'un utilisateur a été enregistrée, cet utilisateur peut choisir de s'authentifier à l'aide de son empreinte ou de son mot de passe pour les opérations et les applications répertoriées dans Section D.1, « Opérations et [applications](#page-359-0) prises en [charge](#page-359-0)  $\gg$  (p. 348).

À l'heure actuelle, YaST ne peut pas vérifier ou supprimer des empreintes, mais vous pouvez toujours effectuer ces opérations depuis la ligne de commande. Reportez-vous à [Vérification](#page-362-0) ou suppression d'une empreinte (p. 351) pour plus d'informations.

Grâce à YaST vous pouvez aussi importer des fichiers d'empreintes (format \*.bir) qui sont déjà stockés sur votre système de fichiers. Cliquez sur *Matériel* > *Lecteur d'empreinte*, puis sélectionnez ou ouvrez *Répertoire des fichiers d'empreinte*. Cliquez sur *Terminer* pour lancer l'importation . Les fichiers d'empreintes sont copiés vers /etc/pam\_thinkfinger/*login*.bir, qui est le répertoire par défaut de ce type de fichiers.

## **D.3 Gestion des empreintes avec tf-tool**

*Procédure D.3 Enregistrement d'une empreinte*

- **1** Ouvrez un shell et loguez-vous en tant que root.
- **2** Afin d'enregistrer une empreinte pour un utilisateur spécifique, saisissez :

tf-tool --add-user *login*

tf-tool invite l'utilisateur à faire glisser son doigt sur le lecteur jusqu'à ce que trois empreintes lisibles aient été accumulées.

**3** Si vous voulez aussi utiliser l'authentification par empreinte pour le démarrage de YaST ou de ses modules dans le Centre de contrôle GNOME, vous devez également enregistrer une empreinte pour root.

<span id="page-362-0"></span>Dès que l'empreinte d'un utilisateur a été enregistrée, cet utilisateur peut choisir de s'authentifier à l'aide de son empreinte ou de son mot de passe pour les opérations et les applications répertoriées dans Section D.1, « Opérations et [applications](#page-359-0) prises en [charge](#page-359-0)  $\gg$  (p. 348).

#### *Procédure D.4 Vérification ou suppression d'une empreinte*

- **1** Ouvrez un shell et loguez-vous en tant que root.
- **2** Pour vérifier l'empreinte d'un utilisateur spécifique, exécutez la commande qui suit :

tf-tool --verify-user *login*

**3** Laissez l'utilisateur en question faire glisser son doigt sur le lecteur.  $tf$  –  $to$   $ol$ compare l'empreinte à celle qu'il a stocké pour cet utilisateur et affiche un message si elles correspondent.

**4** Pour supprimer l'empreinte d'un utilisateur, effacez le fichier d'empreinte qui correspond à cet utilisateur grâce à la commande suivante :

shred /etc/pam\_thinkfinger/*login*.bir

La commande tf-tool--acquire permet d'opérer un test d'exécution avec tf-tool. L'empreinte est alors stockée dans le fichier /tmp/test.bir et peut être soumis à vérification avec la commande tf-tool--verify.

# **D.4 Pour plus d'informations**

- La page d'accueil de ce projet est disponible sur [http://thinkfinger](http://thinkfinger.sourceforge.net/) [.sourceforge.net/](http://thinkfinger.sourceforge.net/)
- Pour plus de détails techniques, reportez-vous au fichier //usr/share/doc/ packages/libthinkfinger/README dans votre système de fichier.
- Vous trouverez aussi des pages de manuel sur pam\_thinkfinger et tf-tool.

# **Compatibilité avec les PC tablettes**

SUSE Linux Enterprise® est compatible avec les PC tablettes de la série de périphériques Wacom. Bien que la plus grande partie de l'installation s'effectue comme sur les autres systèmes, plusieurs paquetages doivent être ajoutés manuellement. Vous pouvez ensuite configurer le périphérique entrant correctement.

#### **REMARQUE : fonctions des PC tablettes sur des architectures 64 bits**

À l'heure actuelle, les PC tablettes ne sont compatibles qu'avec des architectures 32 bits. Pour utiliser les fonctions d'un PC tablette sur des architectures 64 bits, vous devez installer un système 32 bits.

Une fois les paquetages du PC tablette installés et votre numériseur configuré, le stylet peut-être utilisé pour effectuer les opérations et applications ci-dessous :

- Connexion à KDM ou GDM
- Déverrouillage de l'écran sur les bureaux KDE et GNOME
- Opérations qui peuvent aussi être déclenchées par d'autres périphériques de pointage, tels qu'une souris ou un pavé tactile : déplacer le curseur sur l'écran, lancer des applications, agrandir ou rétrécir les fenêtres, faire un glisser-déposer d'objets, etc.
- Utilisation de la reconnaissance des gestes dans les applications du système X-Window.
- Dessin avec GIMP

• Prise de note ou de croquis avec des applications telles que Jarnal ou Xournal, édition de grands volumes de texte avec Dasher

#### **REMARQUE : clavier et souris nécessaires lors de l'installation**

Durant l'installation de SUSE Linux Enterprise, le stylet ne peut pas être utilisé comme périphérique entrant. Si votre PC tablette n'est pas équipé d'un clavier ou d'un pavé tactile, connectez un clavier ou une souris externe pour l'installation de votre système.

## **E.1 Installation des paquetages du PC tablette**

YaST ne détecte pas automatiquement un PC tablette. Vous devez donc installer des paquetagessupplémentaires pendant ou aprèsl'installation de votre système. Le modèle d'installation de TabletPC comprend les paquetages qui suivent :

- jarnal : application de prise de notes basée sur la technologie JAVA
- xournal : application de prise de notes et de croquis
- xstroke : programme de reconnaissance de gestes pour le système X-Window
- xvkbd : clavier virtuel pour le système X-Window
- x l l-input-wacom : module d'entrée X pour les tablettes Wacom
- x l l-input-wacom-tools : configuration, diagnostics et bibliothèques pour les tablettes Wacom.

Vous pouvez installer manuellement ces paquetages depuis la ligne de commande ou sélectionner le modèle d'installation dans YaST.

- **1** Démarrez le gestionnaire de paquetages YaST depuis la ligne de commande ou ouvrez YaST et sélectionnez *Logiciel* > *Gestion des logiciels*.
- **2** Pour activer un *Filtre*, sélectionnez *Modèle* pour classer et afficher les paquetages selon leur modèle.
- **3** Dans le groupe *Logiciels supplémentaires*, sélectionnez le modèle *TabletPC* pour l'installer.
- **4** Cliquez sur *Accepter* pour lancer l'installation des packages.

# **E.2 Configuration de votre périphérique Wacom**

Après l'installation des paquetages du PC tablette, configurez votre périphérique de tablette. À ce jour, SUSE Linux Enterprise n'est pas compatible avec la configuration des périphériques Wacom avec SaX2. Il faut donc modifier un fichier de configuration système. Seul l'administrateur du système peut modifier le fichier /etc/X11/xorg .conf.

#### **AVERTISSEMENT : une configuration erronée de X peut endommager votre matériel**

Avant de modifier le fichier /etc/X11/xorg.conf, créez une copie de sauvegarde du fichier original. Ne modifiez aucune autre section du fichier, sous peine d'endommager votre matériel.

Pour les périphériques Wacom, ajoutez quelques lignes à /etc/X11/xorg.conf comme indiqué dans l'Exemple E.1, « [Configuration](#page-367-0) de votre périphérique Wacom » (p. 356).

#### <span id="page-367-0"></span>*Exemple E.1 Configuration de votre périphérique Wacom*

1. Ajoutez les sections InputDevice qui suivent :

```
 Section "InputDevice" ❶
    Driver "wacom"
    Identifier "Mouse[5]"
    Option "Device" "/dev/ttyS0"
    Option "ForceDevice" "ISDV4"
  Option "InputFashion" "Tablet"<br>Option "Mode" "Absolute"<br>Option "SendCoreEvents" "on"<br>Option "Type" "cursor"
              "Mode" "Absolute"
              "SendCoreEvents" "on"
              "Type" "cursor"
  EndSection
  Section "InputDevice" ❷
    Driver "wacom"
    Identifier "Mouse[7]"
 Option "Device" "/dev/ttyS0"
 Option "ForceDevice" "ISDV4"
 Option "InputFashion" "Pen"
 Option "Mode" "Absolute"
 Option "Type" "stylus"
  EndSection
  Section "InputDevice" ❸
    Driver "wacom"
 Identifier "Mouse[9]"
 Option "Device" "/dev/ttyS0"
    Option "ForceDevice" "ISDV4"
              "InputFashion" "Eraser"
   Option "Mode" "Absolute"<br>Option "Type" "eraser"
              "Type" "eraser"
  EndSection
```
- ❶ Configuration du périphérique d'entrée du curseur de la tablette connectée à /dev/ttyS0. Si vous utilisez un HP Compaq tc4200, essayez plutôt avec /dev/ttyS2. Le périphérique reçoit l'identificateur "Mouse[5]" pour éviter tout problème dans les version à venir de SaX2.
- ❷ Configuration du stylet (périphérique entrant) de la tablette
- ❸ Configuration de la gomme (périphérique entrant) de la tablette Cette partie du stylet peut être utilisée dans certaines applications pour effacer des entrées.

2. Ajoutez les lignes qui suivent à ServerLayout :

```
 InputDevice "Mouse[5]" "SendCoreEvents"
 InputDevice "Mouse[7]" "SendCoreEvents"
 InputDevice "Mouse[9]" "SendCoreEvents"
```
À l'issue de ces modifications, votre fichier /etc/X11/xorg.conf doit ressembler à :

```
[\ldots] Section "InputDevice" ❶
  Driver "mouse"
 Identifier "Mouse[3]"<br>Option "Buttons" "5"
 Option "
  Option "Device" "/dev/input/mice"
  Option "Name" "ImPS/2 Generic Wheel Mouse"
  Option "Protocol" "explorerps/2"
  Option "Vendor" "Sysp"
            "ZAxisMapping" "4 5"
 EndSection
 Section "InputDevice" ❷
  Driver "wacom"
 Identifier "Mouse[5]"<br>
Option "Device" "<br>
Option "ForceDevi<br>
Option "InputFash
            "Device" "/dev/ttyS0"
             "ForceDevice" "ISDV4"
             "InputFashion" "Tablet"
  Option "Mode" "Absolute"
  Option "SendCoreEvents" "on"
  Option "Type" "cursor"
 EndSection
 Section "InputDevice" ❸
  Driver "wacom"
  Identifier "Mouse[7]"
  Option "Device" "/dev/ttyS0"
  Option "ForceDevice" "ISDV4"
  Option "InputFashion" "Pen"
  Option "Mode" "Absolute"
  Option "Type" "stylus"
 EndSection
 Section "InputDevice" ❹
  Driver "wacom"
  Identifier "Mouse[9]"
  Option "Device" "/dev/ttyS0"
  Option "ForceDevice" "ISDV4"
  Option "InputFashion" "Eraser"
  Option "Mode" "Absolute"
  Option "Type" "eraser"
```

```
 EndSection
```

```
 [...]
   Section "ServerLayout"
    Identifier "Layout[all]"
 InputDevice "Keyboard[0]" "CoreKeyboard"
 InputDevice "Mouse[1]" "CorePointer"
     InputDevice "Mouse[3]" "SendCoreEvents"
     InputDevice "Mouse[5]" "SendCoreEvents" ❺
     InputDevice "Mouse[7]" "SendCoreEvents" 
     InputDevice "Mouse[9]" "SendCoreEvents" 
    Option "Clone" "off"<br>
Option "Xinerama" "off"
 Option "Xinerama" "off"
Screen "Screen[0]"
   EndSection
```
- ❶ Configuration de la souris par défaut.
- ❷ Configuration nouvellement ajoutée pour le périphérique entrant du curseur de la tablette.
- ❸ Configuration nouvellement ajoutée pour le périphérique entrant du stylet de la tablette.
- ❹ Configuration nouvellement ajoutée pour le périphérique entrant de la gomme de la tablette.
- ❺ Les périphériques entrants de la tablette ("Mouse[5]", "Mouse[7]" et "Mouse[9]" sont ajoutés aux périphériques du serveur X.

Cet exemple de configuration devrait fonctionner avec la plupart des PC tablettes. Pour plus d'informations, reportez-vous au HOWTO sur le site Web de Linux Wacom:[http://linuxwacom.sourceforge.net/index.php/howto/](http://linuxwacom.sourceforge.net/index.php/howto/x11) [x11](http://linuxwacom.sourceforge.net/index.php/howto/x11).

3. À l'issue de la configuration du système X-Window, redémarrez votre serveur X en vous déconnectant ou quittez l'interface utilisateur et exécutez init 3 && init5 dans une console virtuelle.

## **E.3 Utilisation des fonctions courantes du PC tablette**

Après la configuration de votre périphérique Wacom, vous pouvez désormais utiliser votre stylet comme périphérique entrant.

### **E.3.1 Utilisation du clavier virtuel**

Pour vousloguer au bureau KDE ou GNOME ou pour déverrouiller l'écran, vous pouvez saisir votre nom d'utilisateur et votre mot de passe comme à votre habitude ou via le clavier virtuel xvkbd en dessous du champ de login. Pour configurer le clavier ou pour accéder à l'aide intégrée, cliquez sur le champ *xvkbd* situé dansle coin inférieur gauche. Cela ouvre le menu principal de xvkbd.

| F1<br>F <sub>3</sub>                | F <sub>5</sub><br>F <sub>6</sub><br>F <sub>4</sub><br>F7 | F <sub>9</sub><br>F <sub>8</sub> | $F10$ $F11$<br>F12 | Backspace            | xvkbd (v2.7)                  |              |
|-------------------------------------|----------------------------------------------------------|----------------------------------|--------------------|----------------------|-------------------------------|--------------|
| Q<br>Esc                            | z<br>#<br>۸<br>3<br>6                                    | 8<br>$\ast$<br>9<br>8            | +<br>0<br>$=$      | $\sim$               | Num<br>Lock                   | <b>Focus</b> |
| Tab<br>w<br>Q                       | E<br>R<br>٧                                              | U                                | Р<br>o             | Del                  | 18<br>9<br>PgUp<br>Home<br>Up |              |
| Control<br>Α                        | G<br>s<br>F<br>D                                         | к<br>н<br>J                      | m                  | Return               | 15<br>6<br>4<br>Right<br>Left |              |
| Shift<br>z                          | B<br>×<br>٧<br>C                                         | м<br>N                           |                    | Com<br>Shift<br>pose | 2<br>3<br>End<br>PgDn<br>Down | Enter        |
| Caps<br><b>xvkbd</b><br>Alt<br>Lock | Meta                                                     | Alt<br>Meta                      | $\leftarrow$<br>→  | <b>Focus</b><br>w    | $\Omega$<br>Del<br>Ins        |              |

*Figure E.1 Clavier virtuel xvkbd*

Si vous voulez utiliser xvkbd après le login, lancez-le depuis le menu principal ou avec xvkbd depuis un shell.

### **E.3.2 Rotation de l'affichage**

Lorsque vous faites pivoter l'écran de votre PC tablette, l'orientation de votre affichage et de votre tablette graphique n'est pas ajustée automatiquement. Depuisle bureau KDE, utilisez KRandRTray pour faire pivoter ou redimensionner votre affichage manuellement et à la volée. KRandRTray est un applet KDE conçu pour l'extension RANDR du serveur X.

- **1** Lancez KRandRTray depuis le menu principal ou avec krandrtray depuis un shell. Cela a pour effet d'ajouter l'icône KRandRTray dans votre barre système.
- **2** Pour faire pivoter votre affichage, cliquez sur l'icône et sélectionnez l'orientation désirée dans le menu contextuel. Votre affichage est immédiatement incliné dans la nouvelle direction. L'orientation de la tablette graphique évolue aussi, afin qu'elle puisse toujours interpréter les mouvements du stylet correctement.

Pour le bureau GNOME, une fonctionnalité similaire ne peut être obtenue que par une solution de rechange. Pour plus d'informations, reportez-vous à la [Section](#page-374-0) E.4, « [Dépannage](#page-374-0) » (p. 363).

### **E.3.3 Utilisation de la reconnaissance de gestes**

À l'aide de xstroke, vous pouvez utiliser les mouvements de votre stylet ou d'un autre périphérique de pointage comme entrée pour les applications du système X-Window. L'alphabet xstroke est un alphabet à trait unique, dont les caractères ressemblent à des graffitis. Lorsqu'il est activé, xstroke envoie les entrées dans la fenêtre en cours.

- **1** Lancez xstroke depuis le menu principal ou via xstroke depuis un shell. Cela a pour effet d'ajouter une icône stylet dans votre barre système.
- **2** Lancez l'application pour laquelle vous voulez créer une entrée textuelle avec le stylet (par exemple, une fenêtre de terminal, un éditeur de texte ou OpenOffice.org Writer).
- **3** Pour activer le mode de reconnaissance de gestes, cliquez sur l'icône stylet une fois.
- **4** Effectuez ces mouvements sur la tablette graphique grâce au stylet ou à un autre périphérique de pointage. xstroke capte les mouvements et les convertit en texte qui apparaît dans la fenêtre de l'application en cours.
- **5** Pour passer à une autre fenêtre, cliquez sur la fenêtre désirée avec le stylet et maintenez pendant quelques instants ou utilisez le raccourci clavier défini dans le Centre de contrôle de votre bureau.

**6** Pour désactiver le mode de reconnaissance de gestes, cliquez à nouveau sur l'icône stylet.

### **E.3.4 Prise de notes et création de croquis avec le stylet**

Pour créer des dessins avec le stylet, vous pouvez utiliser un éditeur de graphismes professionnel tels que GIMP ou essayer l'une des applications de prise de note : Xournal ou Jarnal. Avec Xournal etJarnal, vous pouvez prendre des notes, dessiner ou commenter des documents PDF avec le stylet. En tant qu'application de technologie Java accessible sur plusieurs plates-formes, Jarnal offre des fonctions de collaboration basiques. Pour plus d'informations, reportez-vous à [http://www.dklevine.com/general/](http://www.dklevine.com/general/software/tc1000/jarnal-net.htm) [software/tc1000/jarnal-net.htm](http://www.dklevine.com/general/software/tc1000/jarnal-net.htm). Lors de l'enregistrement de vos contenus, Jarnal stocke les données dans un format d'archivage (\*.jaj) qui contient aussi un fichier au format SVG.

Lancez Jarnal ou Xournal depuis le menu principal ou en entrant jarnal ou xournal dans un shell. Pour commenter un fichier PDF dans Xournal par exemple, sélectionnez *Fichier* > *Annoter le PDF* et ouvrez le fichier depuis votre système de fichiers. Utilisez le stylet ou tout autre périphérique de pointage pour annoter le PDF et enregistrez vos modifications avec *Fichier* > *Enregistrer en format PDF*.

#### *Figure E.2 Annotation d'un PDF avec Xournal*

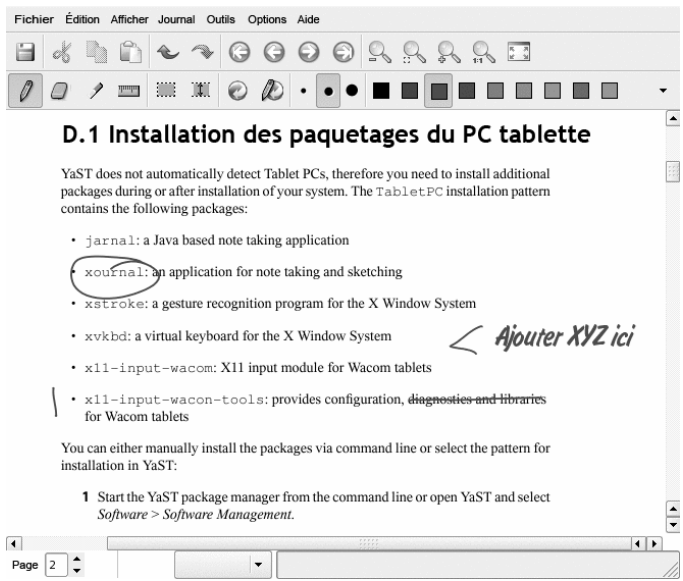

Dasher est une autre application intéressante. Elle a été conçue pour les situations où l'utilisation du clavier n'est pas pratique ou pas possible. Avec un peu d'entraînement, vous pourrez rapidement saisir de grands volumes de texte uniquement via le stylet ou tout autre périphérique entrant, puisqu'il peut même s'agir d'un périphérique de capture de regard.

Lancez Dasher depuis le menu principal ou via dasher depuis un shell. Déplacez votre stylet dans une direction et les applications commencent à faire un zoom sur les lettres du côté droit. À mesure que les lettres défilent sur les réticules du milieu, le texte est créé ou suggéré. Il s'affiche ensuite dans la partie supérieure de la fenêtre. Pour débuter ou achever l'écriture, cliquez une fois sur l'affichage avec le stylet. Modifiez la vitesse de zoom en bas de la fenêtre.

*Figure E.3 Modification de textes avec Dasher*

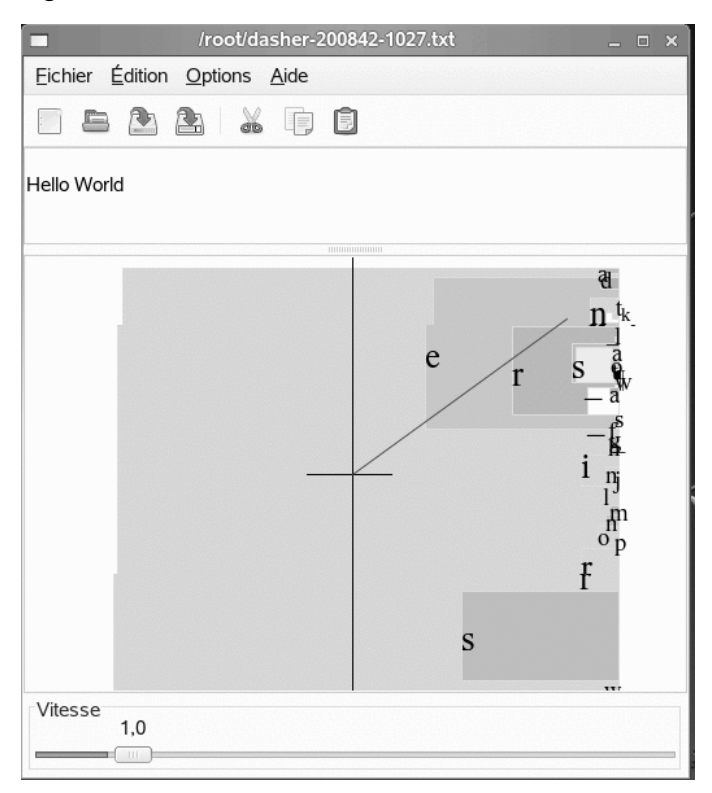

<span id="page-374-0"></span>Le concept de Dasher fonctionne dans beaucoup de langues. Pour plus d'informations, reportez-vous au site Web de Dasher, qui propose une documentation claire, des démonstrations et des textes d'entraînement. Reportez-vous à l'adresse [http://www](http://www.inference.phy.cam.ac.uk/dasher/) [.inference.phy.cam.ac.uk/dasher/](http://www.inference.phy.cam.ac.uk/dasher/)

# **E.4 Dépannage**

Le clavier virtuel n'apparaît pas sur l'écran de login

Le clavier virtuel n'apparaît pas toujours sur l'écran de login. Pour résoudre ce problème, redémarrez le serveur X en appuyant sur Ctrl + Alt +  $\leq$  ou sur la touche appropriée de votre PC tablette (si vous utilisez un modèle slate sans clavier intégré). Si le clavier virtuel ne s'affiche toujours pas, connectez un clavier externe à votre modèle slate et loguez-vous via le clavier matériel.

L'orientation des tablettes graphiques ne change pas dans GNOME

Grâce à la commande xrandr, vous pouvez modifier l'orientation de votre affichage depuis un shell. Saisissez xrandr--help pour afficher les options disponibles. Pour changer simultanément l'orientation de votre tablette graphique, la commande doit être quelque peu modifiée comme indiqué ci-dessous :

```
• Pour l'orientation normale (rotation de 0°) :
```
xrandr -o 0 && xsetwacom set "Mouse[7]" Rotate 0

• Pour une rotation à 90° (sens des aiguilles, format portrait) :

xrandr -o 3 && xsetwacom set "Mouse[7]" Rotate 1

• Pour une rotation à 180 $^{\circ}$  (format paysage) :

xrandr -o 2 && xsetwacom set "Mouse[7]" Rotate 3

• Pour une rotation à 270° (sens inverse des aiguilles, format portrait) :

xrandr -o 1 && xsetwacom set "Mouse[7]" Rotate 2

Notez que les commandes ci-dessus dépendent du contenu de votre fichier de configuration /etc/X11/xorg.conf. Si l'exemple de configuration présenté dans l'Exemple E.1, « [Configuration](#page-367-0) de votre périphérique Wacom » (p. 356) a été utilisé, les commandes doivent fonctionner telles qu'écrites. Si vous avez changé l'identificateur du périphérique entrant du stylet de la tablette dansle fichier xorg.conf, remplacez "Mouse[7]" par le nouvel identificateur.

### **E.5 Pour plus d'informations**

Quelques unes des applications citées ici ne fournissent pas d'aide en ligne, mais vous pouvez trouver des informations utiles sur leur utilisation et leur configuration à l'emplacement /usr/share/doc/package/*nomdupaquetage* de votre système ou sur le Web :

• Pour afficher le manuel Xournal, reportez-vous à [http://xournal](http://xournal.sourceforge.net/manual.html) [.sourceforge.net/manual.html](http://xournal.sourceforge.net/manual.html)

- La documentation Jarnalse situe sur [http://www.dklevine.com/general/](http://www.dklevine.com/general/software/tc1000/jarnal.htm#documentation) [software/tc1000/jarnal.htm#documentation](http://www.dklevine.com/general/software/tc1000/jarnal.htm#documentation)
- Reportez-vous au manuel de xstroke sur [http://davesource.com/](http://davesource.com/Projects/xstroke/xstroke.txt) [Projects/xstroke/xstroke.txt](http://davesource.com/Projects/xstroke/xstroke.txt)
- Recherchez un HOWTO sur la configuration de X sur le site Web Wacom Linux : <http://linuxwacom.sourceforge.net/index.php/howto/x11>
- Un site Web très enrichissant sur le projet Dasher est disponible à [http://www](http://www.inference.phy.cam.ac.uk/dasher/) [.inference.phy.cam.ac.uk/dasher/](http://www.inference.phy.cam.ac.uk/dasher/)